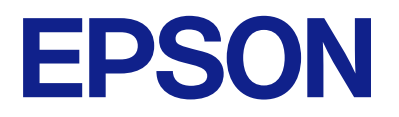

# **DS-C490 Használati útmutató**

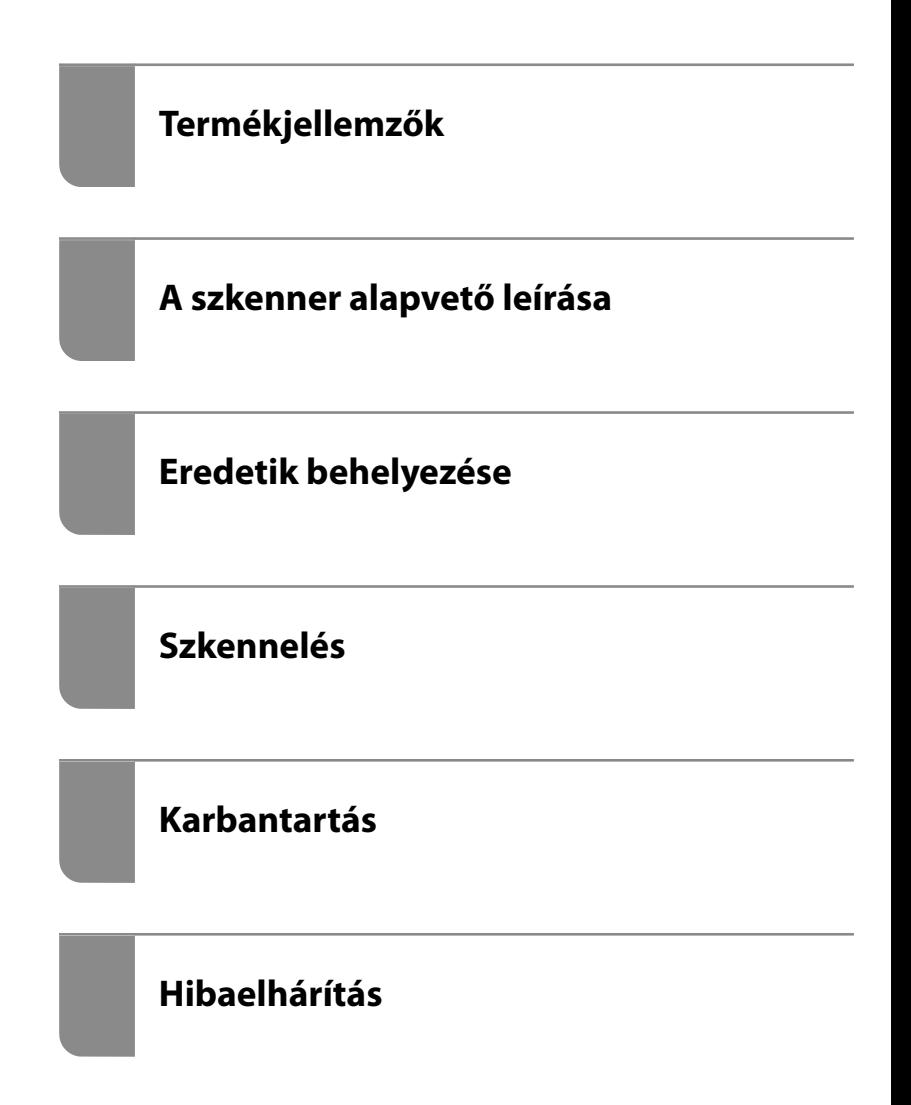

## *Tartalomjegyzék*

### *[A kézikönyvről](#page-4-0)*

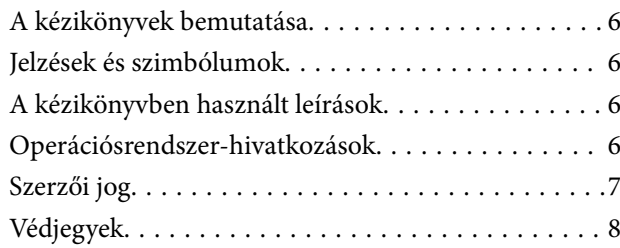

### *[Fontos utasítások](#page-8-0)*

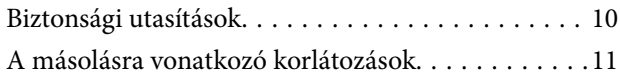

### *[Termékjellemzők](#page-11-0)*

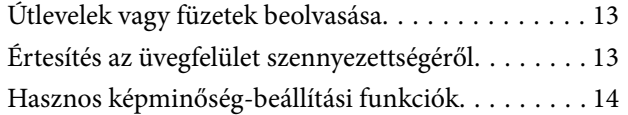

### *[A szkenner alapvető leírása](#page-16-0)*

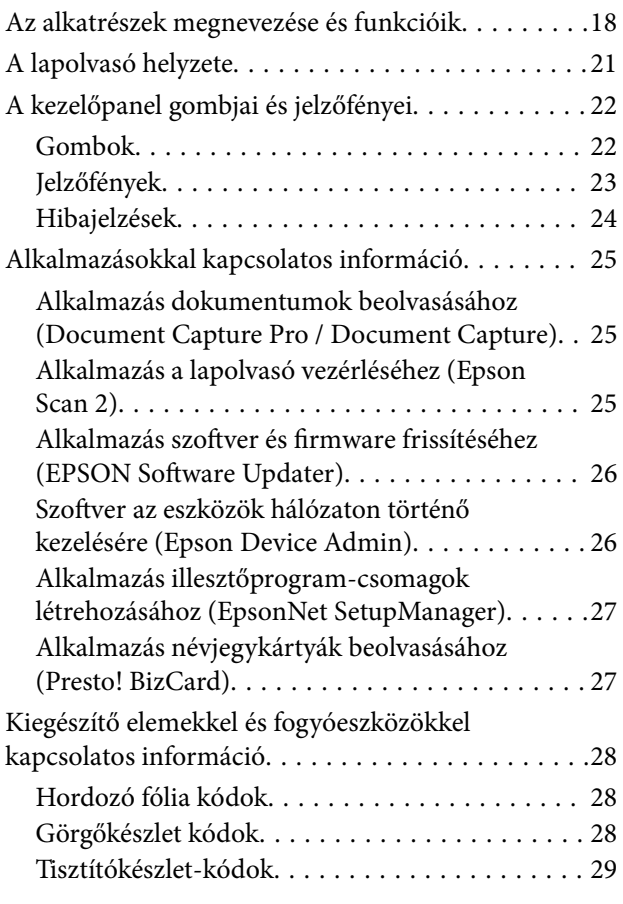

### *[Eredetik behelyezése](#page-29-0)*

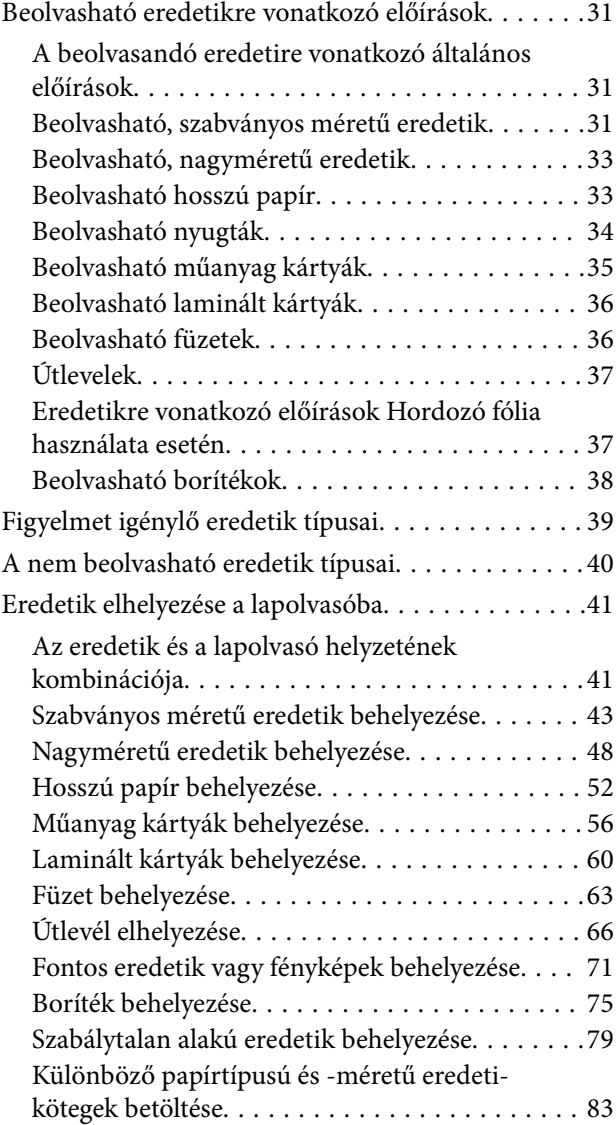

### *[Szkennelés](#page-86-0)*

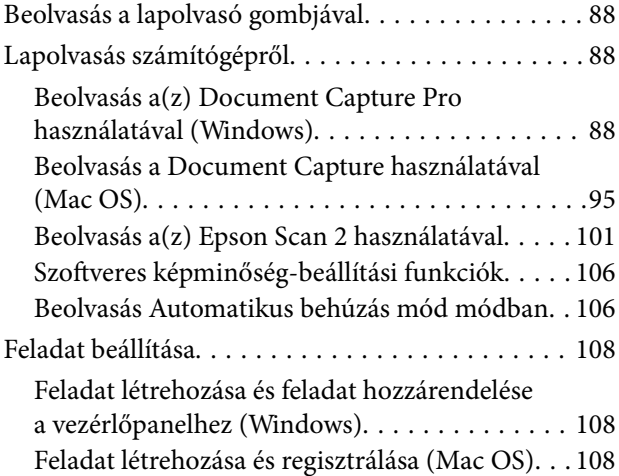

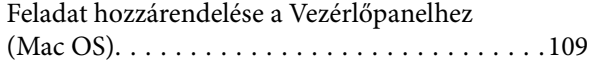

### *[Hasznos funkciók](#page-109-0)*

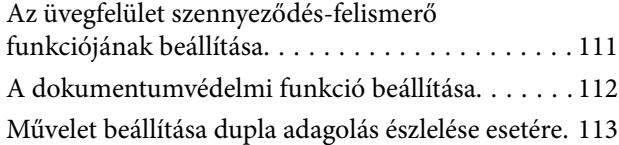

### *[Karbantartás](#page-114-0)*

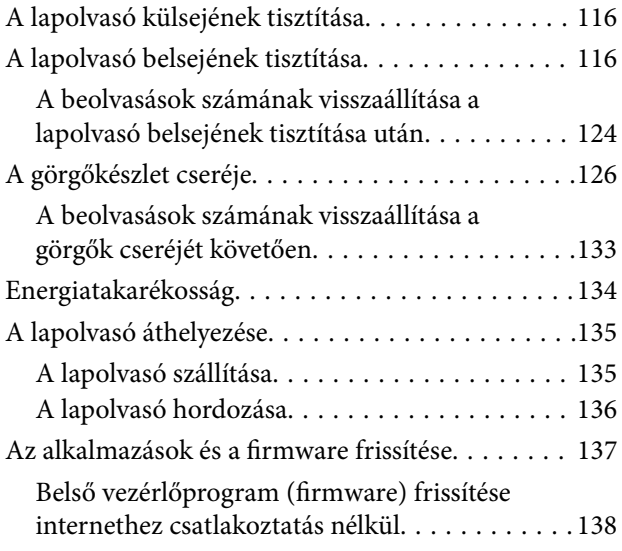

### *[Hibaelhárítás](#page-138-0)*

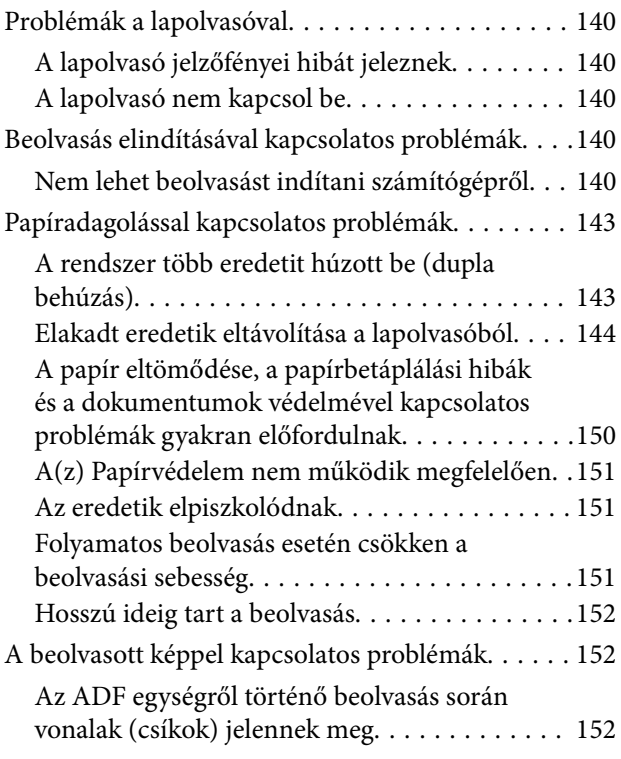

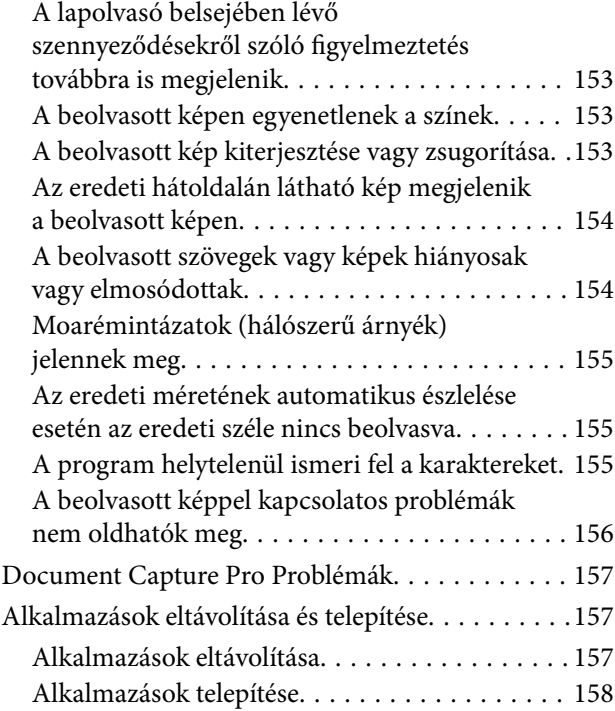

### *[Műszaki adatok](#page-159-0)*

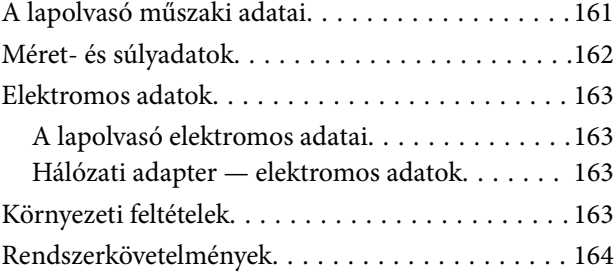

### *[Szabványok és engedélyek](#page-164-0)*

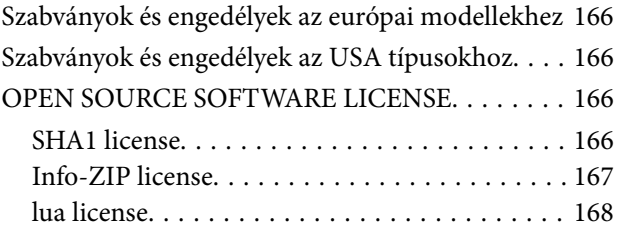

### *[Segítségkérés](#page-168-0)*

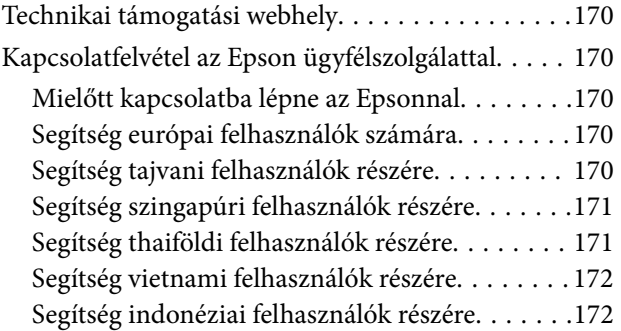

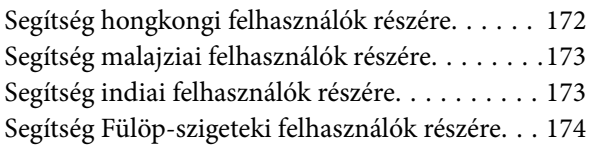

# <span id="page-4-0"></span>**A kézikönyvről**

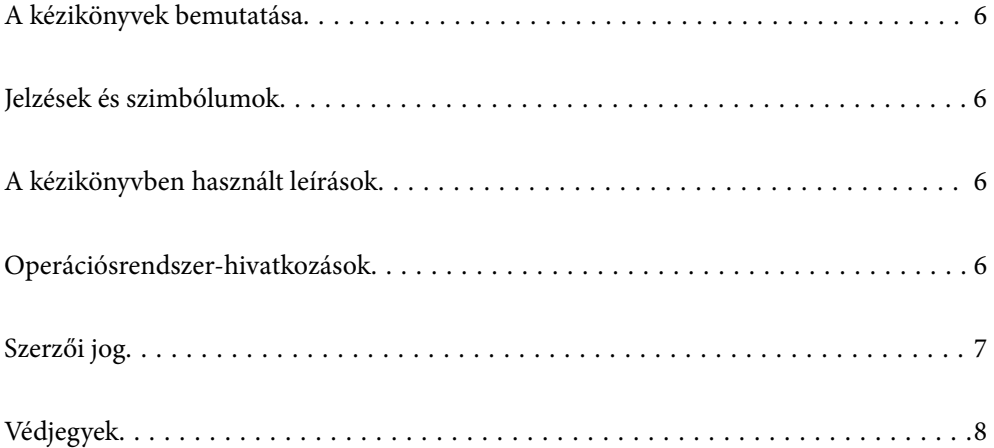

## <span id="page-5-0"></span>**A kézikönyvek bemutatása**

A következő használati útmutatók legújabb verzióit az Epson weboldalán érheti el.

<http://www.epson.eu/support> (Európa)

<http://support.epson.net/> (Európán kívül)

❏ Itt kezdje (nyomtatott kézikönyv)

Az útmutatóban a termék üzembe helyezésével és az alkalmazás telepítésével kapcsolatos tudnivalókat találja.

❏ Használati útmutató (digitális kézikönyv)

A termék használatával, a karbantartással és a problémák elhárításával kapcsolatos tudnivalókat tartalmazza.

A fenti kézikönyvek fellapozásán kívül lásd a különféle Epson alkalmazásokhoz mellékelt súgókat.

## **Jelzések és szimbólumok**

#### !*Figyelem!*

A testi sérülések elkerülése érdekében gondosan betartandó utasítások.

#### c*Fontos:*

A készülék károsodásának elkerülése érdekében figyelembe veendő utasítások.

#### *Megjegyzés:*

Kiegészítő és referencia információt biztosít.

#### **Kapcsolódó információ**

 $\rightarrow$  A kapcsolódó fejezetekhez vezető hivatkozások.

## **A kézikönyvben használt leírások**

- ❏ A képernyőképek Windows 10 vagy macOS High Sierra operációs rendszeren készültek. A képernyőkön megjelenő tartalom a készülék típusától és az adott helyzettől függően változik.
- ❏ A kézikönyv ábrái kizárólag hivatkozási célt szolgálnak. Annak ellenére, hogy kismértékben eltérhetnek az aktuális terméktől, a kezelési módszerek megegyeznek.

# **Operációsrendszer-hivatkozások**

#### **Windows**

Ebben a kézikönyvben a "Windows 11", "Windows 10", "Windows 8.1", "Windows 8", "Windows 7", "Windows Server 2022", "Windows Server 2019", "Windows Server 2016", "Windows Server 2012 R2", "Windows Server 2012", "Windows Server 2008 R2" és "Windows Server 2008" kifejezések a következő operációs rendszerekre vonatkoznak. Ezenkívül a "Windows" minden verzióra vonatkozik, a "Windows Server" pedig a "Windows Server

<span id="page-6-0"></span>2022", "Windows Server 2019", "Windows Server 2016", "Windows Server 2012 R2", "Windows Server 2012", "Windows Server 2008 R2" és "Windows Server 2008" rendszerekre vonatkozik.

- ❏ Microsoft® Windows® 11 operációs rendszer
- ❏ Microsoft® Windows® 10 operációs rendszer
- ❏ Microsoft® Windows® 8.1 operációs rendszer
- ❏ Microsoft® Windows® 8 operációs rendszer
- ❏ Microsoft® Windows® 7 operációs rendszer
- ❏ Microsoft® Windows Server® 2022 operációs rendszer
- ❏ Microsoft® Windows Server® 2019 operációs rendszer
- ❏ Microsoft® Windows Server® 2016 operációs rendszer
- ❏ Microsoft® Windows Server® 2012 R2 operációs rendszer
- ❏ Microsoft® Windows Server® 2012 operációs rendszer
- ❏ Microsoft® Windows Server® 2008 R2 operációs rendszer
- ❏ Microsoft® Windows Server® 2008 operációs rendszer

#### **Mac OS**

A kézikönyvben a "macOS  $12.x$ ", "macOS  $11.x$ ", "macOS  $10.15.x$ ", "macOS  $10.14.x$ ", "macOS  $10.13.x$ ", "macOS 10.12.x", "OS X 10.11.x", "OS X 10.10.x" és "OS X 10.9.x" rendszerekre együttesen a "Mac OS" kifejezéssel hivatkozunk.

# **Szerzői jog**

A jelen kiadvány semelyik része sem reprodukálható, tárolható visszakereső-rendszerben vagy vihető át bármiféle eszközzel, elektronikusan, mechanikusan, fénymásolással, felvétellel vagy bármilyen más módszerrel a Seiko Epson Corporation előzetes írásbeli engedélye nélkül. A dokumentum tartalmának felhasználására vonatkozóan nem vállalunk felelősséget. A dokumentum tartalmának felhasználásából származó károkért sem vállalunk semmiféle felelősséget. A jelen dokumentumban lévő információk csak az ezzel az Epson termékkel történő felhasználásra vonatkoznak. Az Epson nem felelős az olyan esetekért, amikor ezeket az információkat más termékekre alkalmazzák.

Sem a Seiko Epson Corporation, sem bármely leányvállalata nem vállal felelősséget a termék megvásárlójának vagy harmadik félnek olyan káráért, veszteségéért, költségéért vagy kiadásáért, amely a következőkből származik: baleset, a termék nem rendeltetésszerű vagy helytelen használata, a termék jogosulatlan módosítása, javítása vagy megváltoztatása, illetve (az Egyesült Államok kivételével) a Seiko Epson Corporation üzemeltetési és karbantartási utasításainak nem pontos betartása.

A Seiko Epson Corporation nem vállal felelősséget az olyan károkért és problémákért, amelyek a Seiko Epson Corporation által Eredeti Epson terméknek, vagy az Epson által jóváhagyott terméknek nem minősített kiegészítők vagy fogyóeszközök használatából származnak.

A Seiko Epson Corporation nem tehető felelőssé az olyan károkért, amelyek a Seiko Epson Corporation által Epson jóváhagyott terméknek nem minősített bármely csatlakozókábel használatából következő elektromágneses interferenciából származnak.

© 2023 Seiko Epson Corporation

A kézikönyv tartalma és a termékspecifikációk minden külön figyelmeztetés nélkül módosulhatnak.

# <span id="page-7-0"></span>**Védjegyek**

- ❏ EPSON, EPSON EXCEED YOUR VISION, EXCEED YOUR VISION és logóik a Seiko Epson védjegyei vagy bejegyzett védjegyei.
- ❏ Microsoft®, Windows®, and Windows Server® are registered trademarks of Microsoft Corporation.
- ❏ Apple, Mac, macOS, and OS X are trademarks of Apple Inc., registered in the U.S. and other countries.
- ❏ Általános megjegyzés: Az itt használt egyéb terméknevek kizárólag az azonosítás célját szolgálják, és előfordulhat, hogy tulajdonosaik védjeggyel védték azokat. Az Epson ezekkel a védjegyekkel kapcsolatban semmiféle jogra nem tart igényt.

# <span id="page-8-0"></span>**Fontos utasítások**

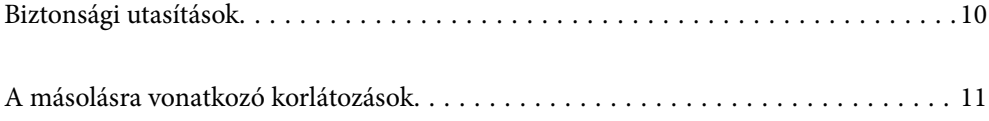

# <span id="page-9-0"></span>**Biztonsági utasítások**

A termék és a kiegészítők biztonságos használata érdekében az összes utasítást olvassa el és tartsa be. A későbbi tájékozódás érdekében őrizze meg ezt a kézikönyvet. Továbbá tartsa be a terméken és a kiegészítőkön feltüntetett összes figyelmeztetést és előírást.

❏ A terméken és a kiegészítőkön alkalmazott szimbólumok egy része a biztonságot és a termék megfelelő használatát szolgálja. A szimbólumok jelentésének megismeréséhez keresse fel az alábbi webhelyet.

<http://support.epson.net/symbols>

- ❏ Helyezze a terméket és a kiegészítőket stabil, sík felületre, amely minden irányban nagyobb a terméknél és a kiegészítőknél. Ha a terméket és a kiegészítőket fal mellé teszi, hagyjon legalább 10 cm-t a termék és a kiegészítők hátulja és a fal között.
- ❏ A terméket és a kiegészítőket helyezze olyan közel a számítógéphez, hogy ne feszüljön meg a csatlakozókábel. Tilos a terméket és a kiegészítőket vagy a hálózati adaptert a szabadban, szennyezett vagy poros területen, víz közelében, hőforrás mellett, illetve ütés- és rázkódásveszélyt hordozó, magas hőmérsékletű vagy páratartalmú, valamint közvetlen napfénynek kitett, erős fényforrásokhoz közeli, gyors hőmérséklet- és páratartalomváltozások jellemezte helyeken elhelyezni és tárolni.
- ❏ Nedves kézzel ne használja.
- ❏ Tegye a terméket és a kiegészítőket elektromos csatlakozóaljzat közelébe, ahol az adapter kihúzása nem ütközik nehézségbe.
- ❏ Vigyázzon, hogy a hálózati adapter ne legyen kitéve dörzsölődésnek, ne érintkezzen éles felületekkel, ne gyűrődjön és ne gubancolódjon össze. Ne tegyen tárgyakat a kábelre, és ne helyezze a hálózati adaptert vagy a kábelt úgy, hogy azokra rá lehessen lépni vagy beléjük lehessen botlani. Különösen ügyeljen arra, hogy a kábel vége egyenes legyen.
- ❏ Csak a termékhez mellékelt tápkábelt használja, és a kábelt ne használja más berendezésekhez. Más kábelek ezzel a termékkel, illetve a mellékelt tápkábel más berendezésekkel történő használata tüzet vagy áramütést okozhat.
- ❏ Csak a termékhez mellékelt hálózati adaptert használja. Bármely más adapter használata tüzet, áramütést vagy sérülést okozhat.
- ❏ A hálózati adapter azzal a berendezéssel használható, amelyhez mellékeltük. Ne próbálja meg más elektronikus eszközökkel használni, hacsak a kézikönyv erről másképpen nem rendelkezik.
- ❏ Csak a hálózati adapter címkéjén feltüntetett áramforrást használja, és közvetlenül egy szabványos, a helyi biztonsági előírásoknak megfelelő beltéri dugaszolóaljzatból nyerjen áramot a tápkábelen keresztül.
- ❏ Ha a terméket és a kiegészítőket a kábellel számítógéphez vagy más eszközhöz csatlakoztatja, ügyeljen a csatlakozók helyes irányára. Minden csatlakozó csak egyféleképpen dugható be helyesen. Ha egy csatlakozót rossz irányban dug be, a kábellel összekötött mindkét eszköz megsérülhet.
- ❏ Ne használjon olyan konnektort, amely gyakran ki- és bekapcsolódó készülékekkel (például fénymásolókkal vagy légkondicionáló rendszerekkel) azonos áramkörön van.
- ❏ Ha hosszabbító kábellel használja a terméket, ügyeljen arra, hogy az összes csatlakoztatott berendezés amperben mért áramfelvétele ne haladja meg a hosszabbító engedélyezett áramerősségét. Arra is ügyeljen, hogy a fali aljzatba csatlakozó összes készülék együttes áramfelvétele ne haladja meg a fali aljzat engedélyezett áramleadását.
- ❏ Semmilyen körülmények között se szedje szét, módosítsa vagy próbálja meg megjavítani a hálózati adaptert, a terméket vagy kiegészítőit, kivéve ha azokról a használati útmutatóban részletesen írtak.
- ❏ Ne helyezzen semmit a készülékek nyílásaiba, mivel feszültség alatt álló pontokhoz érhet hozzá, vagy rövidzárlatot okozhat. Óvakodjon az áramütés veszélyét rejtő helyzetektől.
- <span id="page-10-0"></span>❏ Ha a csatlakozó megsérül, cserélje ki a tápkábelt, vagy javíttassa meg egy szakképzett villanyszerelővel. Ha a csatlakozóban biztosítékok vannak, akkor cserélje ki azokat megfelelő méretűre és teljesítményűre.
- ❏ Húzza ki a terméket, a kiegészítőket és a hálózati adaptert a konnektorból, majd forduljon minősített szakemberhez, ha a következő helyzetek bármelyike előfordulna: a hálózati adapter vagy a csatlakozódugasz sérült; folyadék került a termékbe, a kiegészítőkbe vagy a hálózati adapterbe; a terméket vagy a hálózati adaptert leejtették vagy a burkolat megsérült; a termék, a kiegészítők vagy a hálózati adapter nem a megszokott módon működik, vagy a teljesítmény feltűnően megváltozott. (Ne módosítsa olyan vezérlőeszközök beállításait, amelyeket a használati utasítások nem ismertetnek.)
- ❏ Tisztítás előtt húzza ki a terméket és a hálózati adaptert a konnektorból. Csak nedves kendővel tisztítsa. Ne használjon folyékony vagy aeroszolos tisztítószert, kivéve, ha azokról a termék útmutatóiban részletesen írtak.
- ❏ Ha hosszabb ideig nem szándékozik használni a terméket, húzza ki a hálózati adaptert a konnektorból.
- ❏ A fogyóeszközöket a helyi hatóságok rendelkezéseinek megfelelően ártalmatlanítsa. Ne szerelje szét őket.

# **A másolásra vonatkozó korlátozások**

A termék kezelői kötelesek betartani az alábbi korlátozásokat, biztosítva ezzel a termék felelősségteljes és jogszerű használatát.

- A törvény tiltja a következők másolását:
- ❏ Bankjegy, érme, állami kibocsátású értékpapír, államkötvény, önkormányzati értékpapír
- ❏ Használatlan postabélyeg, nyomtatott bélyeget tartalmazó levelezőlap és minden egyéb, érvényes postai jelölést tartalmazó hivatalos postai cikk
- ❏ Állami illetékbélyeg és a jogi eljárások betartásával kibocsátott értékpapírok
- A következő dolgok másolásakor körültekintően járjon el:
- ❏ Magánkibocsátású értékpapírok (részvény, pénzre váltható utalvány, csekk stb.), bérlet, engedményre feljogosító utalványok stb.
- ❏ Útlevél, vezetői engedély, alkalmassági tanúsítvány, behajtási engedély, ebédjegy, utalvány stb.

#### *Megjegyzés:*

Ezek másolása törvénybe ütköző lehet.

A szerzői jogvédelem alá eső anyagok felelősségteljes felhasználása:

A termékek szerzői jogvédelem alá eső anyagok jogosulatlan másolására is felhasználhatók. Hacsak nem egy hozzáértő jogász tanácsa szerint jár el, a közzétett anyagok lemásolása előtt mindig kérje ki a szerzői jog tulajdonosának engedélyét.

# <span id="page-11-0"></span>**Termékjellemzők**

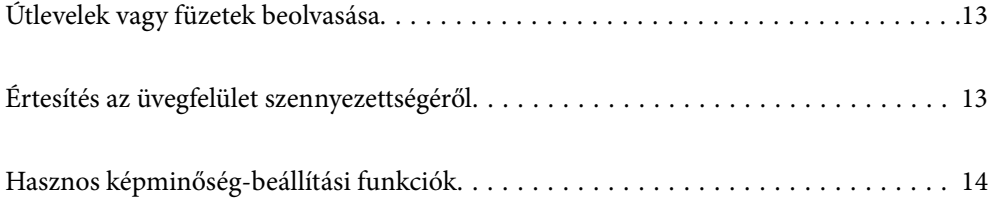

# <span id="page-12-0"></span>**Útlevelek vagy füzetek beolvasása**

Egyenes-útvonal pozícióra váltva beolvashat olyan eredetiket, mint az útlevelek vagy füzetek.

A beolvasó szoftver lehetővé teszi, hogy csak az útlevél azonosító oldalait mentse el. (csak Windows esetén)

További részletekért lásd a lapolvasó-illesztőprogram (Epson Scan 2) súgóját.

A(z) Document Capture Pro lehetővé teszi az útlevelek MRZ (Machine Readable Zone) részeinek beolvasását és az olyan adatok, mint a név, az állampolgárság és az útlevélszám szöveges adatokká történő konvertálását, amelyek aztán CSV vagy XML formátumban exportálhatók. (csak Windows esetén)

További részletekért lásd az alábbiakat.

<https://support.epson.net/dcp/>

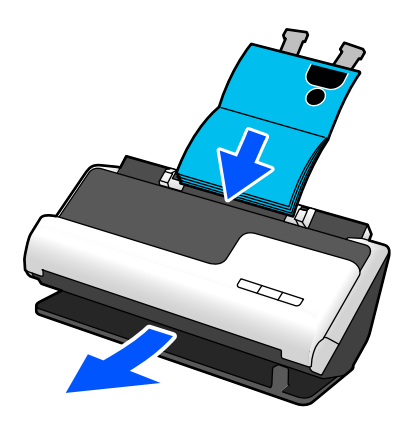

#### **Kapcsolódó információ**

- $\blacktriangleright$  <sub>n</sub>A lapolvasó helyzete" 21. oldal
- $\blacktriangleright$  ["Útlevelek" 37. oldal](#page-36-0)
- & ["Beolvasható füzetek" 36. oldal](#page-35-0)

# **Értesítés az üvegfelület szennyezettségéről**

A lapolvasó képes érzékelni az üvegfelület szennyezettségét, és még azelőtt értesíti a felhasználót arról, hogy meg kell tisztítani az üvegfelületet, hogy a szennyeződés következtében csíkok (sávok) jelennének meg a beolvasott képen.

Az üvegfelület tisztán tartása egyszerűen megvalósítható, ezáltal pedig elkerülhető a képminőség romlása.

A funkció alapértelmezetten ki van kapcsolva.

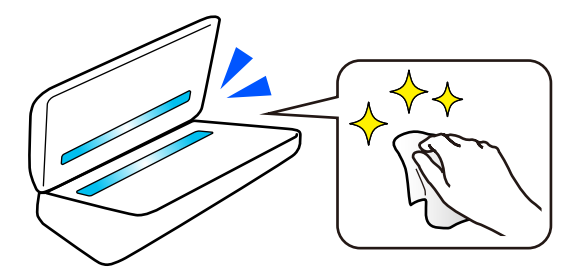

#### <span id="page-13-0"></span>**Kapcsolódó információ**

- & ["Az üvegfelület szennyeződés-felismerő funkciójának beállítása" 111. oldal](#page-110-0)
- & ["A lapolvasó belsejének tisztítása" 116. oldal](#page-115-0)

# **Hasznos képminőség-beállítási funkciók**

#### **Automatikus beolvasás optimális színekkel**

Automatikusan felismertetheti az eredeti színét, majd beolvashatja azt. Még akkor is, ha keverednek a színes és a fekete-fehér eredetik, automatikusan az optimális színekben (Képtípus) lehet beolvasni őket.

Színes eredeti: beolvasás a(z) Színes használatával.

Fekete-fehér színátmenetes eredetik (vannak szürke területek): beolvasás a(z) Szürke használatával.

Fekete-fehér színátmenetes eredetik (nincsenek szürke területek): beolvasás a(z) FF használatával.

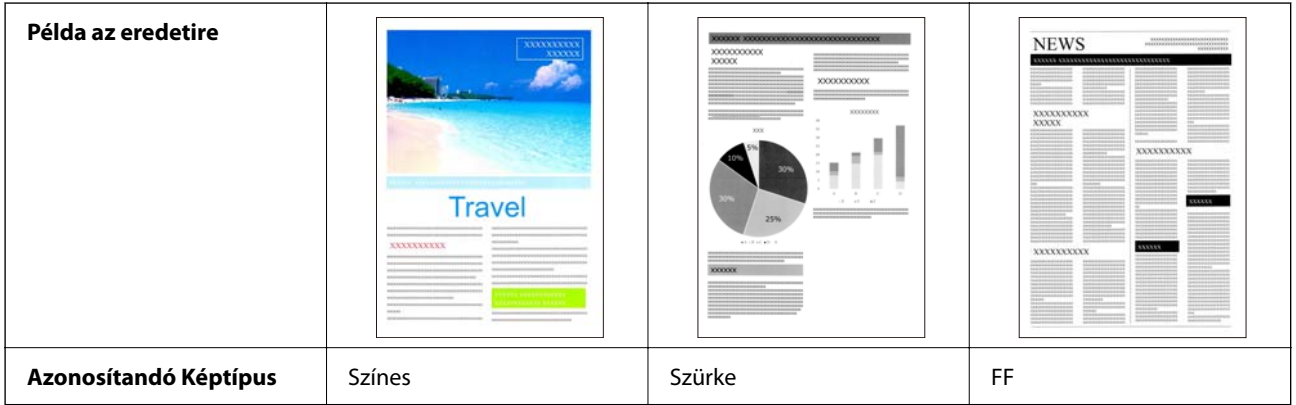

Válassza a(z) **Automatikus** opciót a(z) **Képtípus** pontban a lapolvasó-illesztőprogramban (Epson Scan 2).

#### **Szöveg optimalizálás funkció**

A hátterek és egyéb tényezők miatt nehezen olvasható szöveget is tisztán beolvashatja. Az eredetinek megfelelően kiemelheti a szöveget, és eltávolíthatja a pontozott mintákat az eredeti hátteréről.

Ezt a(z) **Speciális beállítások** fül > **Szöveg optimalizálás** > **Beállítások** pontjában állíthatja be a lapolvasóillesztőprogramban (Epson Scan 2).

#### **Színes vagy Szürke módban történő beolvasás esetén**

Az alábbi funkciók állnak rendelkezésre.

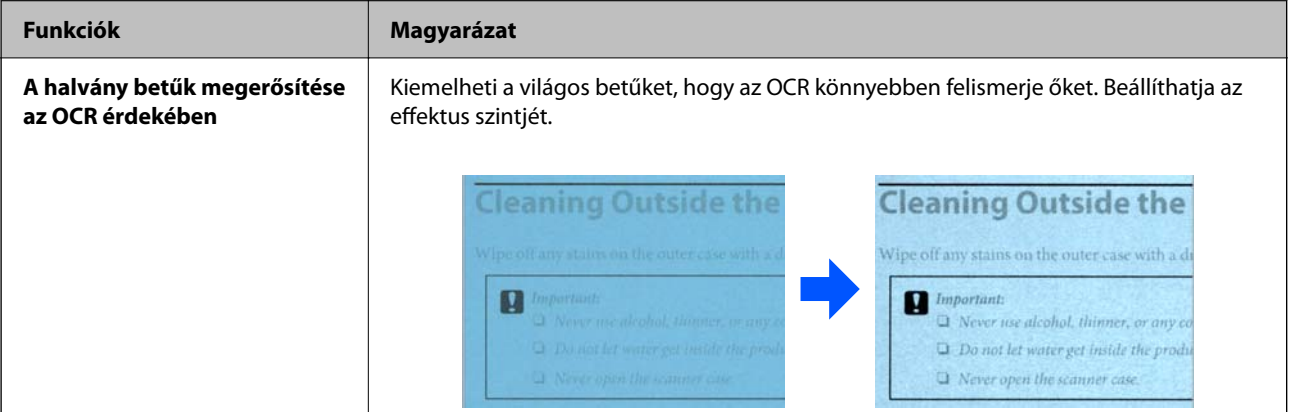

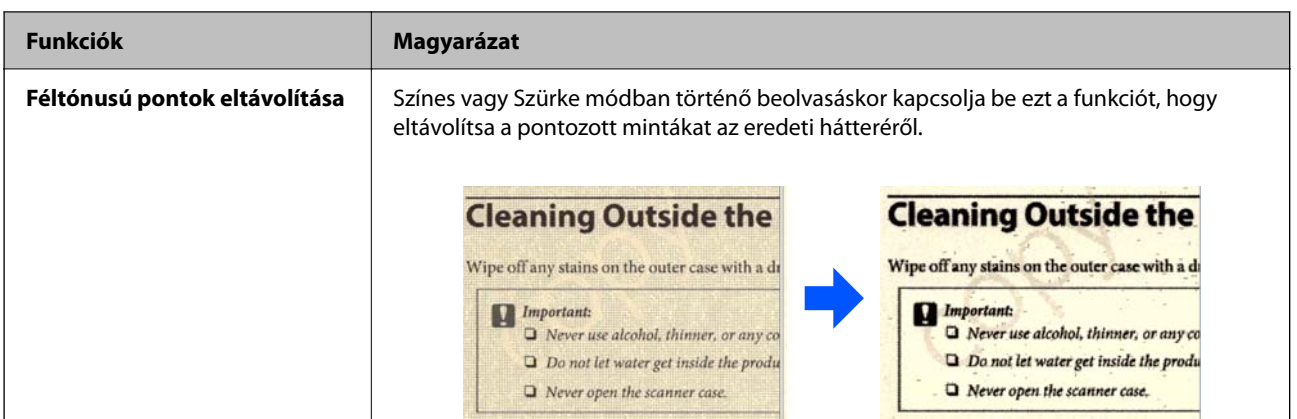

### **FF módban történő beolvasás esetén**

Az alábbi funkciók állnak rendelkezésre.

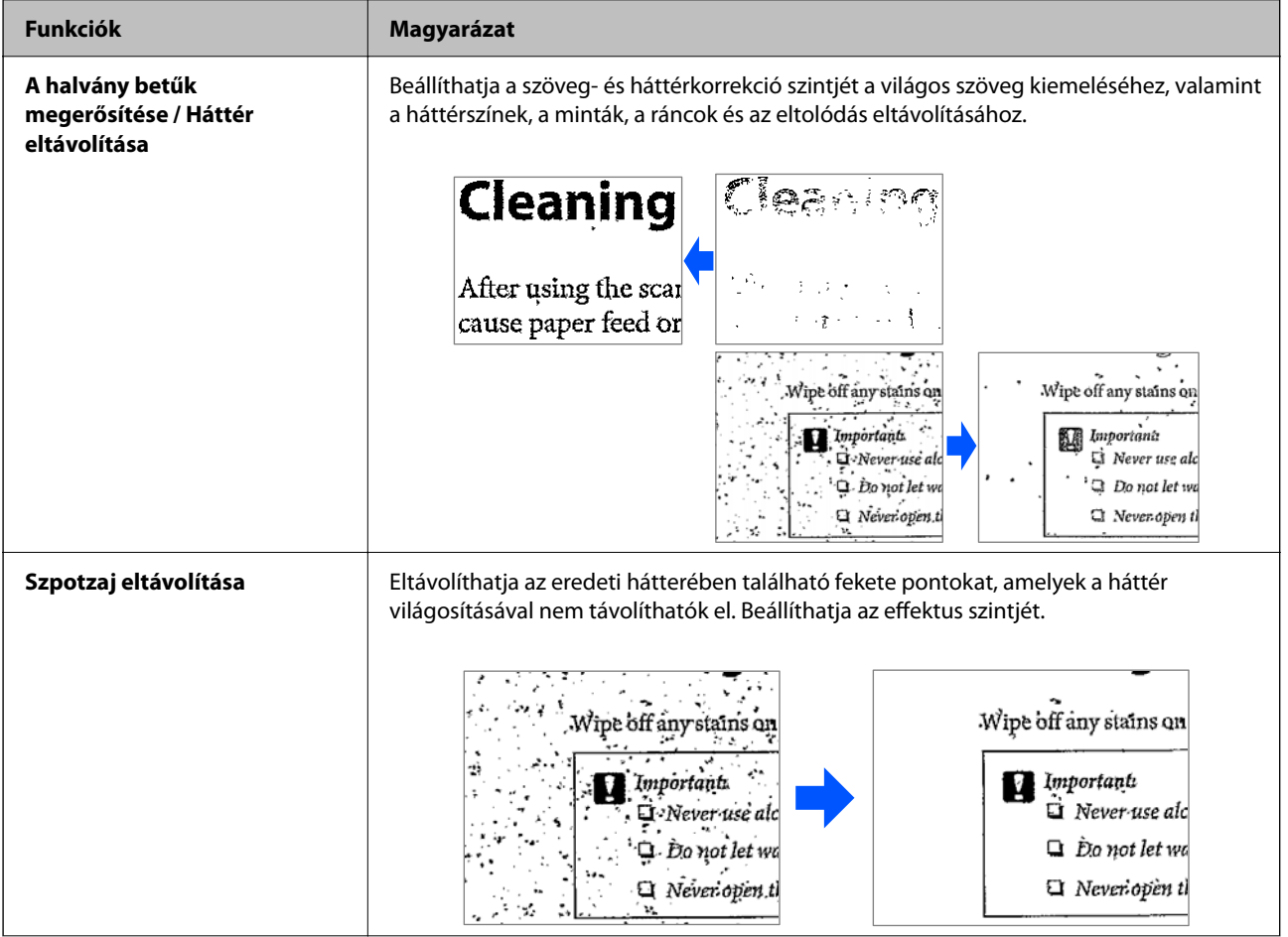

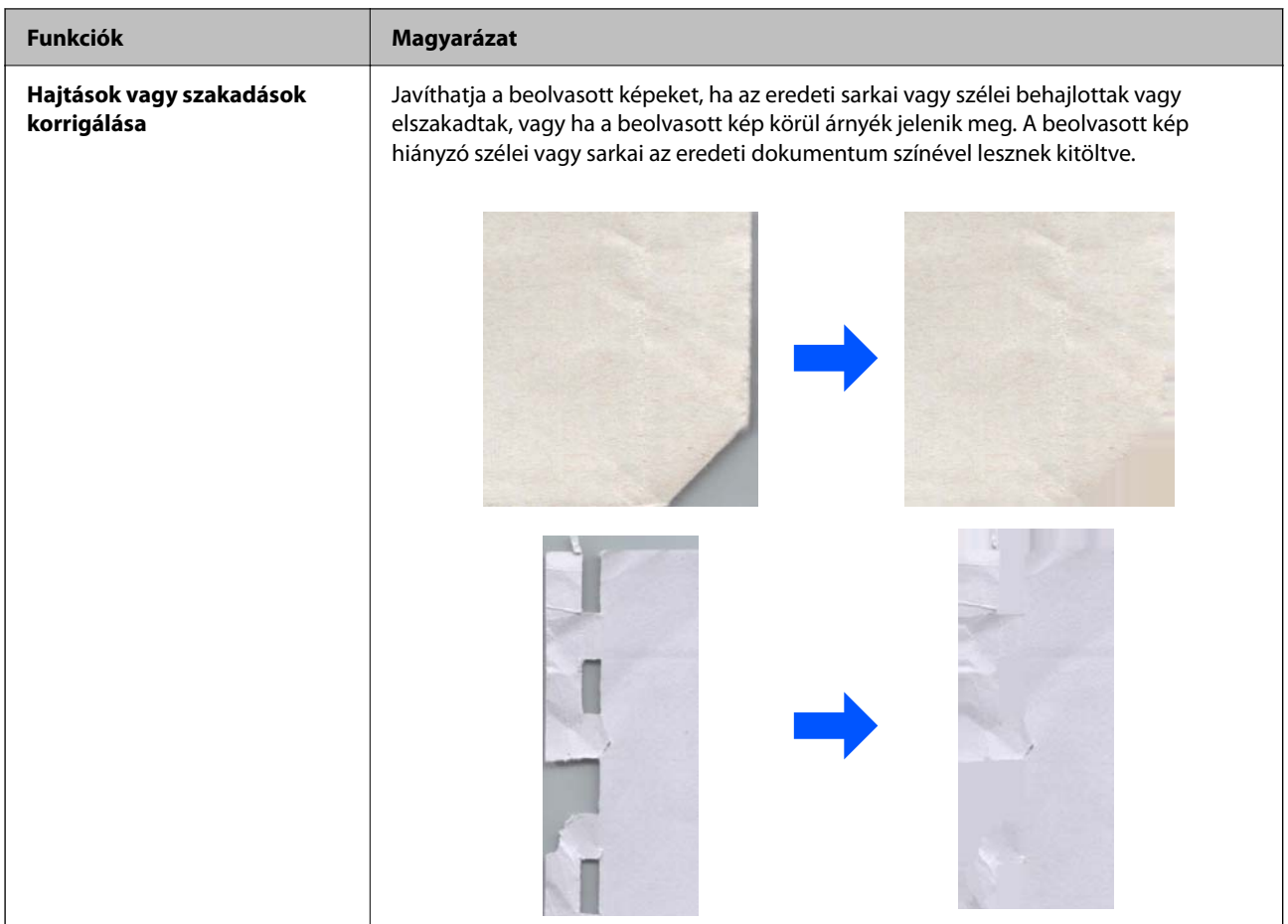

### **Kapcsolódó információ**

 $\blacktriangleright$  ["Szoftveres képminőség-beállítási funkciók" 106. oldal](#page-105-0)

# <span id="page-16-0"></span>**A szkenner alapvető leírása**

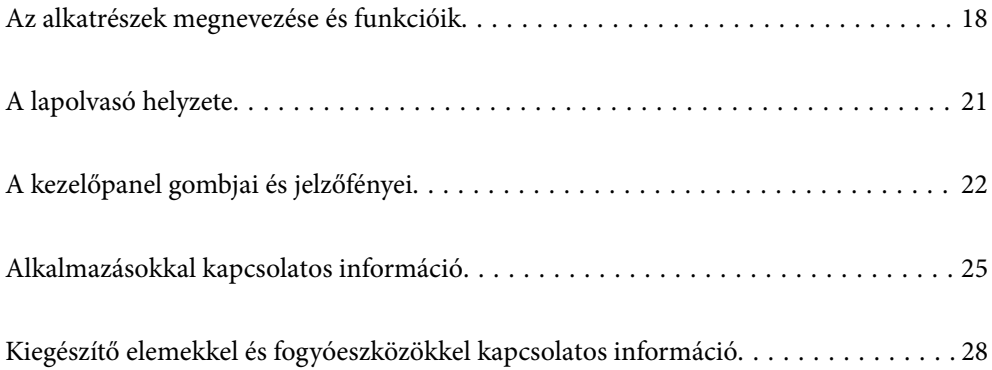

# <span id="page-17-0"></span>**Az alkatrészek megnevezése és funkcióik**

### **Elülső oldal**

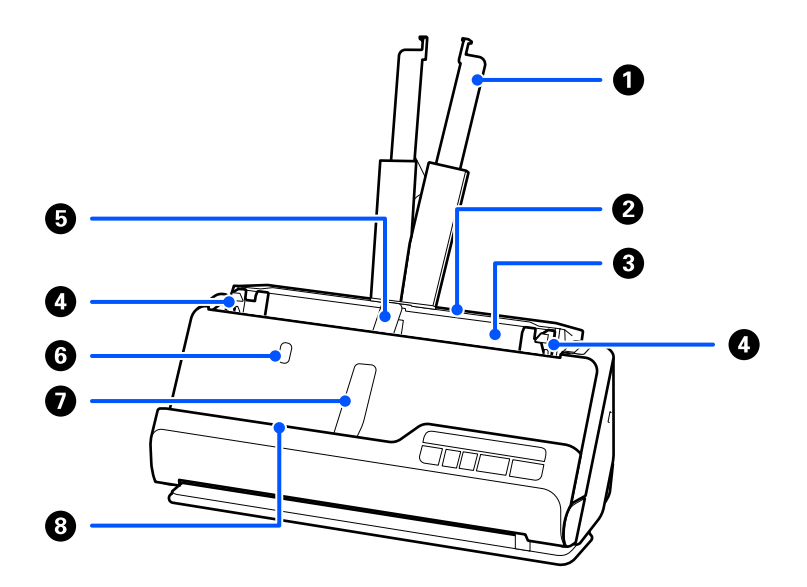

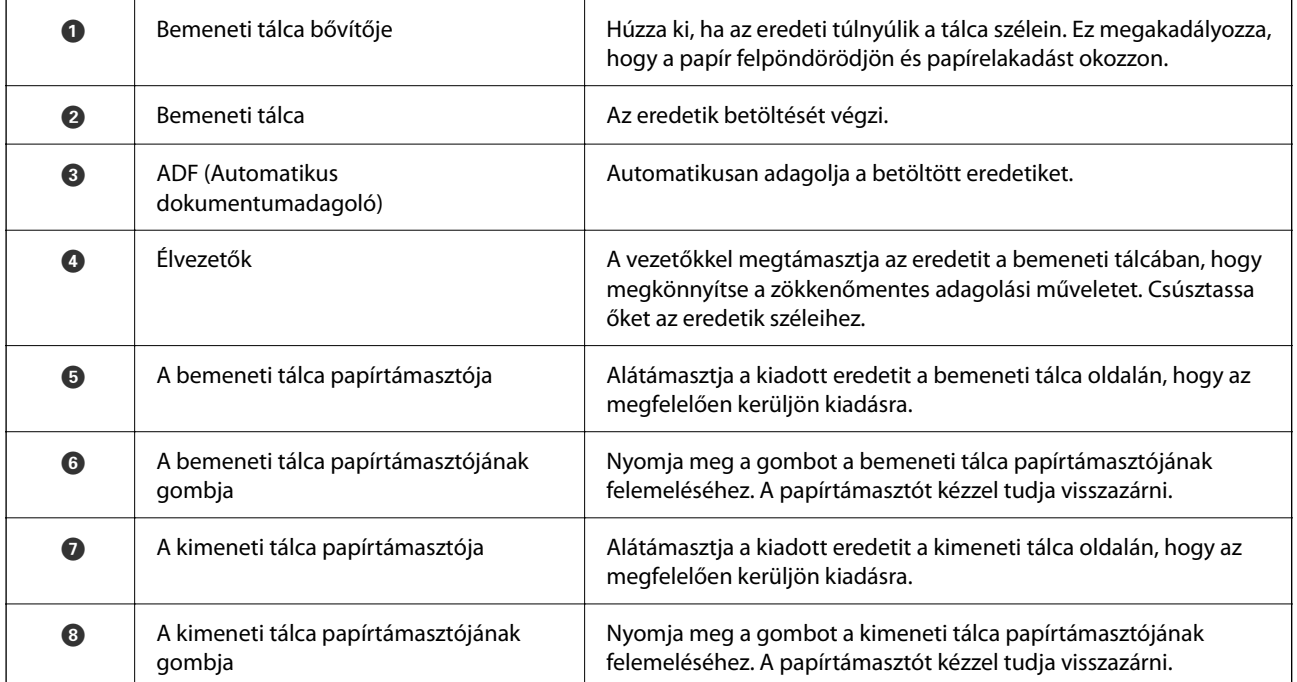

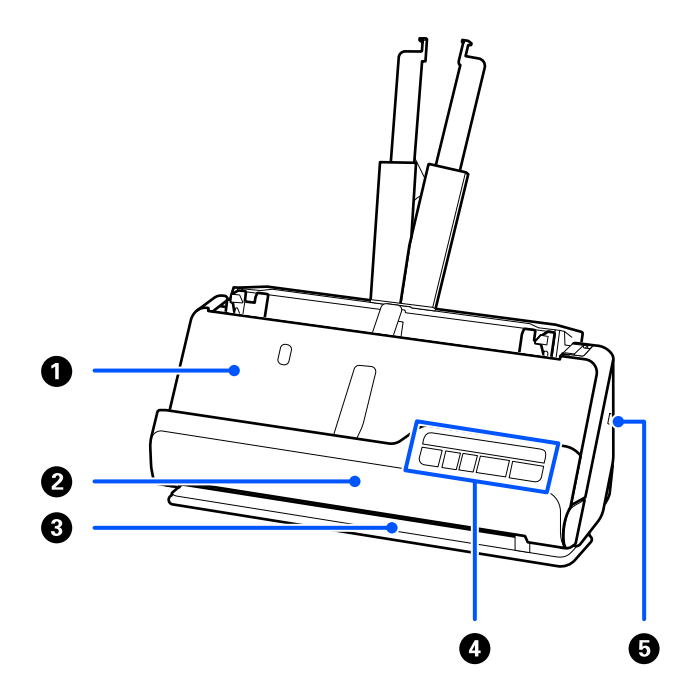

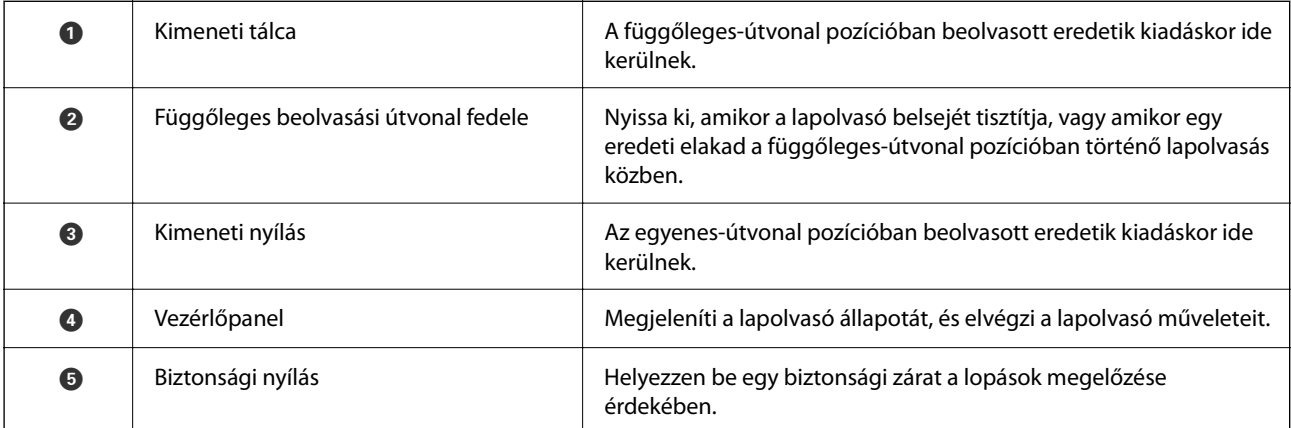

### **Oldalsó / hátsó oldal**

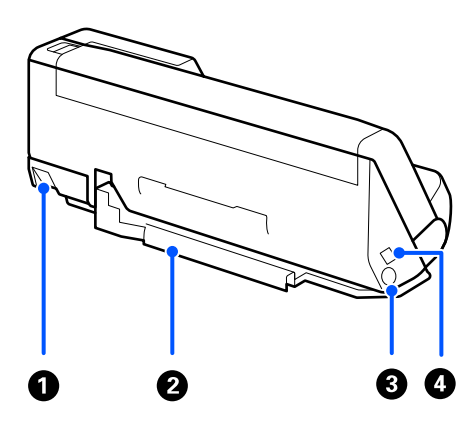

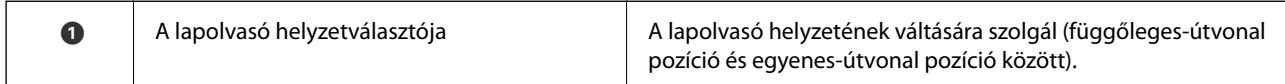

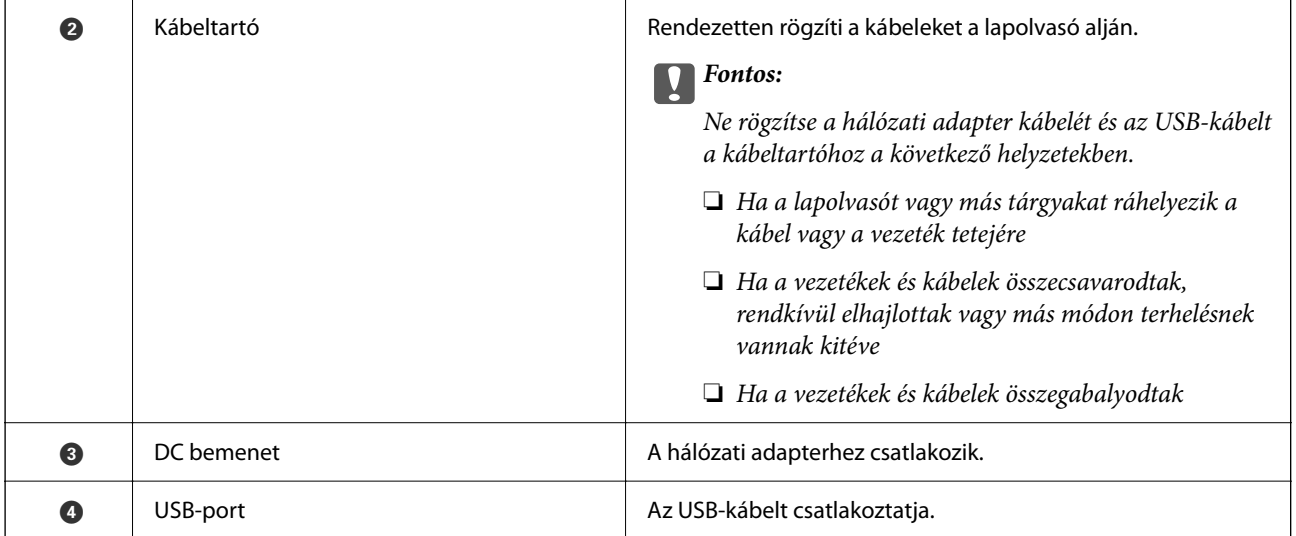

### **Belső rész**

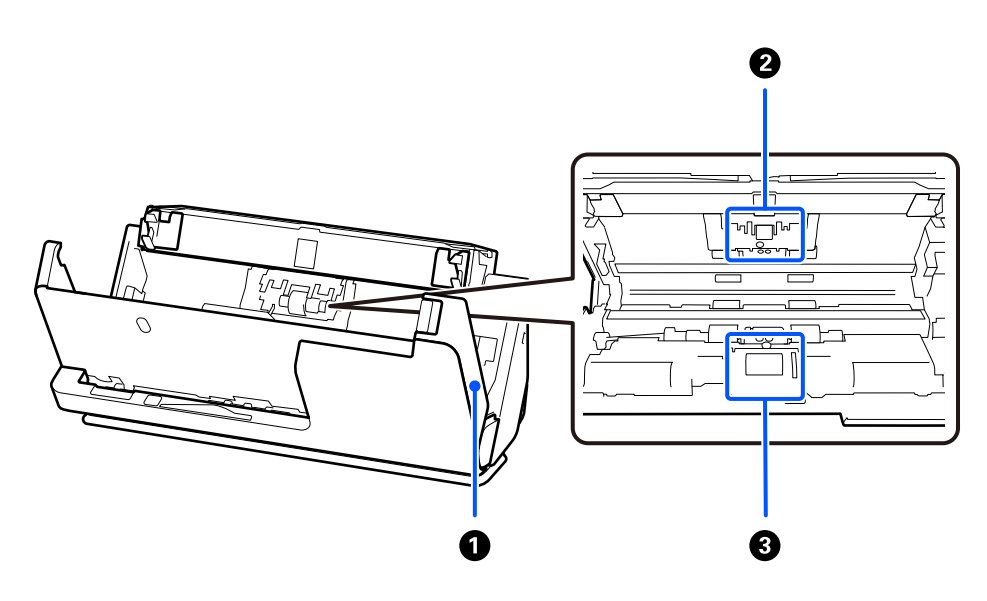

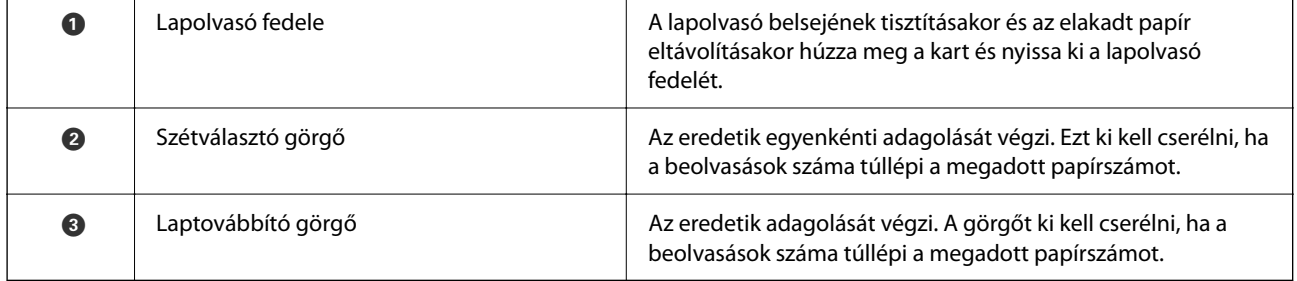

### **Kapcsolódó információ**

- $\blacktriangleright$ ["A lapolvasó belsejének tisztítása" 116. oldal](#page-115-0)
- $\blacktriangleright$ ["A görgőkészlet cseréje" 126. oldal](#page-125-0)

# <span id="page-20-0"></span>**A lapolvasó helyzete**

A lapolvasó helyzetét a használatnak megfelelően módosíthatja.

### !*Figyelem!*

Legyen óvatos, nehogy becsípje az ujját vagy valamilyen kábelt, amikor a lapolvasó helyzetét megváltoztatja. Sérülés és kár keletkezhet.

A lapolvasó-helyzetek és az eredetik kombinációiról további információkat a "Kapcsolódó információk" pontban talál.

### **Függőleges-útvonal pozíció**

Több lapos, szabványos méretű eredetik, illetve vékony papír vagy nyugták beolvasásakor húzza meg a lapolvasó helyzetválasztóját, hogy a lapolvasót előrebillentse a függőleges-útvonal pozícióba. Függőleges-útvonal pozícióban történő beolvasáskor a bemeneti tálcába betöltött eredetik kiadáskor a lapolvasó tetején lévő kimeneti tálcába kerülnek.

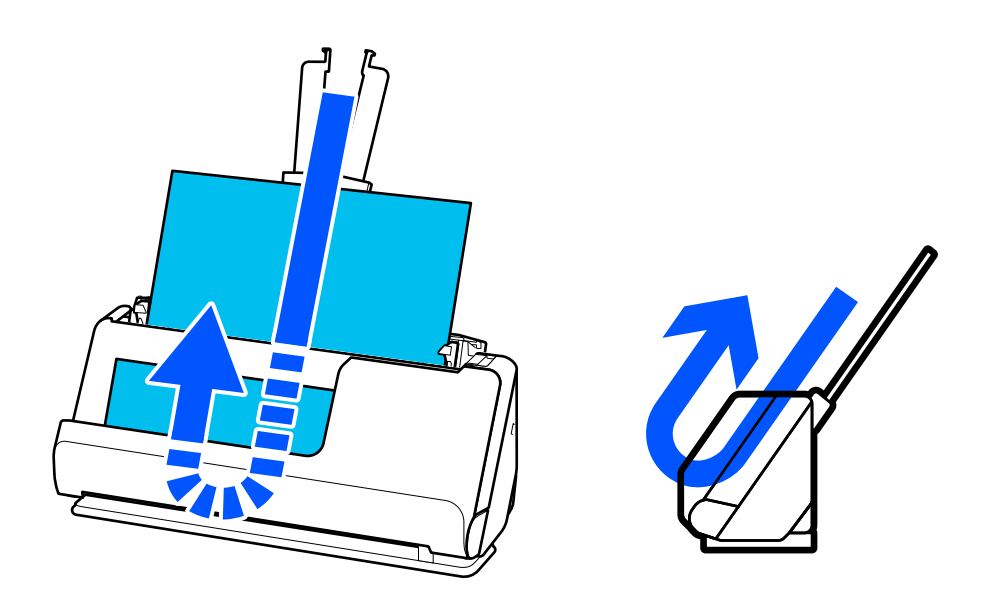

Függőleges-útvonal pozícióba kapcsoláskor a vezérlőpanelen lévő  $\mathscr{U}$  lámpa kialszik.

#### <span id="page-21-0"></span>**Egyenes-útvonal pozíció**

Vastag eredeti példányok, például útlevelek beolvasásakor húzza meg a lapolvasó helyzetválasztóját, hogy a lapolvasót hátrabillentse az egyenes-útvonal pozícióba. Egyenes-útvonal pozícióban történő beolvasáskor a bemeneti tálcába betöltött eredetik kiadáskor a lapolvasó elején lévő kimeneti nyílásba kerülnek.

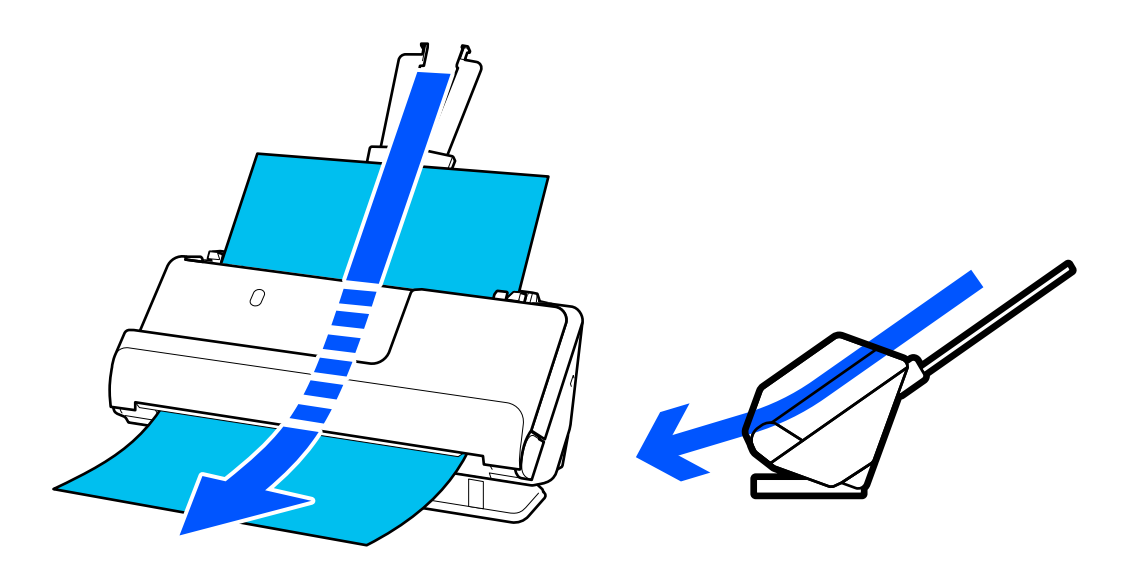

Amikor a lapolvasót egyenes-útvonal pozícióba kapcsolja, a vezérlőpanelen lévő  $\mathscr{U}$  lámpa kigyullad.

### **Kapcsolódó információ**

& ["Az eredetik és a lapolvasó helyzetének kombinációja" 41. oldal](#page-40-0)

# **A kezelőpanel gombjai és jelzőfényei**

### **Gombok**

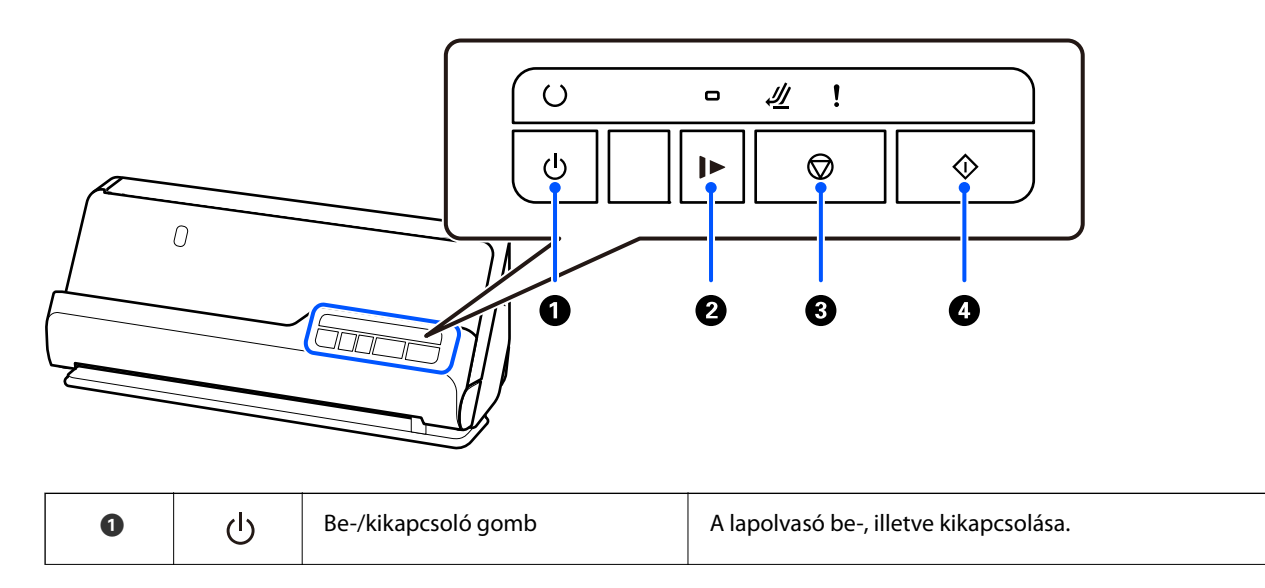

<span id="page-22-0"></span>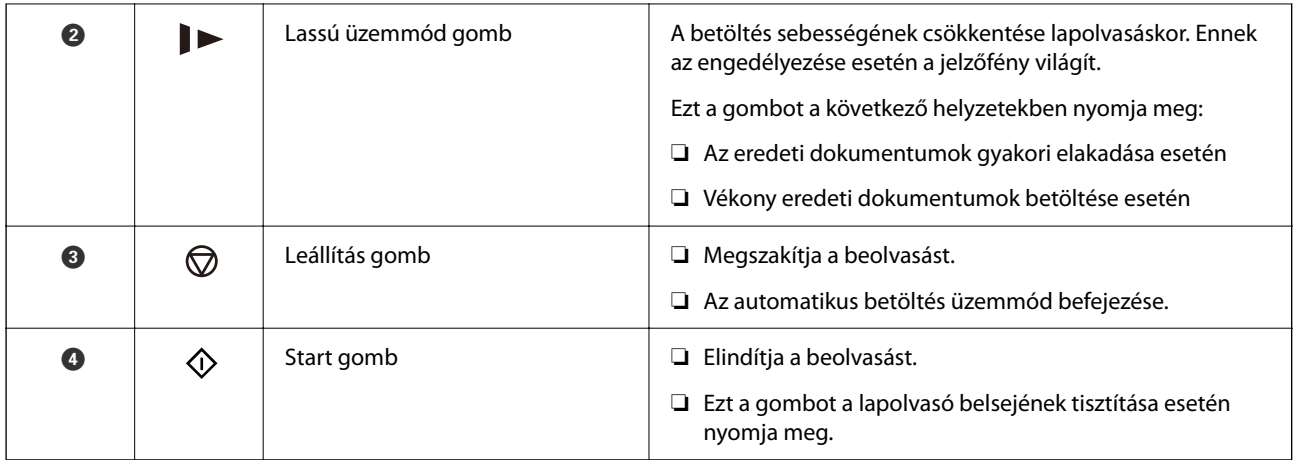

## **Jelzőfények**

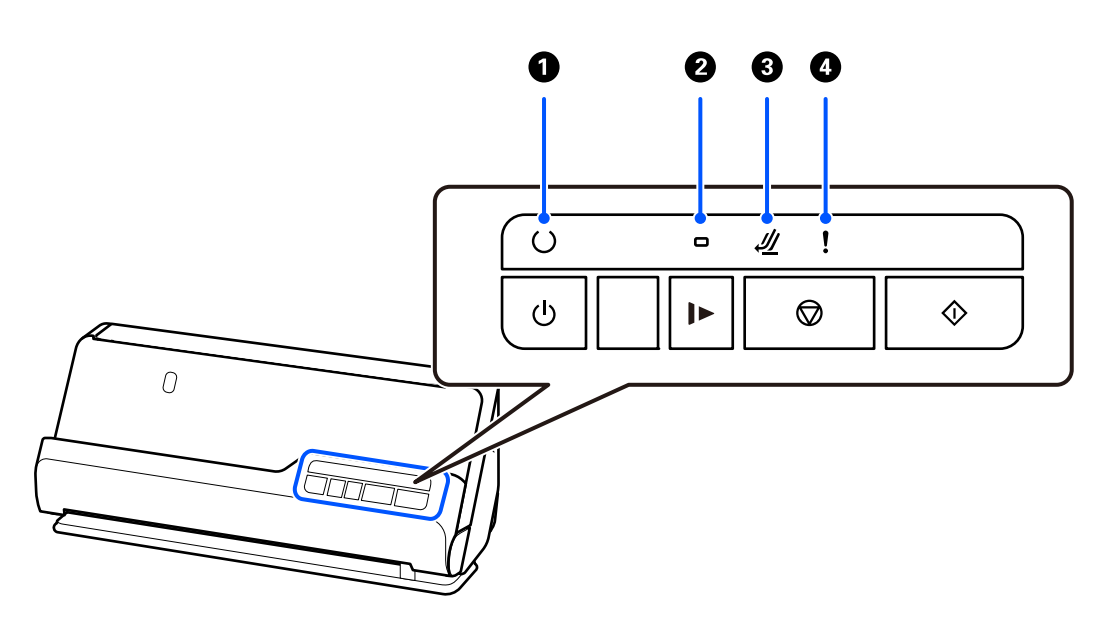

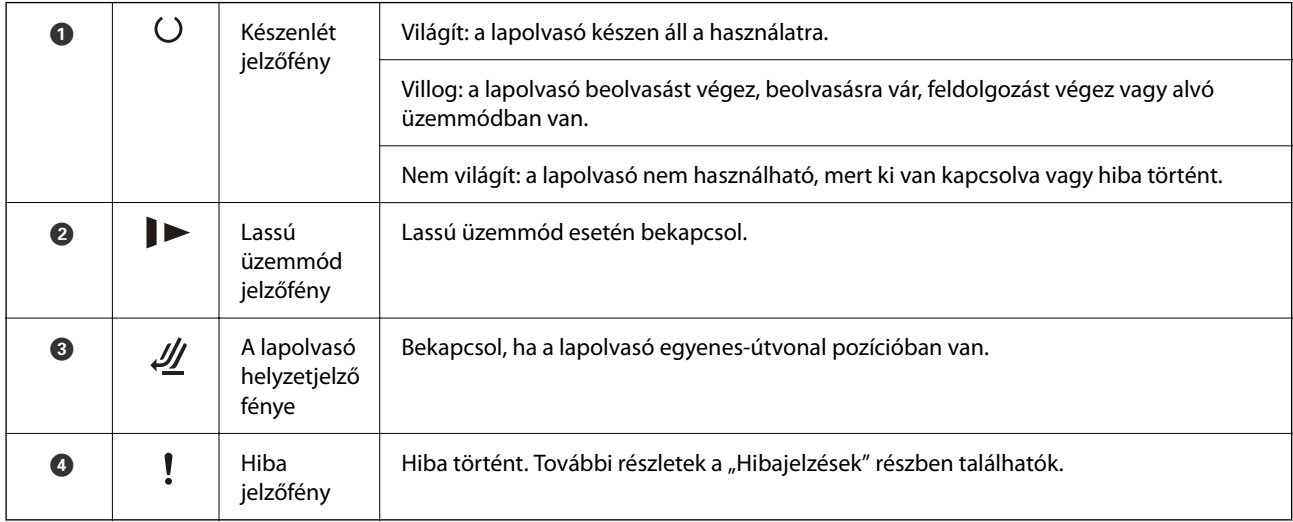

### **Kapcsolódó információ**

 $\blacktriangleright$  ["Hibajelzések" 24. oldal](#page-23-0)

### <span id="page-23-0"></span>**Hibajelzések**

### **A lapolvasó hibái**

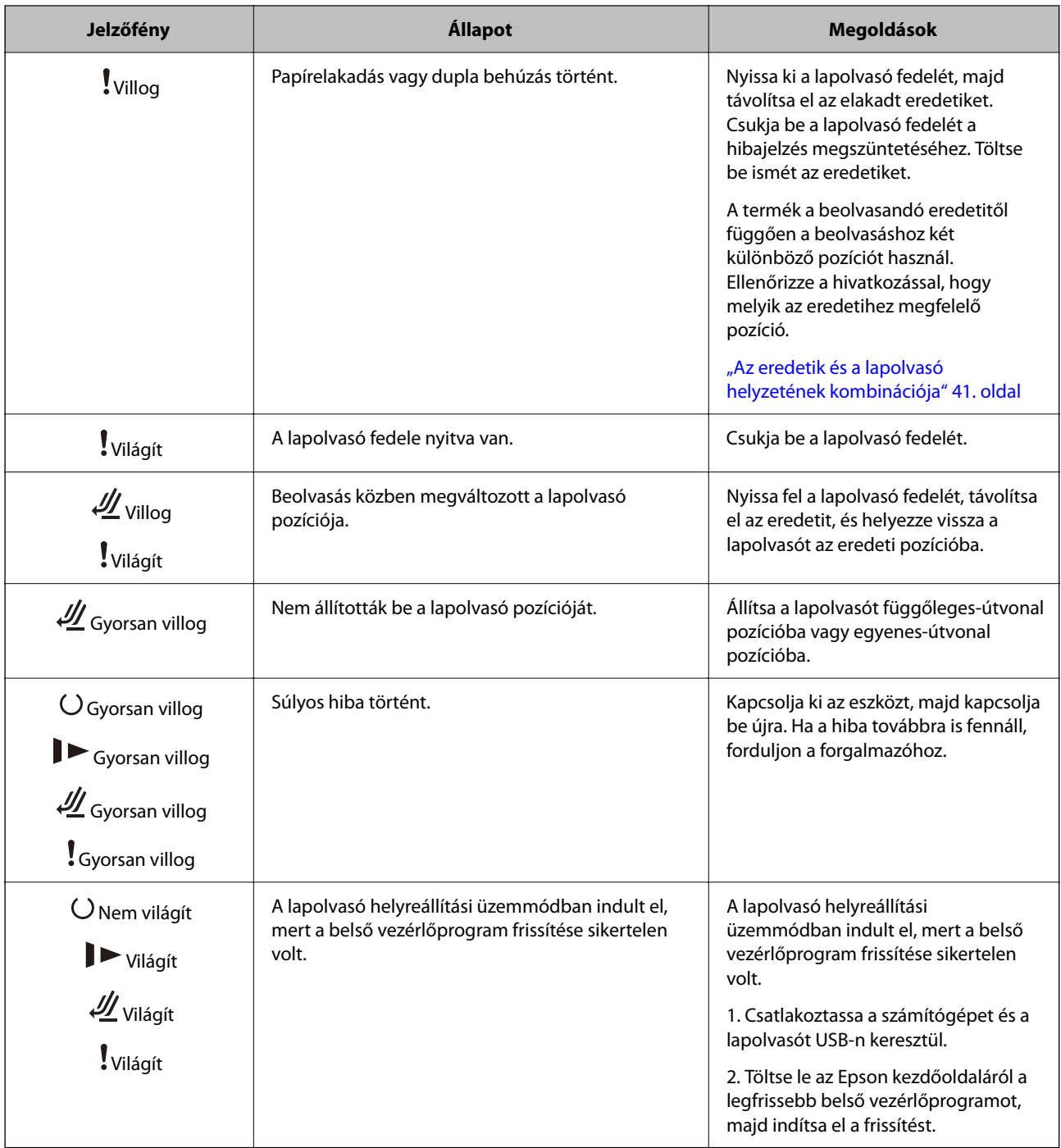

### **Kapcsolódó információ**

 $\blacktriangleright$  ["Elakadt eredetik eltávolítása a lapolvasóból" 144. oldal](#page-143-0)

# <span id="page-24-0"></span>**Alkalmazásokkal kapcsolatos információ**

Ez a fejezet a lapolvasóhoz elérhető alkalmazásokat ismerteti. A legfrissebb alkalmazás az Epson webhelyéről telepíthető.

### **Alkalmazás dokumentumok beolvasásához (Document Capture Pro / Document Capture)**

A(z) Document Capture Pro\* egy olyan alkalmazás, amely lehetővé teszi eredetik, például dokumentumok hatékony beolvasását.

Egy adott műveletsort "feladatként" is regisztrálhat, például: Beolvasás — Mentés — Küldés. Ha egy adott műveletsort előzetesen feladatként regisztrál, akkor az összes műveletet elvégezheti egyszerűen a feladat kiválasztásával. Ha a feladatot hozzárendeli a lapolvasó vezérlőpaneljének gombjához, akkor a feladatot a gomb megnyomásával is elindíthatja.

Az alkalmazás használatának részletes leírásáért lásd a(z) Document Capture Pro súgóját (Windows) vagy a(z) Document Capture (Mac OS) súgóját.

\* Ez a név a Windows rendszerre vonatkozik. Mac operációs rendszer esetén az alkalmazás neve: Document Capture.

#### **Indítás Windows rendszeren**

❏ Windows 11

Kattintson a Start gombra, majd válassza ki a **Minden alkalmazás** > **Epson Software** > **Document Capture Pro** lehetőséget.

❏ Windows 10

Kattintson a Start gombra, majd válassza a(z) **Epson Software** > **Document Capture Pro** lehetőséget.

❏ Windows 8.1/Windows 8

Adja meg az alkalmazás nevét a keresőablakban, majd válassza ki a megjelenő ikont.

❏ Windows 7

Kattintson a Start gombra, majd válassza ki a **Minden program** > **Epson Software** > **Document Capture Pro** lehetőséget.

#### **Indítás Mac OS rendszeren**

Válassza ki az **Ugrás** > **Alkalmazások** > **Epson Software** > **Document Capture** lehetőséget.

### **Alkalmazás a lapolvasó vezérléséhez (Epson Scan 2)**

Az Epson Scan 2 egy lapolvasó-illesztőprogram, amely lehetővé teszi a lapolvasó vezérlését. Beállíthatja a méretet, a felbontást, a fényerőt, a kontrasztot és a beolvasott kép minőségét. Ezt az alkalmazást egy TWAIN-kompatibilis lapolvasó alkalmazásból is indíthatja.

Az alkalmazás használatának részletes leírásáért lásd az Epson Scan 2 súgóját.

#### **Indítás Windows rendszeren**

*Megjegyzés:* Windows Server operációs rendszer esetén győződjön meg arról, hogy az *Asztali élmény* funkció telepítve van. <span id="page-25-0"></span>❏ Windows 11/Windows Server 2022

Kattintson a Start gombra, majd válassza ki a **Minden alkalmazás** > **EPSON** > **Epson Scan 2** lehetőséget.

❏ Windows 10/Windows Server 2016/Windows Server 2019

Kattintson a Start gombra, majd válassza ki az **EPSON** > **Epson Scan 2** lehetőséget.

❏ Windows 8.1/Windows 8/Windows Server 2012 R2/Windows Server 2012

Adja meg az alkalmazás nevét a keresőablakban, majd válassza ki a megjelenő ikont.

❏ Windows 7/Windows Server 2008 R2/Windows Server 2008

Kattintson a Start gombra, majd válassza ki a(z) **Minden program** vagy a(z) **Programok** > **EPSON** > **Epson Scan 2** > **Epson Scan 2** lehetőséget.

#### **Indítás Mac OS rendszeren**

Válassza ki az **Ugrás** > **Alkalmazás** > **Epson Software** > **Epson Scan 2** lehetőséget.

### **Alkalmazás szoftver és firmware frissítéséhez (EPSON Software Updater)**

A(z) EPSON Software Updater egy alkalmazás, amely új szoftvereket telepyt, és az interneten keresztül frissíti a firmware-t és a kézikönyveket. Ha rendszeresen szeretné ellenőrizni a frissítési információkat, akkor a(z) EPSON Software Updater menüpontban lévő automatikus frissítési beállításokban beállíthatja a frissítések keresésére vonatkozó rendszerességi időszakot.

#### *Megjegyzés:*

A Windows Server operációs rendszerek nem támogatottak.

#### **Indítás Windows rendszeren**

❏ Windows 11

Kattintson a Start gombra, majd válassza a(z) **All apps** > **Epson Software** > **EPSON Software Updater** lehetőséget.

❏ Windows 10

Kattintson a Start gombra, majd válassza a(z) **Epson Software** > **EPSON Software Updater** lehetőséget.

❏ Windows 8.1/Windows 8

Adja meg az alkalmazás nevét a keresőablakban, majd válassza ki a megjelenő ikont.

❏ Windows 7

Kattintson a Start gombra, majd válassza ki a **Minden program** > **Epson Software** > **EPSON Software Updater** lehetőséget.

#### **Indítás Mac OS rendszeren**

Válassza ki az **Ugrás** > **Alkalmazások** > **Epson Software** > **EPSON Software Updater** lehetőséget.

### **Szoftver az eszközök hálózaton történő kezelésére (Epson Device Admin)**

A(z) Epson Device Admin egy többfunkciós alkalmazásszoftver, amely a hálózaton kezeli az egyes eszközöket. Az alábbi funkciók állnak rendelkezésre.

- <span id="page-26-0"></span>❏ A szegmensen keresztül akár 2000 nyomtatót vagy szkennert képes ellenőrizni vagy kezelni
- ❏ Részletes jelentést készít a fogyóeszközökről vagy a termék állapotáról
- ❏ Frissíti a termék firmware-jét
- ❏ Telepíti az eszközt a hálózatra
- ❏ Az egységesített beállításokat több eszközre képes alkalmazni.

A(z) Epson Device Admin alkalmazást az Epson terméktámogatási weboldaláról töltheti le. További tudnivalóért lásd a(z) Epson Device Admin dokumentációját vagy súgóját.

### **Alkalmazás illesztőprogram-csomagok létrehozásához (EpsonNet SetupManager)**

A(z) EpsonNet SetupManager egy olyan szoftver, amellyel csomag hozható létre a lapolvasó egyszerű telepítéséhez, így például a lapolvasó illesztőprogramjának telepítéséhez stb. A szoftver segítségével a rendszergazda egyedi szoftvercsomagokat hozhat létre és megoszthatja azokat csoportok között.

Ha további információt szeretne, látogasson el az Epson regionális webhelyére.

[http://www.epson.com](http://www.epson.com/)

### **Alkalmazás névjegykártyák beolvasásához (Presto! BizCard)**

A Presto! BizCard (a NewSoft terméke) teljes körű kapcsolatkezelő funkciókat biztosít a névjegyek hozzáadásához anélkül, hogy gépelni kellene. A BizCard felismerő rendszer használatával a névjegyek beolvashatók, szerkeszthetők és szinkronizálhatók a leggyakrabban használt személyi adatbázis-kezelő szoftverrel. A kapcsolattartási információk egyszerűen menthetők és kezelhetők.

A szoftvernek és funkcióinak használatával kapcsolatos további információ a szoftver súgójában található.

#### **Indítás Windows rendszeren**

❏ Windows 11

Kattintson a Start gombra, majd válassza ki a **Minden alkalmazás** > **NewSoft** > **Presto! BizCard** lehetőséget.

❏ Windows 10

Kattintson a Start gombra, majd válassza a(z) **NewSoft** > **Presto! BizCard** lehetőséget.

❏ Windows 8.1/Windows 8

Adja meg az alkalmazás nevét a keresőablakban, majd válassza ki a megjelenő ikont.

❏ Windows 7

Kattintson a Start gombra, majd válassza ki a **Minden program** > **NewSoft** > **Presto! BizCard** lehetőséget.

#### **Indítás Mac OS rendszeren**

Válassza ki a(z) **Ugrás** > **Alkalmazások** > **Presto! BizCard** lehetőséget.

# <span id="page-27-0"></span>**Kiegészítő elemekkel és fogyóeszközökkel kapcsolatos információ**

### **Hordozó fólia kódok**

A Hordozó fólia használatával szabálytalan alakú eredetik vagy könnyen megkarcolódó fényképek is beolvashatók. Egyenes-útvonal pozícióban csak egy Hordozó fólia betöltése lehetséges.

Az útleveleket beolvashatja önmagukban is, de ha beolvasás közben védeni szeretné az útlevelet, használjon útlevél-hordozólapot.

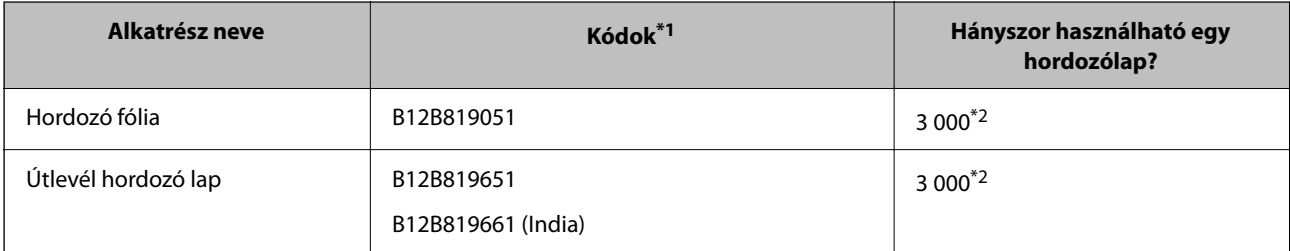

\*1 A megadott kódokon kívül tilos bármilyen Hordozó fólia vagy Útlevél hordozó lap használata.

\*2 A szám a kicserélési időközökre vonatkozóan nyújt iránymutatást. Ne használjon megkarcolódott Hordozó fólia vagy Útlevél hordozó lap elemet.

### **Kapcsolódó információ**

- & ["A beolvasandó eredetire vonatkozó általános előírások" 31. oldal](#page-30-0)
- & ["Nagyméretű eredetik behelyezése" 48. oldal](#page-47-0)
- $\blacktriangleright$  ["Füzet behelyezése" 63. oldal](#page-62-0)
- & ["Útlevél elhelyezése" 66. oldal](#page-65-0)
- & ["Szabálytalan alakú eredetik behelyezése" 79. oldal](#page-78-0)

### **Görgőkészlet kódok**

Az alkatrészeket (a laptovábbító és a szétválasztó görgőt) ki kell cserélni, ha a beolvasások száma túllépi a szervizszámot. A beolvasások aktuális száma az Epson Scan 2 Utility alkalmazásban ellenőrizhető.

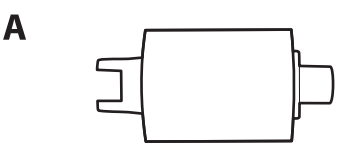

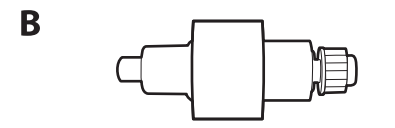

A: laptovábbító görgő, B: szétválasztó görgő

<span id="page-28-0"></span>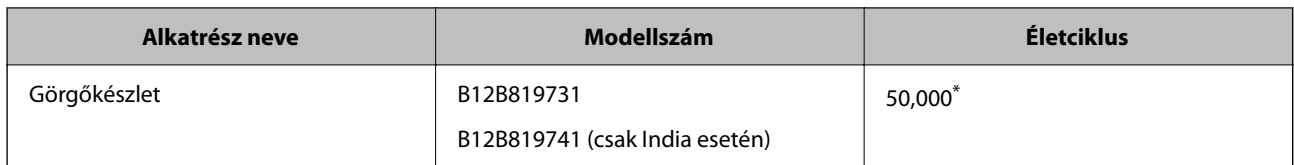

\* Ennek a számnak az elérése eredeti Epson tesztpapírok használatával, egymást követő beolvasással történt, és útmutatóul szolgál a csereciklushoz. A csereciklus a különböző, például sok papírport okozó vagy durva felületű, az életciklust rövidítő papírtípusoktól függően változhat. A csere időpontja a beolvasás és a tisztítás gyakoriságától is függ.

### **Kapcsolódó információ**

- & ["A görgőkészlet cseréje" 126. oldal](#page-125-0)
- & ["A beolvasások számának visszaállítása a görgők cseréjét követően" 133. oldal](#page-132-0)

### **Tisztítókészlet-kódok**

Ezt a lapolvasó belsejének tisztítása esetén használja. A készlet egy tisztítófolyadékból és egy tisztítókendőből áll.

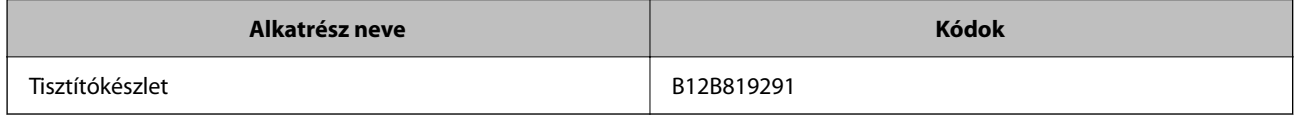

#### **Kapcsolódó információ**

& ["A lapolvasó belsejének tisztítása" 116. oldal](#page-115-0)

# <span id="page-29-0"></span>**Eredetik behelyezése**

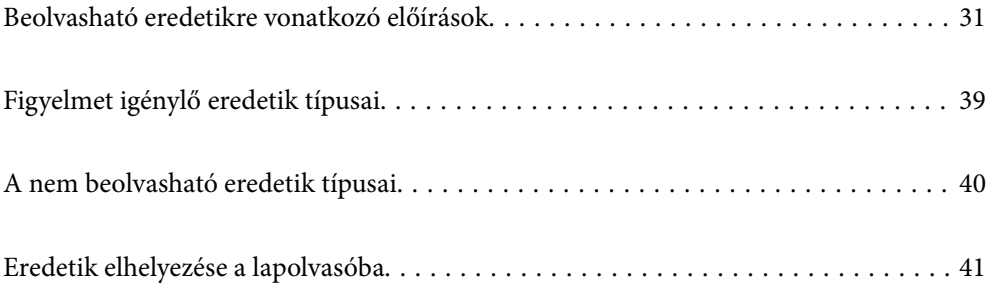

## <span id="page-30-0"></span>**Beolvasható eredetikre vonatkozó előírások**

Ez a fejezet az ADF egységbe betölthető eredetik adatait és feltételeit ismerteti.

### **A beolvasandó eredetire vonatkozó általános előírások**

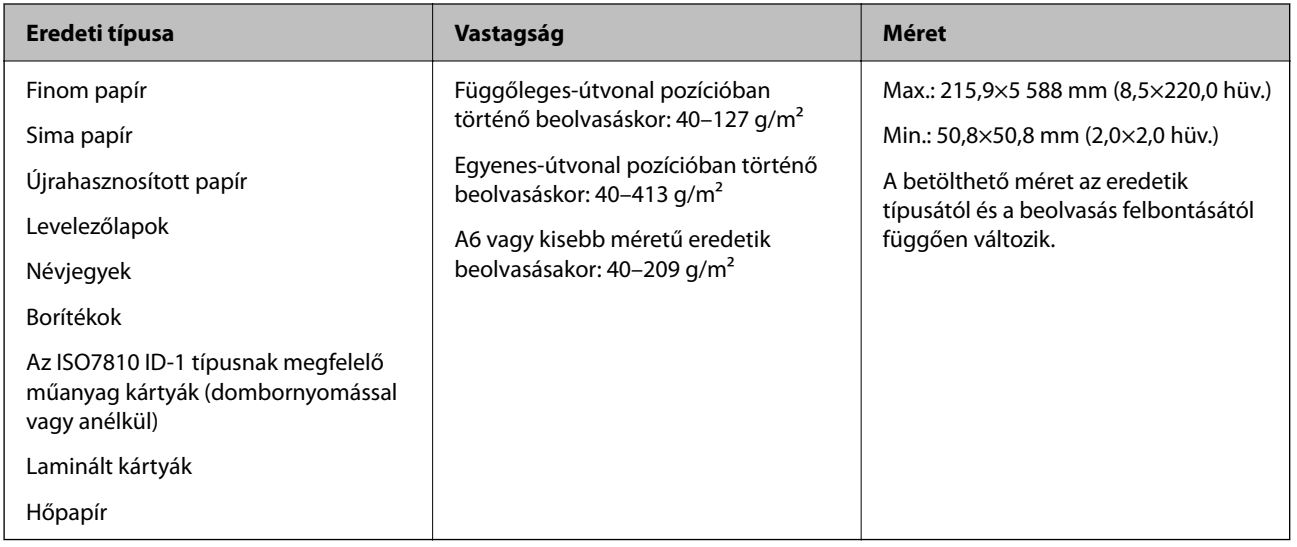

#### *Megjegyzés:*

- ❏ Minden eredetinek laposnak kell lennie a vezetőélnél.
- ❏ Ügyeljen arra, hogy az eredetik vezetőélének felgyűrődései a következő tartományon belül maradjanak.
	- $A(z)$  **O** legfeljebb 5 mm lehet.
	- $A(z)$  **@** legfeljebb 3 mm lehet.
	- A(z)  $\bigotimes$ -nek nagyobbnak vagy egyenlőnek kell lennie a(z)  $\bigotimes$ -vel, ha  $\bigotimes$  kisebb, mint 1 mm. Ha  $\bigotimes$  nagyobb, mint 1 mm, akkor legalább 10-szer akkorának kell lennie, mint a(z)  $\bullet$  mérete.

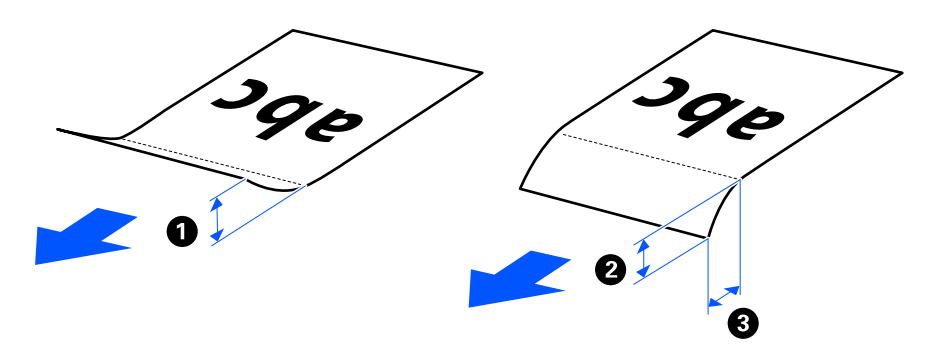

❏ Akkor is, ha az eredeti megfelel a(z) ADF egységbe helyezett eredetik előírásainak, a papír tulajdonságaitól vagy minőségétől függően előfordulhat, hogy a rendszer nem végez adagolást a(z) ADF egységből. Ezenfelül egyes eredetiknél csökkenhet a beolvasási minőség.

### **Beolvasható, szabványos méretű eredetik**

Az alábbiakban a beolvasható, szabványos méretű eredetikre vonatkozó előírások láthatók.

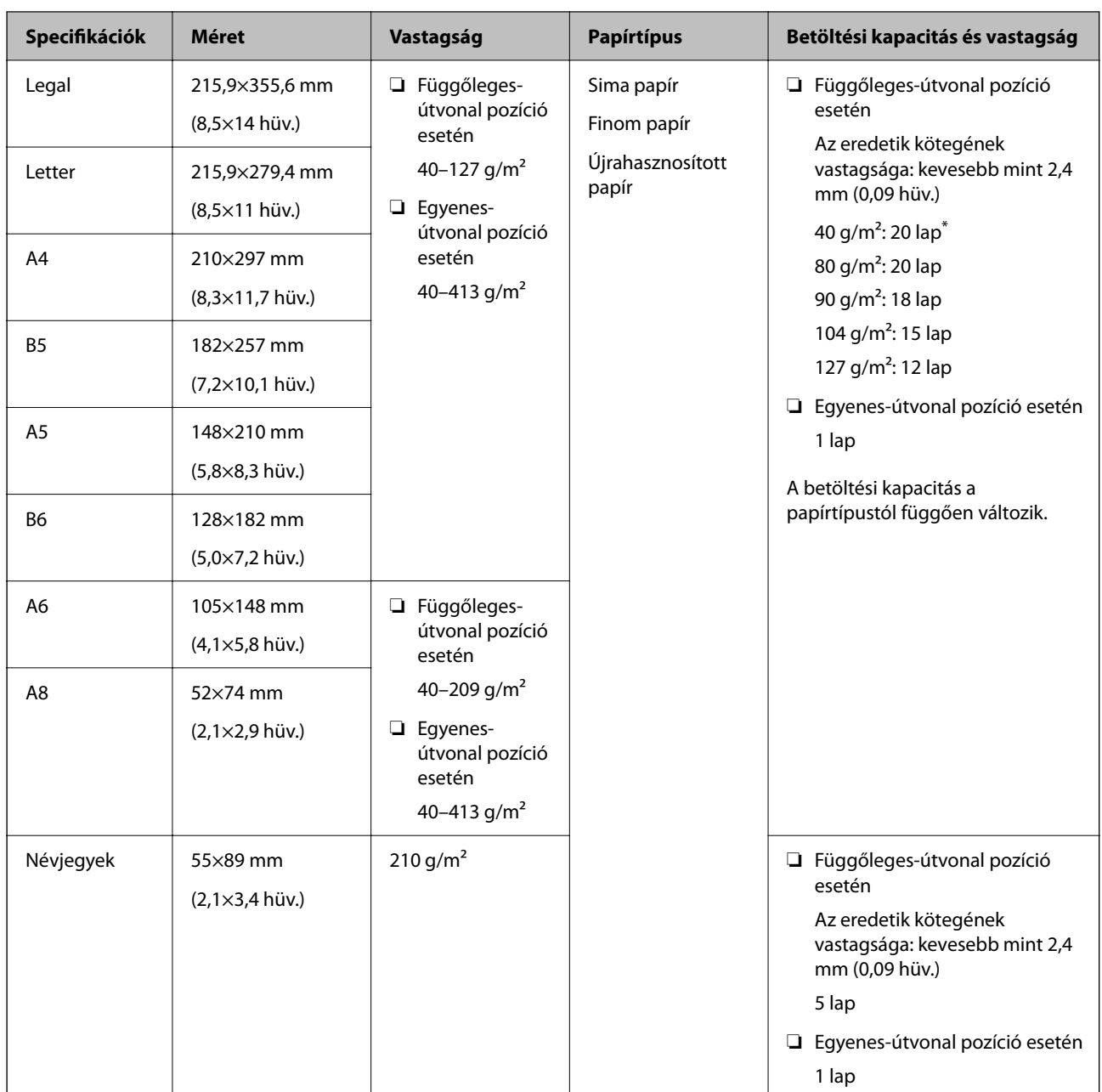

\* Vékony papír eredetik beolvasásakor javasoljuk, hogy mindkét helyen hajtsa ki a papírkivezető támasztót.

### **Szabványos méretű eredetik beolvasása esetén (ellenőrizze a lapolvasó helyzetét)**

❏ Szabványos méretű, sima papír eredetik beolvasásakor függőleges-útvonal pozícióban végezzen beolvasást.

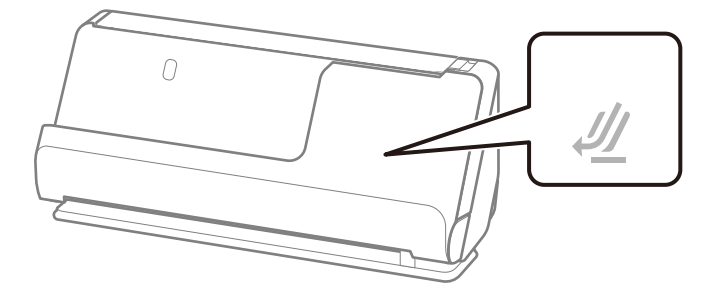

<span id="page-32-0"></span>❏ Oklevelek és más vastag eredetik (legalább 127 g/m² vastagságú eredetik) beolvasásakor egyenes-útvonal pozícióban végezzen beolvasást, és egyszerre csak egy eredetit töltsön be.

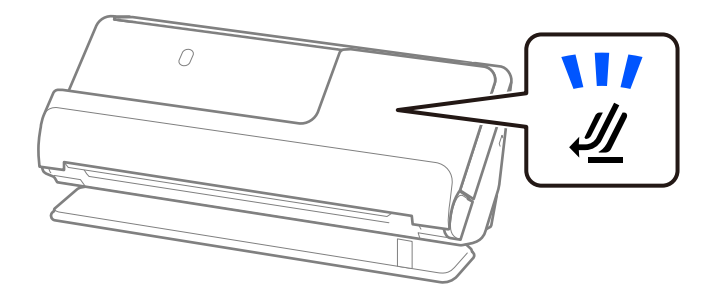

#### **Kapcsolódó információ**

- & ["Szabványos méretű eredetik behelyezése" 43. oldal](#page-42-0)
- & ["Nagyméretű eredetik behelyezése" 48. oldal](#page-47-0)

### **Beolvasható, nagyméretű eredetik**

Az alábbiakban a beolvasható nagyméretű eredetikre vonatkozó előírások láthatók.

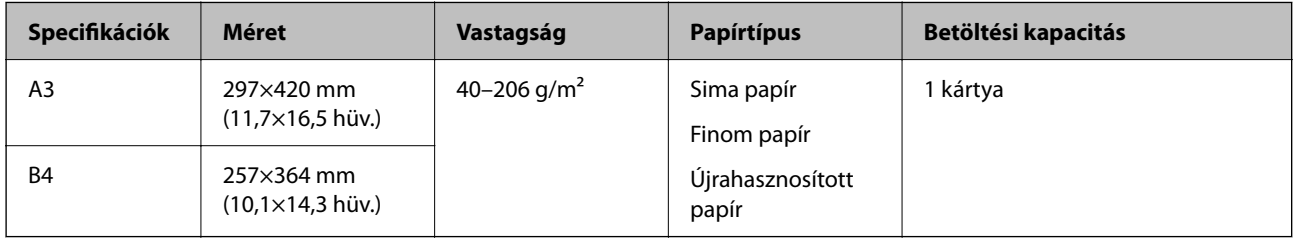

#### **Nagyméretű eredetik beolvasása esetén (ellenőrizze a lapolvasó helyzetét)**

Nagyméretű eredetik beolvasása esetén egyenes-útvonal pozícióban végezzen beolvasást.

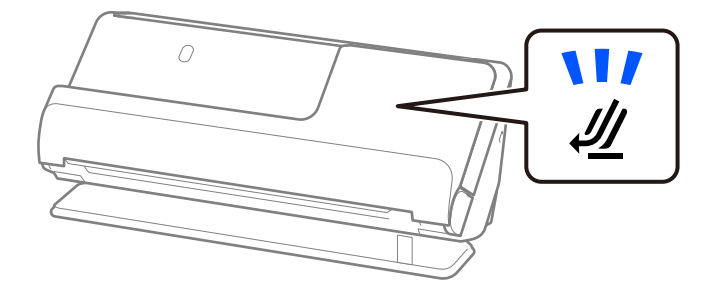

#### **Kapcsolódó információ**

& ["Nagyméretű eredetik behelyezése" 48. oldal](#page-47-0)

### **Beolvasható hosszú papír**

Az alábbiakban a beolvasható hosszú papírra vonatkozó előírások láthatók.

#### *Megjegyzés:*

Amikor a készülék hosszú papírt olvas be, akkor lecsökken a beolvasási sebesség.

<span id="page-33-0"></span>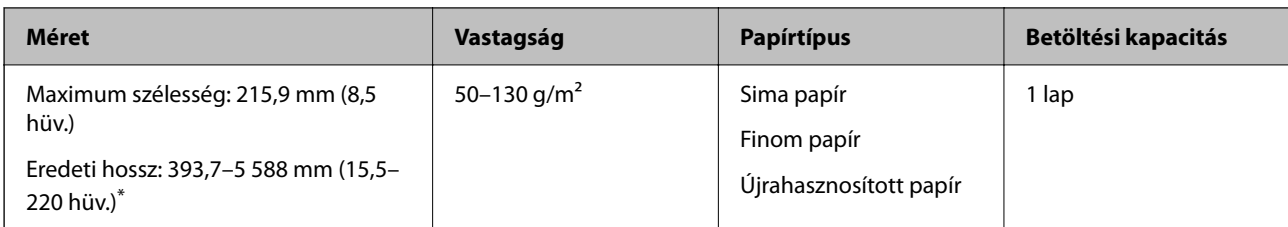

\* Az alábbiakban a beolvasási felbontásnak megfelelő maximum hosszúságok láthatók.

❏ 50–200 dpi: 5 588,0 mm (220 hüv.)

- ❏ 201–300 dpi: 5 461,0 mm (215 hüv.)
- ❏ 301–600 dpi: 1 346,0 mm (53 hüv.)

#### **Hosszú papír beolvasása esetén (ellenőrizze a lapolvasó helyzetét)**

Hosszú papír beolvasása esetén egyenes-útvonal pozícióban végezzen beolvasást.

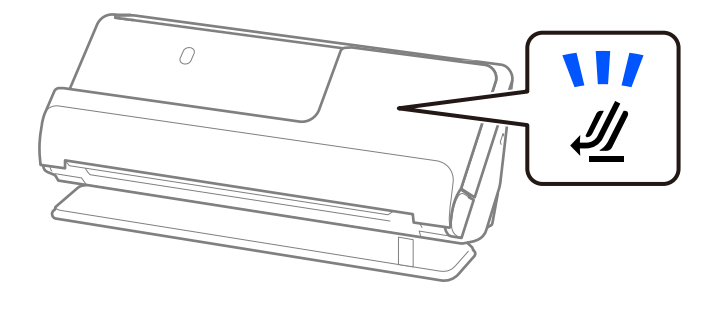

**Kapcsolódó információ**

& ["Hosszú papír behelyezése" 52. oldal](#page-51-0)

### **Beolvasható nyugták**

Az alábbiakban a beolvasható nyugtákra vonatkozó előírások láthatók.

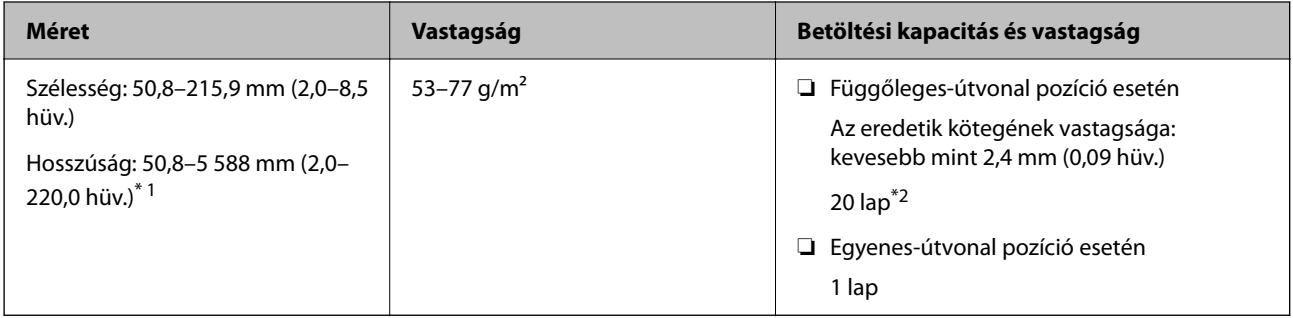

\*1 Állítsa a lapolvasó helyzetét a beolvasandó nyugta hosszának megfelelően.

\*2 Nyugták függőleges-útvonal pozícióban történő beolvasásakor javasoljuk, hogy mindkét helyen hajtsa ki a papírkivezető támasztót.

#### <span id="page-34-0"></span>**Nyugták beolvasása esetén (ellenőrizze a lapolvasó helyzetét)**

❏ 393,7 mm-nél (15,5 hüvelyknél) rövidebb nyugták beolvasásakor függőleges-útvonal pozícióban végezzen beolvasást.

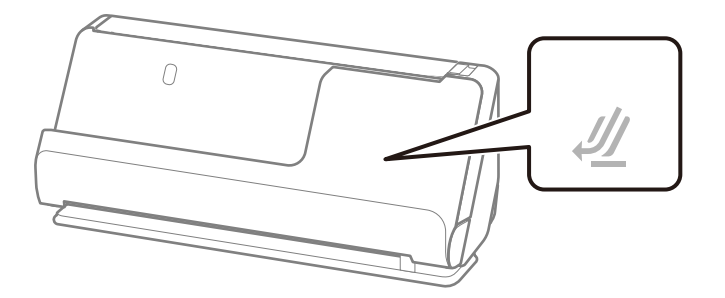

❏ 393,7 mm-nél (15,5 hüvelyknél) hosszabb nyugták beolvasásakor állítsa a lapolvasót egyenes-útvonal pozícióba, és egyszerre csak egy eredetit töltsön be.

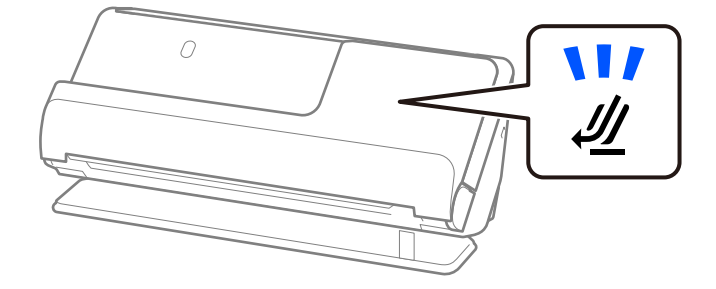

#### **Kapcsolódó információ**

- & ["Szabványos méretű eredetik behelyezése" 43. oldal](#page-42-0)
- & ["Hosszú papír behelyezése" 52. oldal](#page-51-0)

### **Beolvasható műanyag kártyák**

Az alábbiakban a beolvasható műanyag kártyákra vonatkozó előírások láthatók.

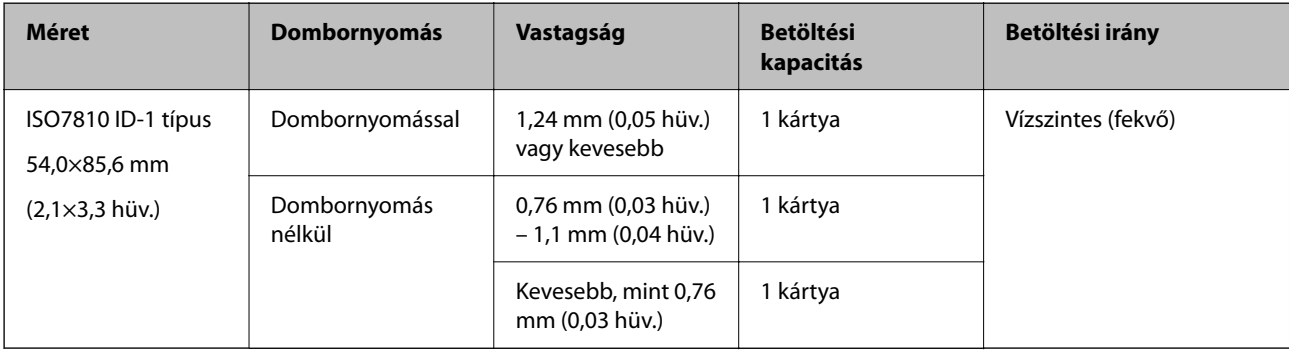

### <span id="page-35-0"></span>**Műanyag kártyák beolvasása esetén (ellenőrizze a lapolvasó helyzetét)**

Műanyag kártyák beolvasása esetén egyenes-útvonal pozícióban végezzen beolvasást.

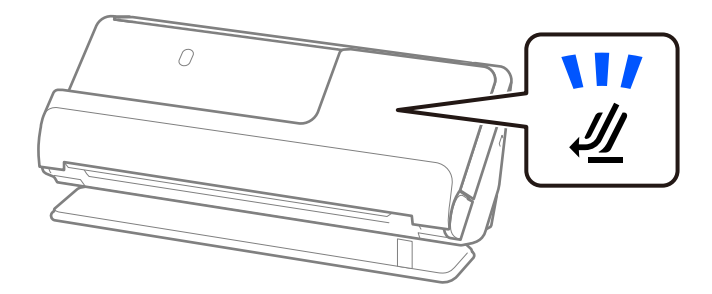

#### **Kapcsolódó információ**

& ["Műanyag kártyák behelyezése" 56. oldal](#page-55-0)

### **Beolvasható laminált kártyák**

Az alábbiakban a beolvasható laminált kártyákra vonatkozó előírások láthatók.

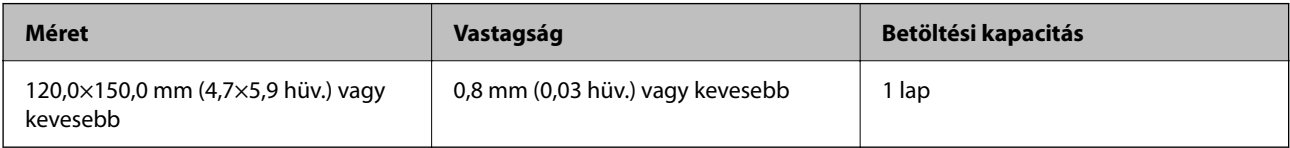

### **Laminált kártyák beolvasása esetén (ellenőrizze a lapolvasó helyzetét)**

Laminált kártyák beolvasása eseténegyenes-útvonal pozícióban végezzen beolvasást.

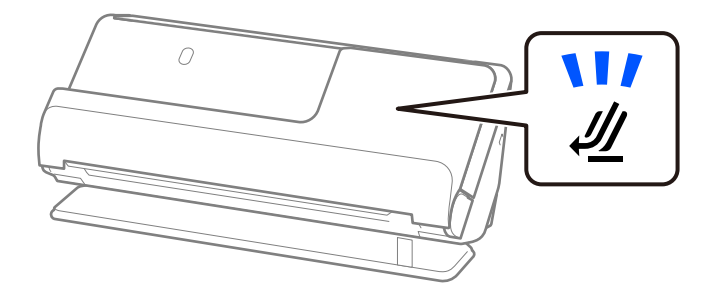

### **Beolvasható füzetek**

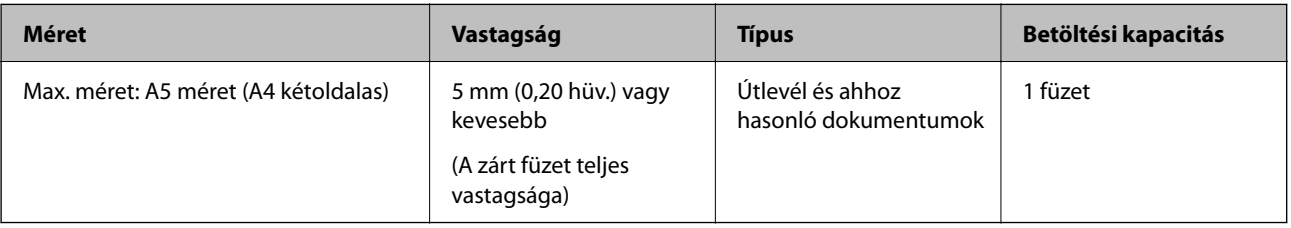
### **Füzetek beolvasása esetén (ellenőrizze a lapolvasó helyzetét)**

Füzetek beolvasása esetén egyenes-útvonal pozícióban végezzen beolvasást.

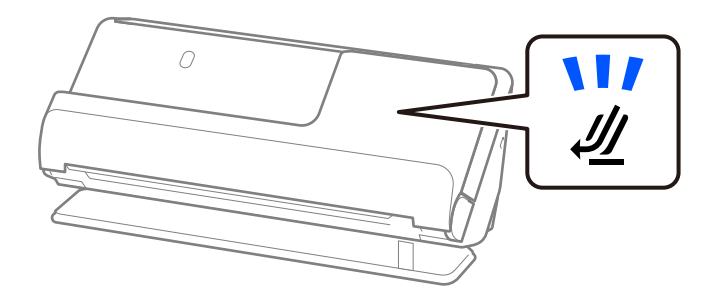

### **Kapcsolódó információ**

**→** ["Füzet behelyezése" 63. oldal](#page-62-0)

## **Útlevelek**

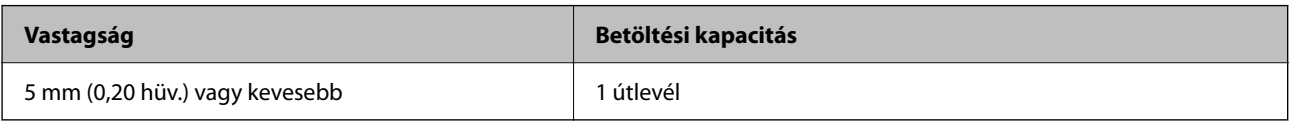

Egyszerre csak egy útlevelet tölthet be, még akkor is, ha az opcionális útlevél-hordozólappal végez beolvasást.

### **Útlevelek beolvasása esetén (ellenőrizze a lapolvasó helyzetét)**

Útlevelek beolvasása esetén egyenes-útvonal pozícióban végezzen beolvasást.

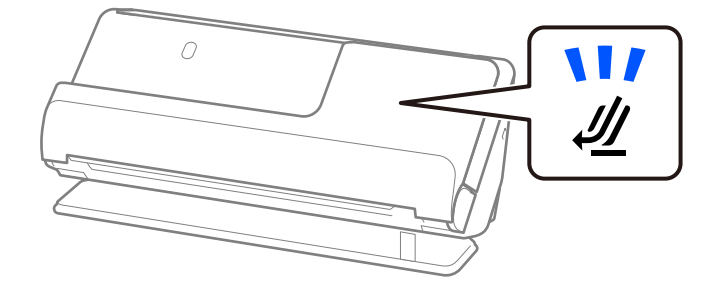

### **Kapcsolódó információ**

 $\blacktriangleright$  ["Útlevél elhelyezése" 66. oldal](#page-65-0)

### **Eredetikre vonatkozó előírások Hordozó fólia használata esetén**

Az opcionális Hordozó fólia egy lap, amely az eredetiknek a lapolvasón keresztül való továbbításához készült. Ennek segítségével többek között A4/Letter méretnél nagyobb eredetik, sérüléstől óvandó fontos dokumentumok vagy fényképek, vékony papír, szabálytalan alakú eredetik is beolvashatók.

Az alábbi listában ismertetjük, hogy milyen eredetik olvashatók be a(z) Hordozó fólia használatával.

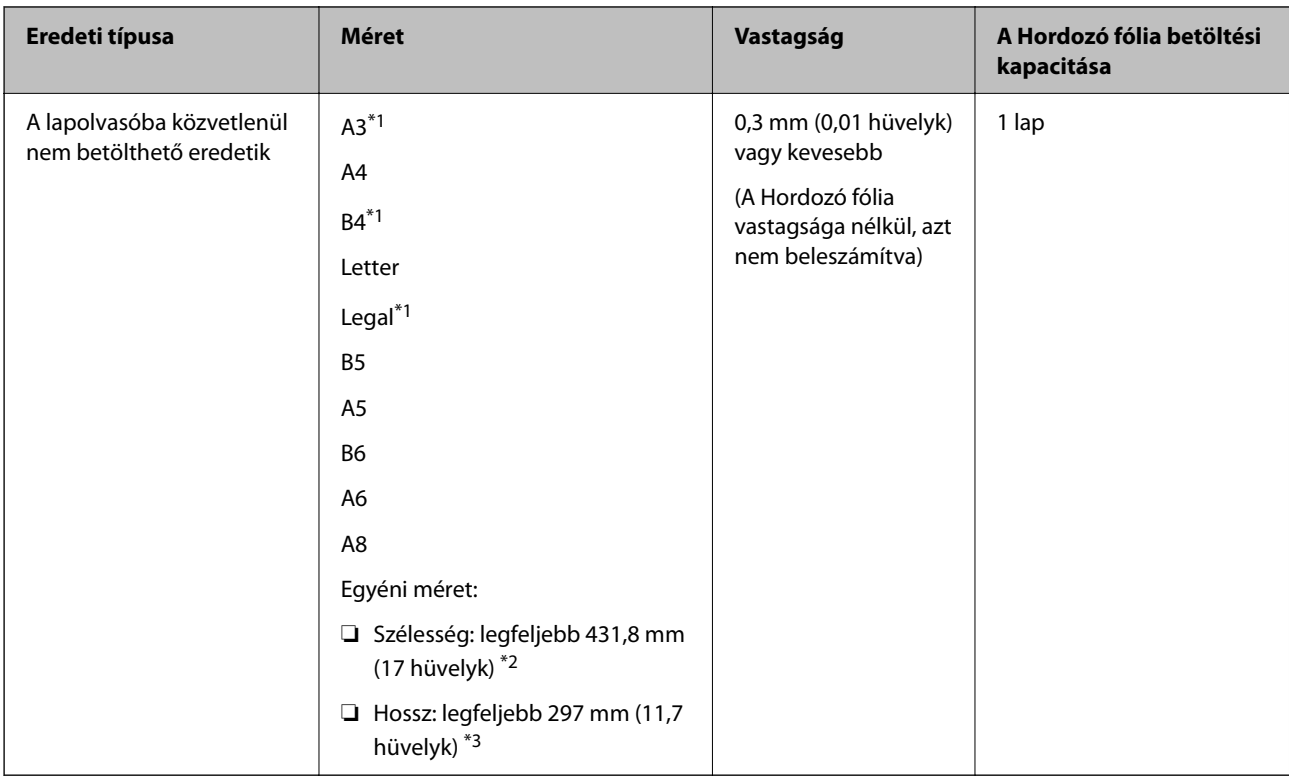

- \*1 Behelyezéshez félbehajtva.
- \*2 A 215,9 mm-nél (8,5 hüvelyk) szélesebb eredetiket félbe kell hajtani.
- \*3 Kb. 297 mm (11,7 hüv.) hosszú eredeti beolvasása esetén az eredeti vezetőélét a(z) Hordozó fólia kötési részéhez kell illeszteni. Ellenkező esetben a beolvasott kép hossza a kívántnál nagyobb lehet, mert a lapolvasó a beolvasást a(z) Hordozó fólia végéig végzi, ha a(z) **Automatikus észlelés** lehetőséget választja a(z) **Dokumentumméret** paraméter beállításaként az alkalmazásban.

### **Beolvasása hordozólap használatával (ellenőrizze a lapolvasó helyzetét)**

Hordozólappal történő beolvasás esetén egyenes-útvonal pozícióban végezzen beolvasást.

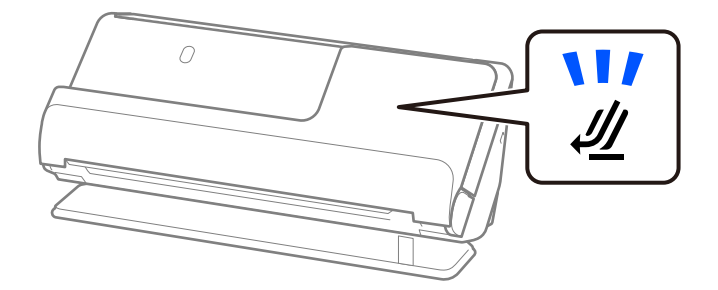

### **Kapcsolódó információ**

- & ["Hordozó fólia kódok" 28. oldal](#page-27-0)
- & ["Szabálytalan alakú eredetik behelyezése" 79. oldal](#page-78-0)

# **Beolvasható borítékok**

Az alábbiakban a beolvasható borítékokra vonatkozó előírások láthatók.

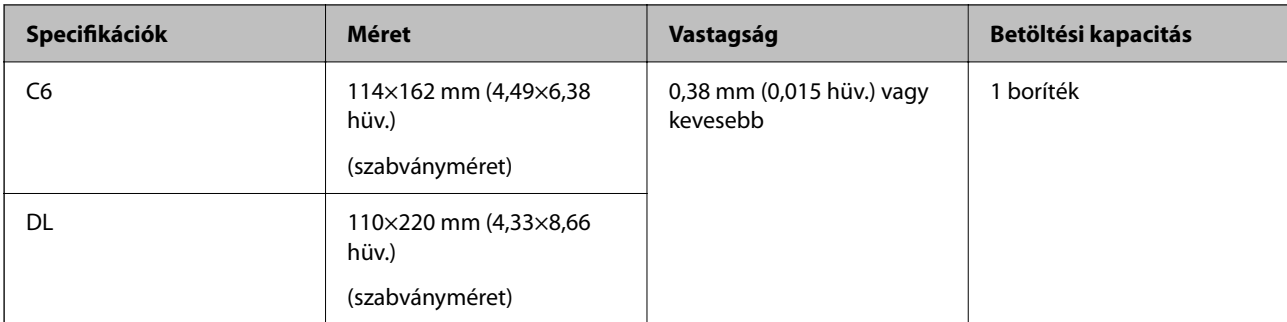

### **Borítékok beolvasása esetén (ellenőrizze a lapolvasó helyzetét)**

Borítékok beolvasása esetén egyenes-útvonal pozícióban végezzen beolvasást.

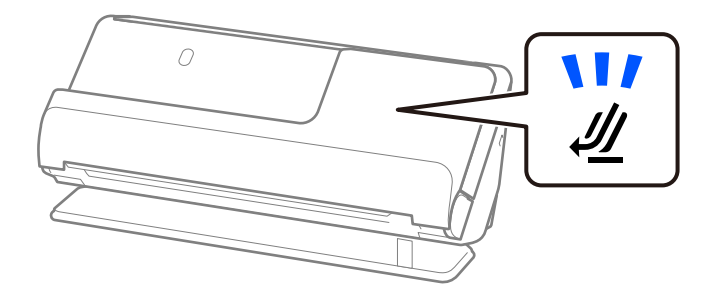

### **Kapcsolódó információ**

& ["Boríték behelyezése" 75. oldal](#page-74-0)

# **Figyelmet igénylő eredetik típusai**

Előfordulhat, hogy a következő típusú eredetik beolvasása sikertelen.

- ❏ Speciálisan kezelt felületű eredetik, például fényes papír, hőpapír vagy bevont papír.
- ❏ Nagy, egyenetlen felületű eredetik, például dombornyomott fejléces papír.
- ❏ Frissen nyomtatott eredetik
- ❏ Hajtásvonalat tartalmazó eredetik
- ❏ Perforált eredetik
- ❏ Címkékkel vagy matricákkal ellátott eredetik
- ❏ Karbonpapír és önátíró (indigó nélküli többmásolatos) papír
- ❏ Felpöndörödött eredetik
- ❏ Gyűrött vagy szakadt eredetik

### *<u>Fontos:</u>*

Az önátíró papír olyan vegyi anyagokat tartalmaz, amelyek károsíthatják a görgőket a lapolvasó belsejében. Amennyiben önátíró papírt használ, rendszeres időközönként tisztítsa meg a laptovábbító görgőt és a szétválasztó görgőt. Ezenkívül az egyszerű papírhoz képest az önátíró papír használata lerövidítheti a görgők élettartamát.

- ❏ A gyűrött eredetik jobban beolvashatók, ha a beolvasás során csökkenti az adagolási sebességet ( ), vagy a beolvasás előtt kisimítja a gyűrődéseket.
- ❏ A kényes vagy könnyen gyűrődő eredetik beolvasásához használja a (külön vásárolható meg) Hordozó fólia tartozékot.
- ❏ A tévesen dupla behúzásnak észlelt eredetik beolvasásához a beolvasás előtt válassza a(z) *Ki* opciót a(z) *Dupla behúzás észlelése* pontban a(z) *Fő beállítások* fülön a(z) Epson Scan 2 képernyőn.

Amennyiben a(z) Document Capture Pro programot használja, megnyithatja az ablakot a(z) *Beolvasási beállítások* képernyőn található *Részletes beállítások* gomb megnyomásával.

- ❏ A címkéket vagy matricákat erősen az eredetihez kell ragasztani, és a ragasztóanyag nem kerülhet ki alóluk. Ha olyan címkékkel vagy matricákkal ellátott eredetit szkennel, amelyek úgy tűnik, hogy könnyen leválhatnak, használjon hordozólapot, és az eredetit a lapolvasó egyenes-útvonal pozíciójában olvassa be.
- ❏ A felpöndörödött eredetiket beolvasás előtt próbálja meg kisimítani.
- ❏ A hajtott eredetiket a betöltés előtt simítsa ki úgy, hogy a hajtás magassága 5 mm (0,2 hüvelyk) vagy annál kisebb legyen. ["Szabványos méretű eredetik behelyezése" 43. oldal](#page-42-0)

### **Kapcsolódó információ**

- & ["A szkenner alapvető leírása" 17. oldal](#page-16-0)
- & ["Fontos eredetik vagy fényképek behelyezése" 71. oldal](#page-70-0)
- & ["Szabálytalan alakú eredetik behelyezése" 79. oldal](#page-78-0)
- $\blacktriangleright$  ["Karbantartás" 115. oldal](#page-114-0)

# **A nem beolvasható eredetik típusai**

- A következő típusú eredetik beolvasása tilos.
- ❏ Fényképek
- ❏ Füzetek
- ❏ A lapok közé helyezett vízumok vagy kiegészítő vízum miatt 5 mm-nél vastagabb útlevelek.
- ❏ Nem papíralapú eredetik (például műanyag iratgyűjtők, textíliák és fémfólia)
- ❏ Tűzőkapcsot vagy gemkapcsot tartalmazó eredetik
- ❏ Ragasztóval összeerősített eredetik
- ❏ Tépett eredetik
- ❏ Erősen gyűrött vagy felpöndörödött eredetik
- ❏ Átlátszó eredetik, például írásvetítő fóliák
- ❏ Önindigós eredetik
- ❏ Nedves tintával rendelkező eredetik
- ❏ Öntapadós jegyzetlapokkal összeerősített eredeti példányok

- <span id="page-40-0"></span>❏ Károsodástól vagy torzítástól óvni kívánt fényképeket, műalkotásokat és fontos dokumentumokat ne adagoljon közvetlenül a lapolvasóba. A hibás adagoláskor az eredeti anyag meggyűrődhet, vagy megsérülhet. Ilyen eredetik beolvasása esetén mindig használjon Hordozó fólia tartozékot (külön vásárolható meg).
- ❏ A (külön megvásárolható) Hordozó fólia használatával tépett, gyűrött vagy felpöndörödött eredetik is beolvashatók.
- ❏ Vastag útlevelek, illetve kissé nagyobb kötési éllel rendelkező útlevelek esetén a (külön kapható) útlevél-hordozólap használatával olvassa be a dokumentumot.

### **Kapcsolódó információ**

- & ["Fontos eredetik vagy fényképek behelyezése" 71. oldal](#page-70-0)
- & ["Szabálytalan alakú eredetik behelyezése" 79. oldal](#page-78-0)

# **Eredetik elhelyezése a lapolvasóba**

### **Az eredetik és a lapolvasó helyzetének kombinációja**

A termék a beolvasandó eredetitől függően a beolvasáshoz két különböző pozíciót használ.

Ebben a szakaszban a lapolvasó-helyzetek és az eredetik kombinációit ismertetjük. A helyzet módosításának részleteiért lásd a "Kapcsolódó információk" oldalakat vagy a különböző típusú eredetik behelyezésére vonatkozó eljárásokat.

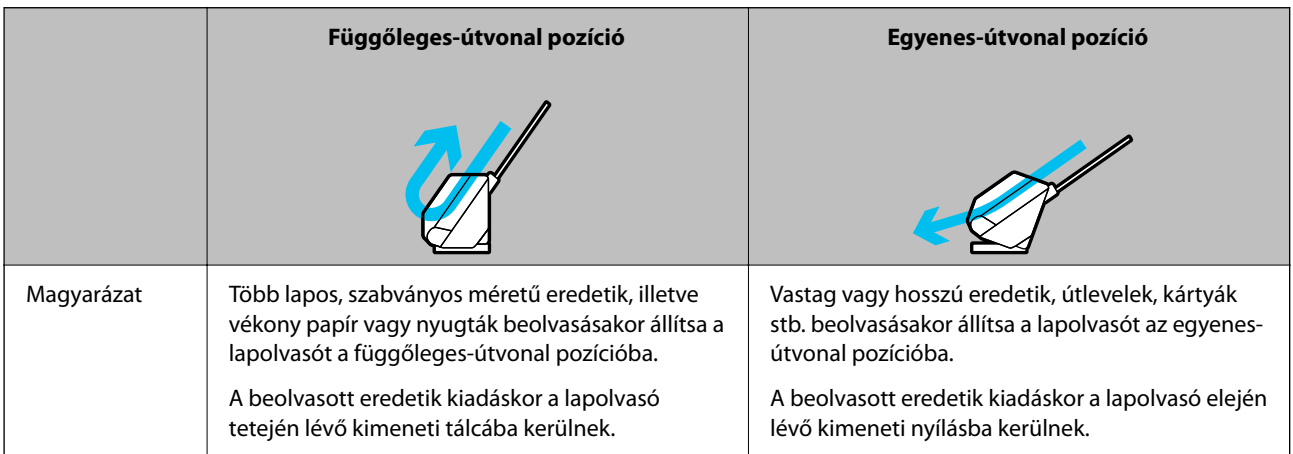

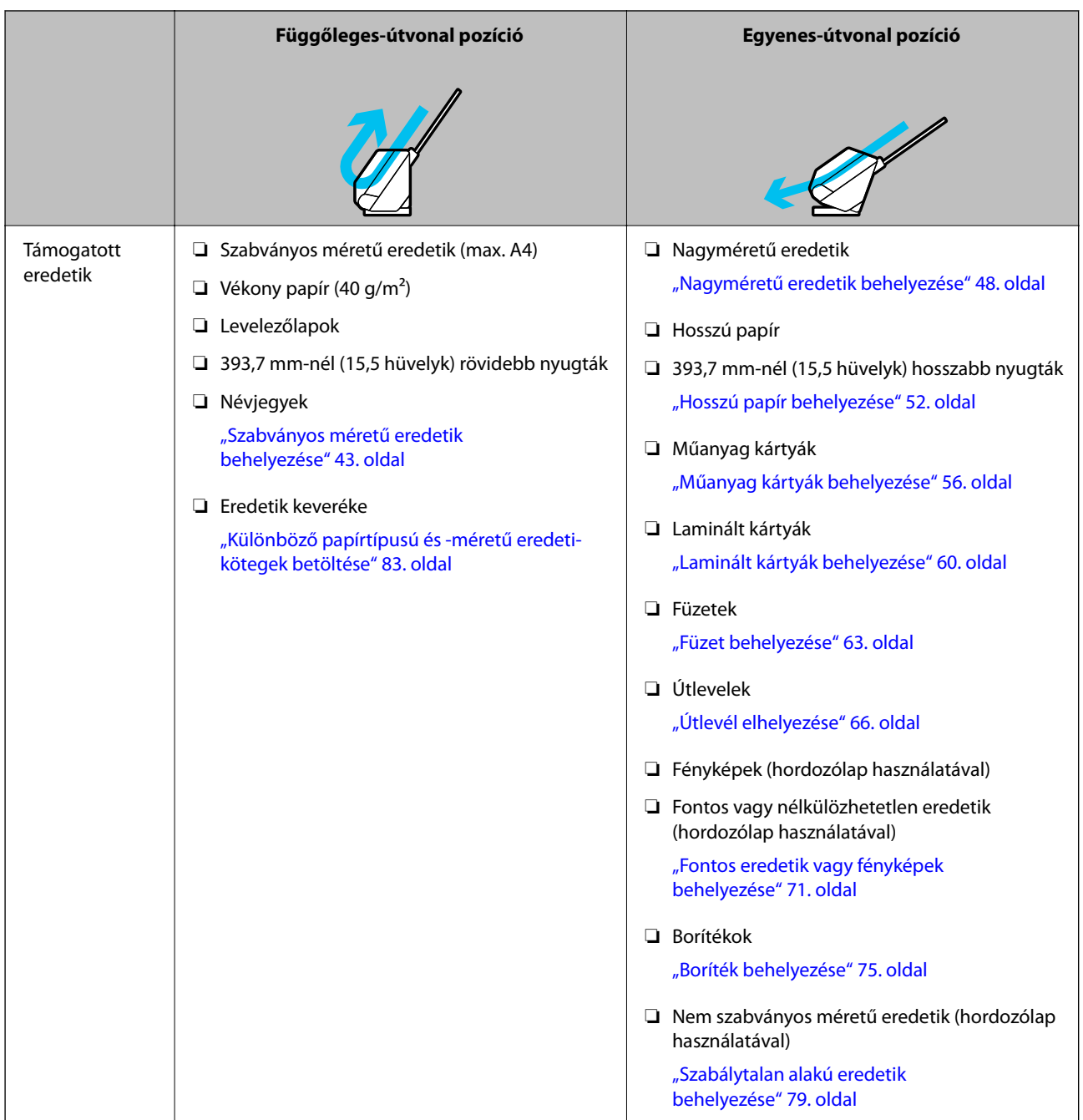

### **Kapcsolódó információ**

& ["A lapolvasó helyzete" 21. oldal](#page-20-0)

# <span id="page-42-0"></span>**Szabványos méretű eredetik behelyezése**

1. Győződjön meg róla, hogy a lapolvasó helyzetjelző fénye  $(\mathscr{U})$  nem világít.

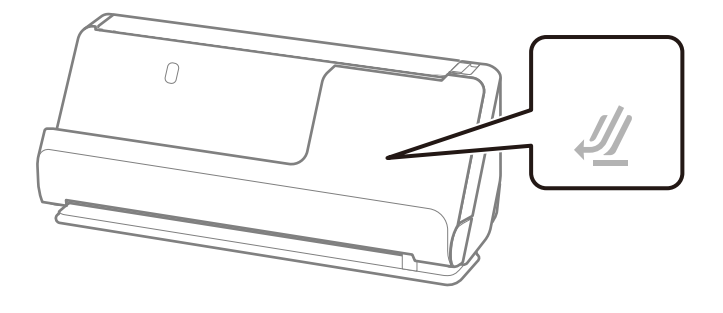

Ha a lapolvasó helyzetjelző fénye ( $\mathcal{U}$ ) világít, húzza meg a lapolvasó helyzetválasztóját a lapolvasó előrebillentéséhez.

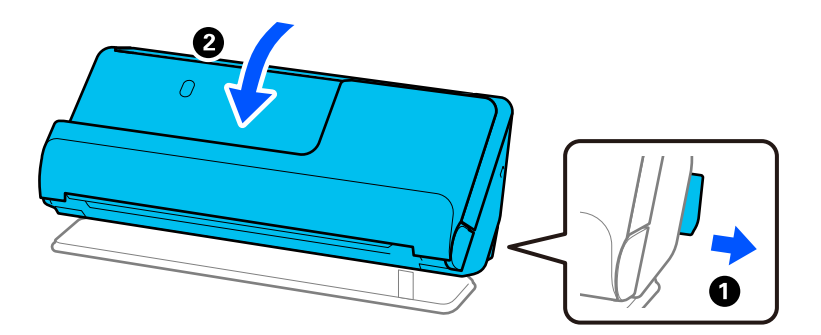

2. Nyissa ki a bemeneti tálcát.

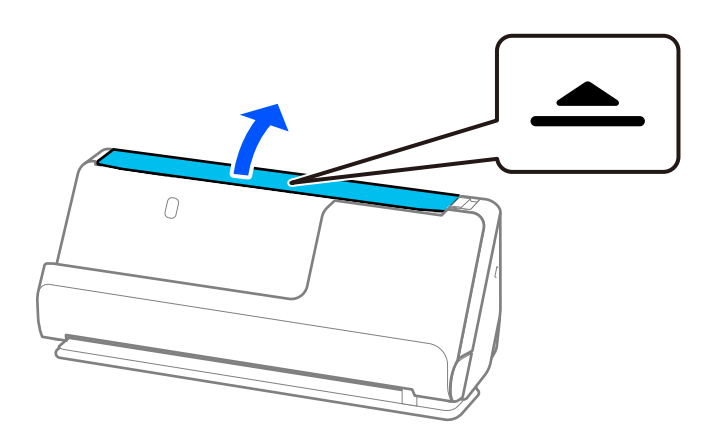

3. Hajtsa fel a bemeneti tálca bővítőjét.

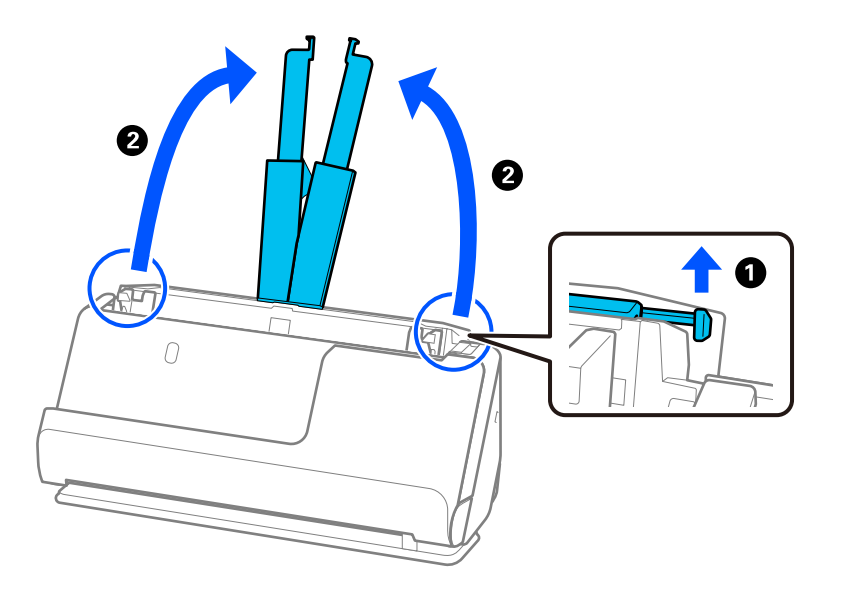

4. Az élvezetőket állítsa a bemeneti tálca széleihez.

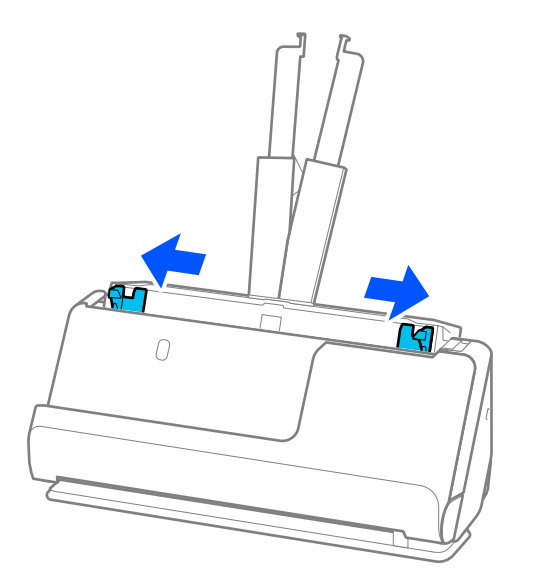

5. Pörgesse át az eredetiket.

Fogja meg az eredetik mindkét végét, és néhányszor pörgesse át őket.

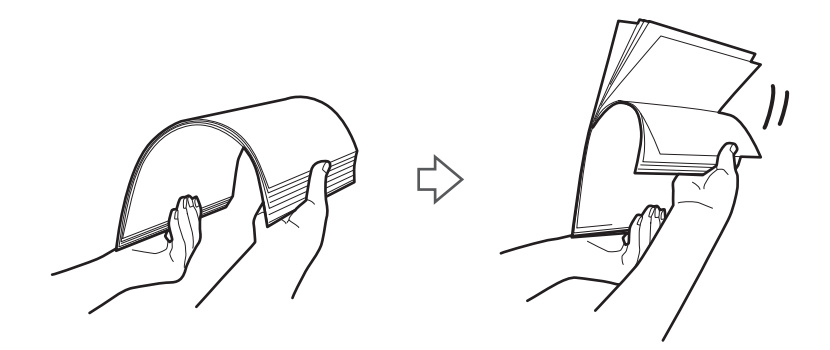

6. Igazítsa egymáshoz a beolvasandó oldallal felfelé fordított eredetik éleit, majd a vezetőéleket csúsztassa ék alakba.

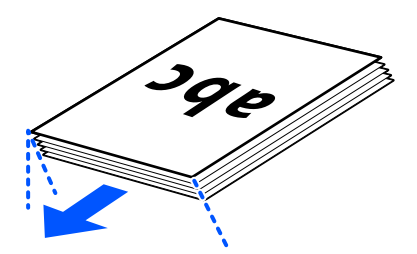

7. Töltse be az eredetiket az automatikus lapadagoló bemeneti tálcába felfelé fordítva úgy, hogy a felső élük az ADF belseje felé nézzen.

Tegye be a papírt a(z) ADF egységbe ütközésig.

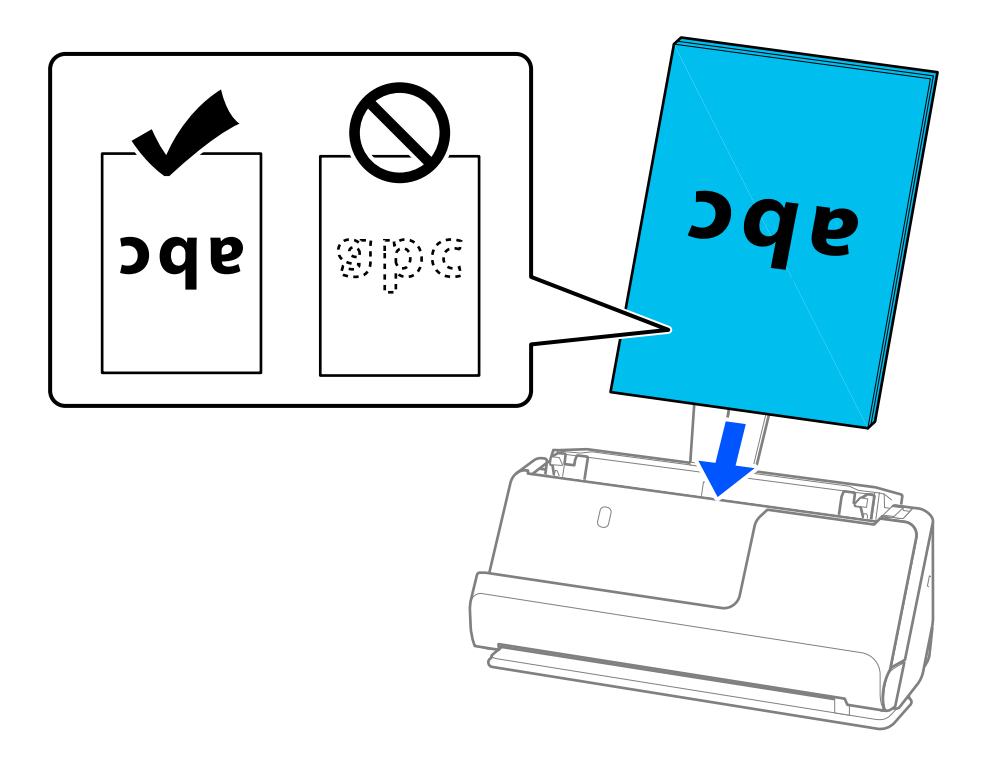

❏ Perforált eredetik, például jegyzetfüzet-lapok beolvasása esetén a perforált eredetiket a lyukakkal balra, jobbra vagy lefelé fordítva töltse be. Úgy helyezze el az eredetiket, hogy az eredetik közepétől számítva balra és jobbra 15 mm (0,6 hüvelyk) (összesen 30 mm (1,2 hüvelyk)) távolságon belül ne legyenek lyukak. Az eredetik vezetőélétől számított 30 mm-en (1,2 hüv.) belül viszont lehetnek nyílások. Ügyeljen rá, hogy a perforációk szélén ne legyen egyenetlenség vagy gyűrődés.

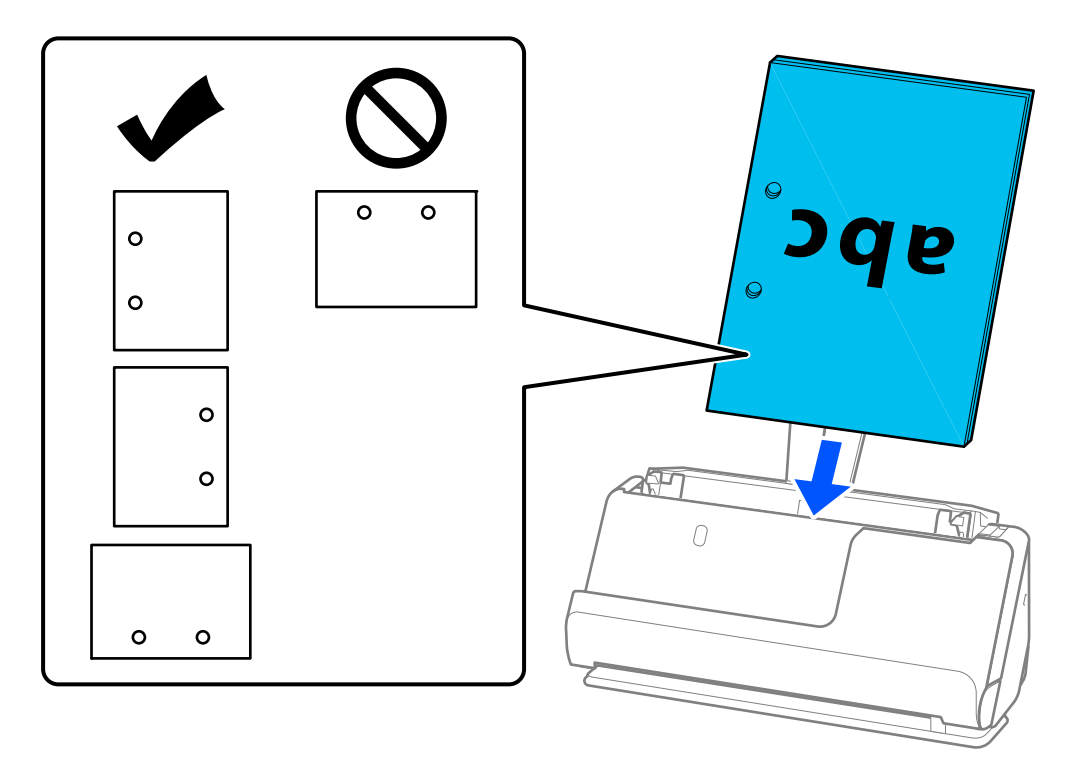

❏ A korábban összehajtott eredetiket úgy helyezze el, hogy a völgyhajtás (az előre hajtott rész) a lapolvasó elülső és az ADF oldalán legyen. Legfeljebb 10 lapot tölthet be. A kemény hajtásvonalat tartalmazó eredetik nem biztos, hogy megfelelően adagolhatók. Az ilyen eredetiket a betöltés előtt simítsa el úgy, hogy a hajtás magassága 5 mm (0,2 hüvelyk) vagy annál kisebb legyen.

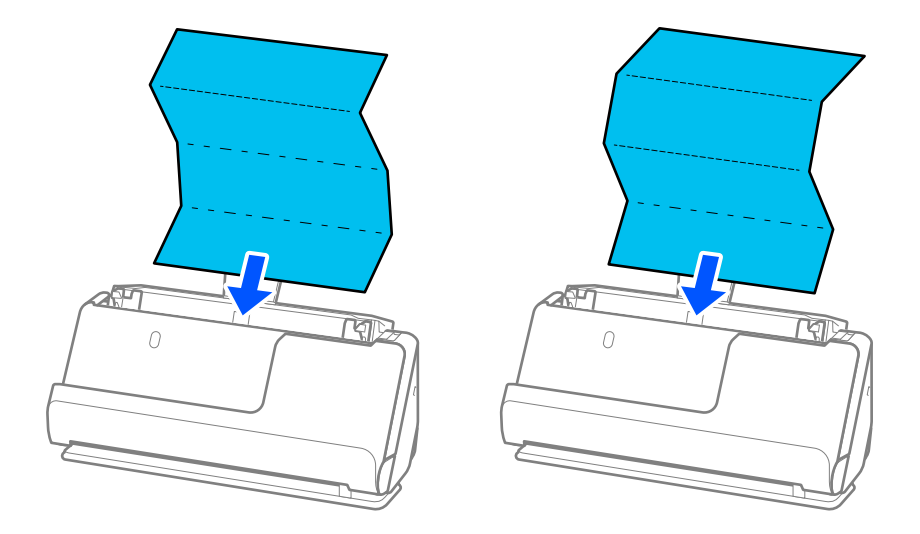

❏ Oklevelek és más vastag eredetik (legalább 127 g/m² vastagságú eredetik) beolvasásakor állítsa a lapolvasót egyenes-útvonal pozícióba, és egyszerre csak egy eredetit töltsön be.

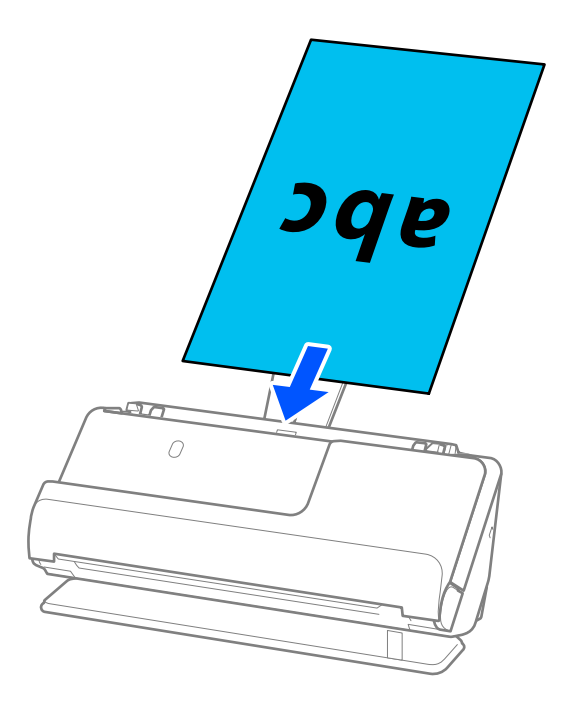

A lapolvasó helyzetét a lapolvasó helyzetjelző fénye ( $\mathcal{U}$ ) segítségével ellenőrizheti. Ha a lapolvasó helyzetjelző fénye világít, a lapolvasó egyenes-útvonal pozícióban van. Ha a lapolvasó helyzetjelző fénye nem világít (függőleges-útvonal pozícióban van), húzza meg a hátul található kart a lapolvasó hátrabillentéséhez.

Amikor egyenes-útvonal pozícióban végez beolvasást, győződjön meg róla, hogy elegendő hely van a kiadott eredetik számára a lapolvasó előtt.

Továbbá, ha a kiadott eredetik a lapolvasót alátámasztó asztal felületének ütköznek, és ez befolyásolja a beolvasott képet, akkor helyezze a lapolvasót az asztal széléhez, hogy a kiadott eredetik le tudjanak esni és azonnal elkapja őket.

8. Állítsa be az élvezetőket úgy, hogy illeszkedjenek az eredeti széleihez, és ne legyenek mellette hézagok. Más esetben előfordulhat, hogy az eredeti behúzása ferdén történik.

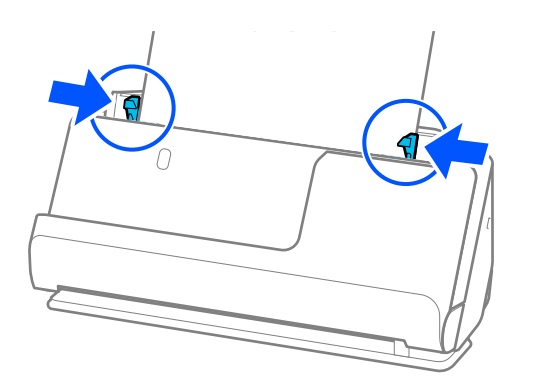

- <span id="page-47-0"></span>❏ Ha a dokumentum túlnyúlik a bemeneti tálca bővítőjén, egyik kezével támassza meg a dokumentumot, hogy az ne essen ki az automatikus lapadagolóból. Az eredeti beolvasása közben is támassza meg az eredeti mindkét végét a kezével, hogy megakadályozza az eredeti elhajlását.
- ❏ Vékony papíralapú eredetik, például szórólapok vagy nyugták beolvasásakor, vagy olyan eredetik beolvasásakor, amelyek a beolvasás után hajlamosak meghajlani, javasoljuk, hogy mindkét helyen hajtsa ki a papírkivezető támasztót.

Az eredeti betöltése után nyomja meg a gombokat (két helyen) a papírkivezető támasztó felhúzásához.

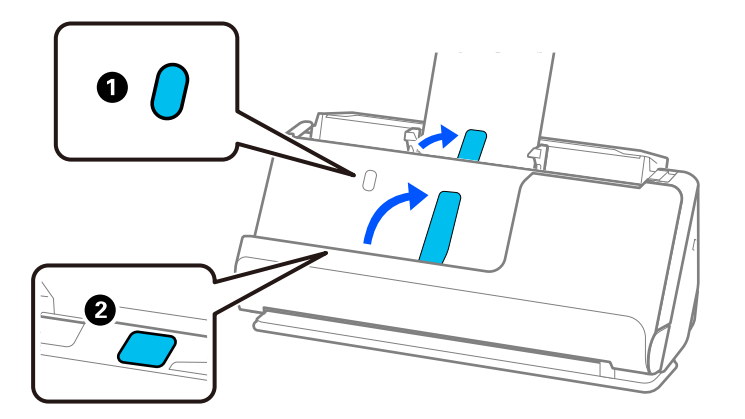

- ❏ Olyan eredetik, például névjegykártyák beolvasásakor, amelyek a beolvasás után hajlamosak meghajlani, javasoljuk, hogy a beolvasást egyenes-útvonal pozícióban végezze, és egyszerre csak egy eredetit töltsön be.
- ❏ Az Epson Scan 2 lehetővé teszi az eredeti első oldalának előnézetét. Csak az első eredetit helyezze be az automatikus lapadagolóba, és nyomja meg a(z) *Előkép* gombot. Megnyílik az előnézeti ablak, megjelenik a kép előnézete, és az oldal kijön a lapolvasóból.

Helyezze be ismét a kiadott oldalt a többi eredetivel együtt.

- ❏ Ha egyszerre több eredetit tölt be és tekint meg előnézetben, vagy ha megszakítja a beolvasást az eredetik kötegének beolvasása közben, akkor a második eredeti kissé becsúszik az ADF-be, majd a beolvasás leáll. Nyissa fel a lapolvasó fedelét, hogy kivegye, majd adagolja be az oldalt újra az első oldallal és a többi eredetivel együtt.
- ❏ A papírtípustól és a lapolvasó használati környezetétől függően előfordulhat, hogy az eredeti a beolvasás után leesik a lapolvasó elülső oldalánál. Ez esetben kevesebb eredetit töltsön be a lapolvasóba, mint a betölthető eredetik előírt száma.

### **Nagyméretű eredetik behelyezése**

#### *Megjegyzés:*

- ❏ Gyűrött, sérülékeny vagy értékes eredetik beolvasásakor használjon Hordozó fólia tartozékot. ["Fontos eredetik vagy fényképek behelyezése" 71. oldal](#page-70-0)
- ❏ Győződjön meg róla, hogy elegendő hely van a kiadott eredetik számára a lapolvasó elejénél.

1. Győződjön meg róla, hogy a lapolvasó helyzetjelző fénye  $(\mathcal{U})$  világít.

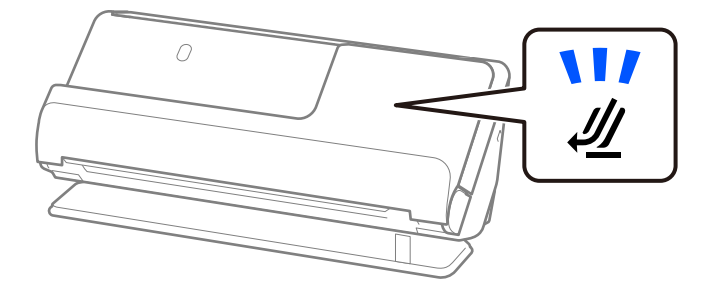

Ha a lapolvasó helyzetjelző fénye ( $\mathcal{U}$ ) nem világít, húzza meg a lapolvasó helyzetválasztóját a lapolvasó hátrabillentéséhez.

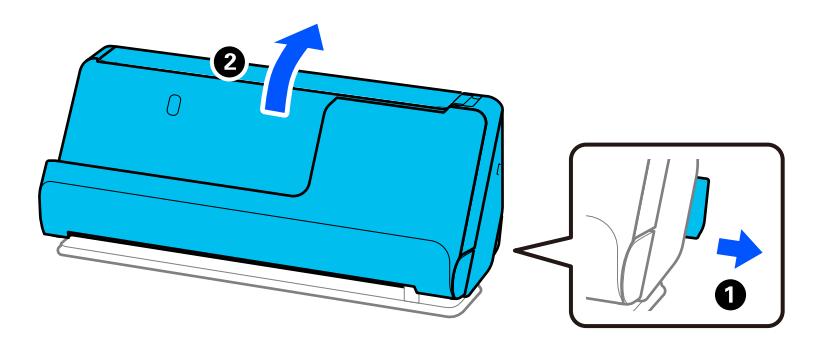

2. Nyissa ki a bemeneti tálcát.

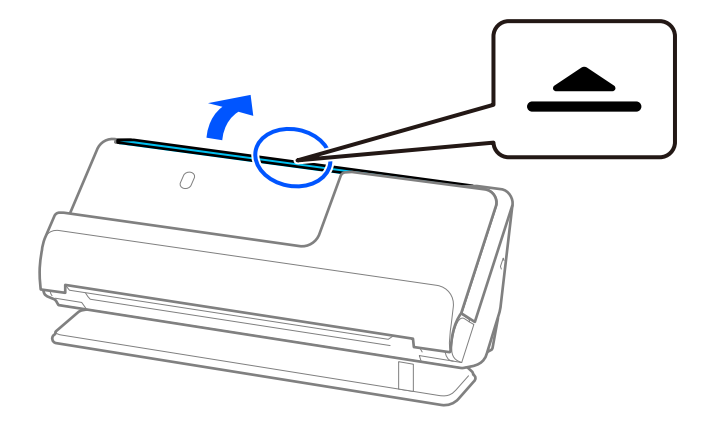

3. Hajtsa fel a bemeneti tálca bővítőjét.

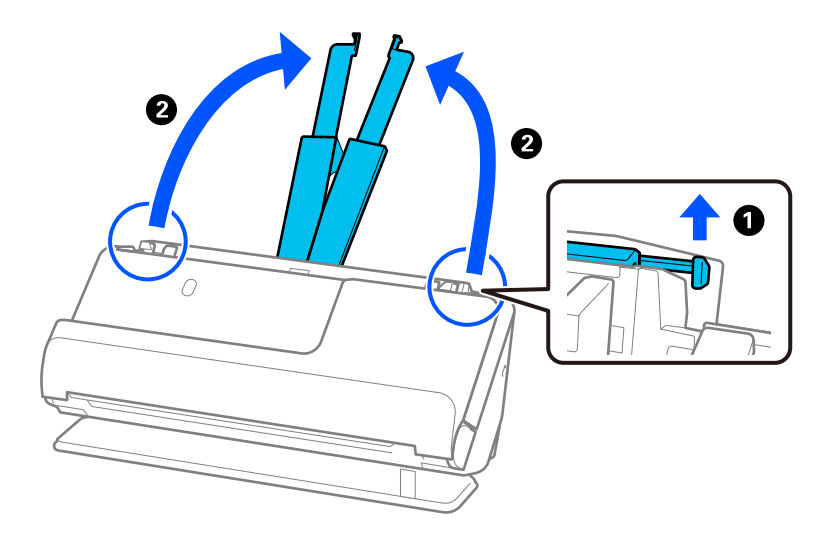

4. Az élvezetőket állítsa a bemeneti tálca széleihez.

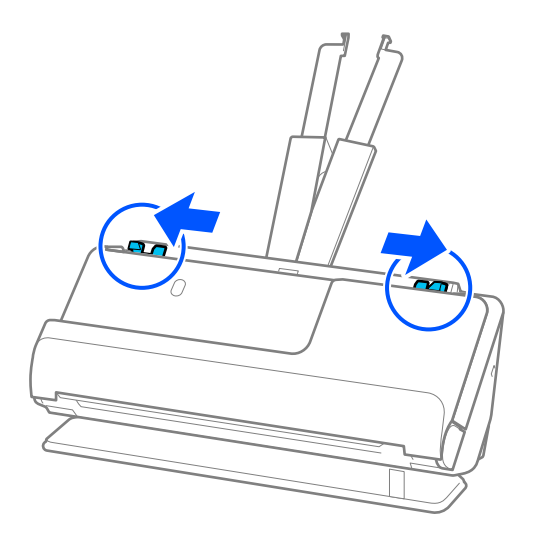

5. Hajtsa az eredetit félbe, hogy a beolvasandó fele legyen kívül.

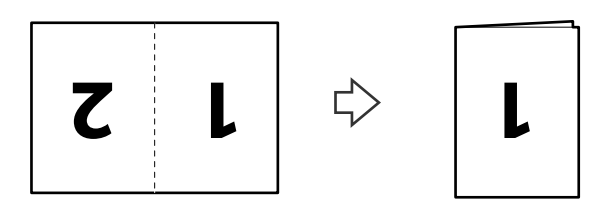

6. Helyezze be az eredetit az "1." oldalával felfelé és a vezetőéllel előre az ADF egységbe. Tegye be a papírt a(z) ADF egységbe ütközésig.

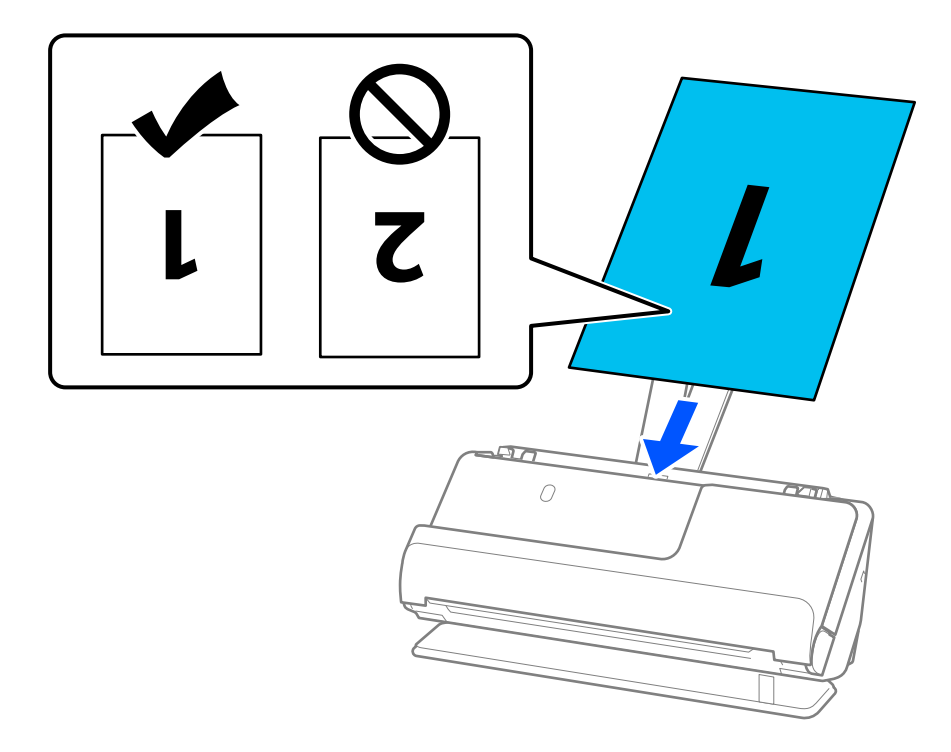

7. Állítsa be az élvezetőket úgy, hogy illeszkedjenek az eredeti széleihez, és ne legyenek mellette hézagok. Más esetben előfordulhat, hogy az eredeti behúzása ferdén történik.

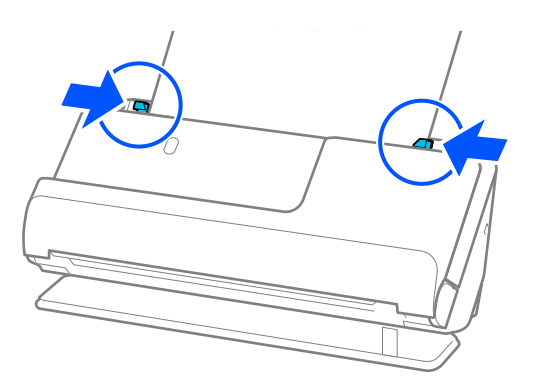

#### *Megjegyzés:*

Mindkét oldal beolvasásához és a két oldal összefűzéséhez végezze el a megfelelő beállításokat a(z) Epson Scan 2 ablakban.

Amennyiben a(z) Document Capture Pro programot használja, megnyithatja az ablakot a(z) *Beolvasási beállítások* képernyőn található *Részletes beállítások* gomb megnyomásával.

Válassza ki a(z) *Kétoldalas* lehetőséget a(z) *Szkennelési oldal* pontban, majd válassza a(z) *Bal és jobb* lehetőséget a(z) *Képek fűzése* pontban a(z) Epson Scan 2 ablakon. Részletek a(z) Epson Scan 2 súgójában találhatók.

### **Kapcsolódó információ**

- & ["Hordozó fólia kódok" 28. oldal](#page-27-0)
- & ["Különleges eredetiekhez szükséges szoftverbeállítások" 105. oldal](#page-104-0)

# <span id="page-51-0"></span>**Hosszú papír behelyezése**

### *Megjegyzés:*

Győződjön meg róla, hogy elegendő hely van a kiadott eredetik számára a lapolvasó elejénél.

1. Győződjön meg róla, hogy a lapolvasó helyzetjelző fénye  $(\frac{1}{2})$  világít.

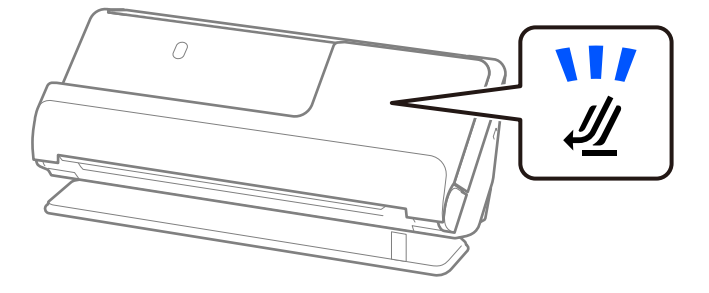

Ha a lapolvasó helyzetjelző fénye (<a>
(<a>
nem világít, húzza meg a lapolvasó helyzetválasztóját a lapolvasó hátrabillentéséhez.

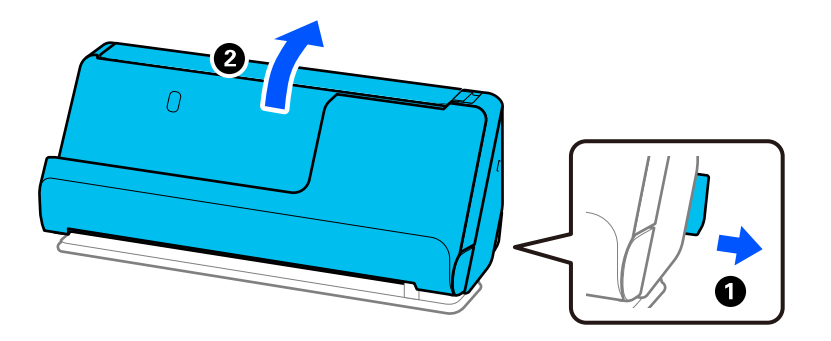

2. Nyissa ki a bemeneti tálcát.

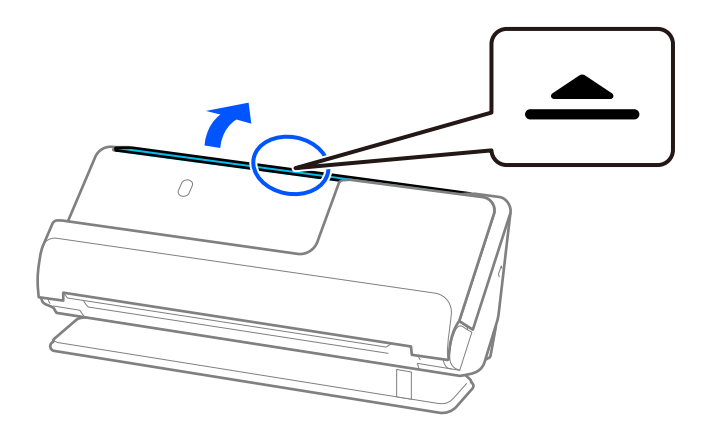

3. Hajtsa fel a bemeneti tálca bővítőjét.

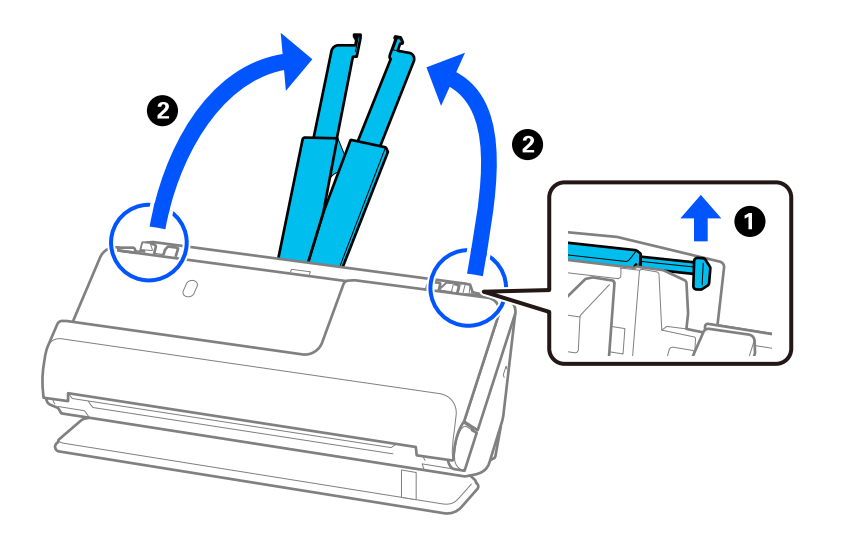

4. Az élvezetőket állítsa a bemeneti tálca széleihez.

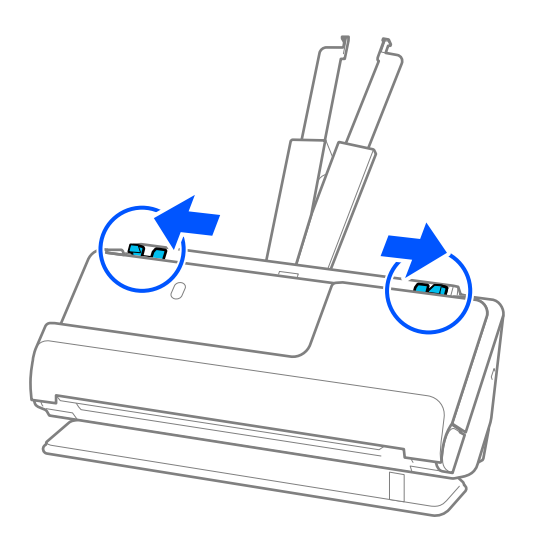

5. Töltse be az eredetit egyenesen a bemeneti tálcába felfelé úgy, hogy a felső éle az ADF belseje felé nézzen. Tegye be a papírt a(z) ADF egységbe ütközésig.

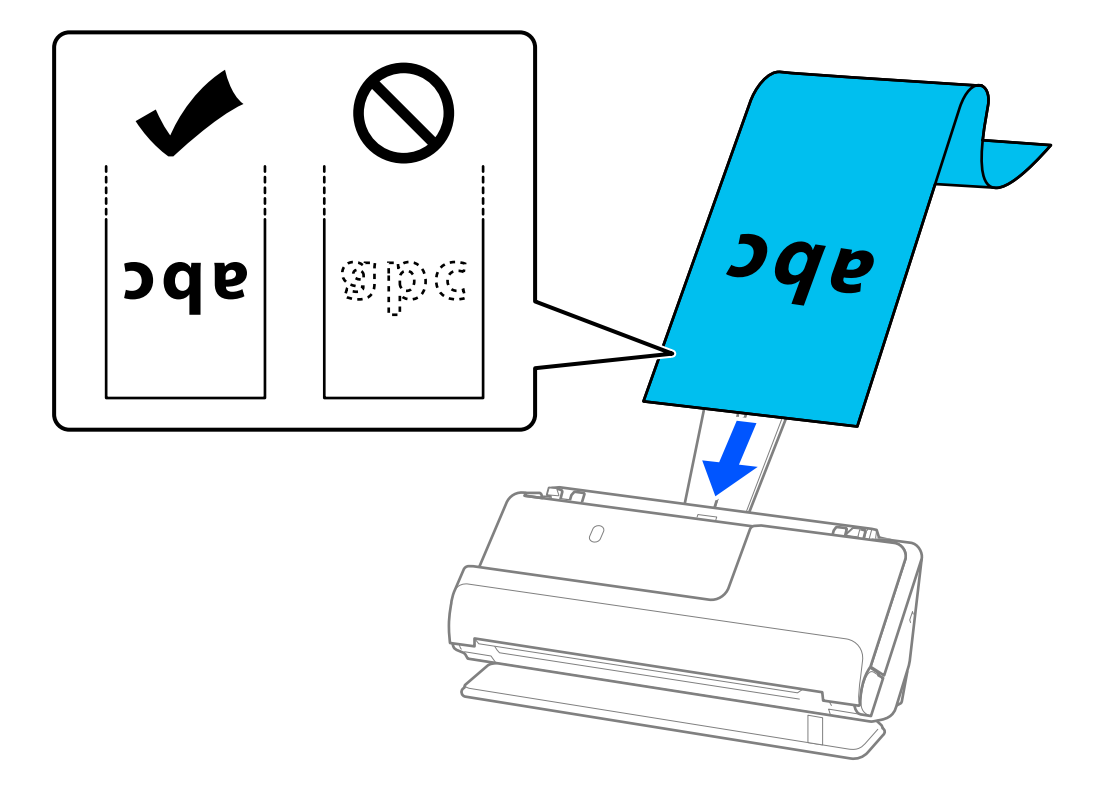

Hosszú papír betöltésekor támassza alá azt a bemeneti oldalon, hogy ne essen ki az ADF egységből, illetve a kimeneti oldalon, hogy a kiadott papír ne akadjon el és ne essen le a kimeneti tálcáról.

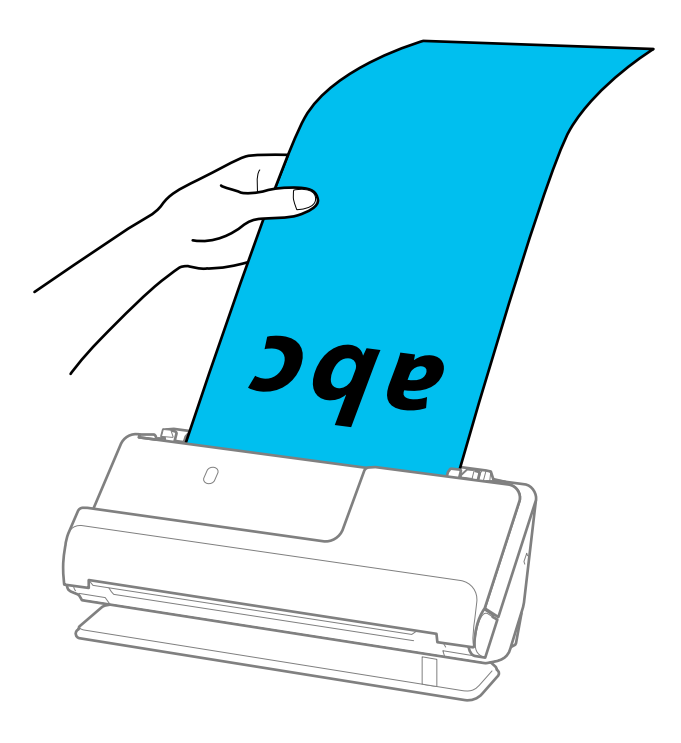

6. Állítsa be az élvezetőket úgy, hogy illeszkedjenek az eredeti széleihez, és ne legyenek mellette hézagok. Hézagok esetén az eredeti ferdén kerülhet behúzásra.

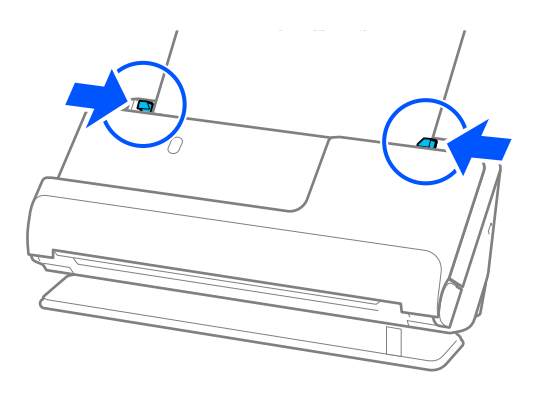

<span id="page-55-0"></span>❏ Hosszú papír beolvasása közben is támassza meg az eredeti mindkét végét a kezével, hogy megakadályozza az eredeti elhajlását.

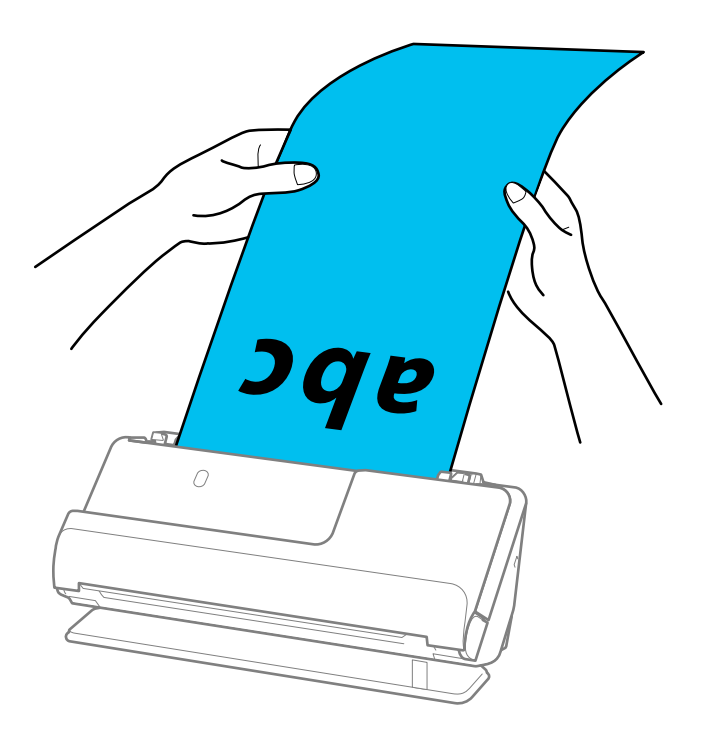

- ❏ Hosszú papírt a következő felbontásokban olvashat be.
	- · 1 346,0 mm-ig: maximum 600 dpi
	- · 1 346,0–5 461,0 mm: maximum 300 dpi
	- · 5 461,0–5 588,0 mm: maximum 200 dpi
- $\Box$  A(z) Epson Scan 2 ablakban meg kell adnia a papírméretet.

Amennyiben a(z) Document Capture Pro programot használja, megnyithatja az ablakot a(z) *Beolvasási beállítások* képernyőn található *Részletes beállítások* gomb megnyomásával.

A(z) Epson Scan 2 ablakban a papírméret három módon adható meg.

Ha a papír hossza 3 048,0 mm (120 hüv.) vagy kevesebb, akkor a méret automatikus felismeréséhez választhatja a(z) *Aut észl. (hosszú papír)* lehetőséget.

Ha a papír hosszabb, mint 3 048,0 mm (120 hüv.), akkor a(z) *Testreszabás* lehetőséget kell választania, és meg kell adnia a papír méretét. Ha a papír hossza 5461,0 mm (215 hüv.) vagy kevesebb, akkor a papír magasságának megadása helyett választhatja a(z) *Papírhossz észlelése* lehetőséget. Ha a papír hosszabb, mint 5461,0 mm (215 hüv.), akkor a papír szélességét és hosszát is meg kell adnia.

### **Kapcsolódó információ**

& ["Különleges eredetiekhez szükséges szoftverbeállítások" 105. oldal](#page-104-0)

# **Műanyag kártyák behelyezése**

### *Megjegyzés:*

Győződjön meg róla, hogy elegendő hely van a kiadott eredetik számára a lapolvasó elejénél.

1. Győződjön meg róla, hogy a lapolvasó helyzetjelző fénye  $(\mathscr{\underline{\mathscr{U}}} )$  világít.

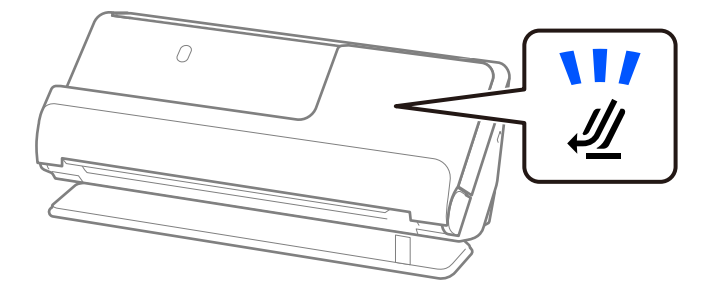

Ha a lapolvasó helyzetjelző fénye ( $\mathcal{U}$ ) nem világít, húzza meg a lapolvasó helyzetválasztóját a lapolvasó hátrabillentéséhez.

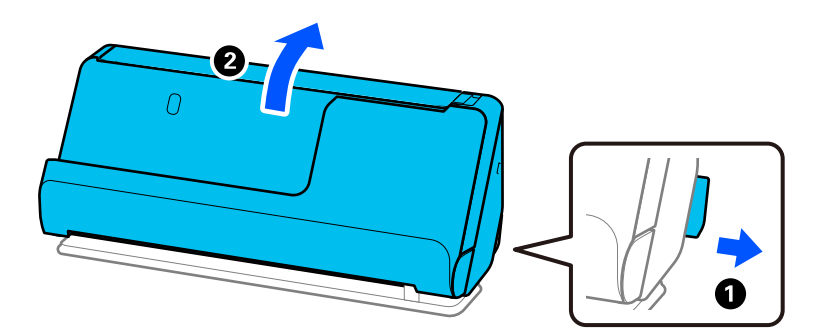

2. Nyissa ki a bemeneti tálcát.

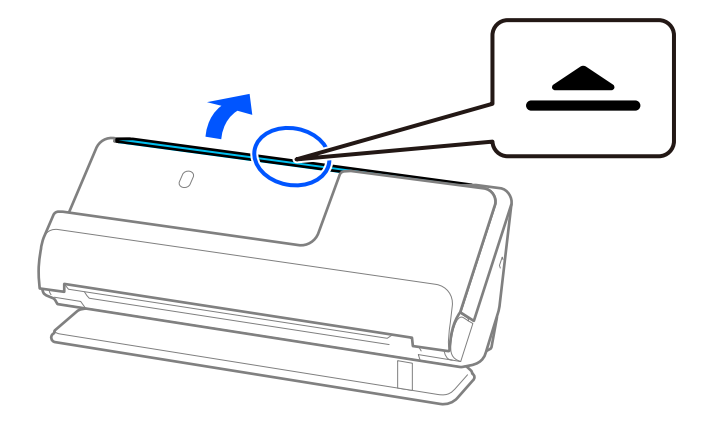

3. Hajtsa fel a bemeneti tálca bővítőjét.

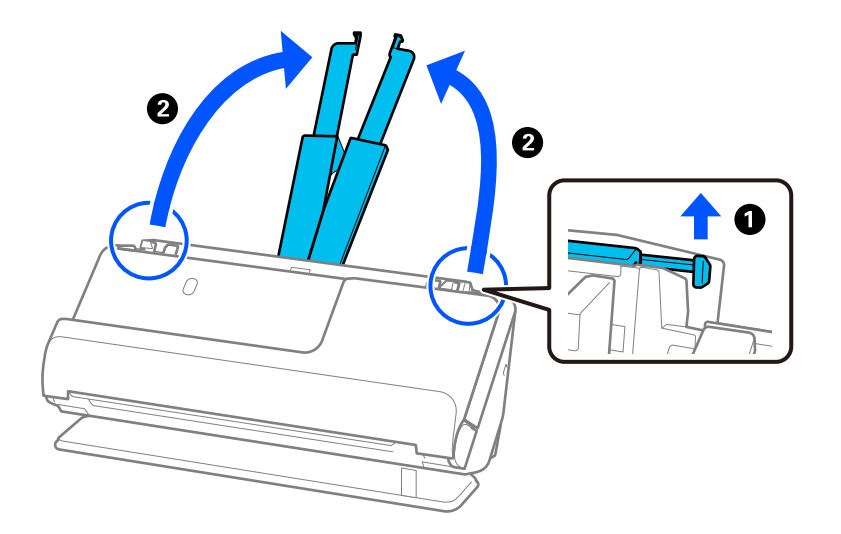

4. Az élvezetőket állítsa a bemeneti tálca széleihez.

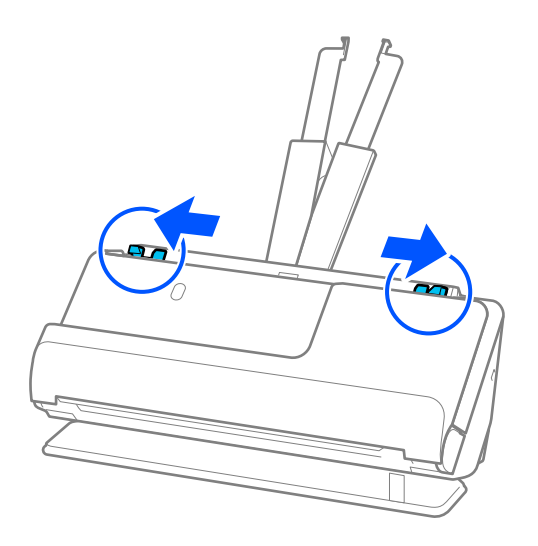

5. Töltse be a műanyag kártyákat a beolvasandó oldallal felfelé úgy, hogy a felső él a(z) ADF belseje felé nézzen. Tegye be a papírt a(z) ADF egységbe ütközésig.

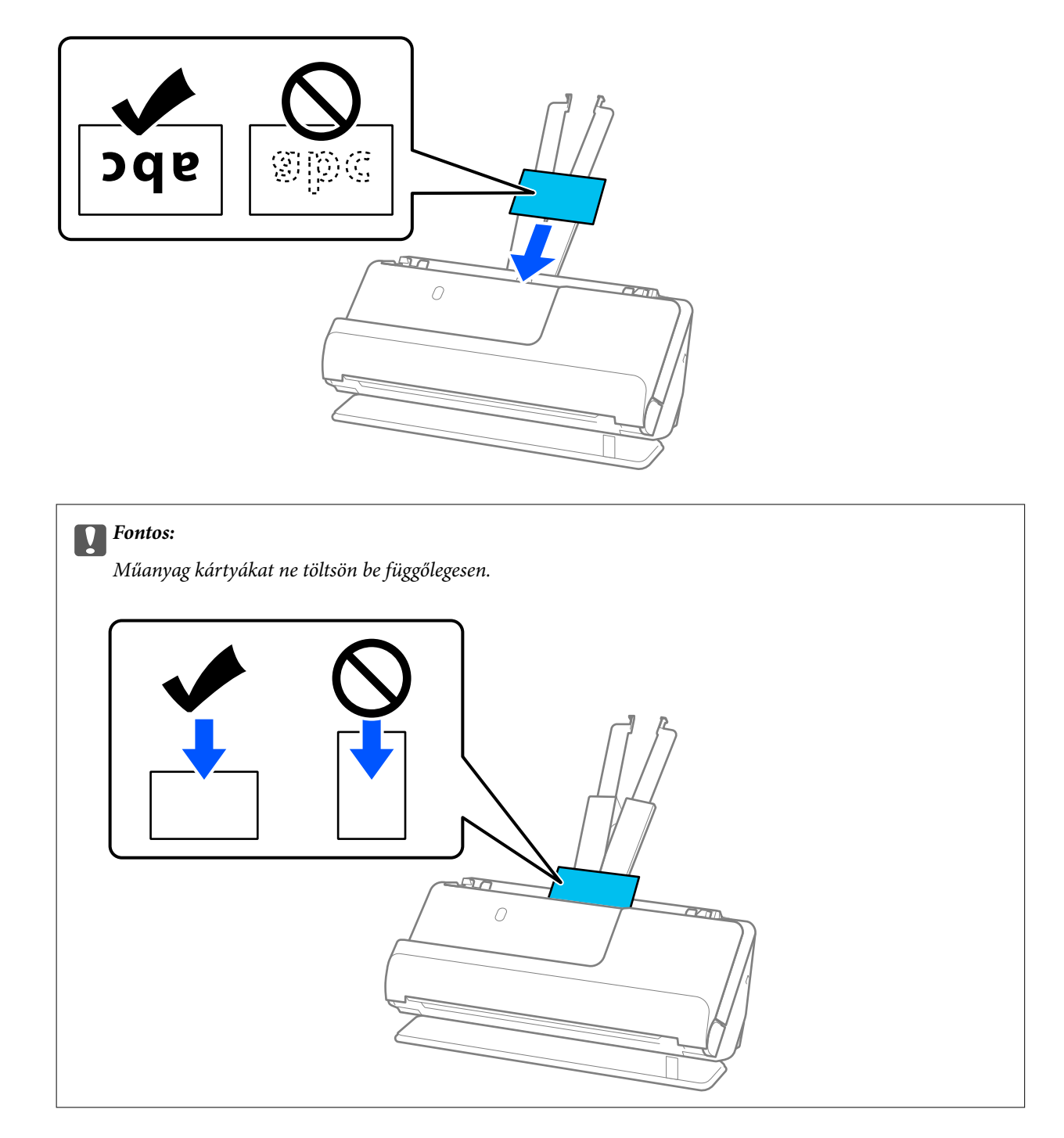

<span id="page-59-0"></span>6. Állítsa be az élvezetőket úgy, hogy illeszkedjenek a kártyák széleihez, és ne legyenek mellette hézagok. Más esetben előfordulhat, hogy az eredeti behúzása ferdén történik.

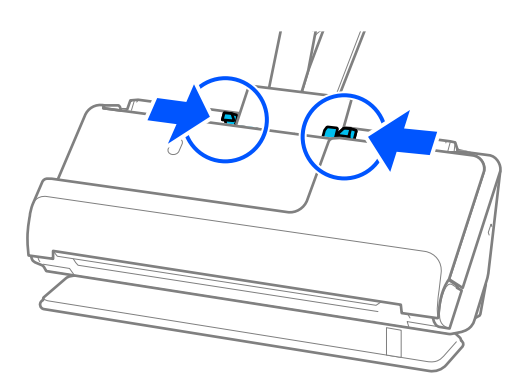

### *Megjegyzés:*

Műanyag kártyák beolvasásához tegye meg a kellő beállításokat a(z) Epson Scan 2 ablakban.

Amennyiben a(z) Document Capture Pro programot használja, megnyithatja az Epson Scan 2 képernyőt a(z) *Beolvasási beállítások* képernyőn található *Részletes beállítások* gomb megnyomásával.

A(z) *Fő beállítások* lapon a(z) Epson Scan 2 alkalmazásban válassza a(z) *Műanyag kártya* lehetőséget a(z) *Dokumentumméret* beállításnál, vagy válassza a(z) *Ki* lehetőséget a(z) *Dupla behúzás észlelése* pontban. Részletek a(z) Epson Scan 2 súgójában találhatók.

Ha nem tiltotta le a(z) *Dupla behúzás észlelése* funkciót a(z) Epson Scan 2 képernyőn, és dupla adagolási hiba történik, akkor vegye ki a kártyákat az ADF egységből, és töltse be őket újra.

### **Kapcsolódó információ**

- & "Laminált kártyák behelyezése" 60. oldal
- & ["Különleges eredetiekhez szükséges szoftverbeállítások" 105. oldal](#page-104-0)

### **Laminált kártyák behelyezése**

### *Megjegyzés:*

Győződjön meg róla, hogy elegendő hely van a kiadott eredetik számára a lapolvasó elejénél.

1. Győződjön meg róla, hogy a lapolvasó helyzetjelző fénye  $(\frac{1}{2})$  világít.

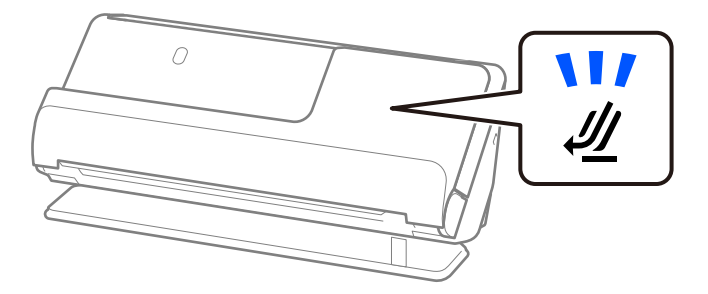

Ha a lapolvasó helyzetjelző fénye ( $\mathcal{U}$ ) nem világít, húzza meg a lapolvasó helyzetválasztóját a lapolvasó hátrabillentéséhez.

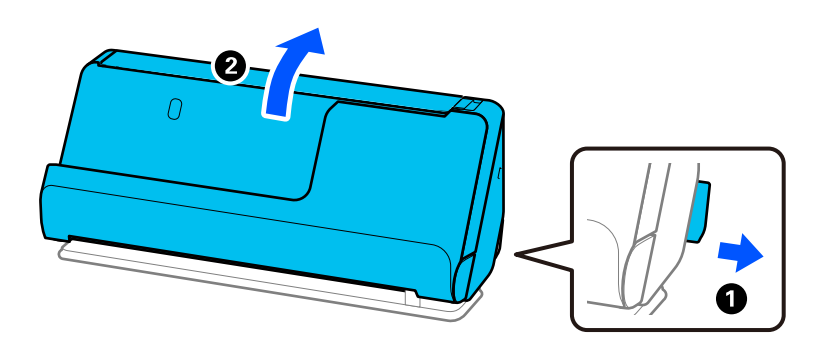

2. Nyissa ki a bemeneti tálcát.

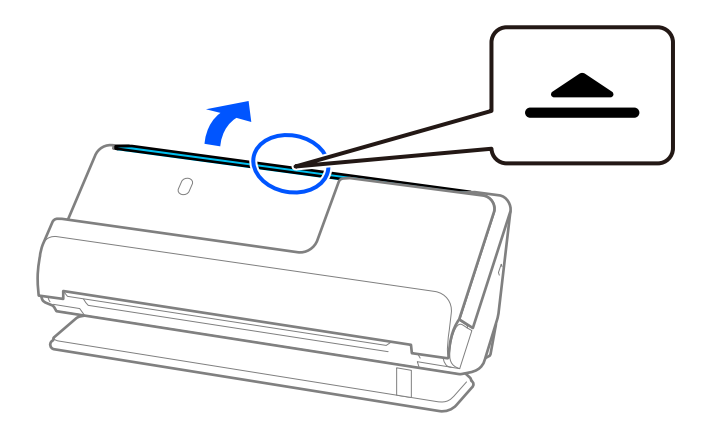

3. Hajtsa fel a bemeneti tálca bővítőjét.

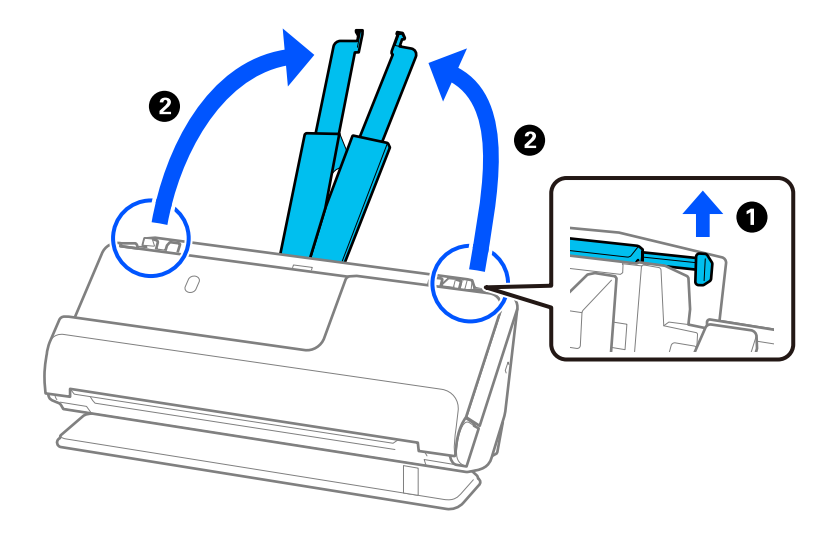

4. Az élvezetőket állítsa a bemeneti tálca széleihez.

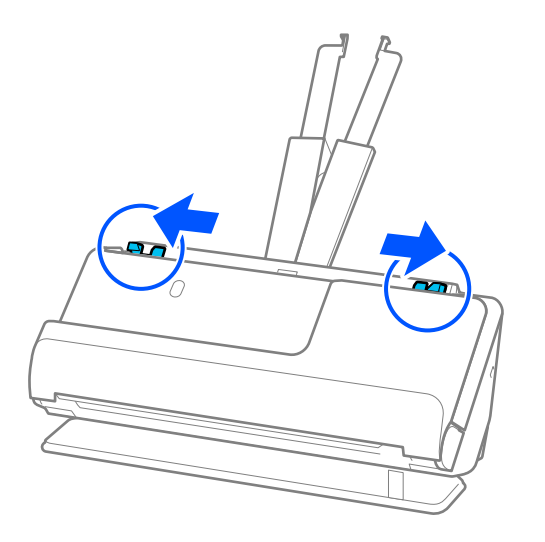

5. Töltse be a műanyag kártyákat a beolvasandó oldallal felfelé úgy, hogy a felső él a(z) ADF belseje felé nézzen. Tegye be a papírt a(z) ADF egységbe ütközésig.

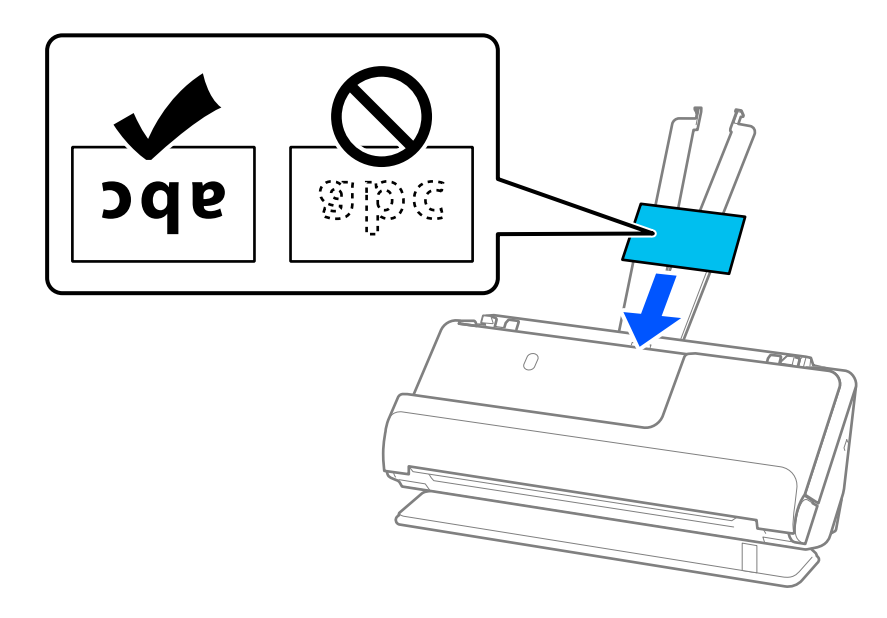

6. Állítsa be az élvezetőket úgy, hogy illeszkedjenek a kártyák széleihez, és ne legyenek mellette hézagok. Hézagok esetén az eredeti ferdén kerülhet behúzásra.

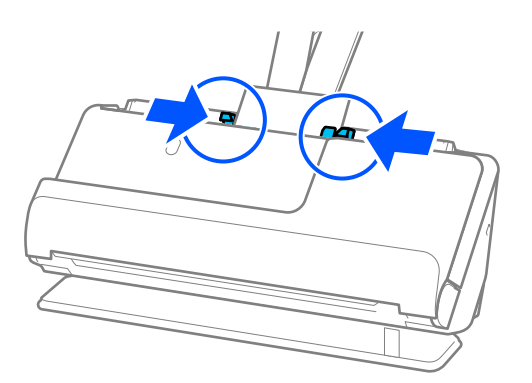

<span id="page-62-0"></span>Laminált kártyák beolvasásához tegye meg a kellő beállításokat a(z) Epson Scan 2 ablakban.

Amennyiben a(z) Document Capture Pro programot használja, megnyithatja az ablakot a(z) *Beolvasási beállítások* képernyőn található *Részletes beállítások* gomb megnyomásával.

- ❏ Az automatikus méretfelismerés hatékonyságának javításához válassza a(z) *Fő beállítások* fülön a(z) > *Dokumentumméret* > *Beállítások* > *Laminált kártya szkennelése* elemet. Részletek a(z) Epson Scan 2 súgójában találhatók.
- ❏ Válassza a(z) *Fő beállítások* fülön a(z) > *Dupla behúzás észlelése* > *Ki* elemet. Részletek a(z) Epson Scan 2 súgójában találhatók.

Ha nem tiltotta le a(z) *Dupla behúzás észlelése* funkciót a(z) Epson Scan 2 képernyőn, és dupla adagolási hiba történik, akkor vegye ki a kártyákat az ADF egységből, és töltse be őket újra.

### **Kapcsolódó információ**

& ["Különleges eredetiekhez szükséges szoftverbeállítások" 105. oldal](#page-104-0)

### **Füzet behelyezése**

### *Megjegyzés:*

Győződjön meg róla, hogy elegendő hely van a kiadott eredetik számára a lapolvasó elejénél.

1. Győződjön meg róla, hogy a lapolvasó helyzetjelző fénye  $(\frac{1}{2})$  világít.

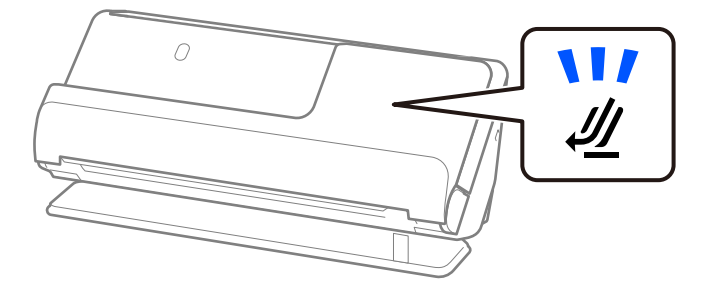

Ha a lapolvasó helyzetjelző fénye ( $\mathcal{U}$ ) nem világít, húzza meg a lapolvasó helyzetválasztóját a lapolvasó hátrabillentéséhez.

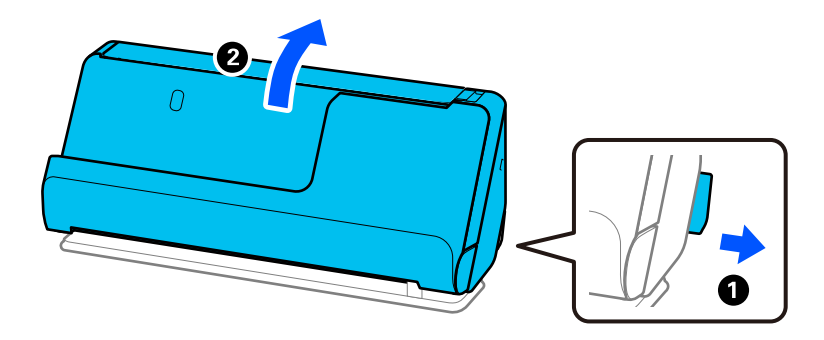

2. Nyissa ki a bemeneti tálcát.

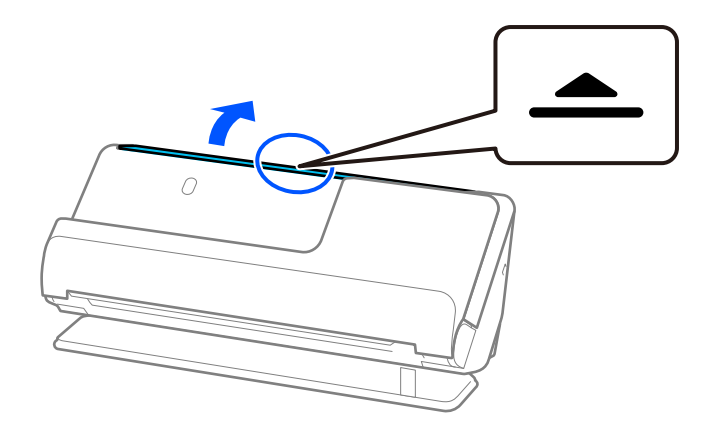

3. Hajtsa fel a bemeneti tálca bővítőjét.

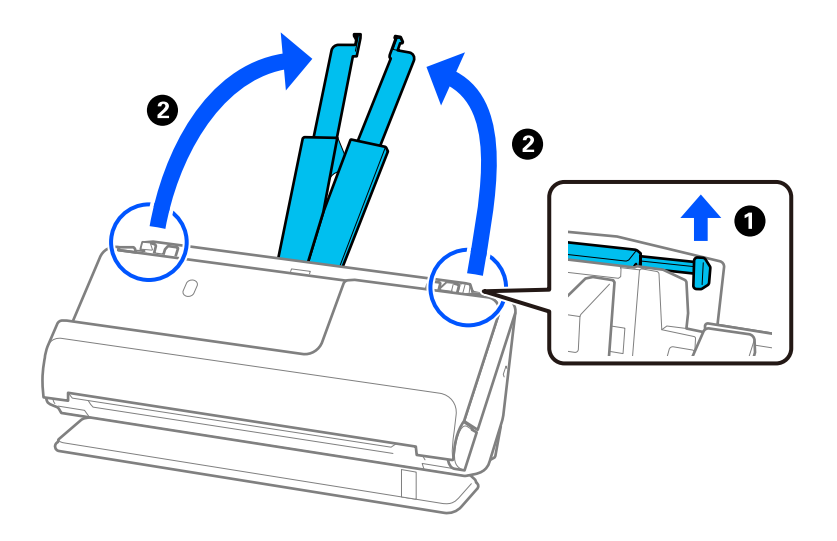

4. Az élvezetőket állítsa a bemeneti tálca széleihez.

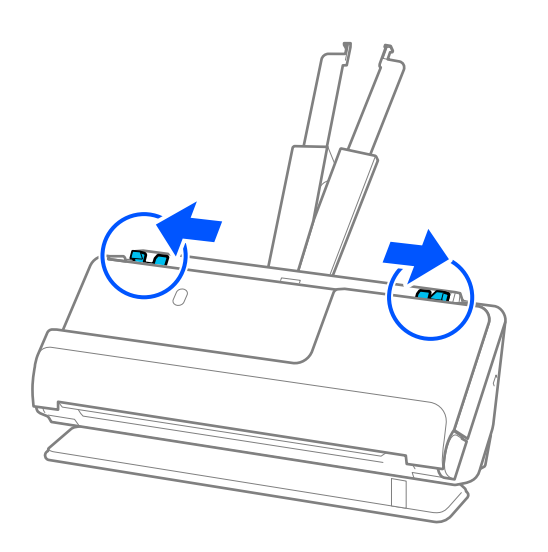

5. Helyezze a füzetet a beolvasandó oldallal felfelé és a több oldallal rendelkező oldalával az ADF felé. Tegye be a papírt a(z) ADF egységbe ütközésig.

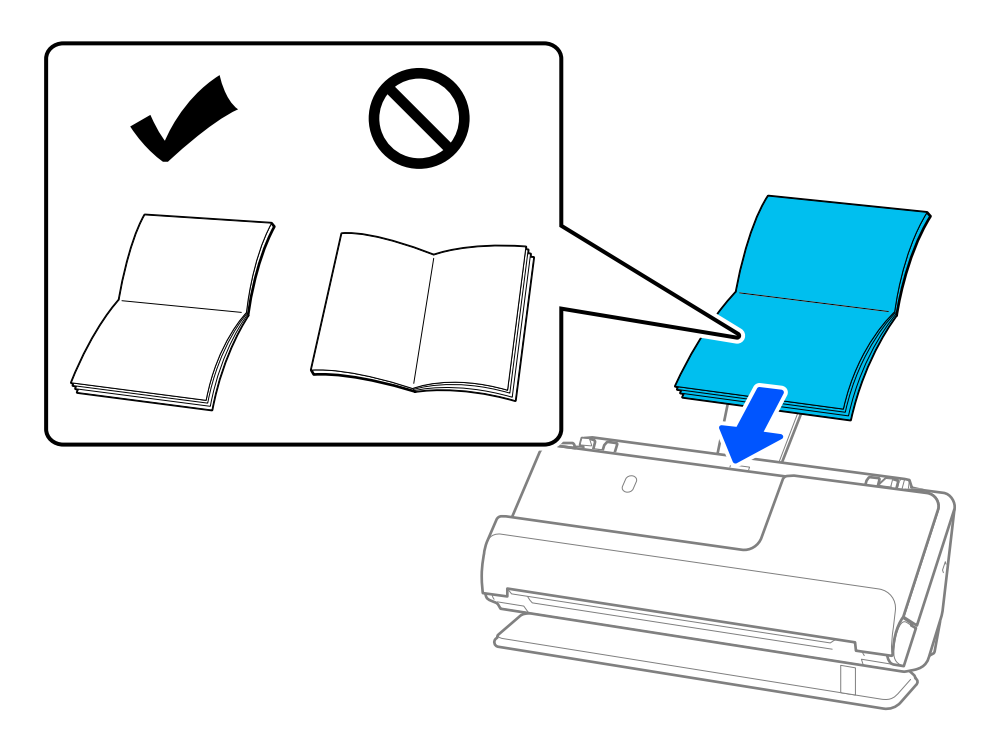

6. Állítsa be az élvezetőket úgy, hogy illeszkedjenek a füzet széleihez, és ne legyenek mellette hézagok. Hézagok esetén az eredeti ferdén kerülhet behúzásra.

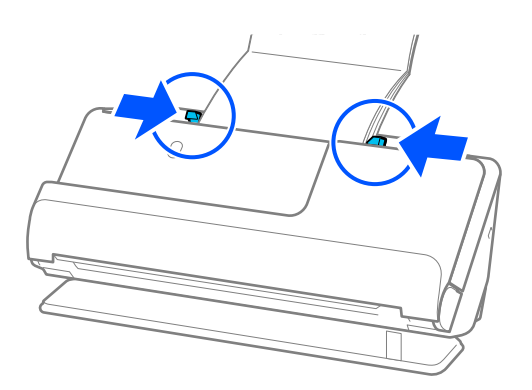

<span id="page-65-0"></span>❏ Füzetek beolvasásakor kézzel támassza meg a füzet tetejét, hogy az ne essen ki az ADF egységből és ne csukódjon be.

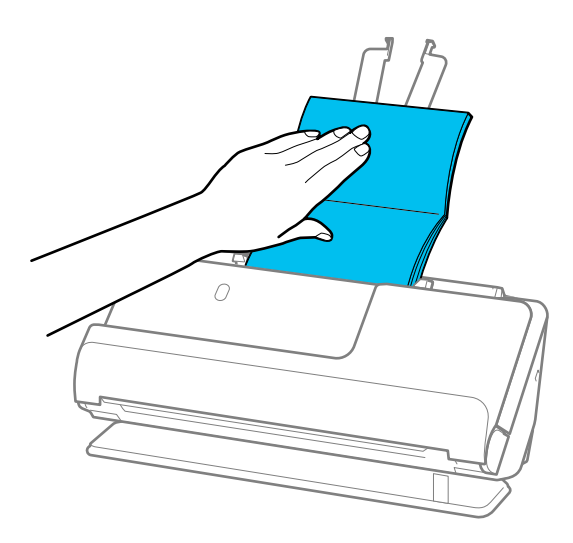

- ❏ Ha a kiadott eredetik a lapolvasót alátámasztó asztal felületének ütköznek, és ez befolyásolja a beolvasott képet, akkor helyezze a lapolvasót az asztal széléhez, hogy a kiadott eredetik le tudjanak esni és azonnal elkapja őket.
- ❏ Füzetek beolvasásakor végezze el a megfelelő beállításokat az Epson Scan 2 képernyőn. Amennyiben a(z) Document Capture Pro programot használja, megnyithatja az ablakot a(z) *Beolvasási beállítások* képernyőn található *Részletes beállítások* gomb megnyomásával.
	- A(z) Epson Scan 2 képernyőn használja az alábbi módok egyikét a(z) *Dupla behúzás észlelése* kikapcsolásához.
	- · Válassza a(z) *Füzetek* opciót a(z) *Szkennelési beállítások* pontnál
	- ·A(z) *Fő beállítások* fülön állítsa a(z) *Dupla behúzás észlelése* pontot *Ki* opcióra

Részletek a(z) Epson Scan 2 súgójában találhatók.

### **Kapcsolódó információ**

& ["Különleges eredetiekhez szükséges szoftverbeállítások" 105. oldal](#page-104-0)

# **Útlevél elhelyezése**

### *Megjegyzés:*

Győződjön meg róla, hogy elegendő hely van a kiadott eredetik számára a lapolvasó elejénél.

1. Győződjön meg róla, hogy a lapolvasó helyzetjelző fénye  $(\frac{1}{2})$  világít.

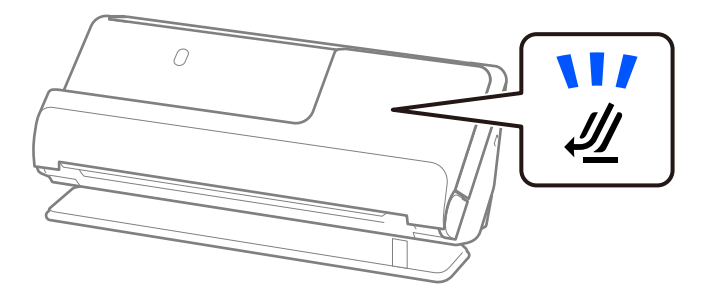

Ha a lapolvasó helyzetjelző fénye ( $\mathcal{U}$ ) nem világít, húzza meg a lapolvasó helyzetválasztóját a lapolvasó hátrabillentéséhez.

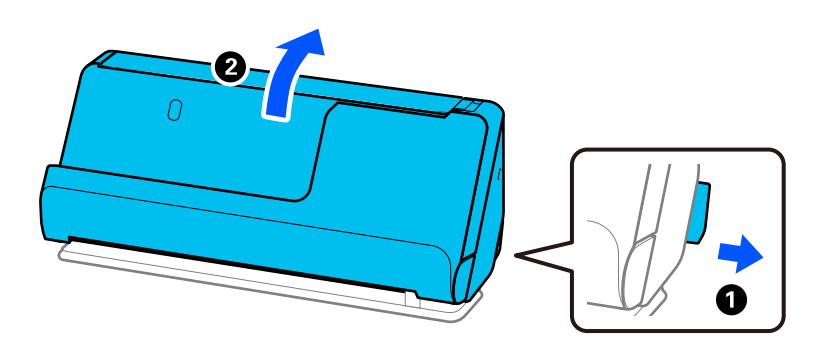

2. Nyissa ki a bemeneti tálcát.

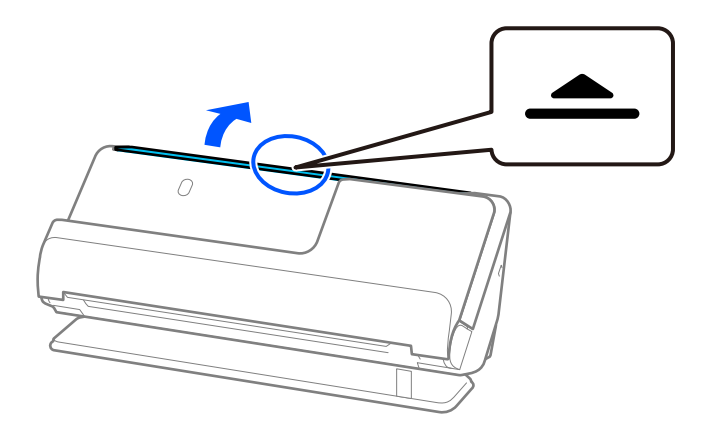

3. Hajtsa fel a bemeneti tálca bővítőjét.

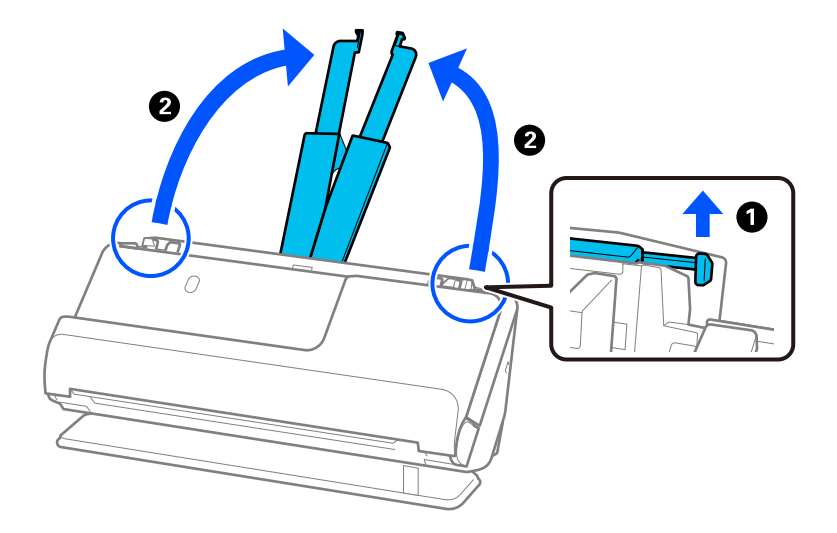

4. Az élvezetőket állítsa a bemeneti tálca széleihez.

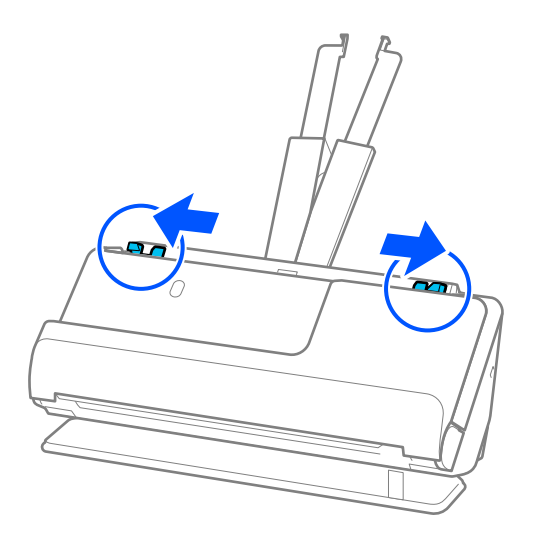

5. Helyezze az útlevelet a beolvasandó oldallal felfelé és az útlevél vastagabb oldalával előre az ADF egységbe. Tegye be a papírt a(z) ADF egységbe ütközésig.

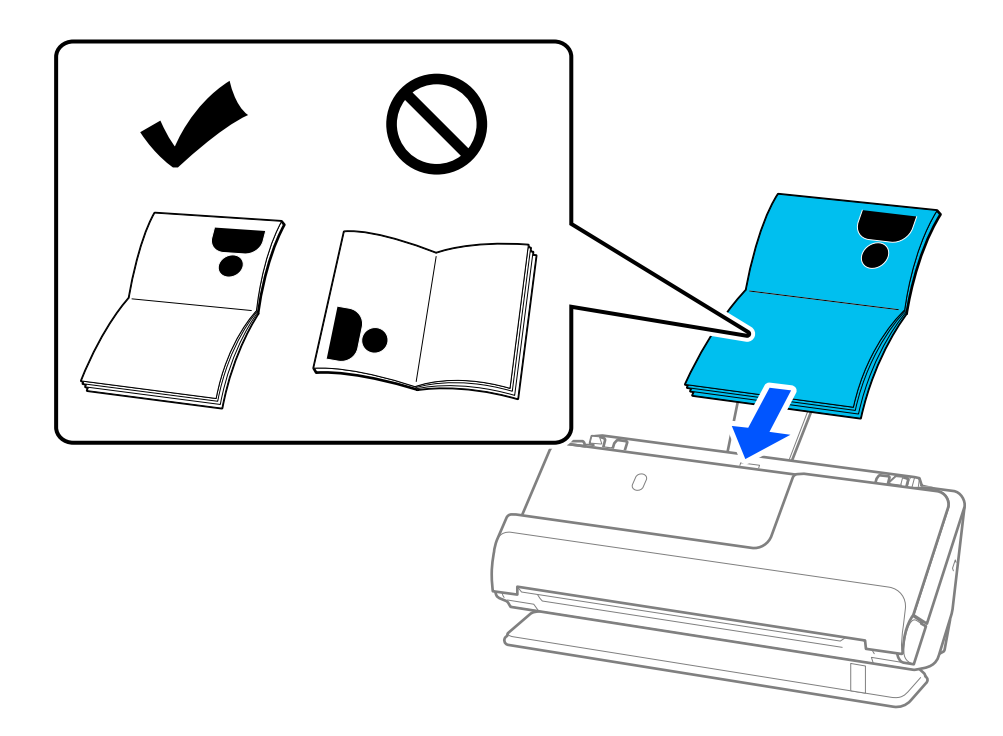

Az alábbi esetekben ehelyett a Útlevél hordozó lap használatával olvassa be az útlevelet.

- ❏ Ha beolvasás közben védeni szeretné az útlevelet
- ❏ Ha vastag, illetve kissé nagyobb kötési éllel rendelkező útleveleket kíván beolvasni

Helyezze az útlevelet a(z) Útlevél hordozó lap tartozékba úgy, hogy a beolvasandó oldal felfelé nézzen, és az útlevél vastagabb oldala a vezetőél felé nézzen. Ezután helyezze a(z) Útlevél hordozó lap tartozékot a bemeneti tálcába úgy, hogy a felső éle a(z) ADF belseje felé nézzen.

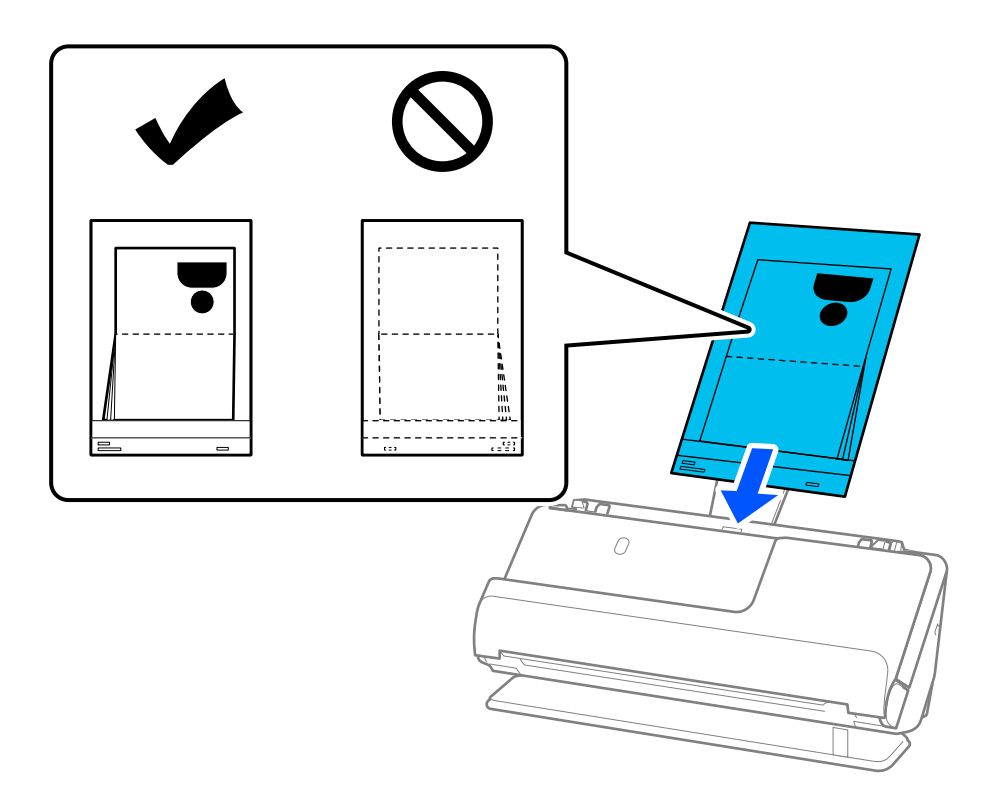

6. Állítsa be az élvezetőket úgy, hogy illeszkedjenek az eredeti széleihez, és ne legyenek mellette hézagok. Hézagok esetén az eredeti ferdén kerülhet behúzásra.

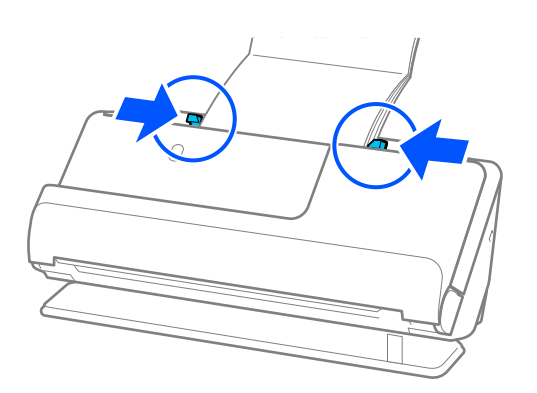

❏ Útlevelek beolvasásakor kézzel támassza meg az útlevél tetejét, hogy az ne essen ki az ADF egységből és ne csukódjon be.

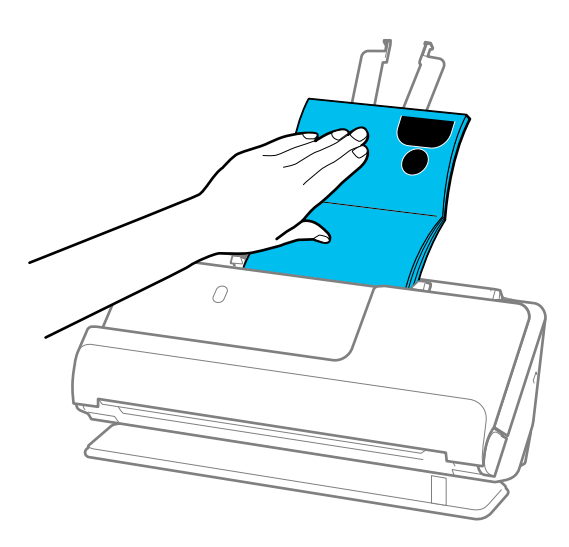

- ❏ Ha a kiadott eredetik a lapolvasót alátámasztó asztal felületének ütköznek, és ez befolyásolja a beolvasott képet, akkor helyezze a lapolvasót az asztal széléhez, hogy a kiadott eredetik le tudjanak esni és azonnal elkapja őket.
- ❏ Útlevél beolvasásakor végezze el a megfelelő beállításokat az Epson Scan 2 képernyőn.

Amennyiben a(z) Document Capture Pro programot használja, megnyithatja az ablakot a(z) *Beolvasási beállítások* képernyőn található *Részletes beállítások* gomb megnyomásával.

A(z) Epson Scan 2 képernyőn használja az alábbi módok egyikét a(z) *Dupla behúzás észlelése* kikapcsolásához.

· Válassza a(z) *Útlevél* opciót a(z) *Szkennelési beállítások* pontnál

· A(z) *Fő beállítások* fülön állítsa a(z) *Dupla behúzás észlelése* pontot *Ki* opcióra

Részletek a(z) Epson Scan 2 súgójában találhatók.

- ❏ Ne használjon megkarcolódott vagy már több mint 3 000 alkalommal beolvasott Útlevél hordozó lap vagy Útlevél hordozó lap tartozékot.
- ❏ Csak a lapolvasóhoz tervezett Útlevél hordozó lap tartozékot használja. A lapolvasó automatikusan felismeri a(z) Útlevél hordozó lap tartozékot a vezetőélen található három kis szögletes nyílás észlelése által. Tartsa tisztán és szabadon a(z) Útlevél hordozó lap nyílásait.

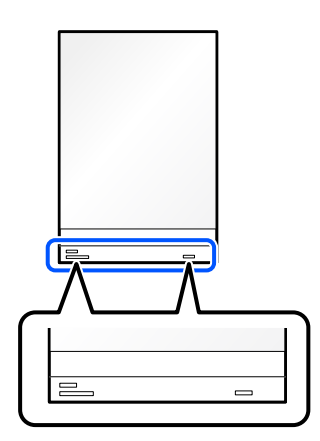

### **Kapcsolódó információ**

- & ["Hordozó fólia kódok" 28. oldal](#page-27-0)
- & ["Különleges eredetiekhez szükséges szoftverbeállítások" 105. oldal](#page-104-0)

## <span id="page-70-0"></span>**Fontos eredetik vagy fényképek behelyezése**

A következő típusú eredetik beolvasásakor használjon Hordozó fólia tartozékot.

- ❏ Fényképek
- ❏ Értékes eredetik
- ❏ Gyűrött eredetik
- ❏ Sérülékeny eredetik

### *Megjegyzés:*

Győződjön meg róla, hogy elegendő hely van a kiadott eredetik számára a lapolvasó elejénél.

1. Győződjön meg róla, hogy a lapolvasó helyzetjelző fénye  $(\mathscr{U})$  világít.

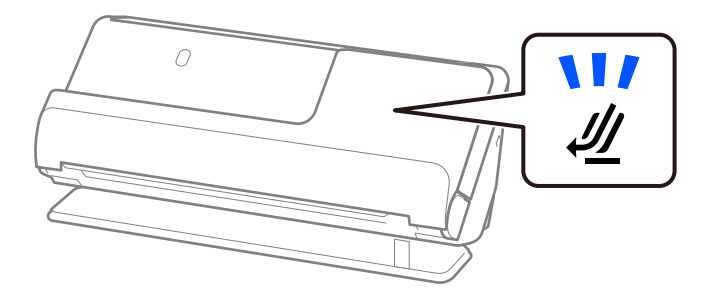

Ha a lapolvasó helyzetjelző fénye ( $\mathcal{U}$ ) nem világít, húzza meg a lapolvasó helyzetválasztóját a lapolvasó hátrabillentéséhez.

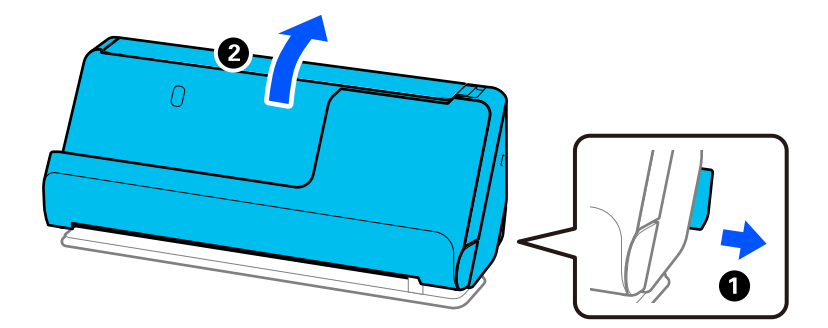

2. Nyissa ki a bemeneti tálcát.

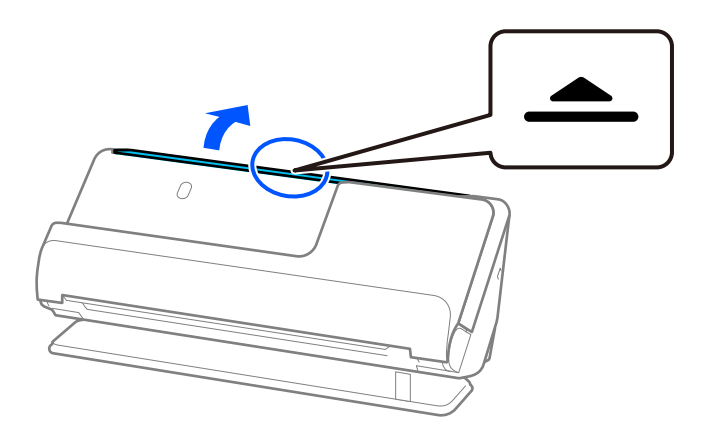

3. Hajtsa fel a bemeneti tálca bővítőjét.

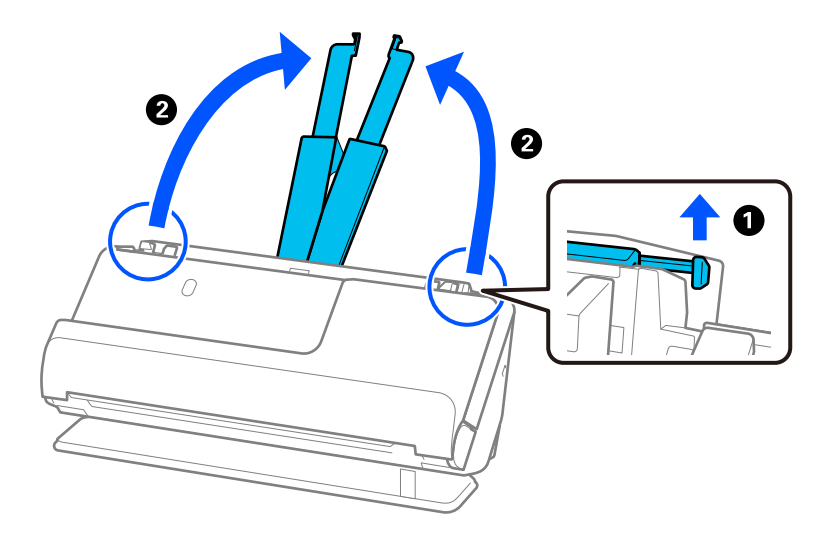

4. Az élvezetőket állítsa a bemeneti tálca széleihez.

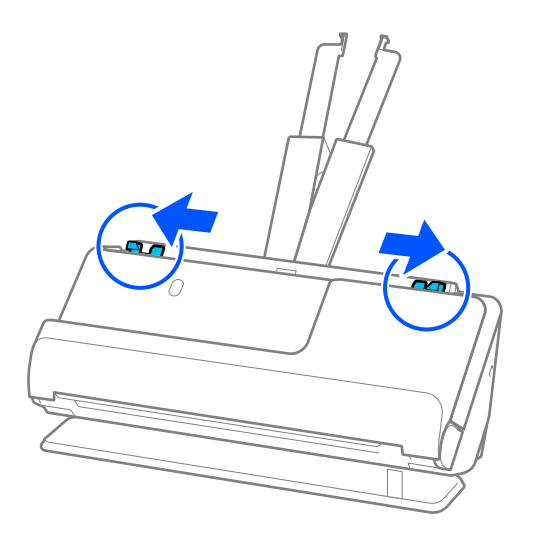

5. Helyezze az eredetit a(z) Hordozó fólia tartozékba.

Úgy helyezze el az eredetit, hogy az eredeti hátoldala a(z) Hordozó fólia ábrával ellátott oldala felé nézzen. ❏ Eredetik esetén

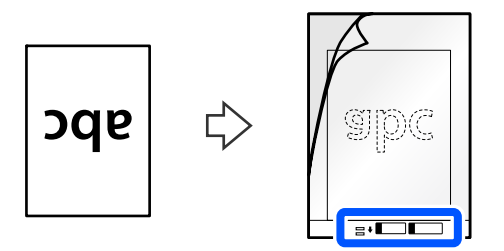
❏ Fotók esetén

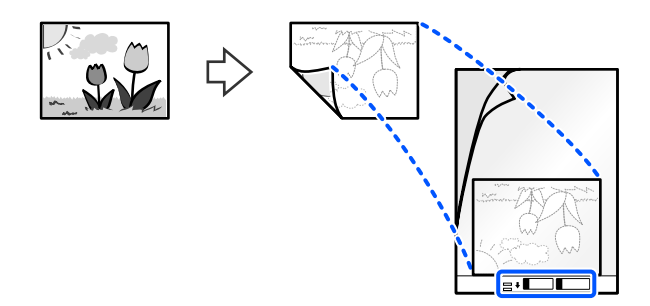

A nagyméretű eredetiket hajtsa félbe úgy, hogy a beolvasandó oldal kifelé nézzen, majd helyezze az eredetit úgy, hogy a "2." oldal az ábrával ellátott oldal felé és a(z) Hordozó fólia vezetőéle felé nézzen.

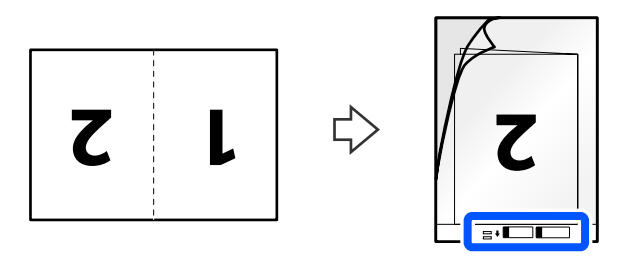

6. Fordítsa meg a(z) Hordozó fólia tartozékot.

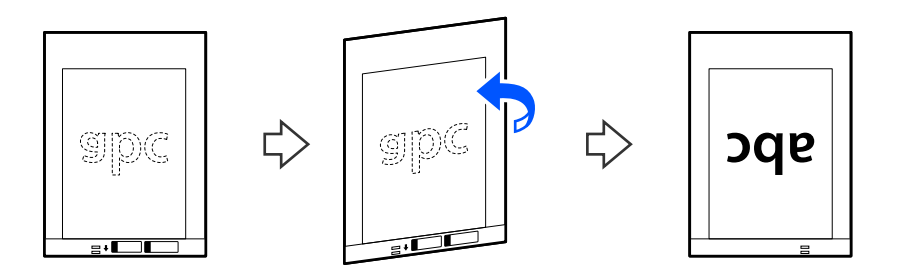

7. Töltse be a(z) Hordozó fólia tartozékot a bemeneti tálcába úgy, hogy a felső éle a(z) ADF belseje felé nézzen. Tegye be a papírt a(z) ADF egységbe ütközésig.

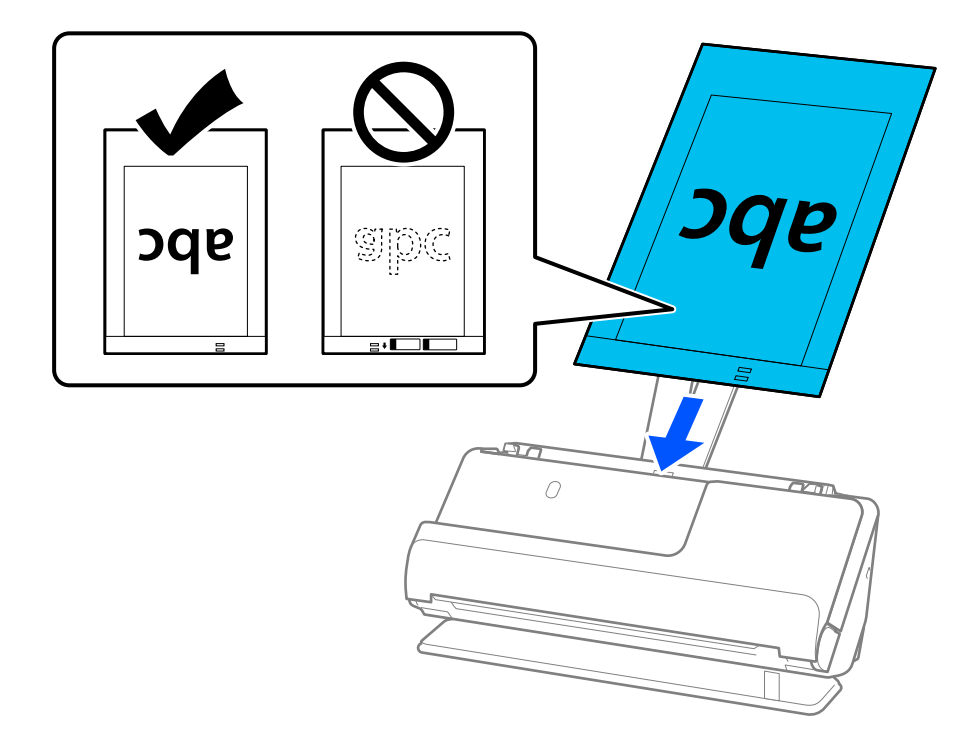

8. Igazítsa az élvezetőket a(z) Hordozó fólia tartozékhoz úgy, hogy sehol ne maradjon rés. Más esetben előfordulhat, hogy a(z) Hordozó fólia behúzása ferdén történik.

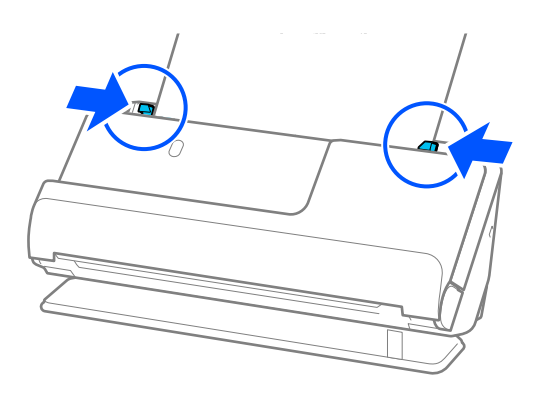

<span id="page-74-0"></span>*Megjegyzés:*

- ❏ Ne használjon megkarcolódott vagy már több mint 3 000 alkalommal beolvasott Hordozó fólia vagy Hordozó fólia tartozékot.
- ❏ Ha nem találja a beolvasni kívánt eredeti méretét a(z) *Dokumentumméret* listában a(z) Epson Scan 2 programban, válassza a(z) *Automatikus észlelés* opciót.

Az Epson Scan 2 használata esetén akár meg is adhatja az eredeti méretét a(z) *Testreszabás* pontban.

- ❏ Ha Hordozó fólia segítségével végez beolvasást, válassza a(z) *Automatikus észlelés* lehetőséget a(z) *Dokumentumméret* pont beállításaként a(z) Epson Scan 2 programban, így automatikusan beolvashatja a képet, miközben a(z) *Ferde papír* opciót használja a(z) *Jó dokumentum sík* pont beállításaként.
- ❏ Kb. 297 mm (11,7 hüv.) hosszú eredeti beolvasása esetén az eredeti vezetőélét a(z) Hordozó fólia kötési részéhez kell illeszteni. Ellenkező esetben a beolvasott kép hossza a kívántnál nagyobb lehet, mert a lapolvasó a beolvasást a(z) Hordozó fólia végéig végzi, ha a(z) *Automatikus észlelés* lehetőséget választja a(z) *Dokumentumméret* paraméter beállításaként a(z) Epson Scan 2 ablakban.
- ❏ Nagy eredeti beolvasása esetén mindkét oldal beolvasásához és a két oldal összefűzéséhez végezze el a megfelelő beállításokat a(z) Epson Scan 2 képernyőjén.

Amennyiben a(z) Document Capture Pro programot használja, megnyithatja az ablakot a(z) *Beolvasási beállítások* képernyőn található *Részletes beállítások* gomb megnyomásával.

Válassza ki a(z) *Kétoldalas* lehetőséget a(z) *Szkennelési oldal* pontban, majd válassza a(z) *Bal és jobb* lehetőséget a(z) *Képek fűzése* pontban a(z) Epson Scan 2 ablakon. Részletek a(z) Epson Scan 2 súgójában találhatók.

❏ Csak a lapolvasóhoz tervezett Hordozó fólia tartozékot használja. A lapolvasó automatikusan felismeri a(z) Hordozó fólia tartozékot a vezetőélen található két kis szögletes nyílás észlelése által. A nyílásokat tartsa tisztán és szabadon.

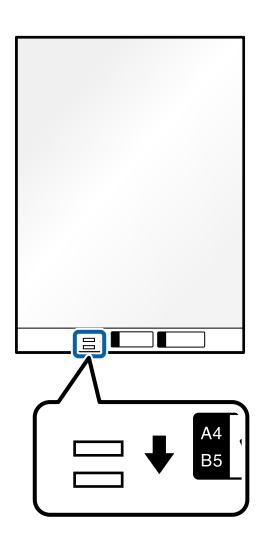

#### **Kapcsolódó információ**

- & ["Hordozó fólia kódok" 28. oldal](#page-27-0)
- & ["Különleges eredetiekhez szükséges szoftverbeállítások" 105. oldal](#page-104-0)

### **Boríték behelyezése**

#### *Megjegyzés:*

Győződjön meg róla, hogy elegendő hely van a kiadott eredetik számára a lapolvasó elejénél.

1. Győződjön meg róla, hogy a lapolvasó helyzetjelző fénye  $(\mathscr{U})$  világít.

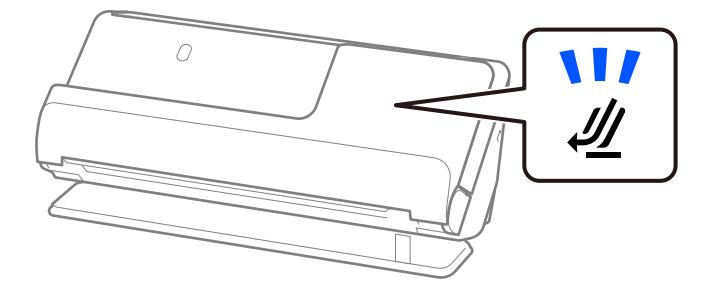

Ha a lapolvasó helyzetjelző fénye ( $\mathcal{U}$ ) nem világít, húzza meg a lapolvasó helyzetválasztóját a lapolvasó hátrabillentéséhez.

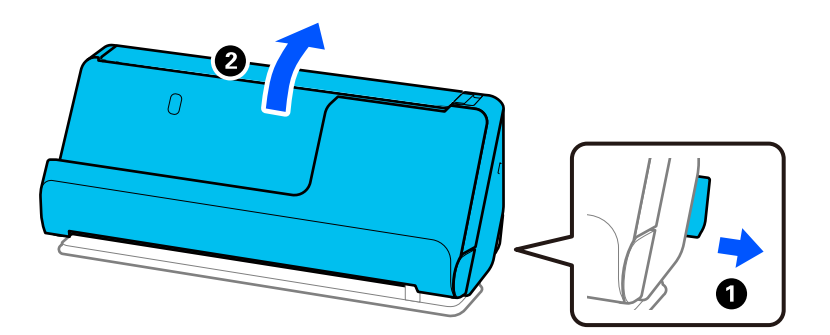

2. Nyissa ki a bemeneti tálcát.

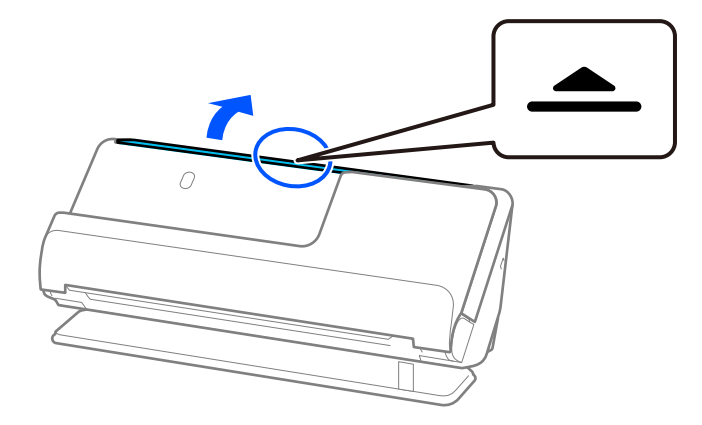

3. Hajtsa fel a bemeneti tálca bővítőjét.

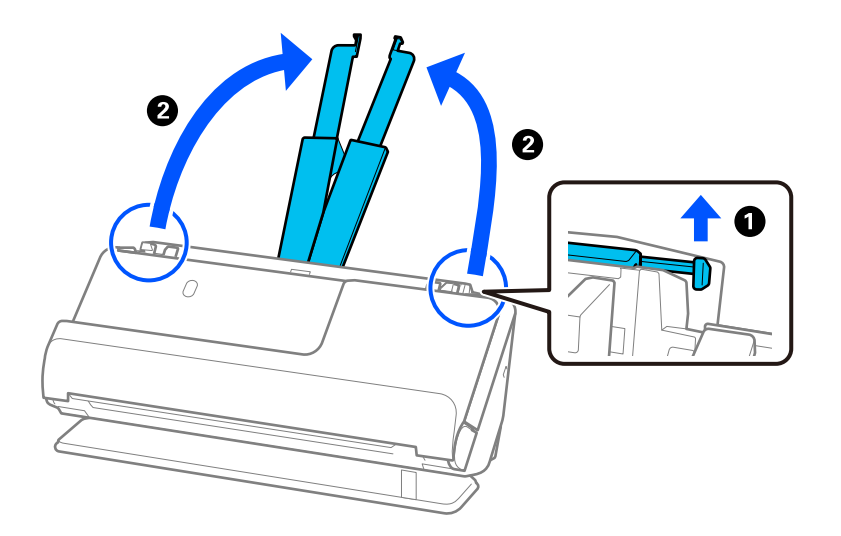

4. Az élvezetőket állítsa a bemeneti tálca széleihez.

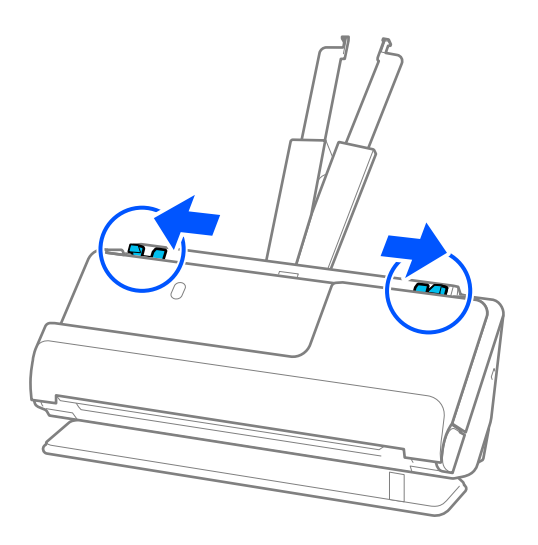

5. Töltse be a borítékot álló tájolásban, a beolvasandó oldallal felfelé. A rövidebbik oldalon nyitott (hajtófüles) borítékok esetén a borítékok a nyitott (hajtófüles) élükkel felfelé fordítva tölthetők be.

Tegye be a borítékot a(z) ADF egységbe ütközésig.

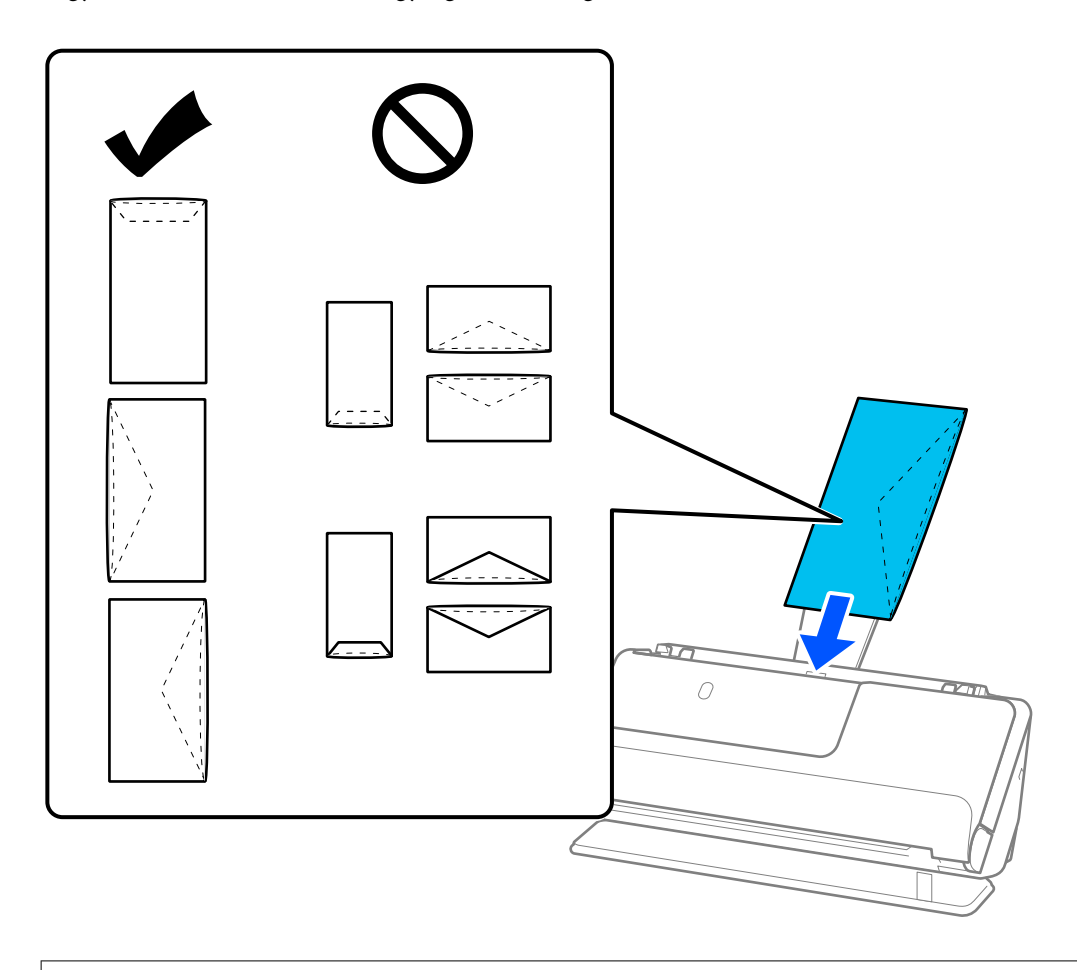

#### *<u>Fontos:</u>*

Ne töltsön be ragasztós borítékokat.

#### *Megjegyzés:*

❏ A hajtófüles élükön kinyitáskor nem szépen felvágott borítékokat nem feltétlenül lehet megfelelően beolvasni.

❏ A még le nem zárt borítékok nyitott hajtófüllel és felfelé nézve tölthetők be.

6. Állítsa be az élvezetőket úgy, hogy illeszkedjenek a boríték széleihez, és ne legyenek mellette hézagok. Más esetben előfordulhat, hogy a boríték behúzása ferdén történik.

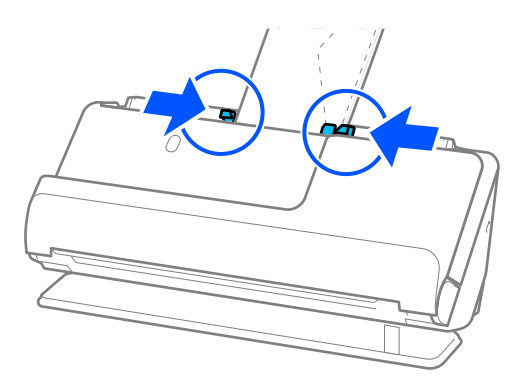

<span id="page-78-0"></span>*Megjegyzés:*

- ❏ Javasoljuk hogy, válassza ki a megfelelő elforgatási szöget vagy a(z) *Automatikus* lehetőséget az alkalmazásban a(z) *Forgatás* beállításaként.
- ❏ Borítékok beolvasásakor végezze el a megfelelő beállításokat az Epson Scan 2 képernyőn.

Amennyiben a(z) Document Capture Pro programot használja, megnyithatja az ablakot a(z) *Beolvasási beállítások* képernyőn található *Részletes beállítások* gomb megnyomásával.

Válassza ki a(z) *Fő beállítások* fülön a(z) > *Dupla behúzás észlelése* > *Ki* elemet. Részletek a(z) Epson Scan 2 súgójában találhatók.

Ha nem tiltotta le a(z) *Dupla behúzás észlelése* funkciót a(z) Epson Scan 2 képernyőn, és dupla adagolási hiba történik, akkor vegye ki a borítékokat az ADF egységből, és töltse be őket újra.

#### **Kapcsolódó információ**

 $\blacktriangleright$  ["Különleges eredetiekhez szükséges szoftverbeállítások" 105. oldal](#page-104-0)

### **Szabálytalan alakú eredetik behelyezése**

#### *Megjegyzés:*

Győződjön meg róla, hogy elegendő hely van a kiadott eredetik számára a lapolvasó elejénél.

1. Győződjön meg róla, hogy a lapolyasó helyzetjelző fénye  $(\frac{1}{2})$  világít.

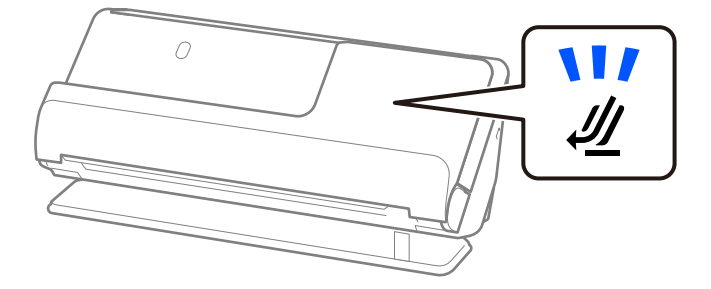

Ha a lapolvasó helyzetjelző fénye (<a>
(<a>
<br/>nem világít, húzza meg a lapolvasó helyzetválasztóját a lapolvasó hátrabillentéséhez.

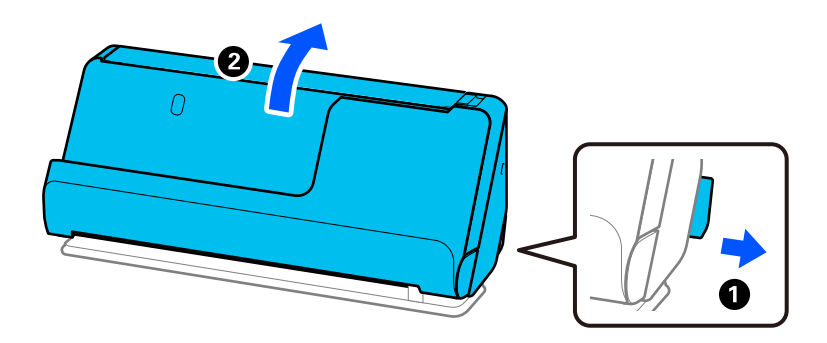

2. Nyissa ki a bemeneti tálcát.

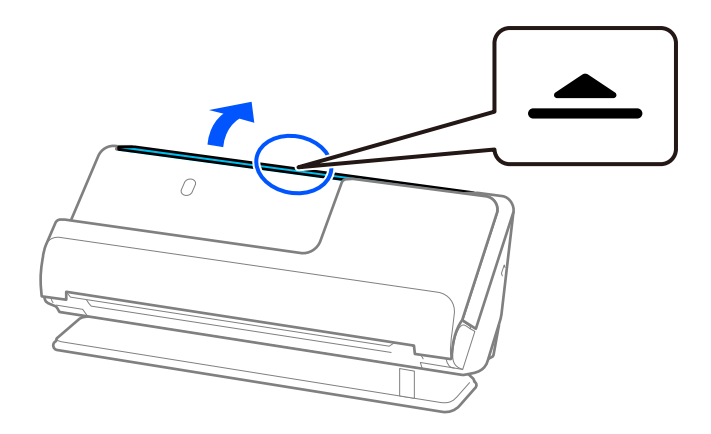

3. Hajtsa fel a bemeneti tálca bővítőjét.

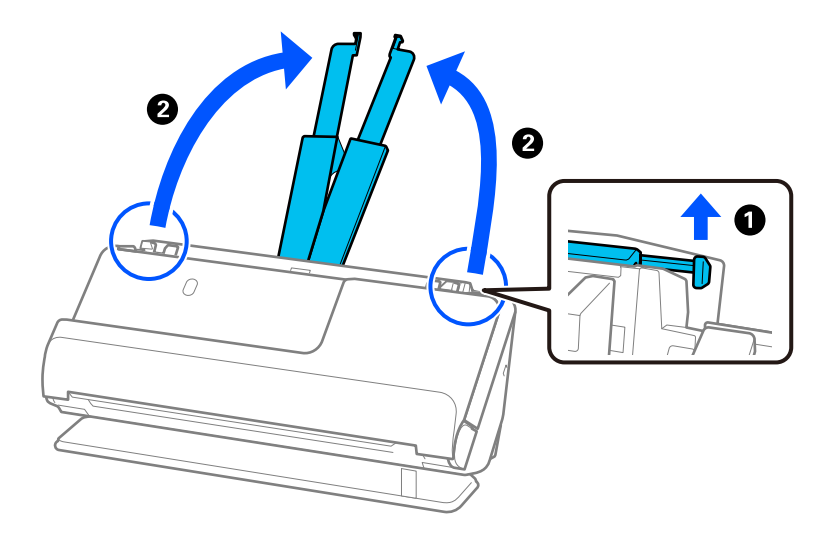

4. Az élvezetőket állítsa a bemeneti tálca széleihez.

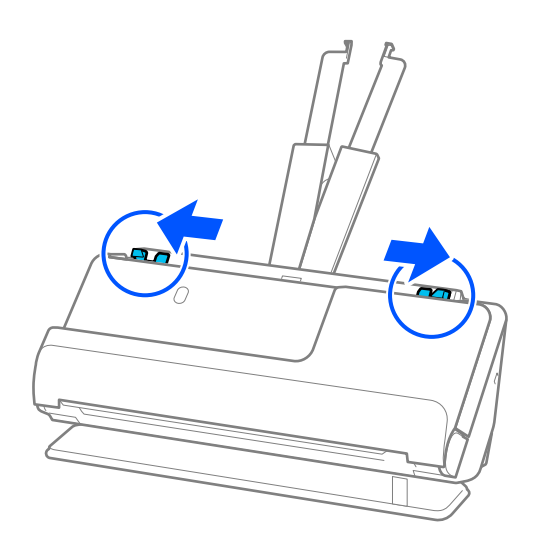

5. Helyezze az eredetit a(z) Hordozó fólia tartozékba.

Úgy helyezze el az eredetit, hogy az eredeti hátoldala a(z) Hordozó fólia ábrával ellátott oldala felé nézzen.

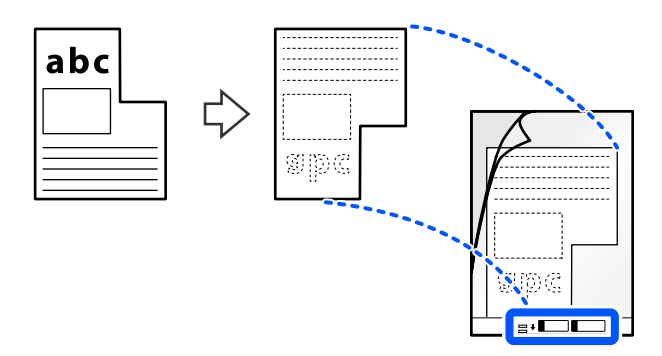

6. Fordítsa meg a hordozólapot.

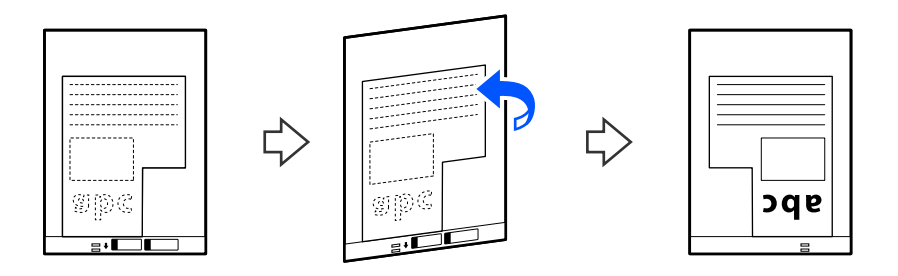

7. Töltse be a(z) Hordozó fólia tartozékot a bemeneti tálcába úgy, hogy a felső éle a(z) ADF belseje felé nézzen. Tegye be a hordozólapot a(z) ADF egységbe ütközésig.

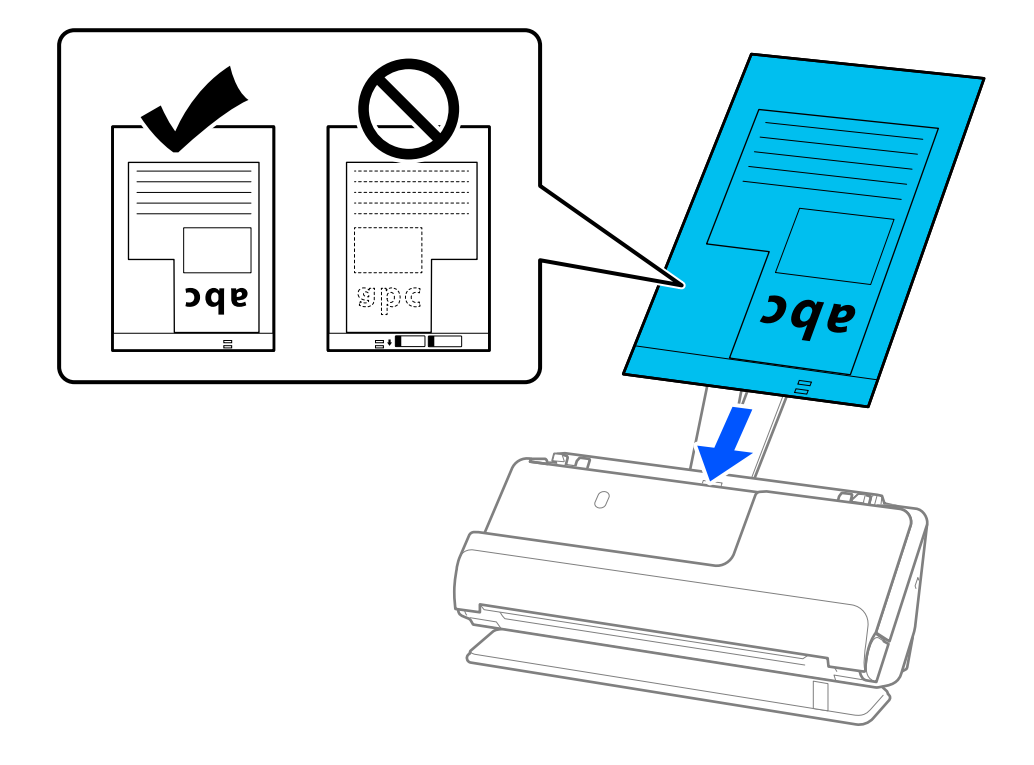

8. Igazítsa az élvezetőket a(z) Hordozó fólia tartozékhoz úgy, hogy sehol ne maradjon rés. Más esetben előfordulhat, hogy a(z) Hordozó fólia behúzása ferdén történik.

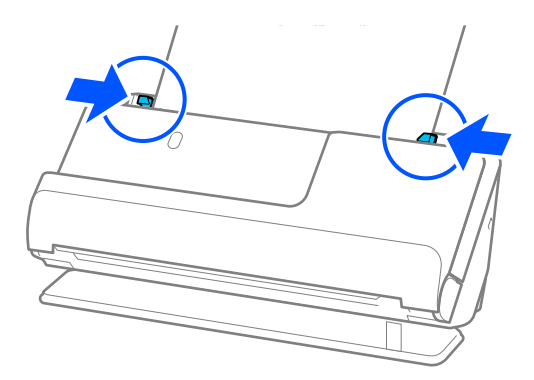

#### *Megjegyzés:*

- ❏ Ne használjon megkarcolódott vagy már több mint 3 000 alkalommal beolvasott Hordozó fólia vagy Hordozó fólia tartozékot.
- ❏ Ha nem talál a beolvasni kívánt eredetinek megfelelő *Dokumentumméret* opciót, el kell végeznie a beállításokat a(z) Epson Scan 2 képernyőn.

Amennyiben a(z) Document Capture Pro programot használja, megnyithatja az ablakot a(z) *Beolvasási beállítások* képernyőn található *Részletes beállítások* gomb megnyomásával.

Egyéni dokumentumméret létrehozásához válassza a(z) *Automatikus észlelés* opciót a(z) Epson Scan 2 képernyőn, vagy válassza a(z) *Testreszabás* opciót.

- ❏ Ha Hordozó fólia segítségével végez beolvasást, válassza a(z) *Automatikus észlelés* lehetőséget a(z) *Dokumentumméret* pont beállításaként a(z) Epson Scan 2 programban, így automatikusan beolvashatja a képet, miközben a(z) *Ferde papír* opciót használja a(z) *Jó dokumentum sík* pont beállításaként.
- ❏ Csak a lapolvasóhoz tervezett Hordozó fólia tartozékot használja. A lapolvasó automatikusan felismeri a(z) Hordozó fólia tartozékot a vezetőélen található két kis szögletes nyílás észlelése által. Tartsa tisztán és szabadon a(z) Hordozó fólia nyílásait.

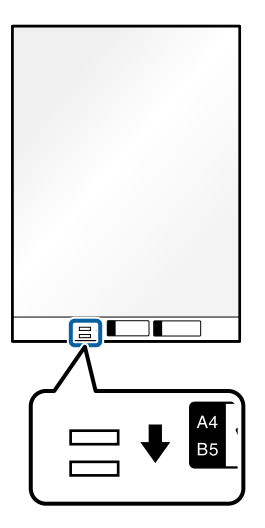

#### **Kapcsolódó információ**

- & ["Hordozó fólia kódok" 28. oldal](#page-27-0)
- & ["Különleges eredetiekhez szükséges szoftverbeállítások" 105. oldal](#page-104-0)

### <span id="page-82-0"></span>**Különböző papírtípusú és -méretű eredeti-kötegek betöltése**

Különböző méretű (50,8×50,8 mm (2,0×2,0 hüvelyk), A4-es vagy letter méretű), legfeljebb 2,4 mm (0,1 hüvelyk) vastagságú eredeti-kötegeket helyezhet és olvashat be.

### !*Figyelem!*

❏ Amennyiben egymástól eltérő méretű eredetiket helyez és olvas be, akkor elképzelhető, hogy az eredetik ferdén adagolódhatnak be, mivel az élvezetők nem mindegyik eredetit támasztják meg.

❏ Az eredetik elakadhatnak vagy ferdén adagolódhatnak be, ha azok eltérő típusúak vagy méretűek, mint az alábbi esetekben.

· Vékony papír és vastag papír

· A4 méretű papír és kártya méretű papír

· Hosszú, keskeny papírok kombinációi, amelyek nagyon túlnyúlnak a bemeneti tálca bővítőjén (például: hosszú nyugták stb.)

· Hajtott vagy gyűrött papírok kombinációi

Amennyiben az eredetik ferdén adagolódnak be, ellenőrizze a beolvasott képeket. Ha a kép ferde, csökkentse a betöltött eredetik számát, és végezze el újra a beolvasást.

#### *Megjegyzés:*

- ❏ Ha az eredetik elakadtak vagy nem adagolódtak be megfelelően, próbálja meg a Lassú üzemmóddal ( ) megoldani a problémát.
- ❏ Másik megoldásként a(z) *Automatikus behúzás mód* használatával a különböző papírtípusú és -vastagságú eredetik egyenként olvashatók be.

A(z) *Automatikus behúzás mód* használatához végezze el a megfelelő beállításokat az Epson Scan 2 képernyőn.

Amennyiben a(z) Document Capture Pro programot használja, megnyithatja az ablakot a(z) *Beolvasási beállítások* képernyőn található *Részletes beállítások* gomb megnyomásával.

A(z) Epson Scan 2 képernyőn használja a(z) *Automatikus behúzás mód* opciót a beolvasáshoz, miközben a dokumentum típusának megfelelően változtatja a lapolvasó helyzetét.

1. Győződjön meg róla, hogy a lapolvasó helyzetjelző fénye  $(\frac{1}{2})$  nem világít.

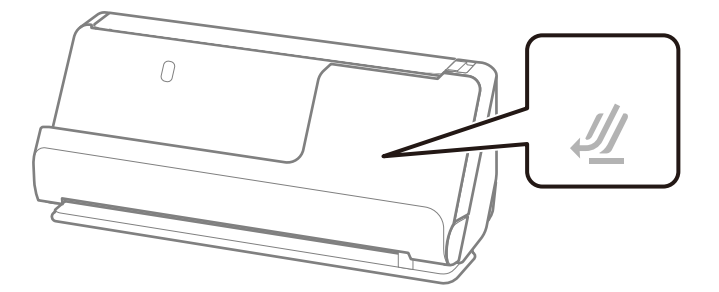

Ha a lapolvasó helyzetjelző fénye (<a>
(<a>
</a>
(</a>
világít, húzza meg a lapolvasó helyzetválasztóját a lapolvasó előrebillentéséhez.

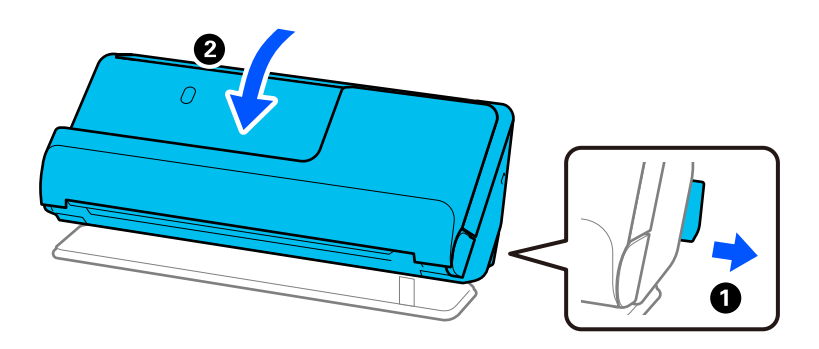

2. Nyissa ki a bemeneti tálcát.

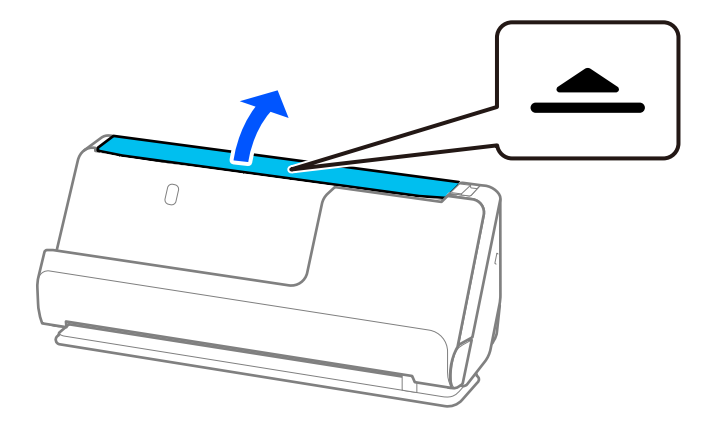

3. Hajtsa fel a bemeneti tálca bővítőjét.

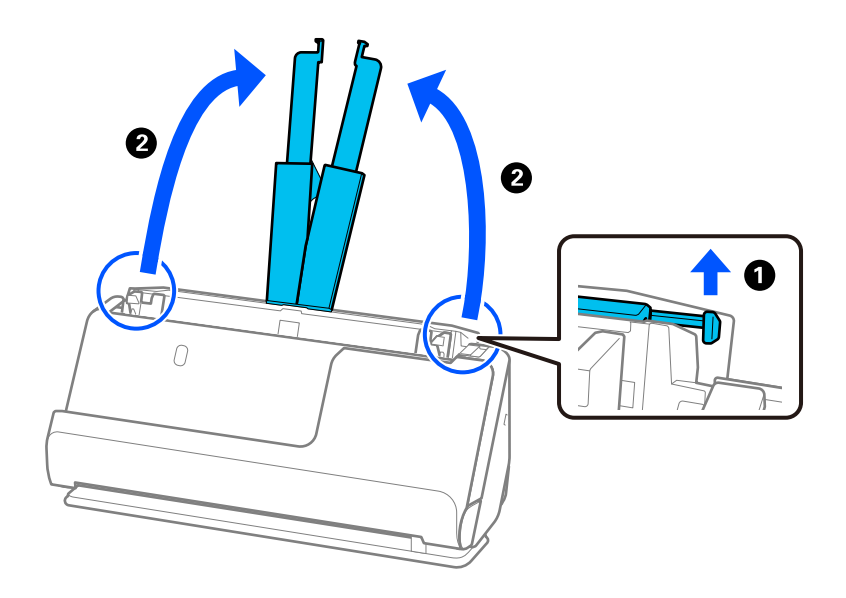

4. Az élvezetőket állítsa a bemeneti tálca széleihez.

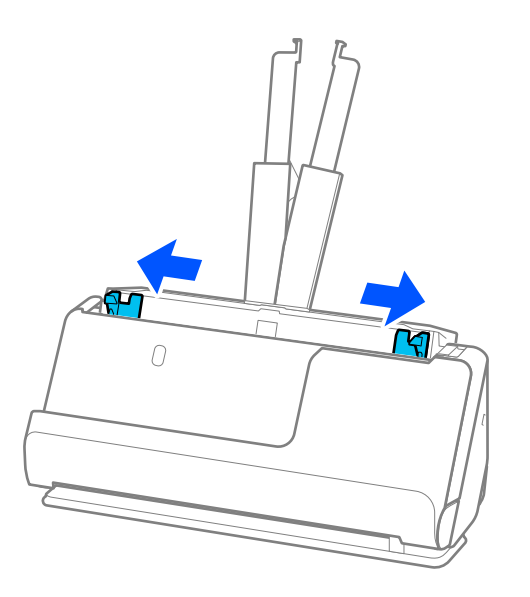

5. Töltse be az eredetiket a beolvasandó oldallal felfelé, a papírméret szerinti csökkenő sorrendben, hátulra a legszélesebb, előre a legkeskenyebb eredetiket téve a bemeneti tálcába.

#### **T**Fontos:

Különböző méretű eredetik esetében az alábbiakat ellenőrizze.

- ❏ Csúsztassa az eredetiket ütközésig az ADF. egységbe úgy, hogy azok vezetőéle fedje egymást.
- ❏ Helyezze az eredetiket a bemeneti tálca közepére. Segítségül használja a lapolvasón található u jelet.
- ❏ Egyenesítse ki az eredetiket.

Amennyiben nem így tesz, előfordulhat, hogy az eredetik ferdén húzódnak be vagy elakadnak.

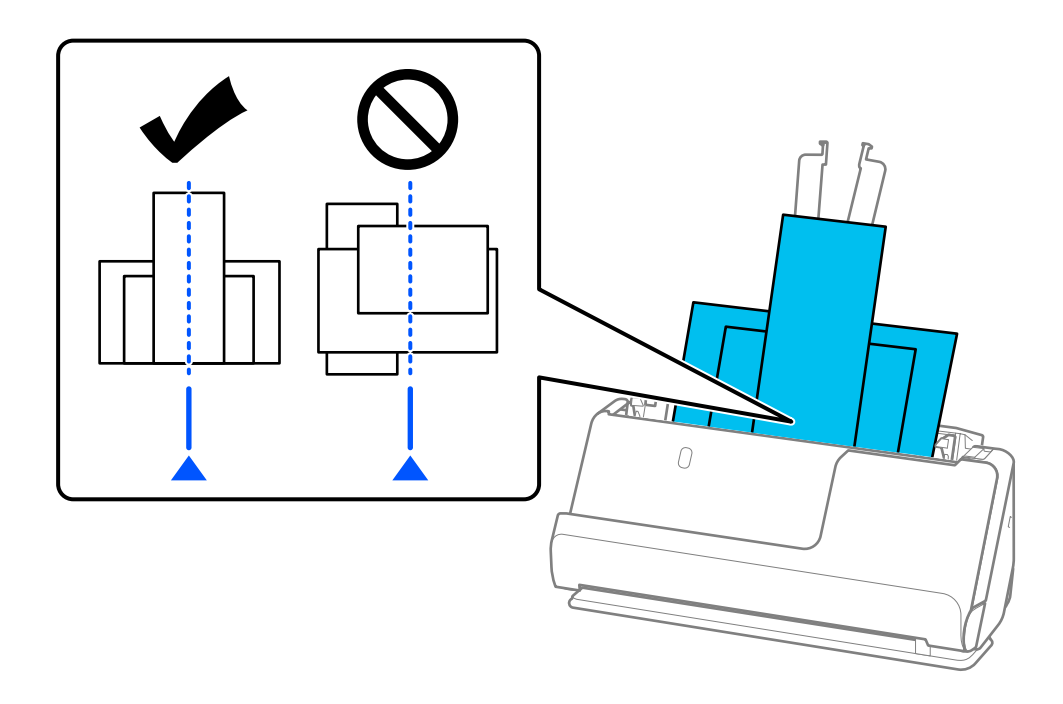

6. Az élvezetőket a legszélesebb eredetihez igazítsa.

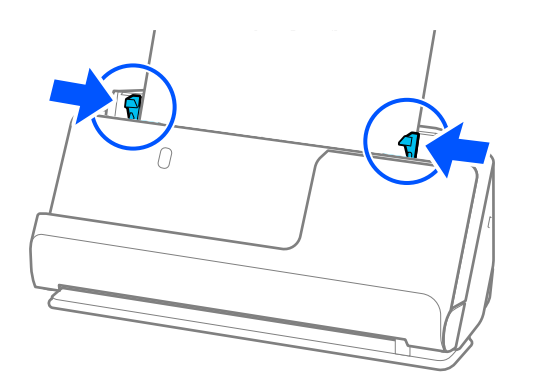

#### *Megjegyzés:*

❏ Az Epson Scan 2 lehetővé teszi az eredeti első oldalának előnézetét. Csak az első eredetit helyezze be az automatikus lapadagolóba, és nyomja meg a(z) *Előkép* gombot. Megnyílik az előnézeti ablak, megjelenik a kép előnézete, és az oldal kijön a lapolvasóból.

Helyezze be ismét a kiadott oldalt a többi eredetivel együtt.

- ❏ Ha egyszerre több eredetit tölt be és tekint meg előnézetben, vagy ha megszakítja a beolvasást az eredetik kötegének beolvasása közben, akkor a második eredeti kissé becsúszik az ADF-be, majd a beolvasás leáll. Nyissa fel a lapolvasó fedelét, hogy kivegye, majd adagolja be az oldalt újra az első oldallal és a többi eredetivel együtt.
- ❏ A papírtípustól és a lapolvasó használati környezetétől függően előfordulhat, hogy az eredeti a beolvasás után leesik a lapolvasó elülső oldalánál. Ez esetben kevesebb eredetit töltsön be a lapolvasóba, mint a betölthető eredetik előírt száma.

#### **Kapcsolódó információ**

& ["Beolvasás Automatikus behúzás mód módban" 106. oldal](#page-105-0)

# <span id="page-86-0"></span>**Szkennelés**

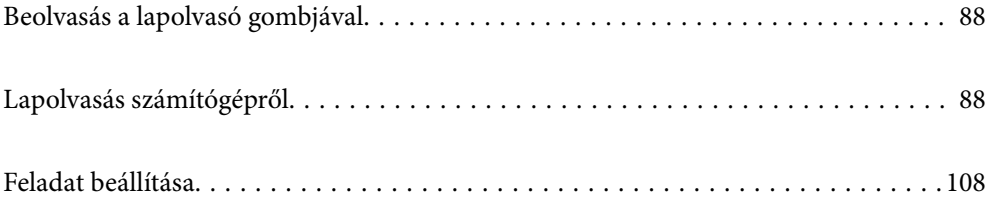

# <span id="page-87-0"></span>**Beolvasás a lapolvasó gombjával**

A beolvasás elvégezhető a lapolvasón található gombbal.

#### *Megjegyzés:*

- ❏ Győződjön meg arról, hogy az Epson Scan 2 telepítve van a számítógépére, és a lapolvasó megfelelően csatlakozik a számítógépéhez.
- ❏ Ha a(z) Document Capture Pro (Windows) vagy a(z) Document Capture (Mac OS) telepítve van a számítógépére, akkor a feladatot a lapolvasó egy gombjához rendelheti, és a feladat futtatásához elég a gombot megnyomnia.
- 1. Helyezze be az eredetit.
- 2. Nyomja meg a(z)  $\circled{1}$  gombot.

#### *Megjegyzés:*

A gombhozzárendelésekre vonatkozó részletekért tekints meg a(z) Document Capture Pro (Windows), illetve a(z) Document Capture (Mac OS) súgóját.

#### **Kapcsolódó információ**

& ["Feladat beállítása" 108. oldal](#page-107-0)

# **Lapolvasás számítógépről**

### **Beolvasás a(z) Document Capture Pro használatával (Windows)**

A Document Capture Pro lehetővé teszi, hogy könnyedén és hatékonyan digitalizáljon eredeti dokumentumokat és formákat igényei kielégítése érdekében.

- A(z) Document Capture Pro programmal az alábbi funkciók állnak rendelkezésre.
- ❏ Számos műveletet kezelhet és hajthat végre, például lapolvasást és mentést "feladatként".
- ❏ Konfigurálhat "feladatot", hogy mentse a beolvasott képeket különböző formátumokban (PDF/BMP/JPEG/ JPEG2000/TIFF/Multi-TIFF/PNG/DOCX/XLSX/PPTX).
- ❏ Automatikusan kiválogathat képeket, ha elválasztó papírlapot tesz az eredeti dokumentumok közévagy, ha az eredeti dokumentumokon vonalkód adatokat alkalmaz.
- ❏ Indexadatokként kiadhatja a beolvasott információkat vagy a beolvasott tartalomhoz szükséges elemeket.
- ❏ Megadhat több célhelyet.
- ❏ Egyszerű műveleteket alkalmazhat a nélkül, hogy feladatot kellene létrehoznia.

Ezeknek a funkcióknak köszönhetően hatékonyabban digitalizálhatja a papíralapú dokumentumokat, például beolvashat nagyszámú dokumentumot, vagy hálózaton keresztül használhatja azokat.

#### *Megjegyzés:*

- ❏ A Document Capture Pro használatáról bővebb információ a következő URL címen található: <https://support.epson.net/dcp/>
- $\Box$  A(z) Document Capture Pro nem támogatja a Windows Server alkalmazást.

### **Mi a Job Scan?**

Ha gyakran használt műveletsorozatot feladatként regisztrál, akkor ezeket a műveleteket elvégezheti a feladat kiválasztásával.

Ha lapolvasóhoz vagy gombhoz rendel feladatot, akkor azt vezérlőpanelről is végrehajthatja.

### **Lapolvasási feladat végrehajtása**

Ez a szakasz ismerteti a lapolvasási munkamenetet egy meglévő feladat segítségével.

1. Válassza ki a használni kívánt lapolvasót a(z) Document Capture Pro felső képernyőről. A szoftver elindításakor az automatikusan kapcsolódik a legutóbb használt lapolvasóhoz.

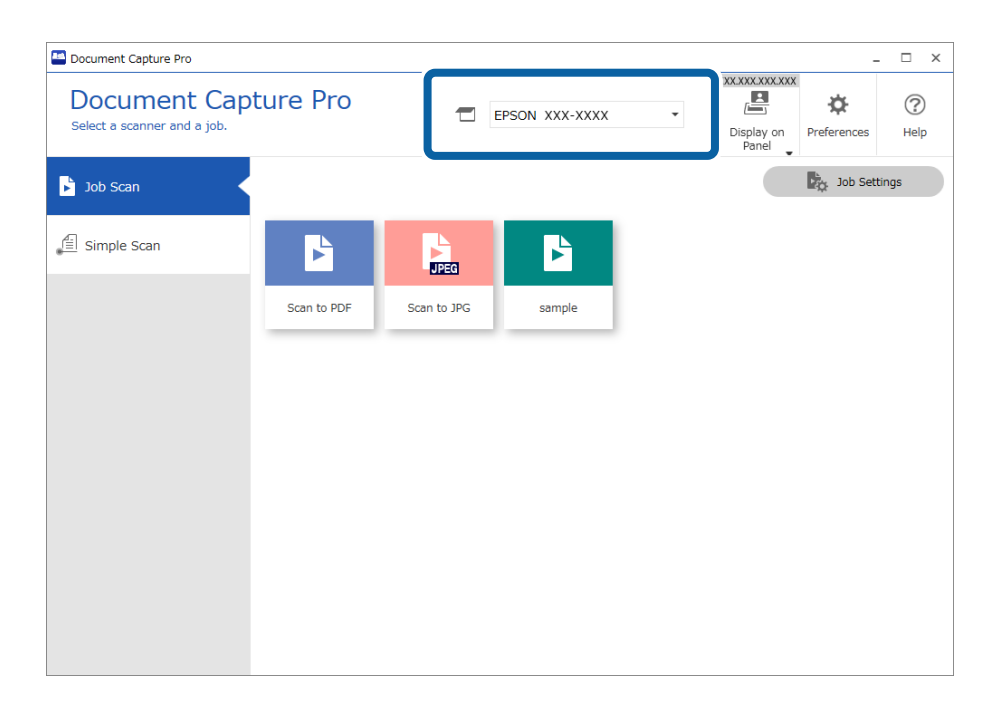

2. Kattintson a(z) **Feladatos beolvasás** lapra, majd a végrehajtani kívánt feladat ikonjára.

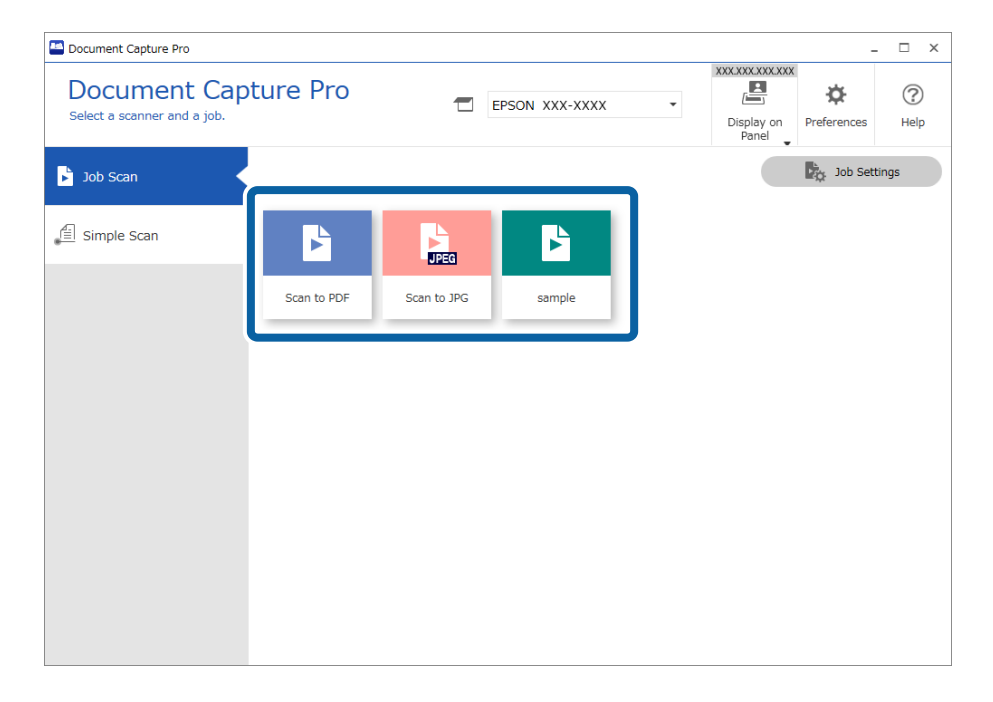

A kiválasztott feladat végbemegy.

Ha olyan munkát hajt végre, amihez a(z) **Előnézet mutatása beolvasás közben** beállítás lett kiválasztva a Lapolvasási beállítások mappában, akkor egy előnézeti képernyő jelenik meg a beolvasás során.

3. Ha olyan feladatot hajt végre, ami az alábbi elemeket tartalmazza a Fájlnév beállításai, az Elkülönítési beállítások vagy a Felhasználó által meghatározott index mappában és az elemeket a beolvasott oldalon érzékeli a rendszer, akkor az észlelési terület a képen jelenik meg feliratként. Szükség esetén kézzel javítsa ki az észlelési eredményeket vagy módosítsa a területet és futtassa újra a felismerést.

❏ OCR

- ❏ Vonalkód
- ❏ Űrlap
- ❏ Útleveleken lévő MRZ

❏ Utazási okmányokon lévő MRZ

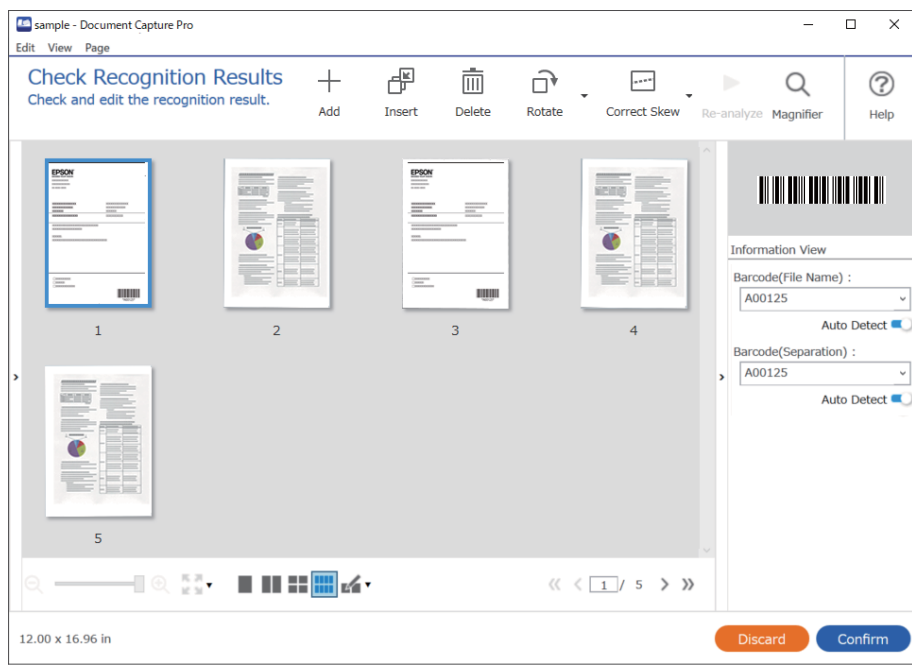

4. Azoknál a munkáknál, amikhez a(z) **Oldal szerkesztése párbeszédpanel megjelenítése mentés előtt** beállítás lett kiválasztva a Lapolvasási beállítások mappában, ellenőrizze a(z) **A beolvasottak szerkesztése** képernyőt a beolvasás után, majd szükség esetén szerkessze a képet.

Az alábbiakat a(z) **A beolvasottak szerkesztése** képernyőn ellenőrizheti és szerkesztheti.

- ❏ Az elkülönítés eredményei
- ❏ Beolvasott képek
- ❏ Index adatok

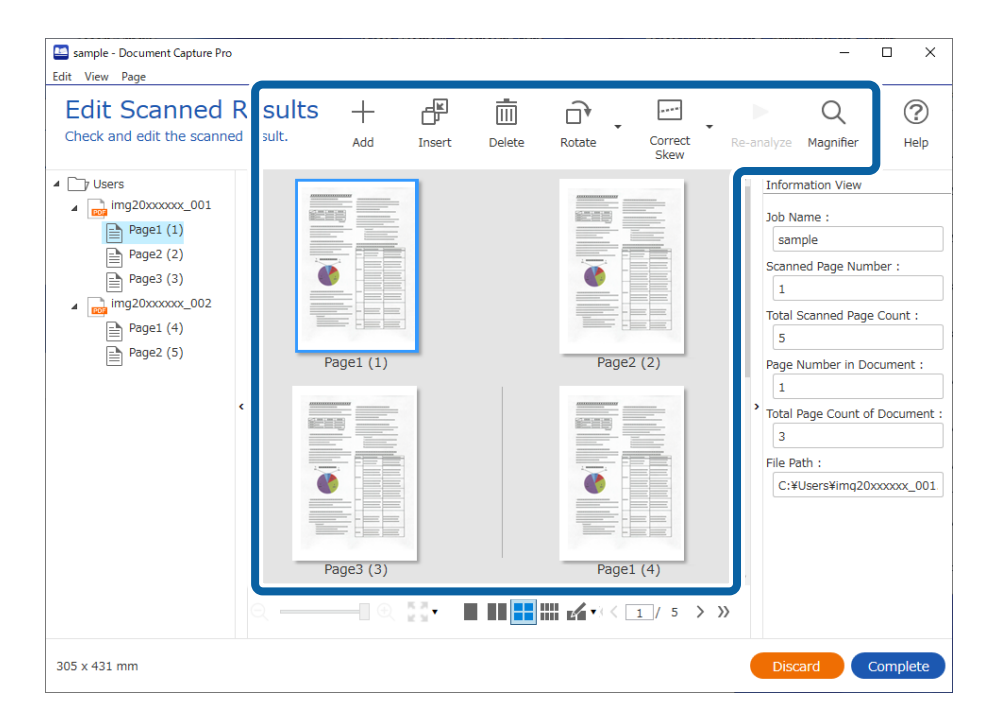

5. Kattintson a(z) **Kész** elemre a beolvasási feladat befejezéséhez.

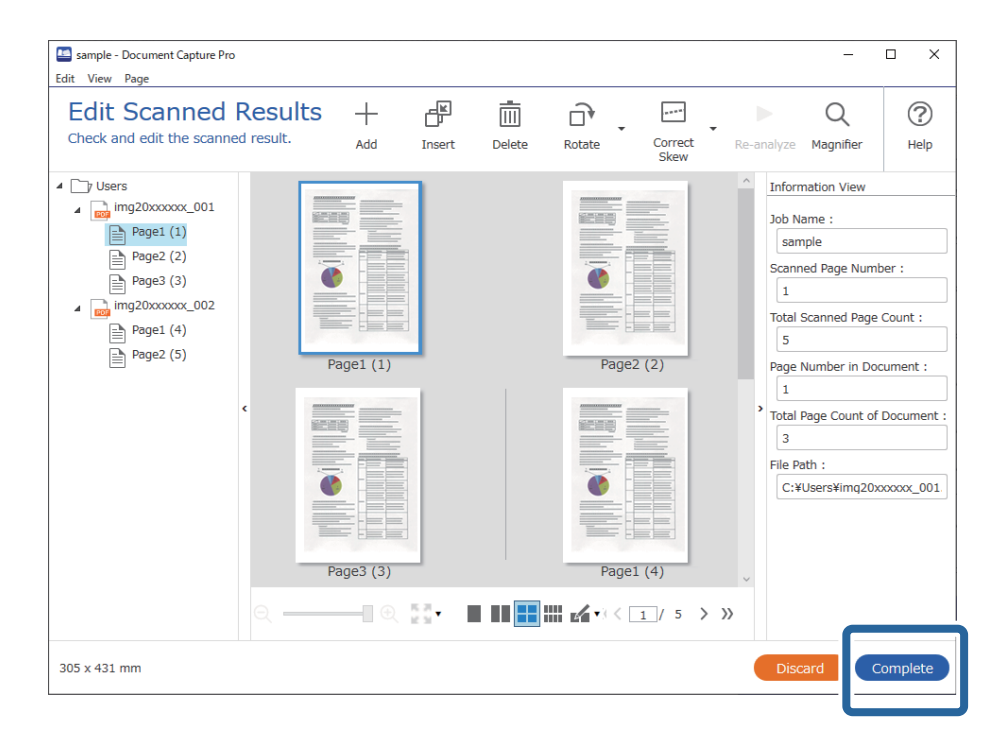

### **Mi a Simple Scan?**

Beolvashat dokumentumokat feladat létrehozása nélkül. A beolvasást követően ellenőrizze az eredményeket, majd mentse el vagy állítsa be a célhelyet.

Ha a Egyszerű Beolvasás Beállítások funkciót hozzárendeli a lapolvasó egyik gombjához, akkor a vezérlőpanelről is elvégezheti az egyszerű beolvasást.

### **Egyszerű lapolvasási feladat végrehajtása**

Ez a szakasz ismerteti a lapolvasási munkamenetet meglévő feladat nélkül.

1. Válassza ki a használni kívánt lapolvasót a(z) Document Capture Pro felső képernyőről. A szoftver elindításakor az automatikusan kapcsolódik a legutóbb használt lapolvasóhoz.

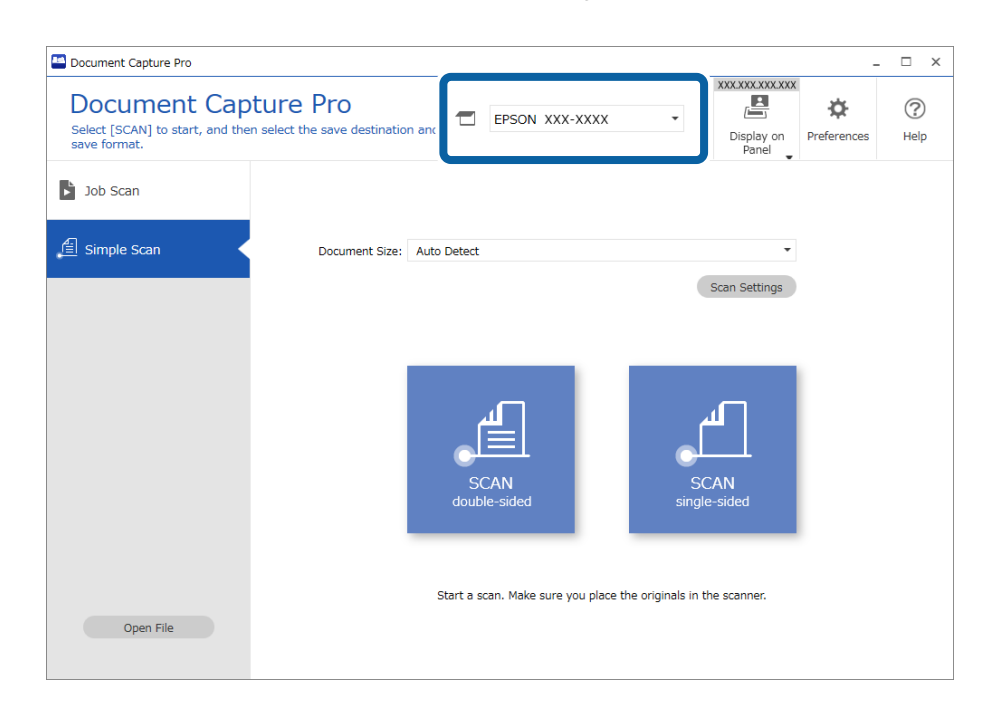

2. Kattintson a(z) **Egyszerű beolvasás** lapra, válassza ki a(z) **Dokumentum mérete** opciót, majd kattintson a(z) **BEOLVASÁSKétoldalas** vagy a(z) **BEOLVASÁSEgyoldalas** ikonra.

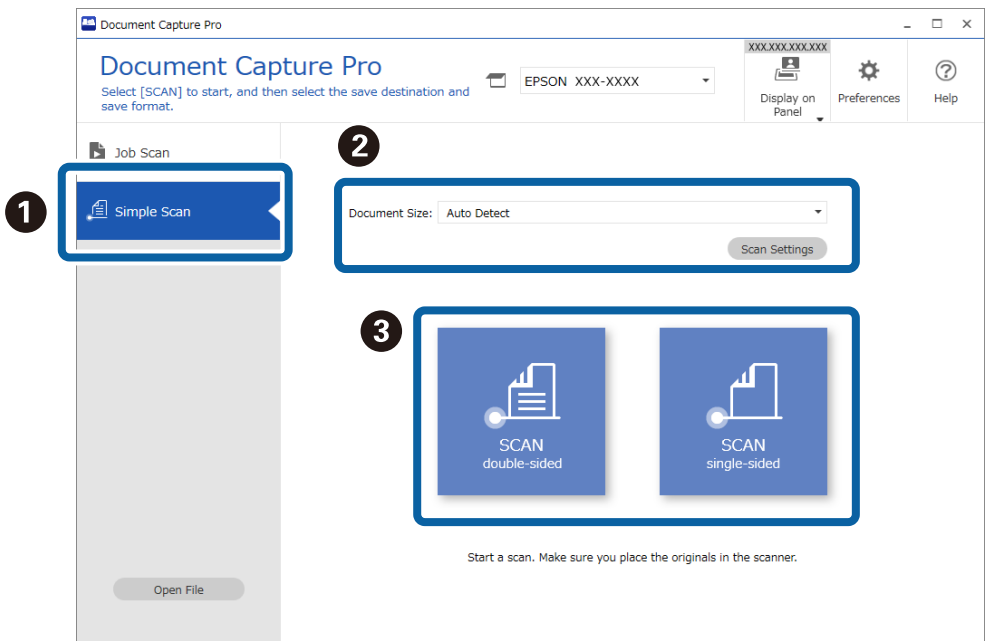

#### *Megjegyzés:*

Kattintson a(z) *Beolvasási beállítások* gombra a felbontás beállításához. Részletesebb beállításokat is végezhet a következőből: Epson Scan 2.

Megjeleni a beolvasás alatt lévő kép.

3. Ellenőrizze a beolvasási eredményeket a(z) **A beolvasottak szerkesztése** képernyőn, majd szükség esetén végezzen szerkesztéseket és kattintson a(z) **Tovább** gombra.

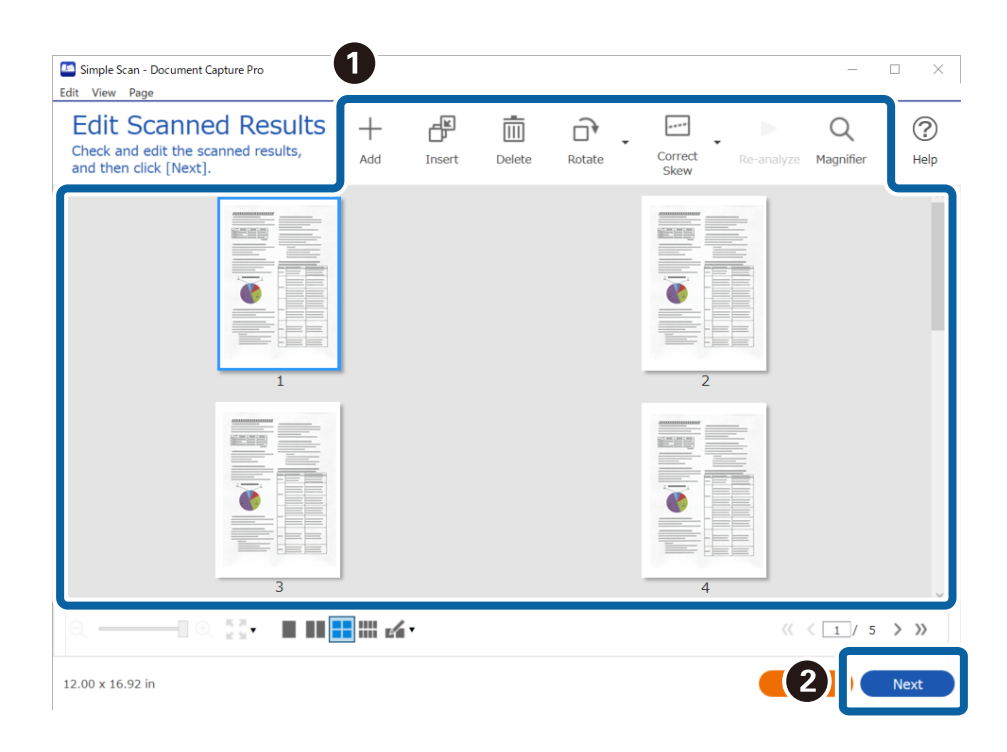

4. Válassza ki a beolvasott adatok célhelyét a(z) **Célhely kiválasztása** képernyőn.

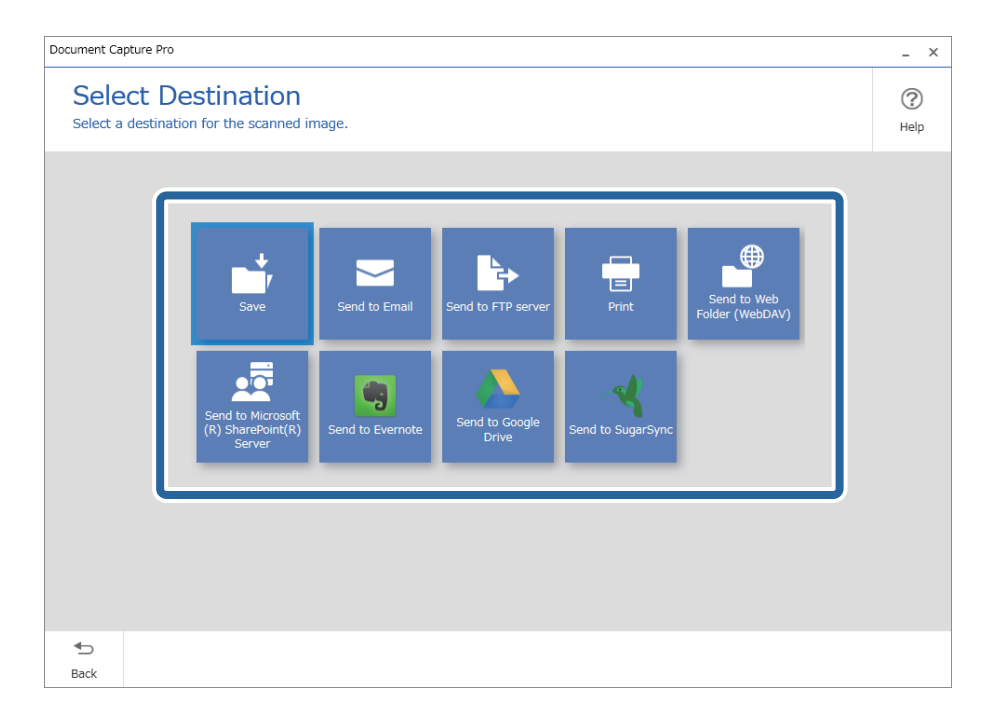

<span id="page-94-0"></span>5. Állítsa be a menteni kívánt fájlt s a mentés formátumát a(z) **Célhelybeállítások** képernyőn. Részletesebb beállításokat is megadhat a célhely alapján.

Az, hogy milyen elemek jelennek meg, azt a célhely befolyásolja. Az alábbi képernyő jelenik meg, ha a(z) **Mentés** lehetőség van kiválasztva.

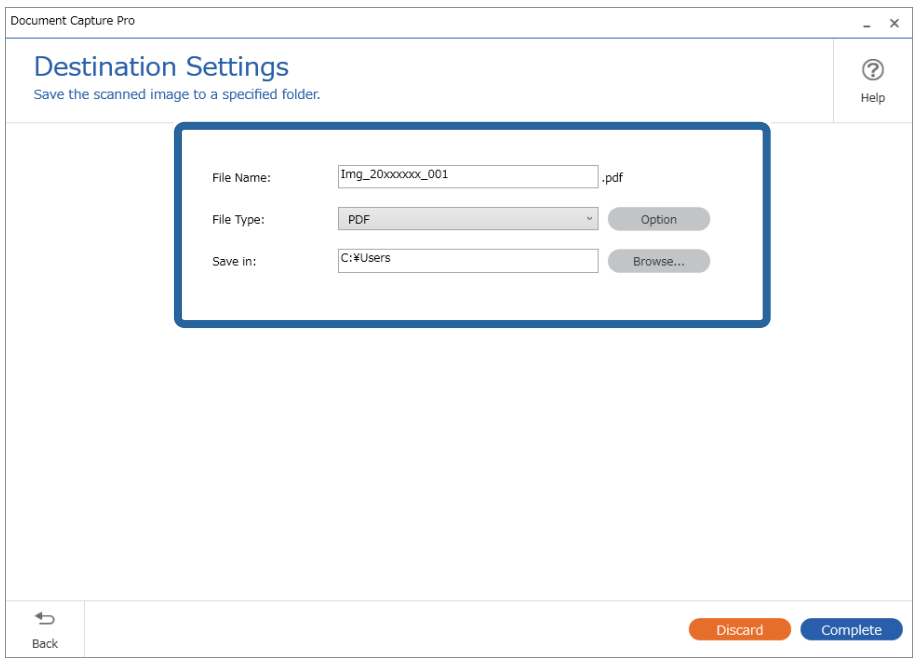

6. Kattintson a(z) **Kész** elemre az Egyszerű lapolvasás elvégzéséhez.

### **Beolvasás a Document Capture használatával (Mac OS)**

Ez az alkalmazás lehetővé teszi, hogy különféle feladatokat végezzen el, pl. a kép mentése a számítógépre, elküldése e-mailben, nyomtatása vagy feltöltése szerverre, illetve felhőszolgáltatásba. Emellett beolvasási beállításokat is hozzárendelhet, így könnyítve meg a beolvasási műveleteket.

A funkciók részletes leírásáért lásd a(z) Document Capture alkalmazást.

#### *Megjegyzés:*

A lapolvasó használata közben ne használja a Gyors felhasználóváltás funkciót.

1. Indítsa el a(z) Document Capture alkalmazást.

Válassza a **Finder** > **Ugrás** > **Alkalmazások** > **Epson Software** > **Document Capture** elemet.

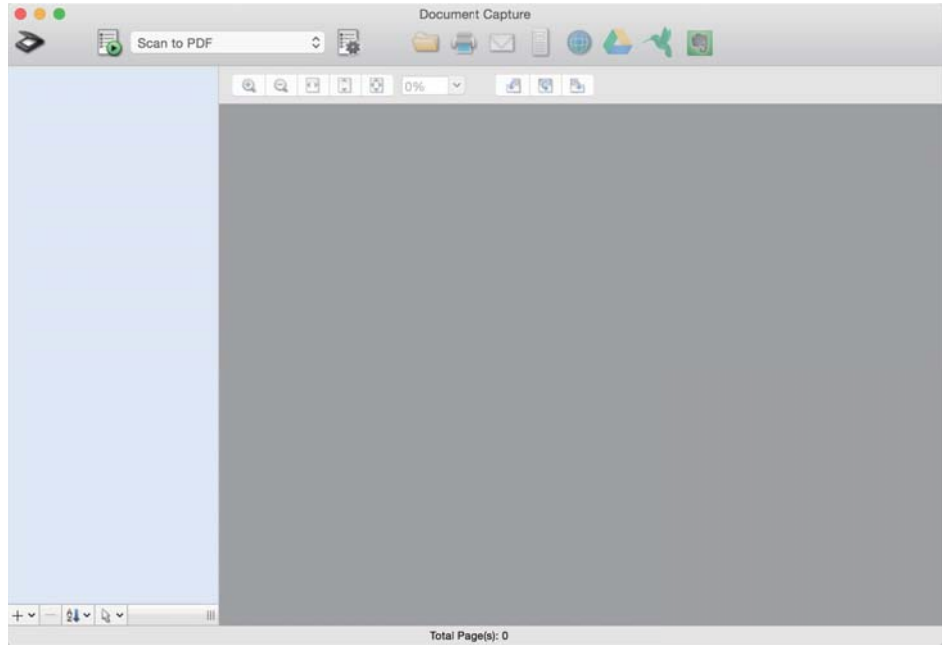

#### *Megjegyzés:*

Előfordulhat, hogy a használni kívánt lapolvasót ki kell választania a lapolvasók listájáról.

2. Kattintson  $a(z)$   $\overline{B}$  elemre.

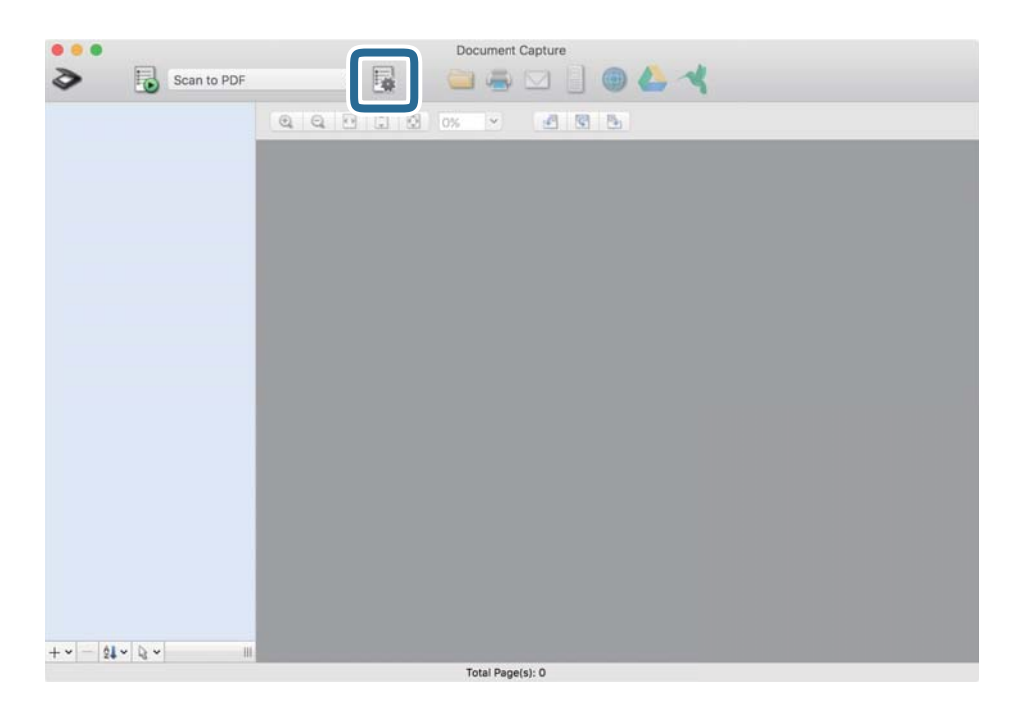

Megjelenik a(z) **Feladatlista** képernyő.

#### *Megjegyzés:*

Elérhető egy előre beállított feladat, amellyel a beolvasott képeket PDF formátumban mentheti. Ha ezt a feladatot használja, ezt az eljárást átugorhatja és a 10. eljáráshoz léphet.

3. Kattintson  $a(z)$  + ikonra.

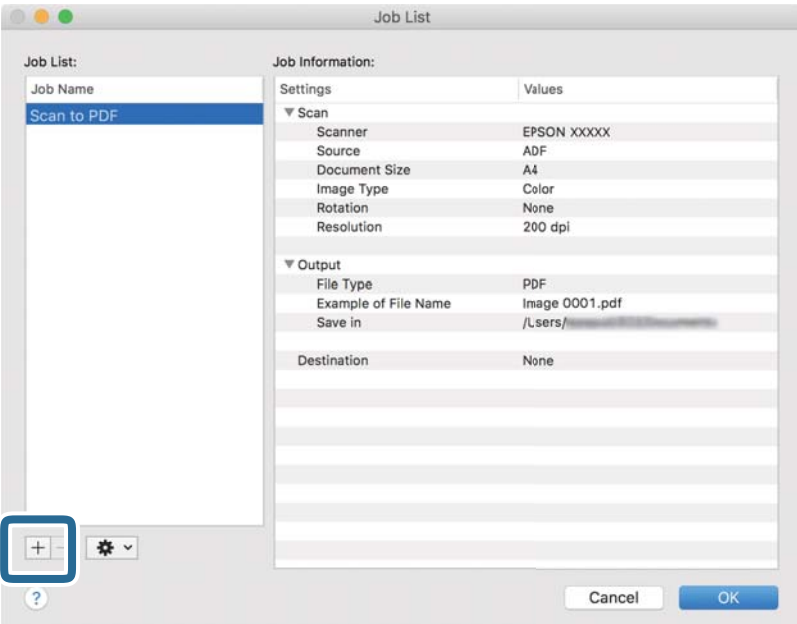

Megjelenik a feladatbeállítási képernyő.

4. Állítsa be a(z) **Feladat elnevezése** értékét.

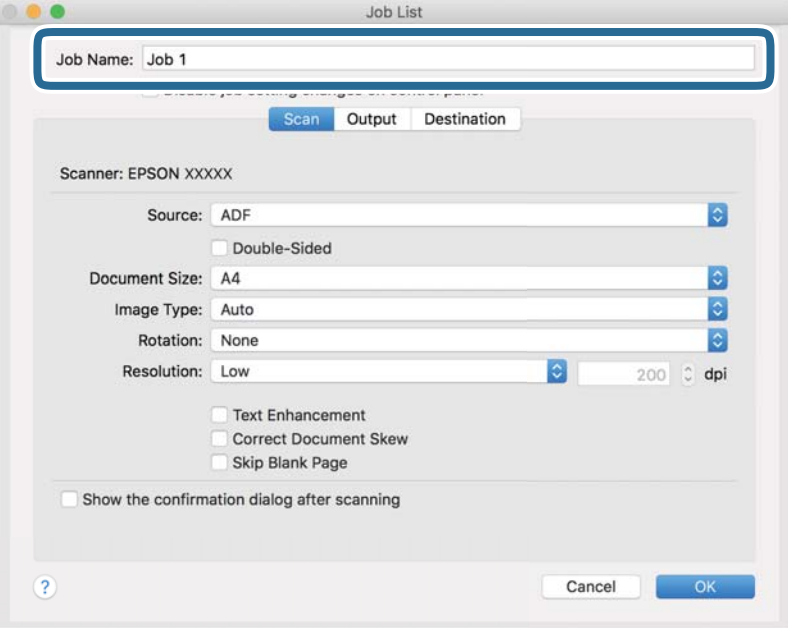

5. Végezze el a lapolvasási beállításokat a(z) **Beolvasás** lapon.

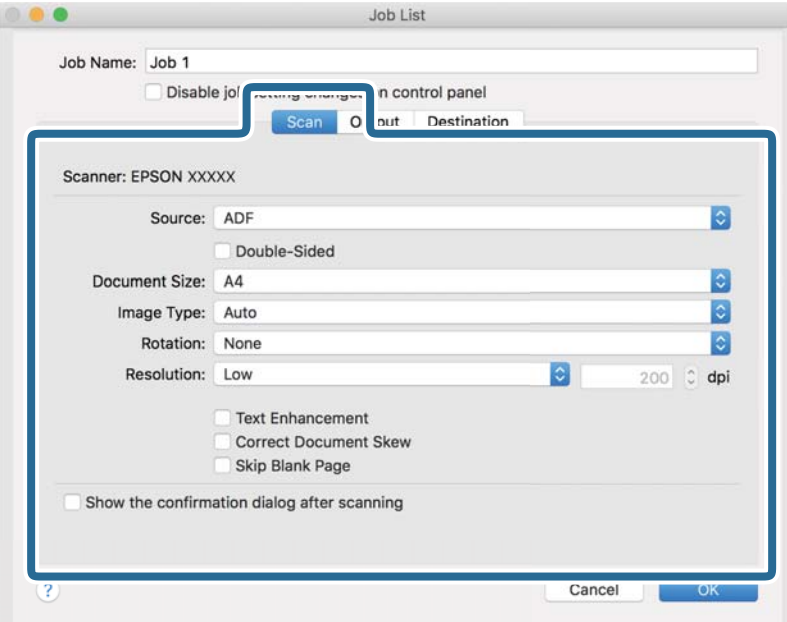

- ❏ **Forrás**: Válassza ki a forrást, ahova az eredetit behelyezte. Válassza a kétoldalas opciót, ha az eredeti dokumentum mindkét oldalát szeretné beolvasni.
- ❏ **Dokumentum mérete**: Válassza ki a behelyezett eredeti méretét.
- ❏ **Képtípus**: Válassza ki a beolvasott kép mentéséhez használni kívánt színt.
- ❏ **Elforgatás**: A beolvasni kívánt eredetitől függően válassza ki az elforgatási szöget.
- ❏ **Felbontás**: Válassza ki a felbontás mértékét.

#### *Megjegyzés:*

A következő elemek használatával tovább módosíthatja a képet.

- ❏ *Szöveg optimalizálás*: Válassza ki az eredetiben elmosódott betűket, amelyeket szeretne jól olvashatóra és élesre javítani.
- ❏ *Dokumentum ferdeségének korrigálása*: Az eredeti dőlésének javítása.
- ❏ *Üres oldal kihagyása*: Az eredetikben esetleg előforduló üres oldalak kihagyása.

6. Kattintson a(z) **Kimenet** elemre, és adja meg a kimeneti beállításokat.

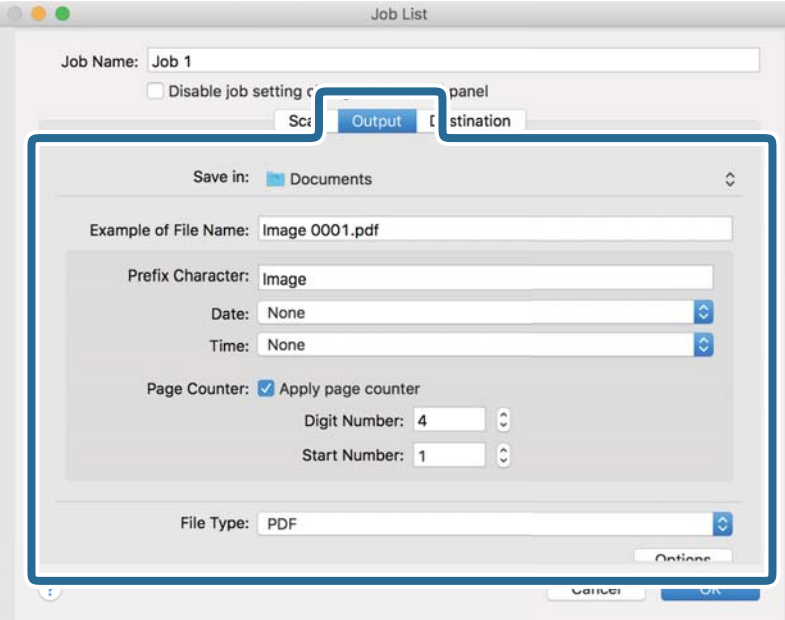

- ❏ **Mentés ide**: Válassza ki a beolvasott kép mentési mappáját.
- ❏ **Példa fájlnévre**: Megjelenít egy példát a fájlnévre az aktuális beállításokkal.
- ❏ **Előtagkarakter**: Állítson be egy előtagot a fájlnévhez.
- ❏ **Dátum**: Adja hozzá a dátumot a fájlnévhez.
- ❏ **Idő**: Adja hozzá az időt a fájlnévhez.
- ❏ **Oldalszámláló**: Adja hozzá az oldalszámot a fájlnévhez.
- ❏ **Fájltípus**: Válassza ki a mentési formátumot a listából. A fájl részletes beállításait szeretné elvégezni, kattintson a(z) **Beállítások** elemre.

7. Kattintson a(z) **Célhely** elemre, majd válassza a(z) **Célhely** elemet.

A célhely beállítás tételei a kiválasztott célhely szerint jelennek meg. Szükség esetén végezze el a részletes beállításokat is. Kattintson a(z) ? (Súgó) ikonra a részletek tételenkénti megjelenítéséhez.

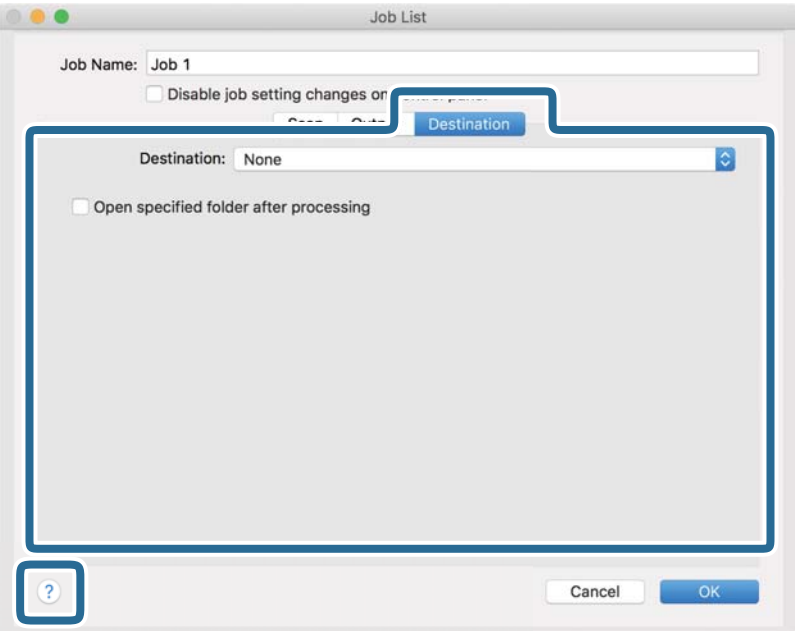

#### *Megjegyzés:*

- ❏ Ha felhőszolgáltatásba szeretné feltölteni, előbb be kell állítania egy felhőszolgáltatás-fiókot.
- ❏ Ha célhelyként a(z) Evernote alkalmazást kívánja használni, töltse le a(z) Evernote alkalmazást a(z) Evernote Corporation webhelyéről és telepítse, mielőtt használná ezt a funkciót.
- 8. A feladat-beállítások képernyő bezárásához kattintson a(z) **OK** gombra.
- 9. Kattintson a(z) **OK** elemre a(z) **Feladatlista** képernyő bezárásához.
- 10. Helyezze be az eredetit.

<span id="page-100-0"></span>11. Válassza ki a feladatot a legördülő listában, majd kattintson a(z) a ikonra.

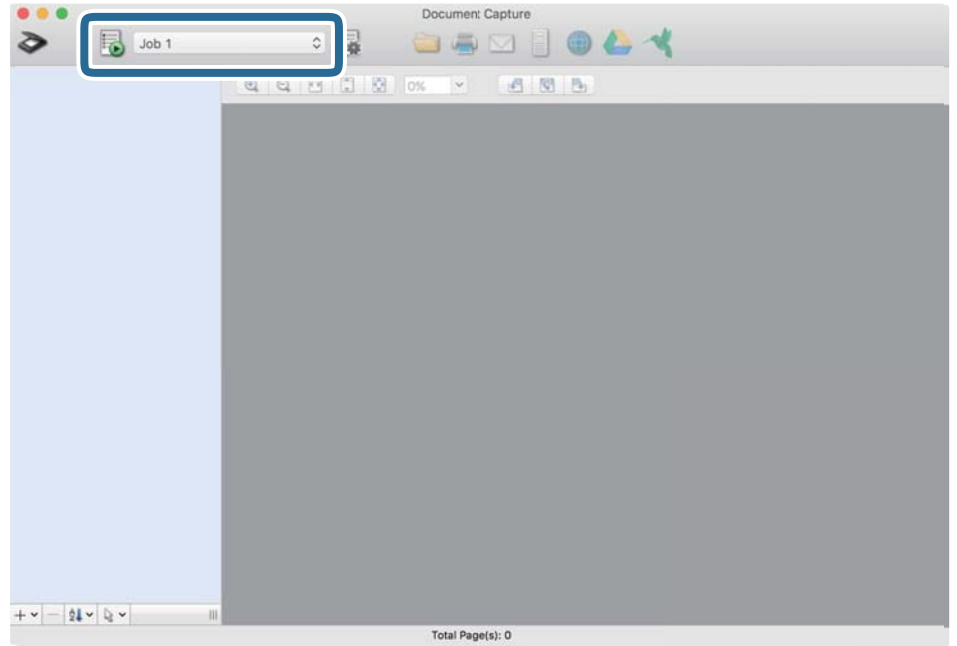

A kiválasztott feladat végbemegy.

12. Kövesse a képernyőn megjelenő utasításokat.

A beolvasott képeket a rendszer mentette a feladat során megadott beállításokkal.

*Megjegyzés:*

A feladat nélkül is beolvashat eredetiket, és elküldheti a beolvasott képet. Kattintson a(z) elemre, és végezze el a lapolvasási beállításokat, majd kattintson a(z) *Beolvasás* lehetőségre. Majd válassza ki a célhelyet, ahova el szeretné küldeni a beolvasott képet.

### **Beolvasás a(z) Epson Scan 2 használatával**

Az eredetik beolvasása a szöveges dokumentumoknak megfelelő részletes beállítások használatával történhet.

- 1. Helyezze be az eredetit.
- 2. Indítsa el a(z) Epson Scan 2 alkalmazást.
	- ❏ Windows 11

Kattintson a Start gombra, majd válassza ki a **Minden alkalmazás** > **EPSON** > **Epson Scan 2** lehetőséget.

- ❏ Windows 10/Windows Server 2022/Windows Server 2019/Windows Server 2016 Kattintson a Start gombra, majd válassza a(z) **EPSON** > **Epson Scan 2** lehetőséget.
- ❏ Windows 8.1/Windows 8/Windows Server 2012 R2/Windows Server 2012 Adja meg az alkalmazás nevét a keresőablakban, majd válassza ki a megjelenő ikont.
- ❏ Windows 7/Windows Server 2008 R2/Windows Server 2008

Kattintson a Start gombra, majd válassza a **Minden program** vagy **Programok** > **EPSON** > **Epson Scan 2** > **Epson Scan 2** lehetőséget.

❏ Mac OS

Válassza ki az **Ugrás** > **Alkalmazások** > **Epson Software** > **Epson Scan 2** lehetőséget.

3. Tegye meg a következő beállításokat a(z) **Fő beállítások** lapon.

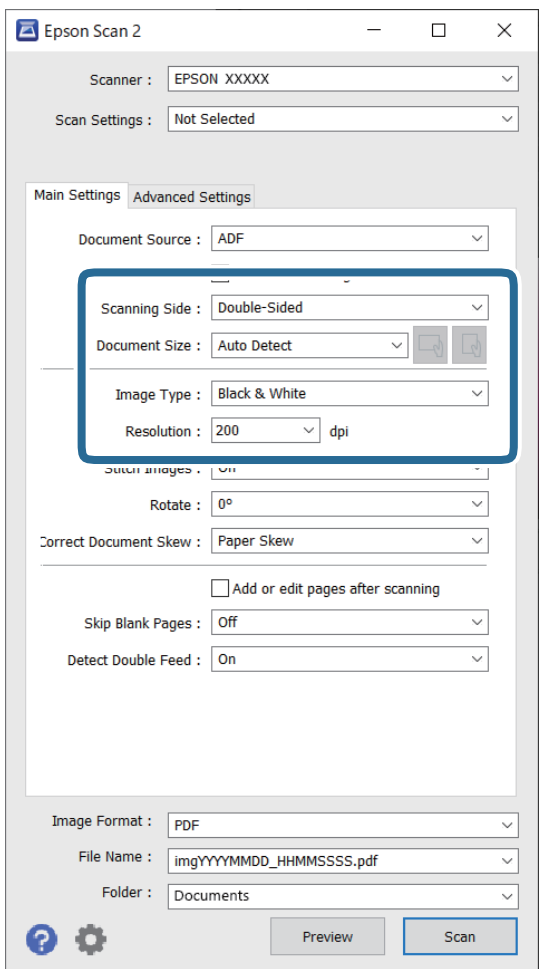

- ❏ **Szkennelési oldal**: válassza ki az eredetinek a beolvasni kívánt oldalát. Kétoldalas eredetik beolvasásához válassza a **Kétoldalas** lehetőséget.
- ❏ **Dokumentumméret**: válassza ki a behelyezett eredeti méretét.
- ❏ / (Eredeti tájolás) gombok: válassza ki a behelyezett eredeti beállított tájolását. Az eredeti méretétől függően elképzelhető, hogy a rendszer automatikusan beállítja az elemet és nem lehet módosítani.
- ❏ **Képtípus**: válassza ki a beolvasott kép mentéséhez használni kívánt színt.
- ❏ **Felbontás**: állítsa be a felbontást.

#### *Megjegyzés:*

- ❏ A(z) *Dokumentumforrás* automatikusan a(z) *ADF* opcióra van állítva.
- ❏ A(z) *Fő beállítások* lapon elvégezheti az alábbi beállításokat.
	- ❏ **Képek fűzése**: válassza ki a képek elől és hátul történő összefűzését, ha az eredeti mindkét oldalát beolvassa.
	- ❏ **Forgatás**: válassza ki, ha szeretné az eredetit az óramutató járásával megegyező irányba elforgatni, majd beolvasni.
	- ❏ **Jó dokumentum sík**: válassza ki az eredeti dőlésének javításához.
	- ❏ **Old.hozzáad.v.szerk. szken.után**: válassza ki, ha szeretne különböző eredetiket hozzáadni vagy a beolvasás után szeretné szerkeszteni az oldalakat (elforgatás, áthelyezés és törlés).
	- ❏ **Üres lapok kihagyása**: válassza ki az eredetikben előforduló, üres oldalak kihagyásához.
	- ❏ **Dupla behúzás észlelése**: válassza ki, ha szeretné megjeleníteni a figyelmeztetést, ha több eredeti adagolása történik egyszerre.
- 4. Szükség szerint végezze el az egyéb beállításokat.
	- ❏ Előnézetben megtekintheti a beolvasott kép eredetijének első lapjának első oldalát. Csak az első eredetit helyezze be az automatikus lapadagolóba, majd kattintson a(z) **Előkép** gombra. Megnyílik az előnézeti ablak, megjelenik a kép előnézete, és az oldal kijön a lapolvasóból.

Helyezze be ismét a kiadott oldalt a többi eredetivel együtt.

- ❏ A(z) **Speciális beállítások** lapon a szöveges dokumentumoknak megfelelő részletes beállítások használatával végezhet képbeállításokat, például az alábbiakat.
	- ❏ **Háttér eltávolítása**: eltávolíthatja az eredetik hátterét.
	- ❏ **Szöveg optimalizálás**: élessé és tisztán kivehetővé teheti az eredeti dokumentumon lévő, elmosódott betűket.
	- ❏ **Automatikus területfelosztás**: a betűket tisztán olvashatóvá, a képeket pedig simává és egyenletessé teheti, amikor fekete-fehérben szkennel olyan dokumentumot, amely képeket tartalmaz.
	- ❏ **Kihagyás**: igény szerint eltüntetheti a szkennelt képre megadott színt, majd elmentheti a képet szürkeárnyalatos vagy fekete-fehér formátumban. Például eltávolíthatók a lapolvasáskor a margókra színes tollal írt jelzések vagy megjegyzések.
	- ❏ **Színfokozás**: igény szerint korrigálhatja a szkennelt képen lévő színt, majd elmentheti a képet szürkeárnyalatos vagy fekete-fehér formátumban. Többek között a világos színű betűk vagy vonalak javítása lehetséges.

#### *Megjegyzés:*

Más beállításoktól függően előfordulhat, hogy egyes elemek nem érhetők el.

5. Állítsa be a fájlmentési beállításokat.

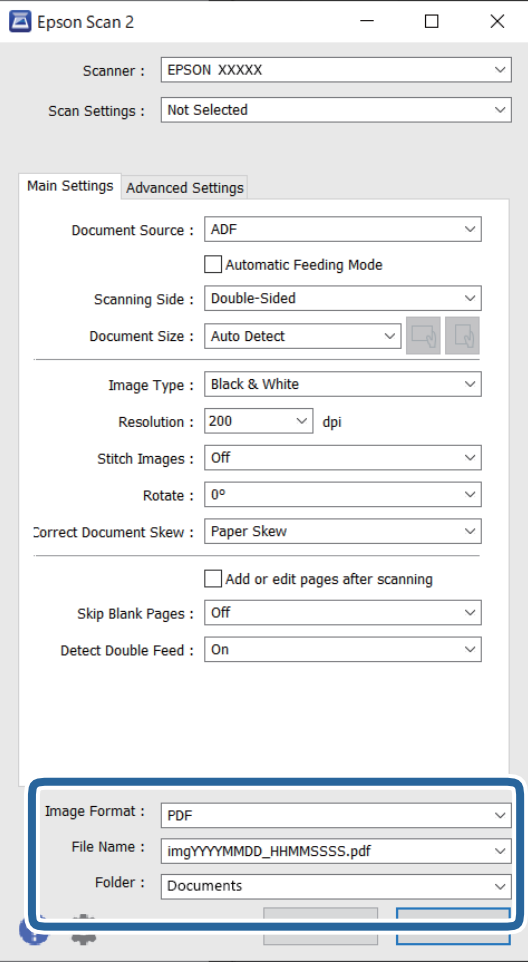

- ❏ **Képformátum**: válassza ki a listáról, milyen formában kívánja elmenteni a beolvasott képet. Mindegyik fájlformátumhoz részletes beállítások adhatók meg, kivéve a(z) BITKÉP és a(z) PNG formátumot. A mentési formátum kiválasztása után a listán válassza a(z) **Beállítások** lehetőséget.
- ❏ **Fájlnév**: erősítse meg a megjelenő fájlnevet.

A fájlnév beállításainak módosításához a listán válassza a **Beállítások** lehetőséget.

- ❏ **Mappa**: válassza ki a listáról a mentési mappát a beolvasott képhez. Másik mappa kiválasztásához vagy új mappa létrehozásához válassza a listáról a **Kiválaszt** lehetőséget.
- 6. Kattintson a(z) **Beolvasás** lehetőségre.

#### *Megjegyzés:*

- $\Box$  A lapolvasást elindíthatja a lapolvasón található  $\Diamond$  gomb megnyomásával is.
- ❏ Ha könnyen elakadó eredetiket (például vékony papírt) szeretne beolvasni, a beolvasási sebesség csökkentése érdekében nyomja meg a  $\blacktriangleright$  (Lassú üzemmód) gombot.

A  $\blacktriangleright$ gomb egyszeri megnyomása csökkenti a papíradagolás sebességét; nyomja meg ismét a normál sebességre való visszaállításhoz.

A beolvasott képet a rendszer a megadott mappába menti.

### <span id="page-104-0"></span>**Különleges eredetiekhez szükséges szoftverbeállítások**

Különleges eredetik beolvasása esetén a(z) **Fő beállítások** lap egyes beállításait is el kell végeznie a(z) Epson Scan 2 alkalmazásban. Amennyiben a(z) Document Capture Pro programot használja, megnyithatja az ablakot a(z) **Beolvasási beállítások** képernyőn található **Részletes beállítások** gomb megnyomásával.

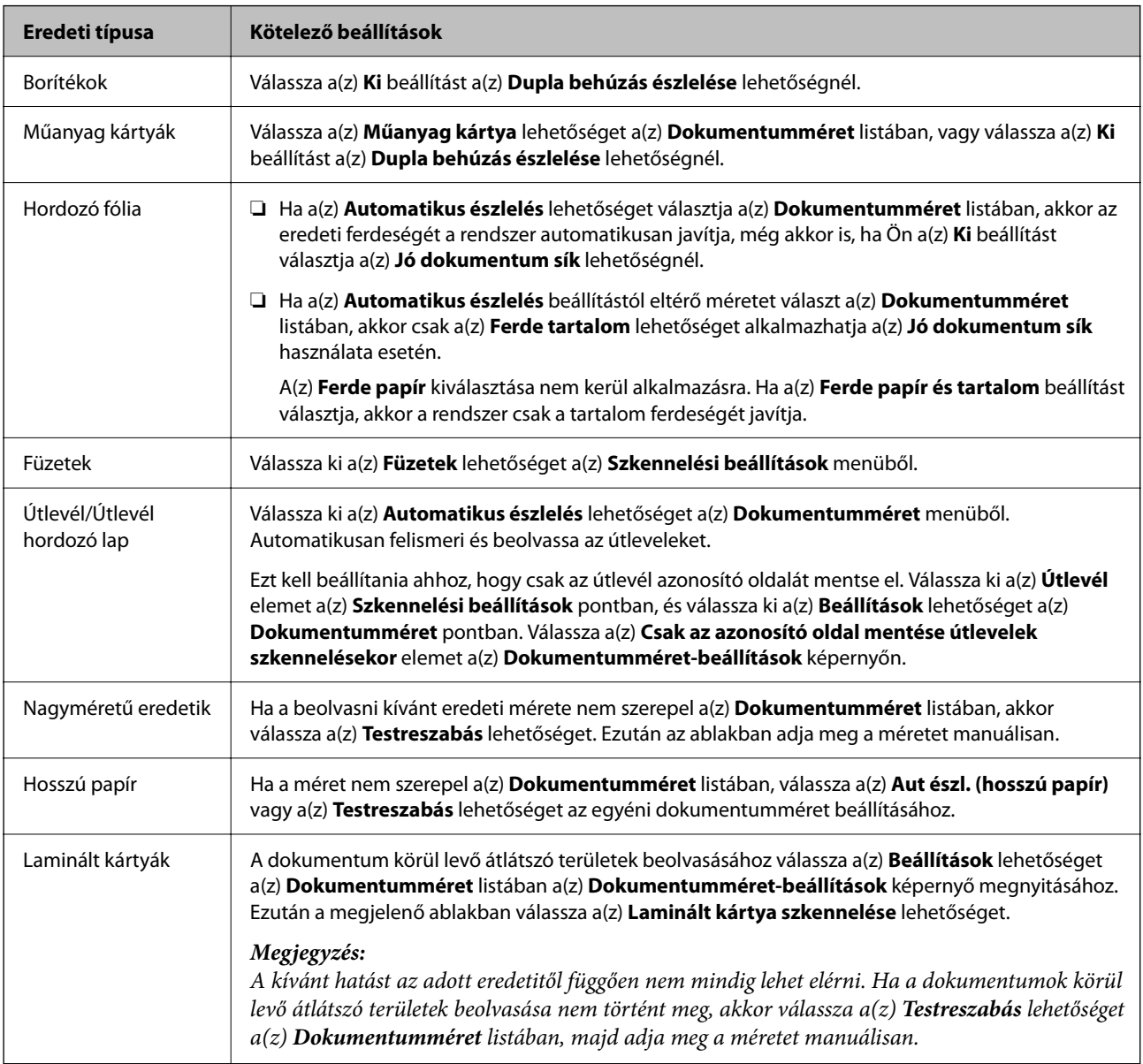

### **A beolvasási célnak megfelelő felbontás beállítása**

#### *A felbontás növelésének előnyei és hátrányai*

A felbontás az egy hüvelyk (25,4 mm) területre eső pixelek (legkisebb képelemek) számát jelöli, mértékegysége a dpi, vagyis "dots per inch" (pont/hüvelyk). A felbontás növelésének előnye az, hogy a kép részletezettsége jobban kivehetővé válik. A hátrányuk viszont az, hogy a fájlméret nagy lesz.

#### ❏ A fájlméret megnő

(Ha kétszeresére növeli a felbontást, a fájlméret körülbelül négyszeres lesz.)

- <span id="page-105-0"></span>❏ Sokáig tart a kép szkennelése, mentése és olvasása
- ❏ Sokáig tart az e-mail üzenetek és faxok küldése
- ❏ A kép túl nagy lesz, nem fér el a kijelzőn, a kinyomtatott oldalon

#### *Javasolt felbontások a céljának megfelelően*

Az alábbi táblázat alapján kiválaszthatja a megfelelő felbontást a beolvasott kép célja szerint.

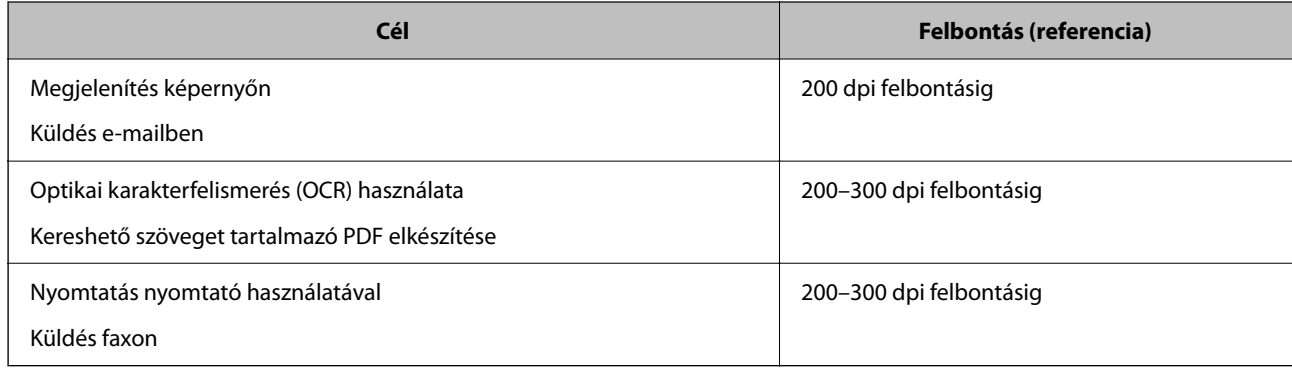

### **Szoftveres képminőség-beállítási funkciók**

A(z) Epson Scan 2 (lapolvasó-illesztőprogram) funkció lehetővé teszi a képminőség beállítását beolvasáskor. Amennyiben a(z) Document Capture Pro programot használja, megnyithatja a(z) Epson Scan 2 ablakot a beolvasási beállítások képernyőjén található **Részletes beállítások** gombra kattintva.

A beolvasott képek képminősége a(z) **Speciális beállítások** lapon levő funkciók használatával módosíthatók. Az egyes funkciókkal kapcsolatos további részletekért lásd a képernyőn megjelenő súgót.

#### *Megjegyzés:*

Más beállításoktól függően előfordulhat, hogy egyes elemek nem érhetők el.

### **Beolvasás Automatikus behúzás mód módban**

A(z) Automatikus behúzás mód üzemmódban automatikusan elkezdődik a beolvasás, ha az eredetiket betöltik a(z) ADF egységbe. Ez az eredetik egyenkénti beolvasásakor hasznos.

Amennyiben a(z) Document Capture Pro programot használja, a(z) Automatikus behúzás mód lehetőség is a rendelkezésére áll.

1. Indítsa el a(z) Epson Scan 2 alkalmazást.

#### *Megjegyzés:*

Amennyiben a(z) Document Capture Pro programot használja, megnyithatja a(z) Epson Scan 2 ablakot a beolvasási beállítások képernyőjén található *Részletes beállítások* gombra kattintva.

2. Kattintson a(z) **Fő beállítások** fül > **Automatikus behúzás mód** elemére.

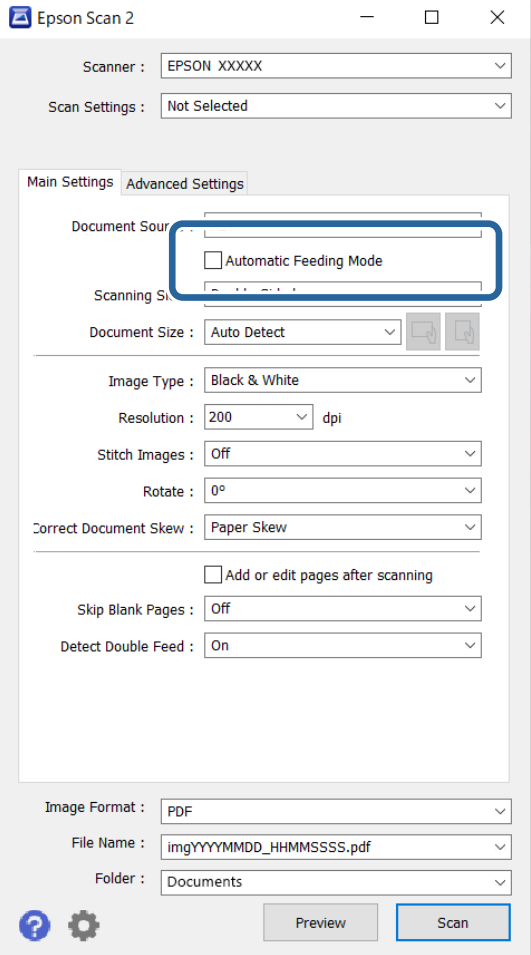

3. Adja meg a beolvasás egyéb beállításait a beállítások képernyőn.

#### *Megjegyzés:*

A(z) *Automatikus behúzás mód* elemből történő kilépéshez időtúllépési beállítások adhatók meg.

Válassza a(z) *Beállítások* lehetőséget a(z) *Dokumentumforrás* listában a(z) *Dokumentumforrás-beállítások* ablak megnyitásához. Beállítja a(z) *Automatikus adagoló mód időtúllépés (másodperc)* elemet a megjelenő képernyőn.

4. Kattintson a(z) **Beolvasás** lehetőségre.

#### *Megjegyzés:*

Amennyiben a(z) Document Capture Pro programot használja, a(z) *Mentés* elemre kattintással mentheti el a lapolvasási beállításokat. A lapolvasás megkezdésével a(z) Automatikus behúzás mód indul el.

A(z) Automatikus behúzás mód elindul.

5. Módosítsa a lapolvasó helyzetét az eredeti típusának megfelelően, állítsa be az élvezetőket, majd helyezze az eredetit a(z) ADF egységbe.

#### *Megjegyzés:*

Ha könnyen elakadó eredetiket (például vékony papírt) szeretne beolvasni, a beolvasási sebesség csökkentése érdekében az eredeti behelyezése előtt nyomja meg a  $\blacktriangleright$  (Lassú üzemmód) gombot.

A beolvasás automatikusan elindul.

<span id="page-107-0"></span>6. A beolvasás leállása után helyezze be a következő eredetit a(z) ADF egységbe.

Ismételje ezt az eljárást mindaddig, amíg az összes eredetit be nem olvasta.

7. Az összes eredeti beolvasását követően zárja be a(z) Automatikus behúzás mód elemet.

Nyomja meg a(z) gombot a lapolvasón, vagy nyomja meg a(z) **Befejez** gombot a számítógépen megjelenő **Automatikus behúzás mód** képernyőn.

A beolvasott képet a rendszer a megadott mappába menti.

## **Feladat beállítása**

Számos műveletsor regisztrálható "feladatként", például a(z) Beolvasás-Mentés-Küldés műveletsor.

Ha előzetesen feladatként regisztrál egy sor műveletet a(z) Document Capture Pro (Windows) vagy Document Capture (Mac OS) segítségével, akkor az összes műveletet elvégezheti egyetlen feladat kiválasztásával.

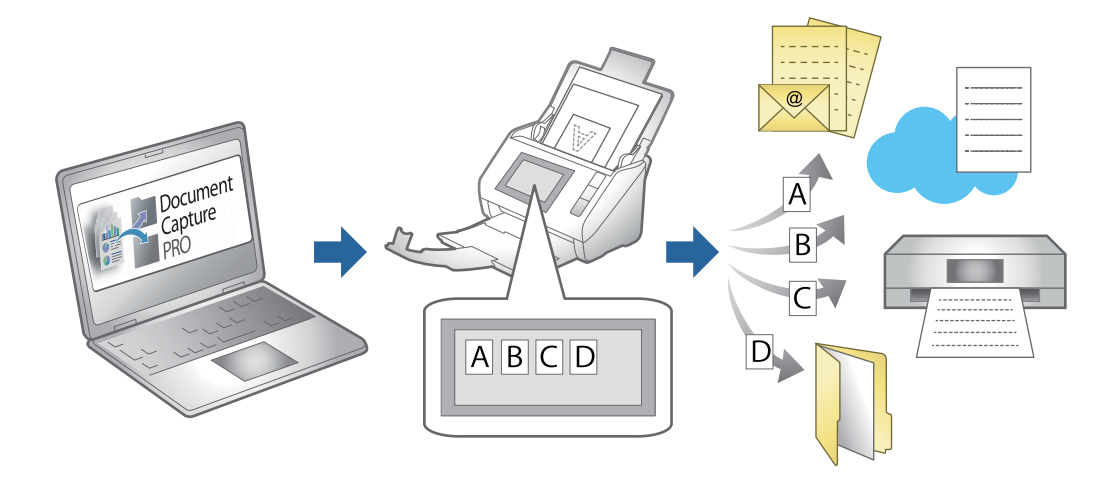

### **Feladat létrehozása és feladat hozzárendelése a vezérlőpanelhez (Windows)**

Részletek a(z) Document Capture Pro elnevezésű kézikönyvben találhatók. A legfrissebb kézikönyvhez az alábbi URL-en keresztül férhet hozzá.

#### <https://support.epson.net/dcp/>

*Megjegyzés:* Létezik egy előre beállított feladat, amely a beolvasott képeket PDF-ként menti el.

### **Feladat létrehozása és regisztrálása (Mac OS)**

Ismerteti, hogyan kell beállítani egy feladatot a(z) Document Capture alkalmazásban. A funkciók részletes leírásáért lásd a(z) Document Capture alkalmazást.

1. Indítsa el a(z) Document Capture alkalmazást.
- 2. A fő ablakban kattintson  $a(z)$  ikonra. Megjelenik a(z) **Feladatlista** ablak.
- 3. Kattintson  $a(z)_{n+}$ " ikonra.

Megjelenik a(z) **Feladatbeállítások** ablak.

- 4. A(z) **Feladatbeállítások** ablakban végezze el a feladat beállításait.
	- ❏ **Feladat elnevezése**: Adja meg a regisztrálni kívánt feladat nevét.
	- ❏ **Beolvasás**: Végezze el a lapolvasási beállításokat például az eredeti dokumentumok méretét vagy a felbontást.
	- ❏ **Kimenet**: Adja meg a mentés helyét, a mentés formátumát, a fájl elnevezésére vonatkozó szabályokat stb.
	- ❏ **Célhely**: Válassza ki a beolvasott képek célhelyét. Elküldheti őket e-mail-ben, vagy továbbíthatja egy FTP vagy web kiszolgálóra.
- 5. Kattintson a(z) **OK** elemre a(z) **Feladatlista** ablakhoz való visszatéréshez.

A létrehozott feladat a(z) **Feladatlista** elemben regisztrálva van.

6. Kattintson a(z) **OK** elemre a főablakhoz való visszatéréshez.

### **Feladat hozzárendelése a Vezérlőpanelhez (Mac OS)**

Leírja, hogyan kell feladatot hozzárendelni a lapolvasó vezérlőpaneléhez a(z) Document Capture alkalmazásban. A funkciók részletes leírásáért lásd a(z) Document Capture alkalmazást.

- 1. Indítsa el a(z) Document Capture alkalmazást.
- 2. A fő ablakban kattintson a(z) **k** ikonra.

Megjelenik a(z) **Feladatlista** ablak.

- 3. Kattintson  $a(z)$   $\mathbf{\hat{P}}$  ikonra, és válassza ki  $a(z)$  **Eseménybeállítások** elemet.
- 4. A legördülő menüből válassza ki, hogy melyik feladatot szeretné futtatni a vezérlőpanelen.
- 5. Kattintson a(z) **OK** elemre a(z) **Feladatlista** ablakhoz való visszatéréshez. A rendszer hozzárendelte a feladatot a lapolvasó vezérlőpaneléhez.
- 6. Kattintson a(z) **OK** elemre a főablakhoz való visszatéréshez.

# <span id="page-109-0"></span>**Hasznos funkciók**

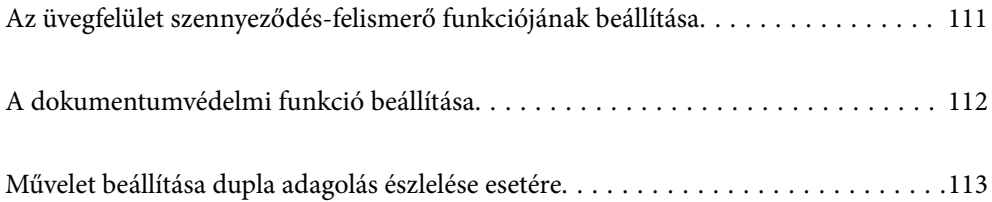

## <span id="page-110-0"></span>**Az üvegfelület szennyeződés-felismerő funkciójának beállítása**

A képen függőleges vonalak (csíkok) jelenhetnek meg a lapolvasó belsejében lévő üvegfelületen lévő por vagy szennyeződés miatt.

Ha a(z) **Üveglap-szennyeződés észlelése** be van kapcsolva, a lapolvasó érzékeli a lapolvasó belsejében lévő üvegfelületen lévő szennyeződéseket, és értesítést jelenít meg a számítógép képernyőjén.

Amikor megjelenik ez az értesítés, tisztítsa meg a lapolvasó belsejében lévő üvegfelületet a hozzá tartozó tisztítókészlettel vagy egy puha törlőkendővel.

Az alapértelmezett beállítás a(z) **Ki** opció.

- 1. Indítsa el a(z) Epson Scan 2 Utility alkalmazást.
	- ❏ Windows 11/Windows Server 2022

Kattintson a Start gombra, majd válassza ki a **Minden alkalmazás** > **EPSON** > **Epson Scan 2 Utility** lehetőséget.

❏ Windows 10/Windows Server 2016

Kattintson a Start gombra, majd válassza a(z) **EPSON** > **Epson Scan 2 Utility** lehetőséget.

❏ Windows 8.1/Windows 8/Windows Server 2012 R2/Windows Server 2012

Adja meg az alkalmazás nevét a keresőablakban, majd válassza ki a megjelenő ikont.

❏ Windows 7/Windows Server 2008 R2/Windows Server 2008

Kattintson a Start gombra, majd válassza a **Minden program** (vagy **Programok**) > **EPSON** > **Epson Scan 2** > **Epson Scan 2 Utility** lehetőséget.

❏ Mac OS

Válassza ki az **Ugrás** > **Alkalmazások** > **Epson Software** > **Epson Scan 2 Utility** lehetőséget.

2. Tegye meg a következő beállításokat a(z) **Szkennerbeálllítás** lapon.

Állítsa a(z) **Üveglap-szennyeződés észlelése** paramétert a(z) **Be - Alacsony** vagy a(z) **Be - Magas** opcióra.

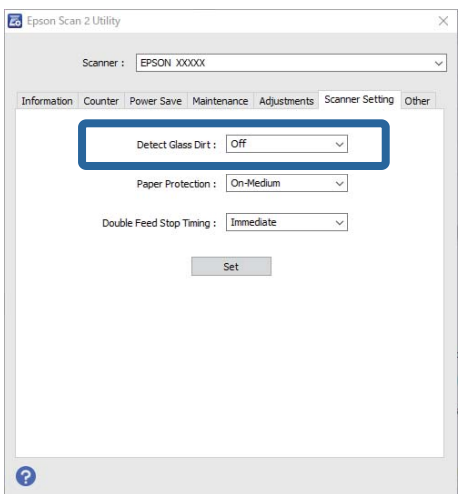

#### <span id="page-111-0"></span>*Megjegyzés:*

- ❏ Előfordulhat, hogy egyes szennyeződések nem lesznek megfelelően azonosíthatók.
- ❏ Ha az érzékelés nem megfelelően működik, próbáljon módosítani a beállításokon.

3. A beállítások lapolvasóra való alkalmazásához kattintson a(z) **Beállít** elemre.

## **A dokumentumvédelmi funkció beállítása**

- A dokumentum sérülésének csökkentése érdekében a beolvasás azonnal leáll, ha a következő feltételeket észleli.
- ❏ Papíradagolási hiba történt
- ❏ Az eredeti ferdén került beadagolásra
- ❏ Az eredeti és a lapolvasó helyzete nem megfelelő egymáshoz képest

Az alapértelmezett beállítás a(z) **Be - Közepes** opció.

#### Fontos:

❏ Ez a funkció nem akadályozza meg, hogy semelyik eredeti ne sérüljön.

❏ Előfordulhat, hogy a beadagolt eredetik állapotától függően nem észleli a papíradagolási hibákat.

- 1. Indítsa el a(z) Epson Scan 2 Utility alkalmazást.
	- ❏ Windows 11/Windows Server 2022

Kattintson a Start gombra, majd válassza ki a **Minden alkalmazás** > **EPSON** > **Epson Scan 2 Utility** lehetőséget.

❏ Windows 10/Windows Server 2016

Kattintson a Start gombra, majd válassza a(z) **EPSON** > **Epson Scan 2 Utility** lehetőséget.

❏ Windows 8.1/Windows 8/Windows Server 2012 R2/Windows Server 2012

Adja meg az alkalmazás nevét a keresőablakban, majd válassza ki a megjelenő ikont.

❏ Windows 7/Windows Server 2008 R2/Windows Server 2008

Kattintson a Start gombra, majd válassza a **Minden program** (vagy **Programok**) > **EPSON** > **Epson Scan 2** > **Epson Scan 2 Utility** lehetőséget.

❏ Mac OS

Válassza ki az **Ugrás** > **Alkalmazások** > **Epson Software** > **Epson Scan 2 Utility** lehetőséget.

2. Tegye meg a következő beállításokat a(z) **Szkennerbeálllítás** lapon.

Állítsa a(z) **Papírvédelem** paramétert **Be - Alacsony**, **Be - Közepes** vagy **Be - Magas** opcióra.

A funkció engedélyezéséhez válassza ki a használni kívánt észlelési szintet. Az egyes szintekkel kapcsolatban lásd az alábbi táblázatot.

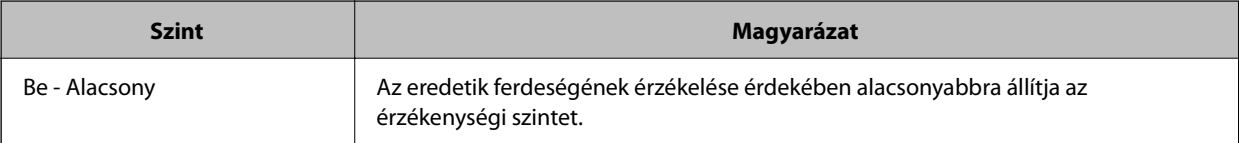

Ha a rendszer nem észleli a szennyeződéseket, válassza a(z) *Be - Magas* lehetőséget. Ha a rendszer nem megfelelően észleli a szennyeződéseket, válassza a(z) *Be - Alacsony* vagy a(z) *Ki* lehetőséget.

<span id="page-112-0"></span>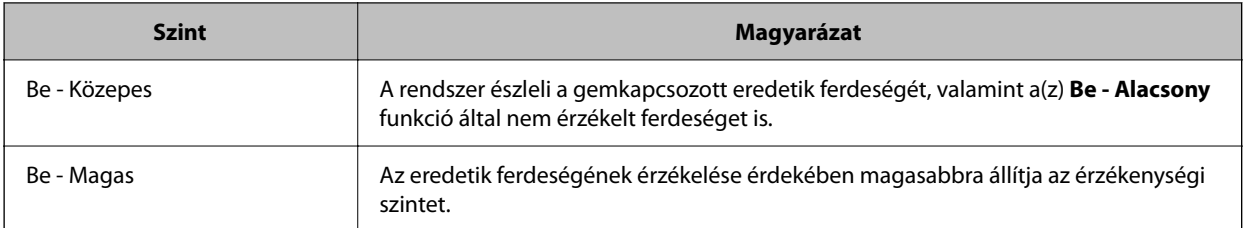

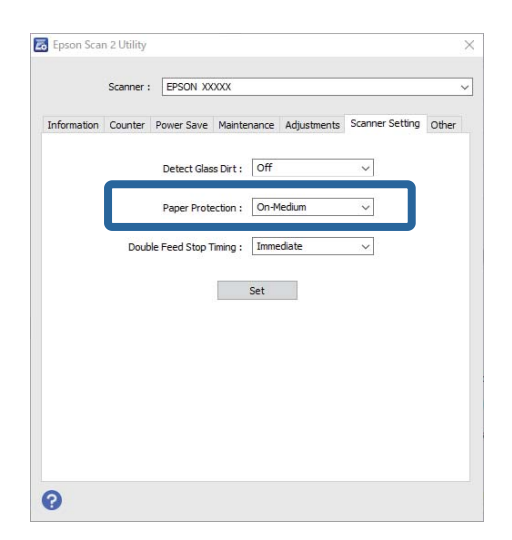

#### *Megjegyzés:*

- ❏ Előfordulhat, hogy az eredetitől, a papíradagolási körülményektől és a beállított szinttől függően a funkció nem működik megfelelően.
- ❏ Ha gyakran fordulnak elő téves hibák, próbálja meg csökkenteni a szintet.
- ❏ Ha az eredeti szabálytalan alakú vagy ferdén kerül beolvasásra, előfordulhat, hogy azt a rendszer tévesen papíradagolási hibaként érzékeli.
- ❏ Több eredeti betöltésekor az eredetik vezetőélét igazítsa egymáshoz. Az eredetiket tévesen adagolási hibának érzékelheti a rendszer, ha azok szélei nem fedik egymást, még abban az esetben is, ha azok megfelelően lettek beolvasva.
- ❏ Győződjön meg róla, hogy az élvezetőket az eredetihez igazította, hogy elkerülje a ferde szögben történő beolvasást.
- 3. A beállítások lapolvasóra való alkalmazásához kattintson a(z) **Beállít** elemre.

## **Művelet beállítása dupla adagolás észlelése esetére**

Beállítja az időzítőt, hogy állítsa le a működést, ha dupla adagolást észlel.

- ❏ Azonnali: dupla behúzás észlelésekor azonnal leáll.
- ❏ Kiadás után: azokat a dokumentumokat, amelyeknél dupla adagolást észlel, beolvassa az adott állapotban, de a következő dokumentum beolvasása leáll.

Ha meggyőződött arról, hogy a beolvasott képen nincsenek problémák, folytathatja a beolvasást.

Az alapértelmezett beállítás a(z) **Azonnali** opció.

- 1. Indítsa el a(z) Epson Scan 2 Utility alkalmazást.
	- ❏ Windows 11/Windows Server 2022

Kattintson a Start gombra, majd válassza ki a **Minden alkalmazás** > **EPSON** > **Epson Scan 2 Utility** lehetőséget.

- ❏ Windows 10/Windows Server 2016 Kattintson a Start gombra, majd válassza a(z) **EPSON** > **Epson Scan 2 Utility** lehetőséget.
- ❏ Windows 8.1/Windows 8/Windows Server 2012 R2/Windows Server 2012 Adja meg az alkalmazás nevét a keresőablakban, majd válassza ki a megjelenő ikont.
- ❏ Windows 7/Windows Server 2008 R2/Windows Server 2008

Kattintson a Start gombra, majd válassza a **Minden program** (vagy **Programok**) > **EPSON** > **Epson Scan 2** > **Epson Scan 2 Utility** lehetőséget.

❏ Mac OS

Válassza ki az **Ugrás** > **Alkalmazások** > **Epson Software** > **Epson Scan 2 Utility** lehetőséget.

2. Tegye meg a következő beállításokat a(z) **Szkennerbeálllítás** lapon.

Állítsa a(z) **Duplaadagolás-leállítás időzítése** paramétert a(z) **Azonnali** vagy a(z) **Kiadás után** opcióra.

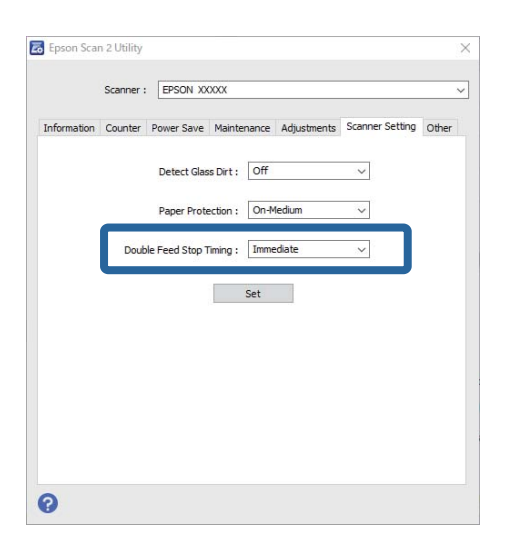

3. A beállítások lapolvasóra való alkalmazásához kattintson a(z) **Beállít** elemre.

# <span id="page-114-0"></span>**Karbantartás**

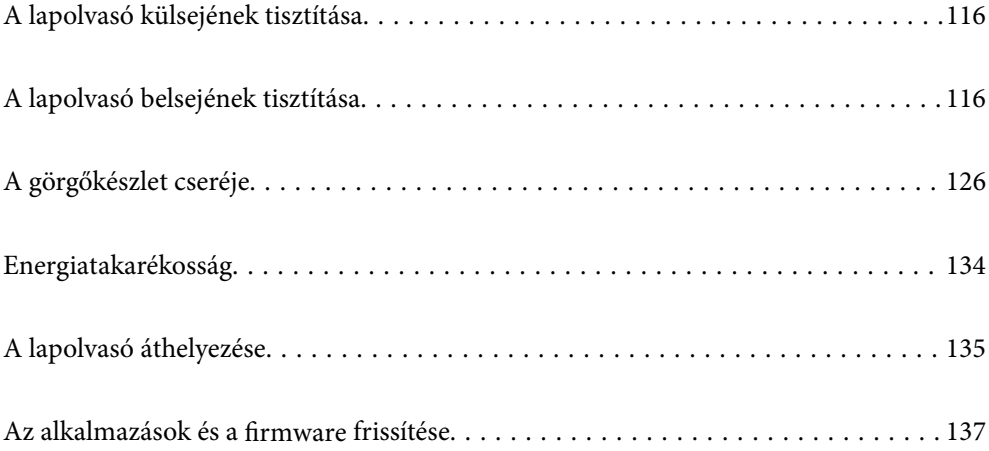

## <span id="page-115-0"></span>**A lapolvasó külsejének tisztítása**

A külső burkolat szennyeződéseit száraz kendővel vagy enyhe mosószeres vízzel megnedvesített kendővel törölje le.

#### c*Fontos:*

- ❏ Soha ne tisztítsa a lapolvasót alkohollal, hígítóval vagy maró hatású oldószerrel. Ez alakváltozást vagy fakulást okozhat.
- ❏ Vigyázzon, hogy ne kerüljön víz a termék belsejébe. Ez meghibásodást okozhat.
- ❏ Soha ne bontsa meg a lapolvasó burkolatát.
- 1. A lapolvasó kikapcsolásához nyomja meg  $a(z)$   $\bigcup$  gombot.
- 2. Húzza ki a hálózati adaptert a lapolvasóból.
- 3. Enyhe mosószeres vízzel megnedvesített ruhával tisztítsa meg a külső burkolatot.

## **A lapolvasó belsejének tisztítása**

A lapolvasó bizonyos idejű használata után a lapolvasó belsejében, a görgőn vagy az üveg alkatrészeken leülepedő szobai és papírpor problémákat okozhat a papíradagolásban vagy a beolvasási képminőségben. Minden 5,000 beolvasás után tisztítsa meg a lapolvasó belsejét.

A beolvasások aktuális száma a(z) Epson Scan 2 Utility alkalmazásban ellenőrizhető.

Ha a felületre nehezen eltávolítható anyag került, használjon eredeti Epson tisztítócsomagot a foltok eltávolításához. A szennyeződések eltávolításához tisztítókendőre öntött, kis mennyiségű tisztítószert használjon.

#### !*Figyelem!*

A lapolvasó belsejének tisztításakor ügyeljen arra, hogy a keze vagy a haja ne akadjon bele a fogaskerekekbe vagy a görgőkbe. Ez sérülést okozhat.

#### c*Fontos:*

- ❏ Soha ne tisztítsa a lapolvasót alkohollal, hígítóval vagy maró hatású oldószerrel. Ez deformációt vagy elszíneződést okozhat.
- ❏ Soha ne permetezzen semmilyen folyadékot vagy kenőanyagot a lapolvasóra. A készülék vagy az áramkörök sérülése rendellenes működést okozhat.
- ❏ Soha ne bontsa meg a lapolvasó burkolatát.

#### *Megjegyzés:*

- ❏ A(z) Epson Scan 2 Utility alkalmazásban beállíthatja, hogy bizonyos számú beolvasás elvégzése után a tisztítási időre vonatkozóan értesítéseket és figyelmeztetéseket kapjon. Alapértelmezés szerint a rendszer minden 5 000 beolvasás után küld értesítést.
- ❏ Úgy tisztítsa meg a lapolvasó belsejét, hogy az közben be legyen kapcsolva.

1. **Töröljön le minden szennyeződést a görgőről.** Nyissa ki a függőleges beolvasási útvonal fedelét.

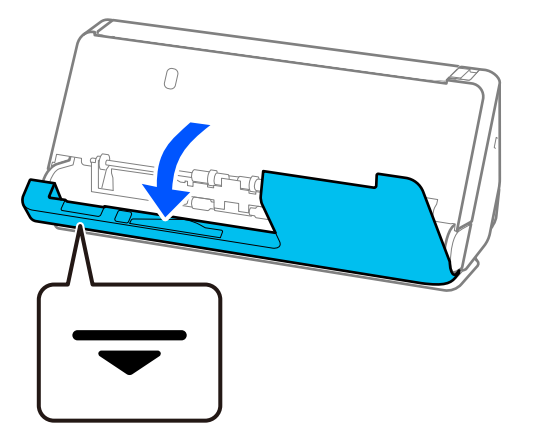

#### Fontos:

A függőleges beolvasási útvonal fedelének kinyitásakor a jelzett területen tartsa meg azt, hogy ne érjen hozzá az antisztatikus keféhez. Ha a kefe elgörbül, nem lesz képes elvezetni a statikus elektromosságot, és a kiadott eredetik egymáshoz tapadhatnak.

2. Törölje le a görgőket (4 helyen) és a műanyag görgőket (4 helyen). Az áttörlést puha, szöszmentes ruhával végezze, amelyet előtte kis mennyiségű, a célnak megfelelő tisztítószerrel vagy vízzel megnedvesített.

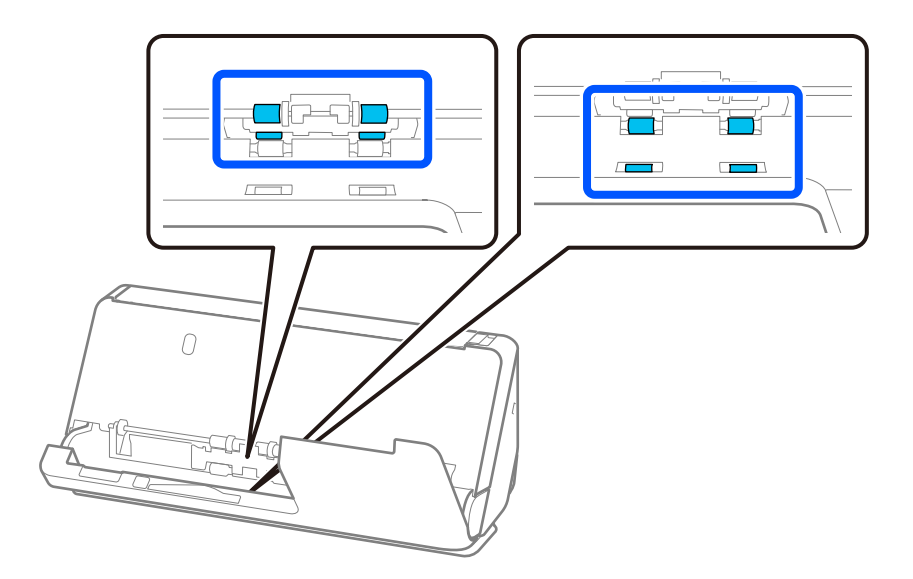

#### *<u>Fontos:</u>*

Vigyázzon, hogy a görgők áttörlésénél ne érintse meg az antisztatikus kefét. Ha a kefe elgörbül, nem lesz képes elvezetni a statikus elektromosságot, és a kiadott eredetik egymáshoz tapadhatnak.

3. Nyissa ki a bemeneti tálcát, és húzza meg a kart a lapolvasó fedelének kinyitásához.

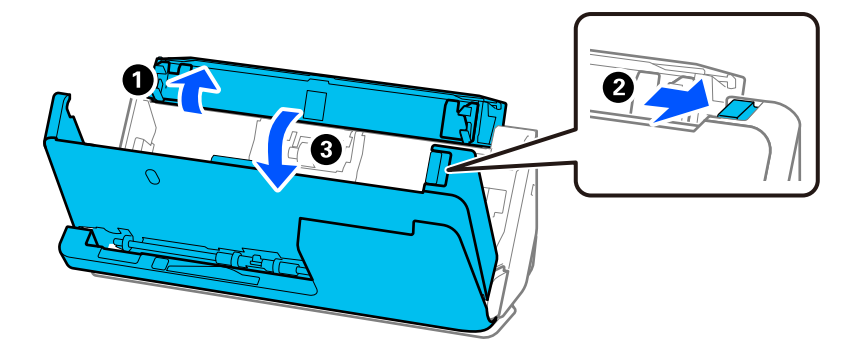

4. Törölje le a görgőket (8 helyen). Az áttörlést puha, szöszmentes ruhával végezze, amelyet előtte kis mennyiségű, a célnak megfelelő tisztítószerrel vagy vízzel megnedvesített.

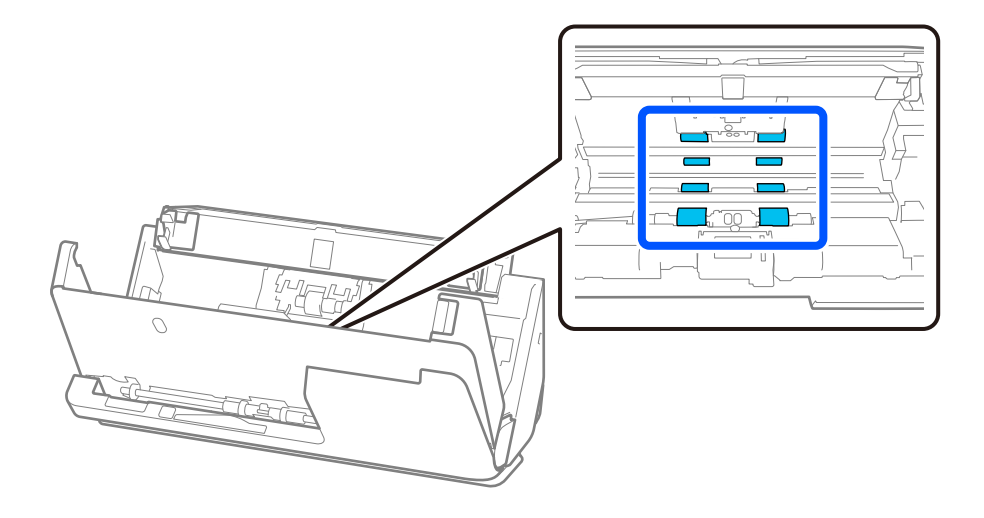

5. Zárja le két kézzel a lapolvasó fedelét. Ezután zárja be a függőleges beolvasási útvonal fedelét, majd a bemeneti tálcát, ebben a sorrendben.

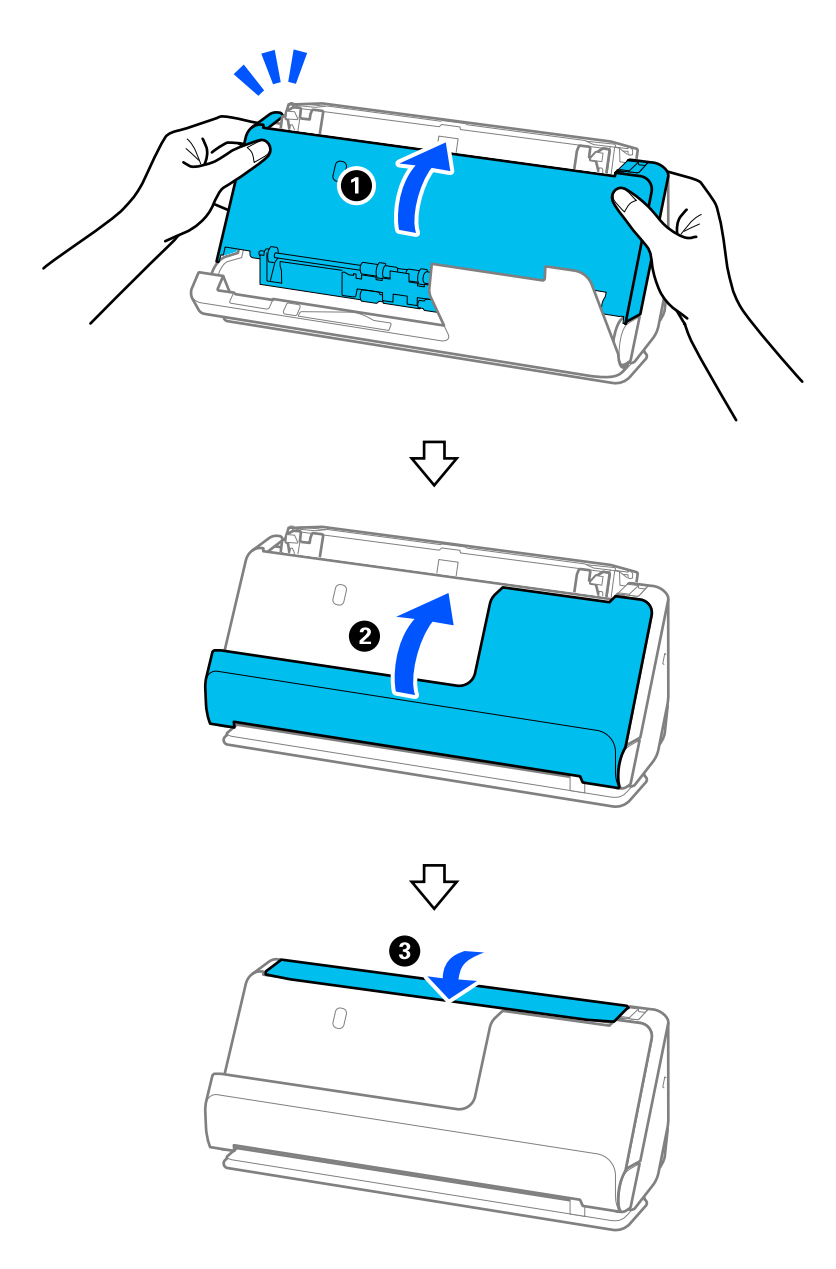

A fedél bezárása után várjon körülbelül négy másodpercet, mielőtt áttérne a következő lépésre.

6. Ismételje meg négyszer az 1–5. lépést.

A belső görgők minden egyes alkalommal, amikor a fedelet bezárja, körülbelül egy negyed fordulatot fordulnak el. Ezt a lépést addig ismételje, amíg a teljes görgő tiszta nem lesz.

#### *Megjegyzés:*

Ha papírpor tapad a függőleges beolvasási útvonal fedelének belső oldalára, törölje le puha, szöszmentes ruhával.

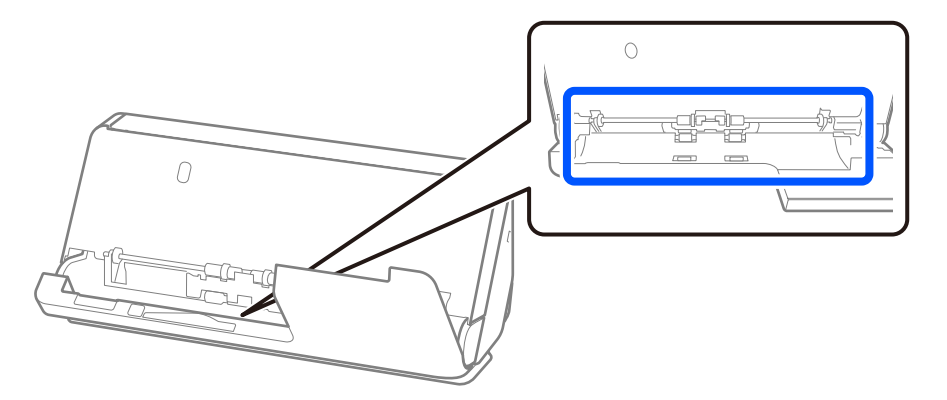

7. **Töröljön le minden szennyeződést a lapolvasó belsejéről.** Nyissa ki a bemeneti tálcát, és húzza meg a kart a lapolvasó fedelének kinyitásához.

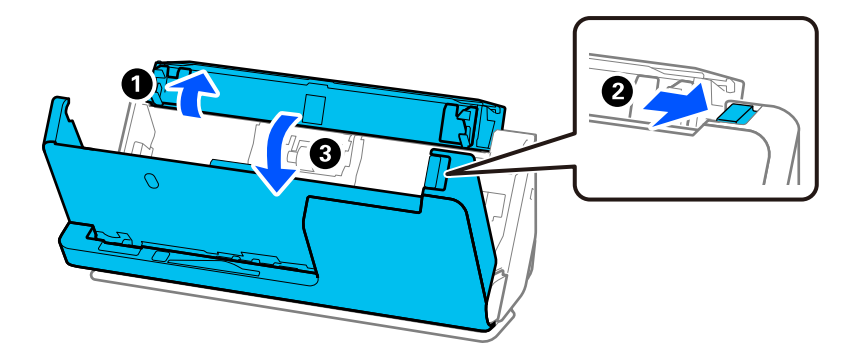

8. Törölje le az üvegfelületet a lapolvasó fedelének belsején. Az áttörlést a célnak megfelelő tisztítókendővel vagy puha, szöszmentes ruhával végezze. Ha az üvegfelület nagyon szennyezett, törölje át puha, szöszmentes ruhával, amelyet előtte kis mennyiségű, a célnak megfelelő tisztítószerrel vagy vízzel megnedvesített.

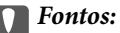

- ❏ Ne nyomja meg túl nagy erővel az üvegfelületet.
- ❏ Ne használjon ecsetet vagy kemény szerszámot. Az üveg bármilyen karcolódása ronthatja a beolvasás minőségét.
- ❏ Ne permetezzen tisztítószert közvetlenül az üvegfelületre.

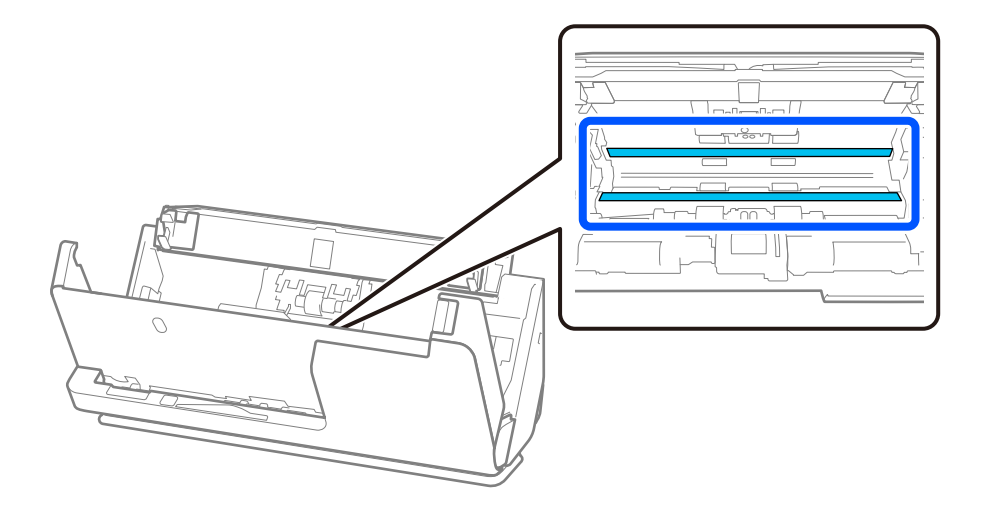

9. Törölje át az érzékelőket (4 helyen) fültisztító pálcikával.

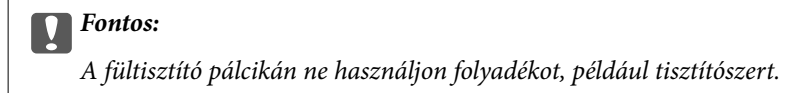

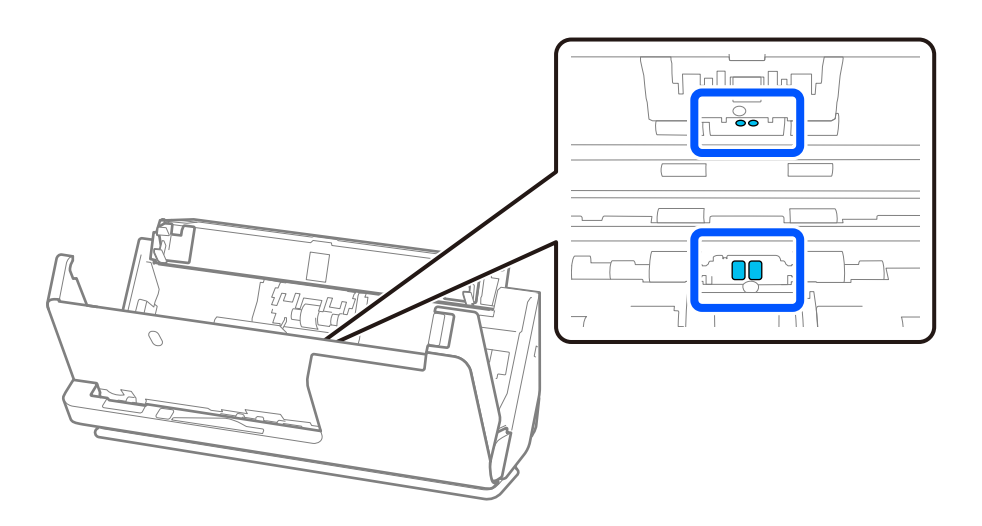

#### *Megjegyzés:*

Az ultrahangos érzékelők (két helyen) alapvetően nem igényelnek karbantartást.

Ha azonban gyakran fordulnak elő többszörös adagolási hibák, lehetséges, hogy a készülék az ultrahangos érzékelők körül felgyülemlett szobai vagy papírport tévesen többszörös adagolási hibának érzékeli. Ha az ultrahangos érzékelők körül por gyűlt össze, az alábbi lépéseket követve tisztítsa meg őket.

- ❏ Óvatosan törölje le a nagyobb porcsomókat fültisztító pálcikával.
- ❏ Óvatosan törölje le a kisebb porszemcséket a célnak megfelelő tisztítószerrel megnedvesített fültisztító pálcikával.
- ❏ Ha van például fényképezőgépek tisztításához használt poreltávolító pumpája, használja azt a por eltávolításához.

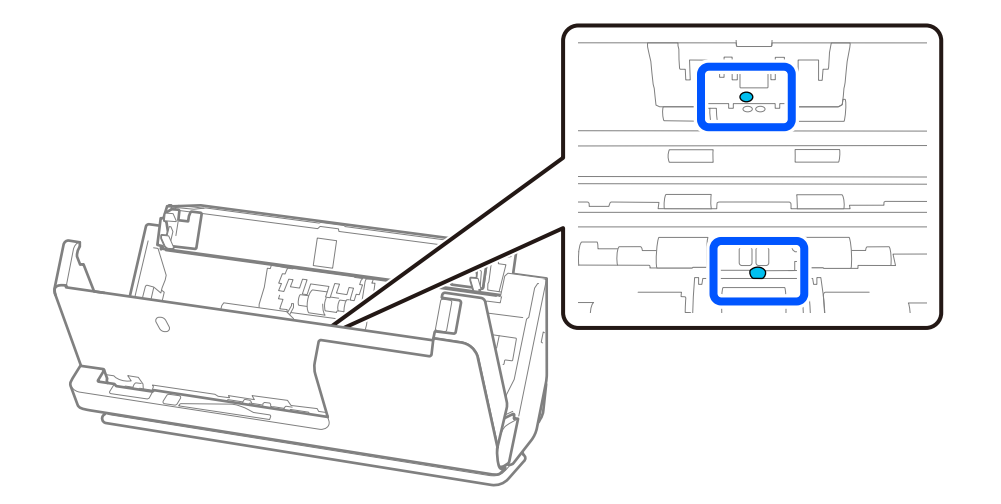

Ne permetezzen tisztítószert közvetlenül az ultrahangos érzékelőre. Arra is ügyeljen, hogy a fültisztító pálcikát ne dugja be túl mélyen az érzékelőbe.

10. **Töröljön le minden szennyeződést a szétválasztó görgőről.** Nyissa ki a fedelet, majd távolítsa el a szétválasztó görgőt.

További részletek "A görgőkészlet cseréje" című részben találhatók.

#### ["A görgőkészlet cseréje" 126. oldal](#page-125-0)

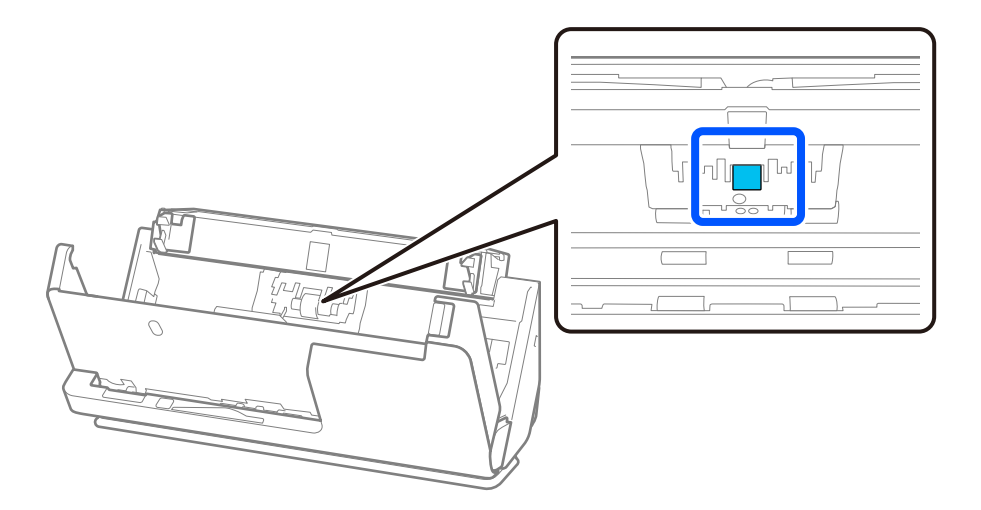

11. Törölje le a szétválasztó görgőt. Az áttörlést puha, szöszmentes ruhával végezze, amelyet előtte kis mennyiségű, a célnak megfelelő tisztítószerrel vagy vízzel megnedvesített.

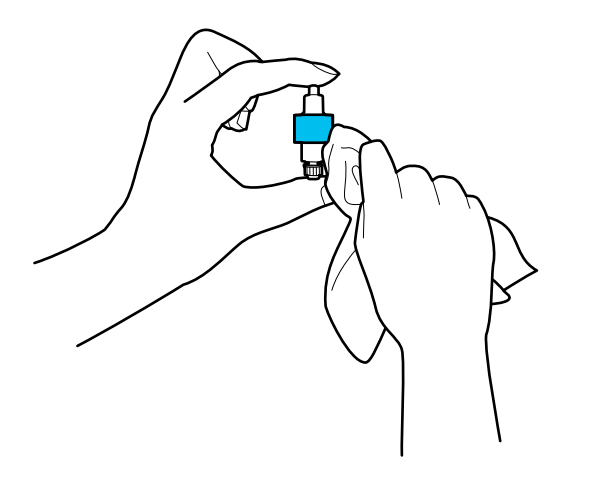

#### *<u>Fontos:</u>*

Csak nedves ruhát használjon a görgő tisztításához. A száraz törlőkendő károsíthatja a görgő felületét.

12. Szerelje be a szétválasztó görgőt.

A beszereléssel kapcsolatban további részletek "A görgőkészlet cseréje" című részben találhatók.

13. **Töröljön le minden szennyeződést a laptovábbító görgőről.** Nyissa ki a fedelet, majd távolítsa el a laptovábbító görgőt.

További részletek "A görgőkészlet cseréje" című részben találhatók.

#### ["A görgőkészlet cseréje" 126. oldal](#page-125-0)

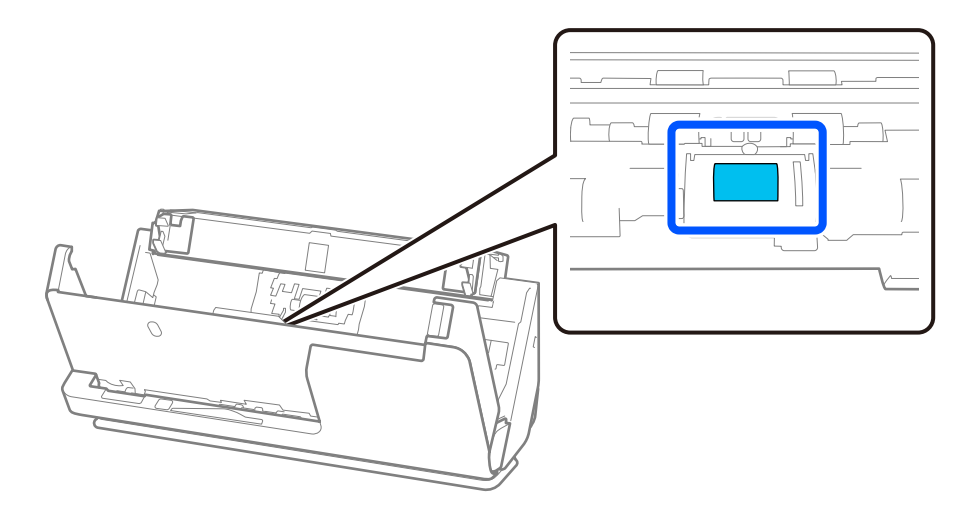

14. Törölje le a laptovábbító görgőt. Az áttörlést puha, szöszmentes ruhával végezze, amelyet előtte kis mennyiségű, a célnak megfelelő tisztítószerrel vagy vízzel megnedvesített.

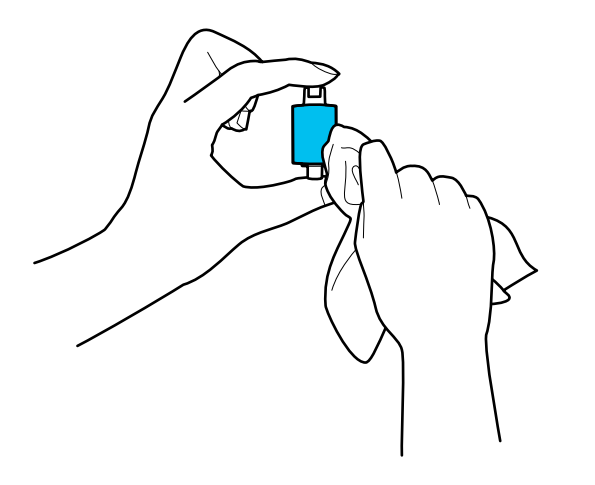

#### *<u>Fontos:</u>*

Csak nedves ruhát használjon a görgő tisztításához. A száraz törlőkendő károsíthatja a görgő felületét.

15. Szerelje be a laptovábbító görgőt.

A beszereléssel kapcsolatban további részletek "A görgőkészlet cseréje" című részben találhatók.

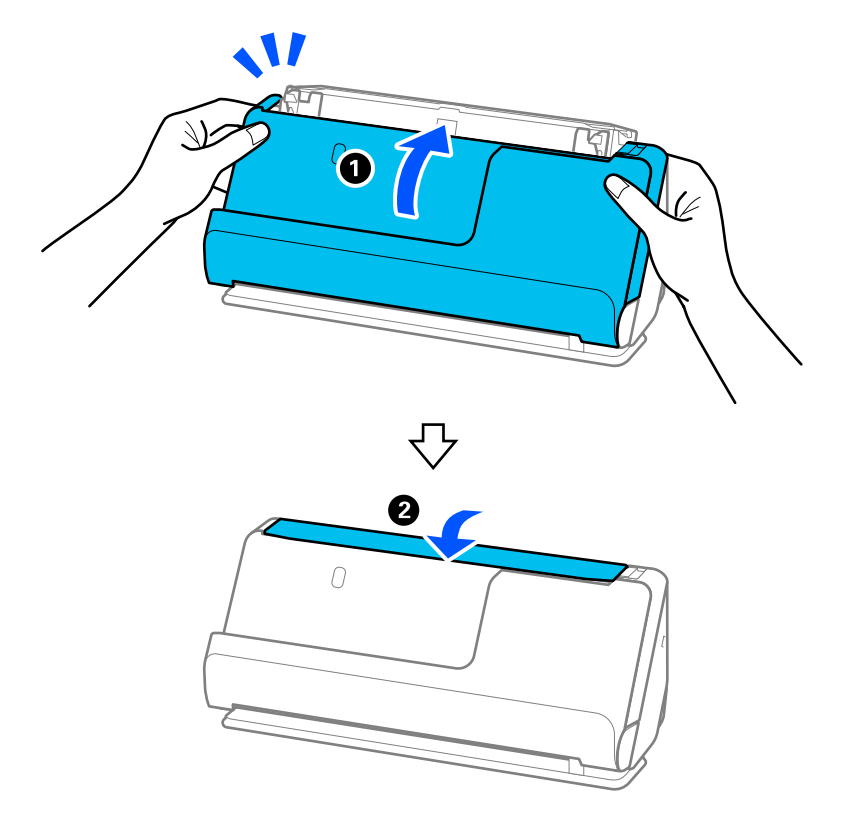

<span id="page-123-0"></span>16. Zárja le két kézzel a lapolvasó fedelét. Ezután csukja be a bemeneti tálcát.

17. A(z) Epson Scan 2 Utility alkalmazás segítségével állítsa vissza alaphelyzetbe a beolvasások számát.

#### **Kapcsolódó információ**

- & ["Tisztítókészlet-kódok" 29. oldal](#page-28-0)
- & ["A görgőkészlet cseréje" 126. oldal](#page-125-0)

### **A beolvasások számának visszaállítása a lapolvasó belsejének tisztítása után**

A rendszeres tisztítás elvégzése után állítsa vissza a beolvasások számát a(z) Epson Scan 2 Utility alkalmazásban. Ebben a szakaszban ismertetjük a(z) Epson Scan 2 Utility segítségével történő visszaállítást.

- 1. Kapcsolja be a lapolvasót.
- 2. Indítsa el a(z) Epson Scan 2 Utility alkalmazást.
	- ❏ Windows 11/Windows Server 2022

Kattintson a Start gombra, majd válassza ki a **Minden alkalmazás** > **EPSON** > **Epson Scan 2 Utility** lehetőséget.

- ❏ Windows 10/Windows Server 2016 Kattintson a Start gombra, majd válassza a(z) **EPSON** > **Epson Scan 2 Utility** lehetőséget.
- ❏ Windows 8.1/Windows 8/Windows Server 2012 R2/Windows Server 2012 **Start** képernyő > **Alkalmazások** > **Epson** > **Epson Scan 2 Utility**.

❏ Windows 7/Windows Vista/Windows XP/Windows Server 2008 R2/Windows Server 2008/Windows Server 2003 R2/Windows Server 2003

Kattintson a Start gombra, majd válassza a **Minden program** (vagy **Programok**) > **EPSON** > **Epson Scan 2** > **Epson Scan 2 Utility** lehetőséget.

❏ Mac OS

Válassza ki az **Ugrás** > **Alkalmazások** > **Epson Software** > **Epson Scan 2 Utility** lehetőséget.

- 3. Kattintson a(z) **Karbantartás** fülre.
- 4. Kattintson a(z) **Visszaállítás** elemre a(z) **Hagyományos tisztítás** opciónál.

#### *Megjegyzés:*

Nem tudja visszaállítani, ha a(z) *Figyelmeztetés hagyományos tisztításra* nincs kiválasztva.

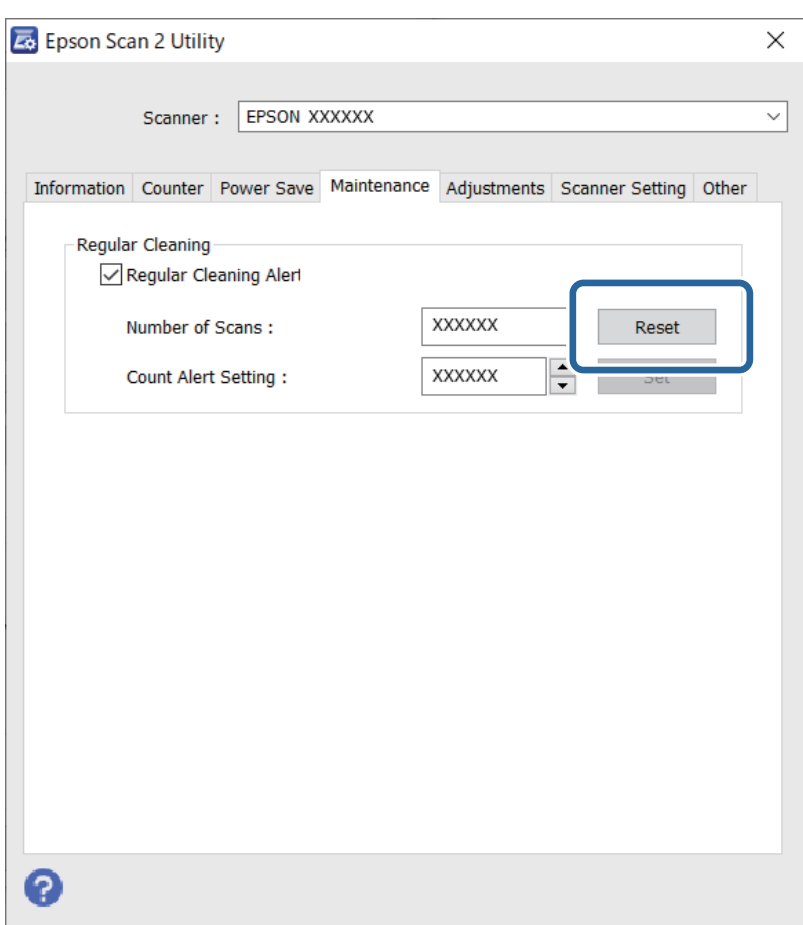

## <span id="page-125-0"></span>**A görgőkészlet cseréje**

A görgőkészletet (a laptovábbító és a szétválasztó görgőt) ki kell cserélni, ha a beolvasások száma túllépi a görgők életciklusát. Ha a számítógép képernyőjén megjelenik a cserére felszólító üzenet, a cseréhez kövesse az alábbi lépéseket.

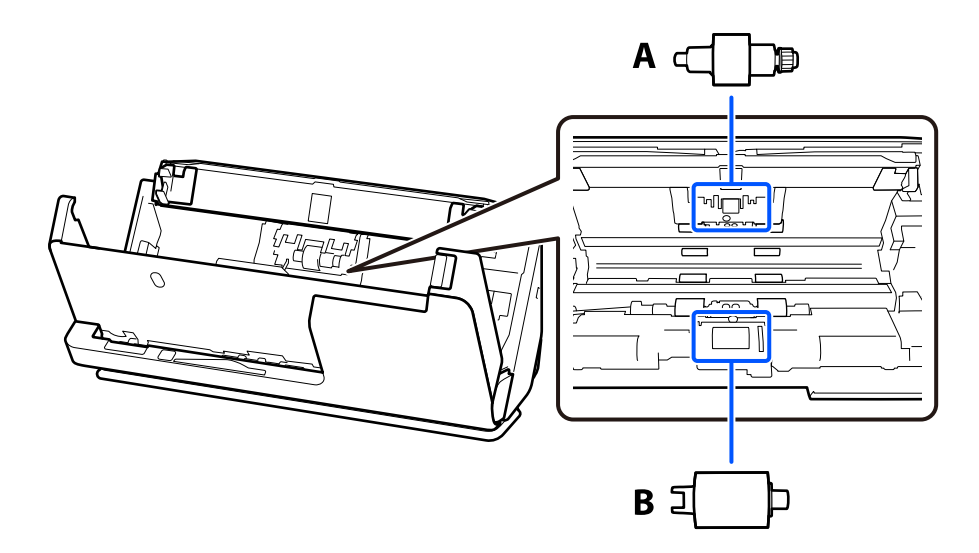

A: szétválasztó görgő, B: laptovábbító görgő

#### *Megjegyzés:*

Úgy cserélje ki a görgőkészletet, hogy közben a lapolvasó legyen bekapcsolva.

1. Nyissa ki a bemeneti tálcát, és húzza meg a kart a lapolvasó fedelének kinyitásához.

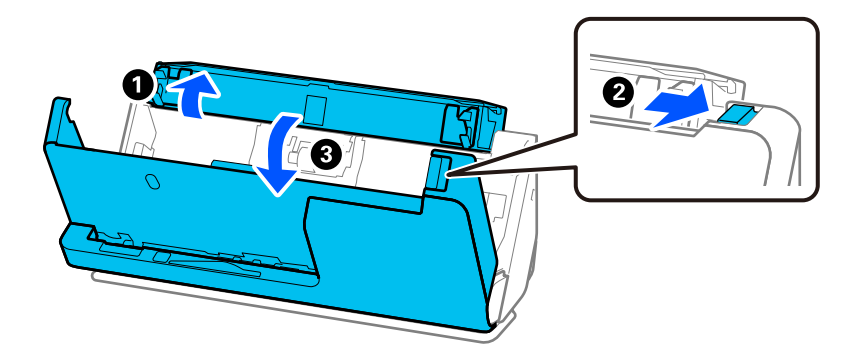

2. Távolítsa el a szétválasztó görgő fedelét a képen látható módon.

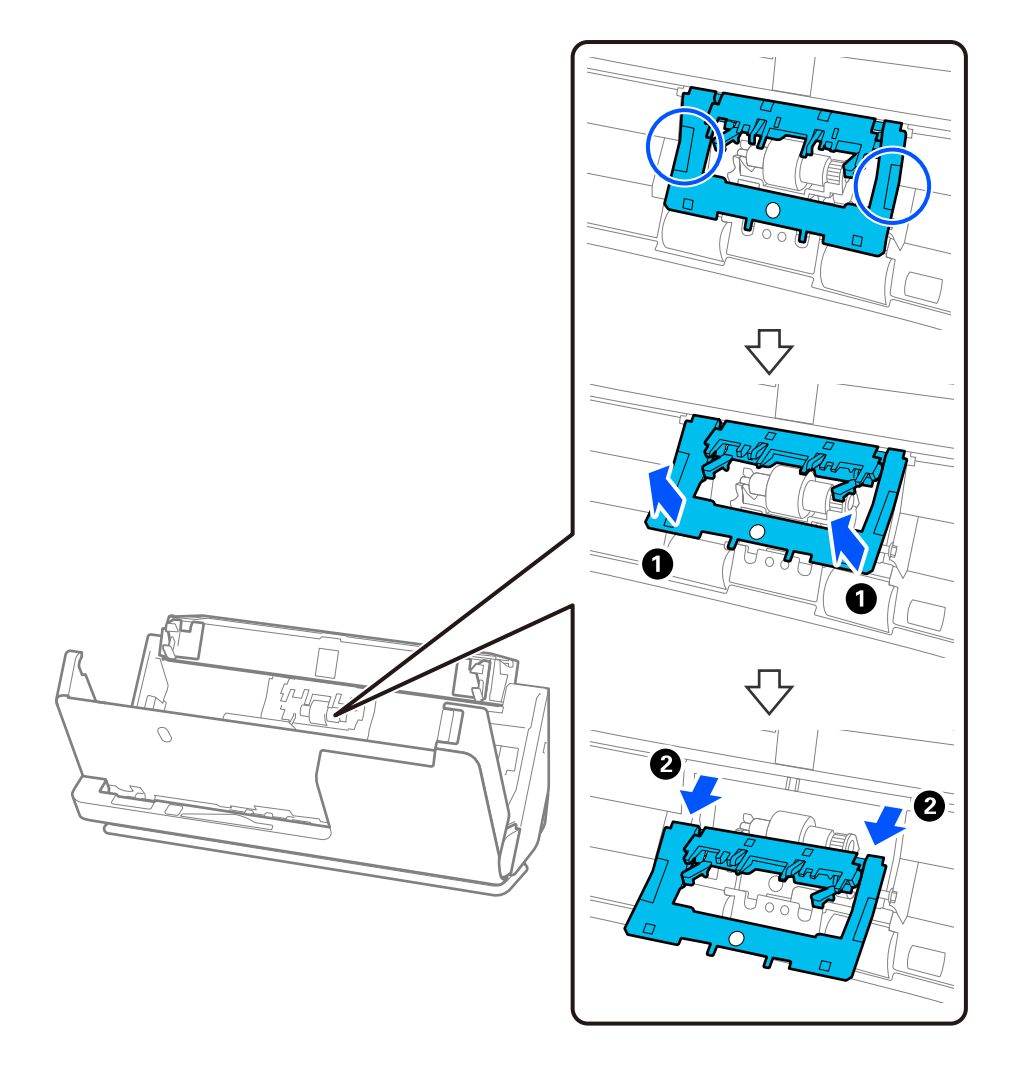

3. Vegye ki a szétválasztó görgőt a képen látható módon.

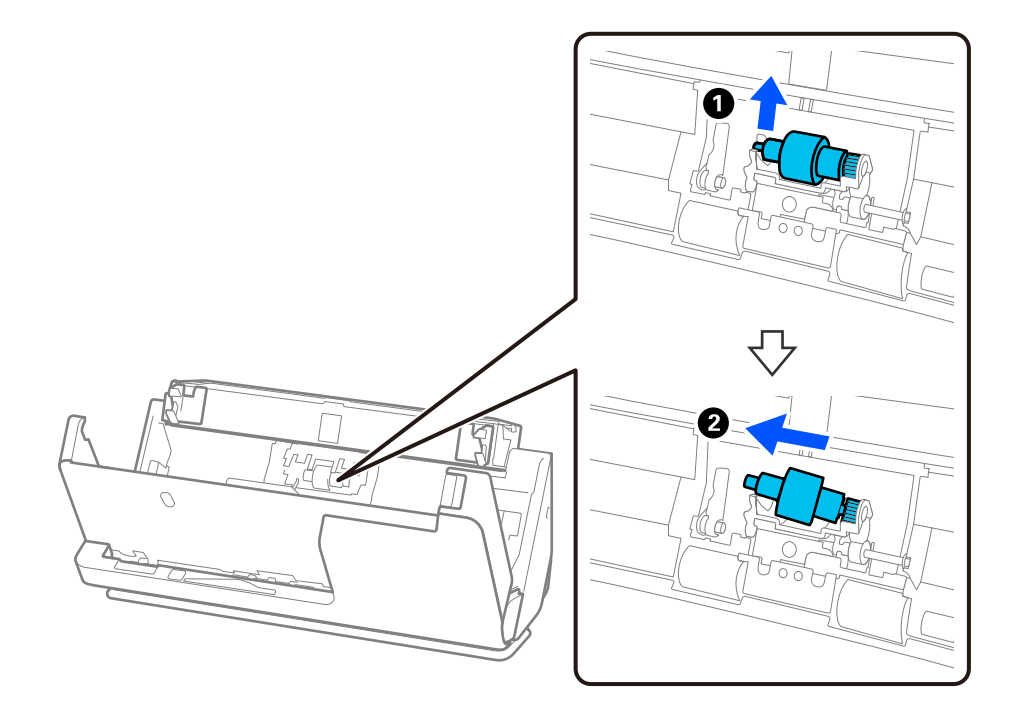

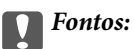

Ne húzza ki nagy erővel a szétválasztó görgőt. Ez a lapolvasó belsejének károsodását okozhatja.

4. Helyezze be az új szétválasztó görgőt a képen látható módon. Helyezze be a szétválasztó görgő tengelyét a jobb oldali nyílásba, majd engedje le a szétválasztó görgőt.

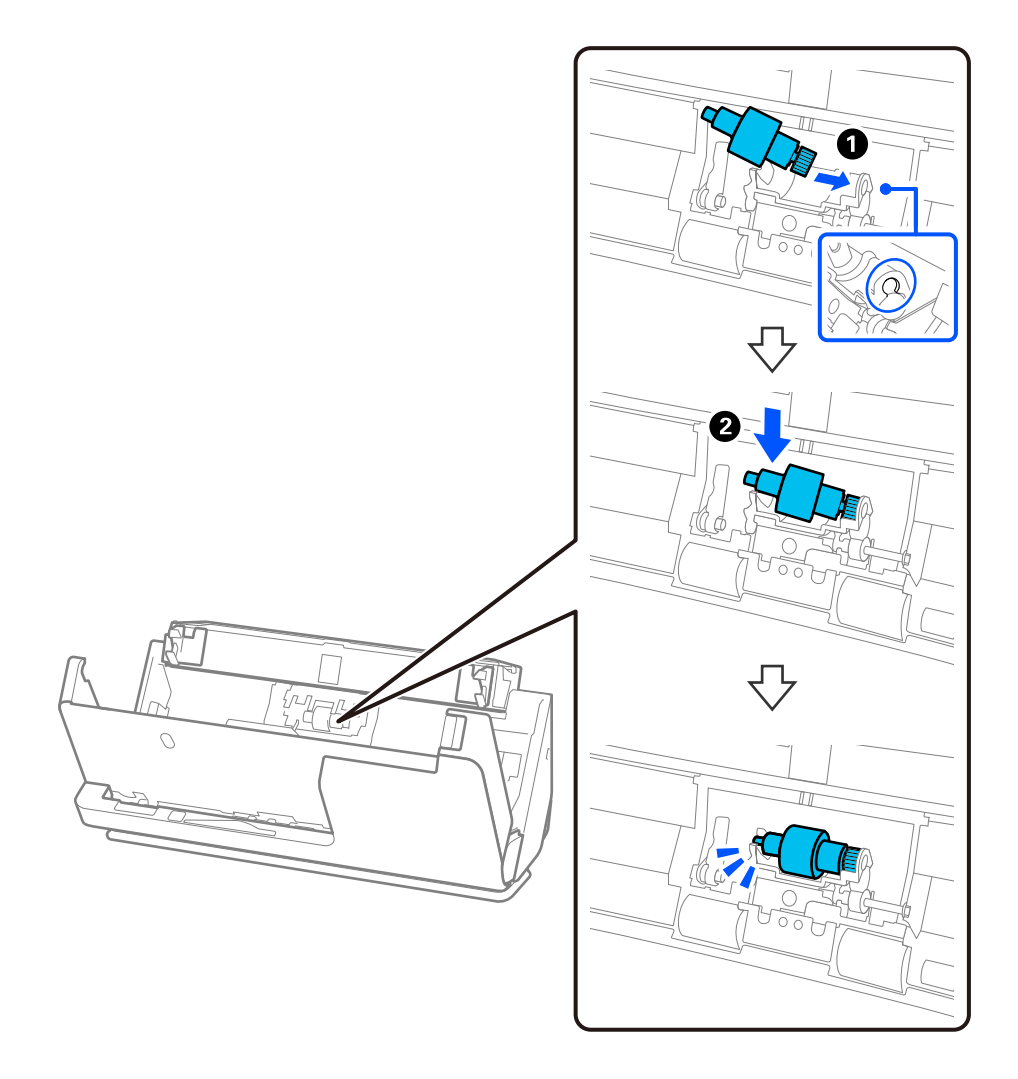

5. Csatlakoztassa a szétválasztó görgő fedelét a képen látható módon. Illessze a fedél felső oldalán lévő tengelyt a hornyokba, majd zárja le erősen a fedelet.

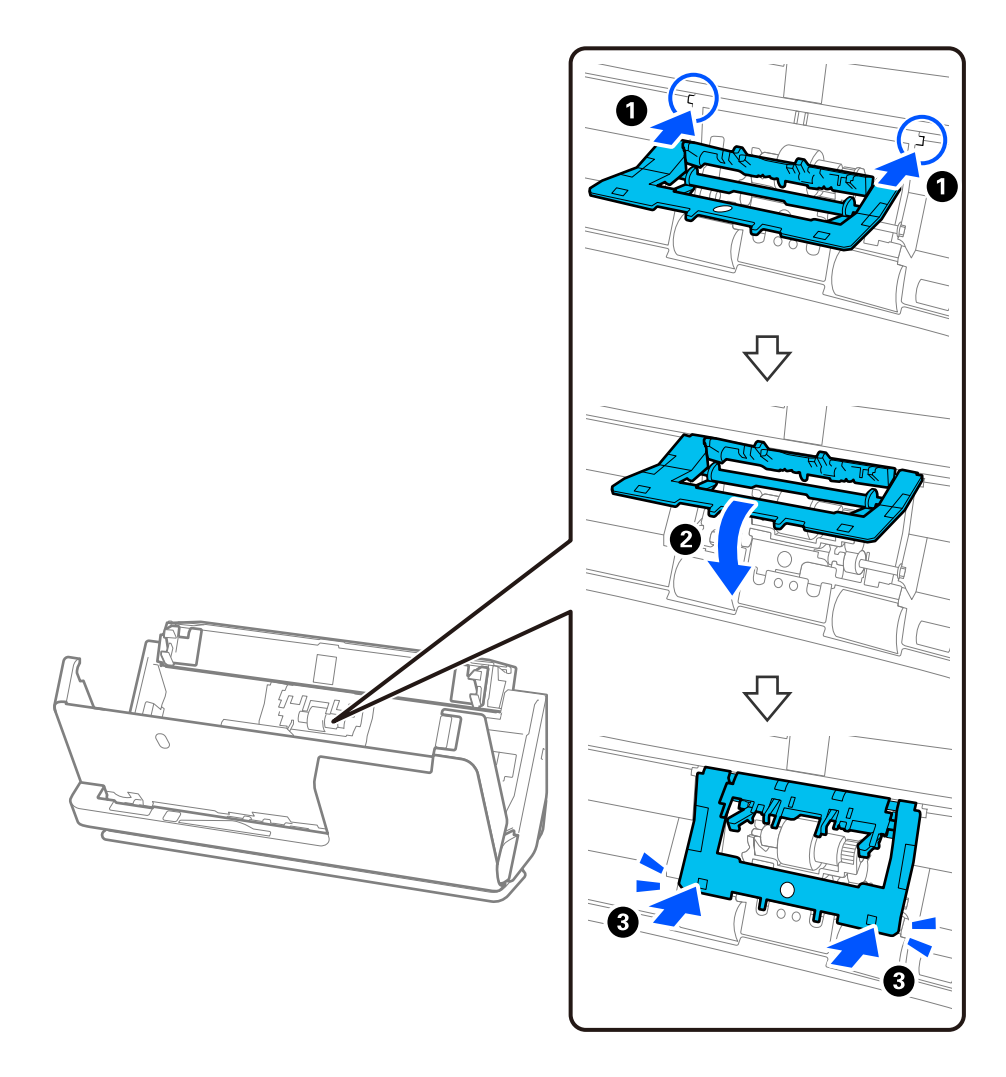

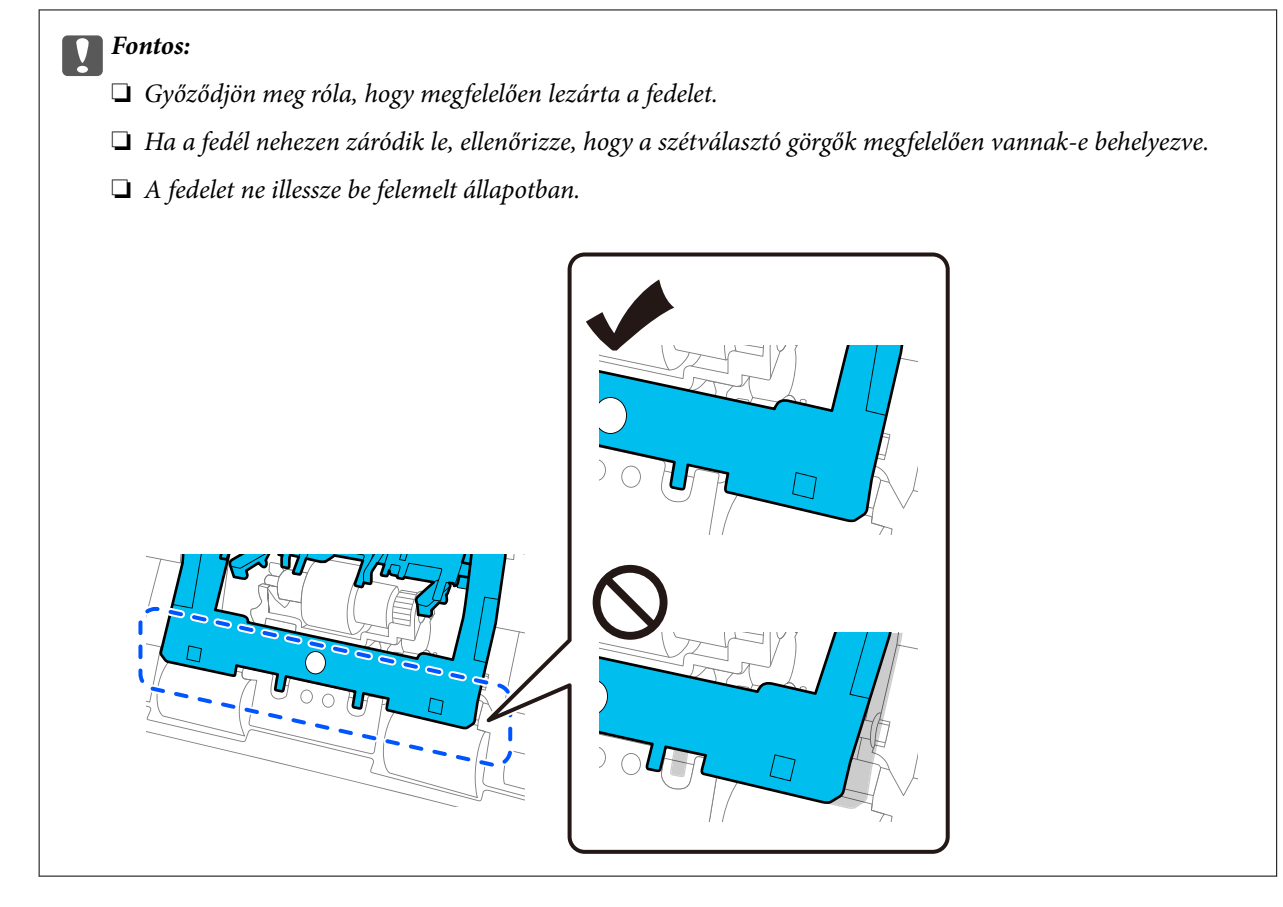

6. Nyissa fel a laptovábbító görgő fedelét.

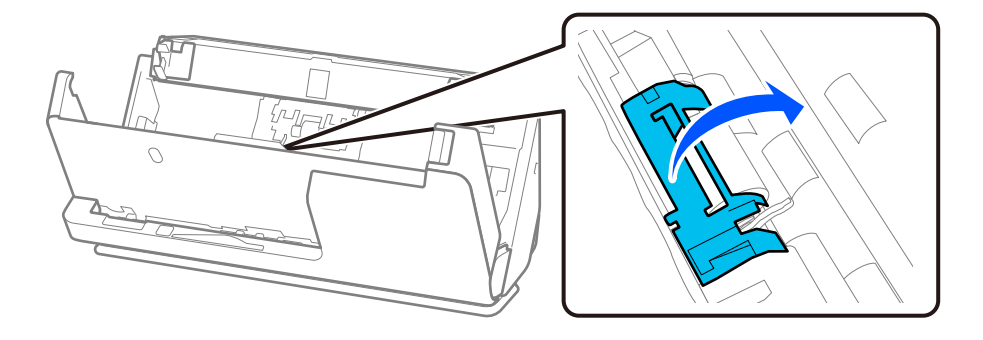

7. Távolítsa el a laptovábbító görgőt a képen látható módon.

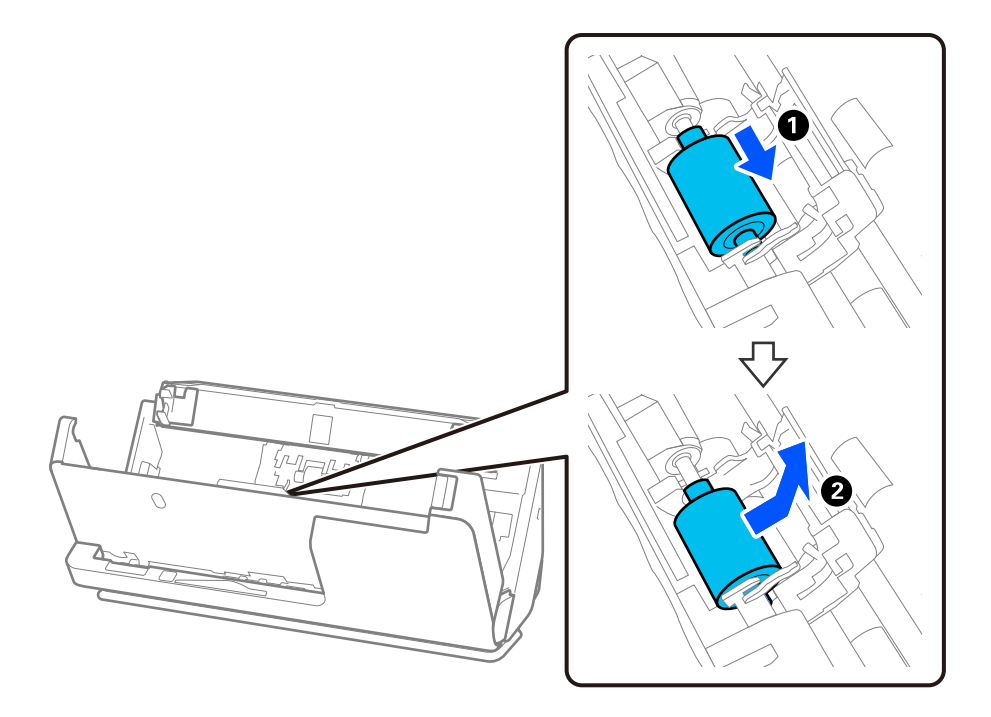

8. Helyezze be az új laptovábbító görgőt a képen látható módon. Illessze a laptovábbító görgő végein lévő bemélyedéseket a lapolvasó tengelyére, engedje le a laptovábbító görgőt, majd csúsztassa hátra.

Ellenőrizze, hogy a bemélyedések egy vonalban vannak-e.

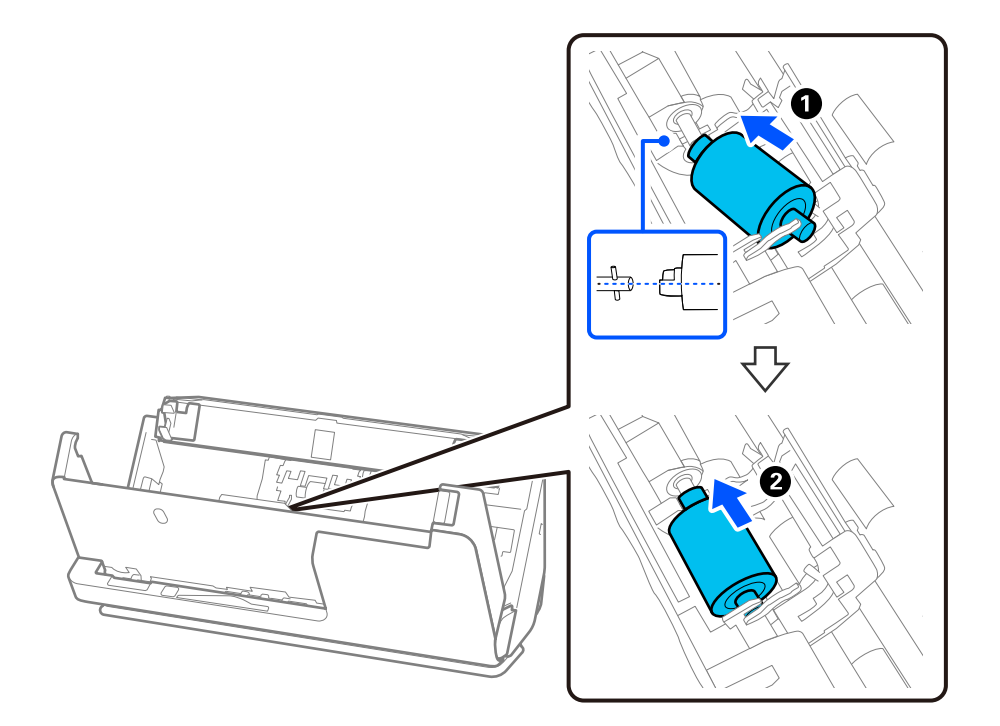

9. Zárja be a laptovábbító görgő fedelét.

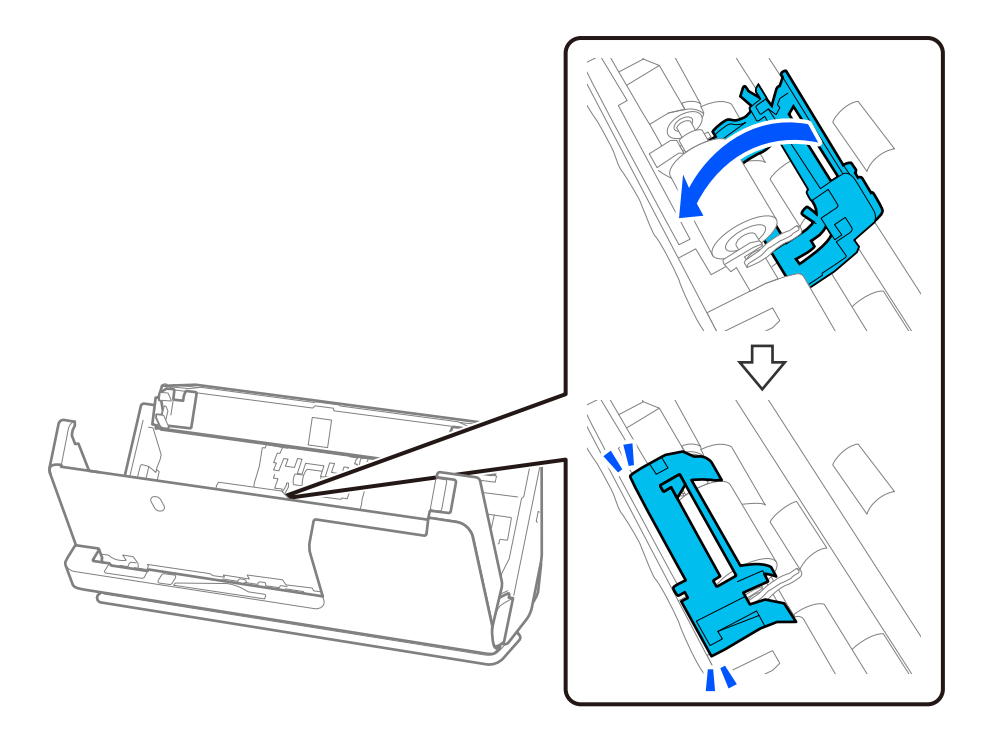

#### **T** Fontos:

Ha a fedelet nehéz lezárni, ellenőrizze, hogy a laptovábbító görgők helyesen vannak-e behelyezve, és hogy a kiálló részek egy vonalban vannak-e.

10. Zárja le két kézzel a lapolvasó fedelét. Ezután csukja be a bemeneti tálcát.

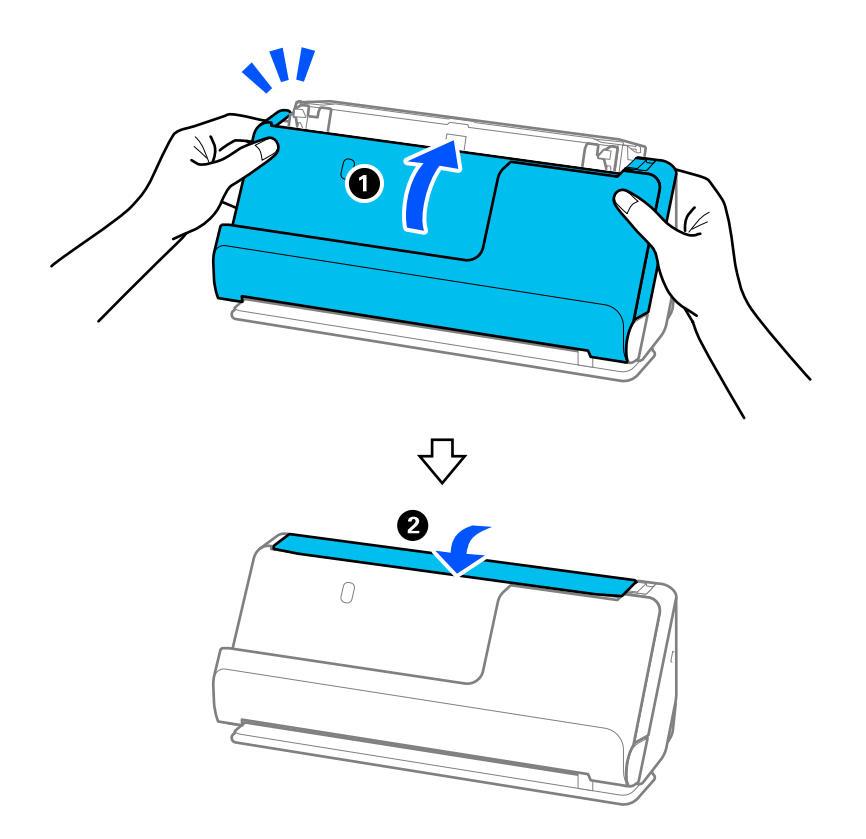

11. A(z) Epson Scan 2 Utility alkalmazás segítségével állítsa vissza alaphelyzetbe a beolvasások számát.

#### *Megjegyzés:*

A vonatkozó helyi rendelkezések betartásával selejtezze le a laptovábbító és a szétválasztó görgőt. Ne szerelje szét őket.

#### **Kapcsolódó információ**

◆ ["Görgőkészlet kódok" 28. oldal](#page-27-0)

### **A beolvasások számának visszaállítása a görgők cseréjét követően**

A beolvasások száma a görgőkészlet cseréje után a(z) Epson Scan 2 Utility alkalmazás használatával állítható vissza alaphelyzetbe.

Ebben a szakaszban ismertetjük a(z) Epson Scan 2 Utility segítségével történő visszaállítást.

- 1. Kapcsolja be a lapolvasót.
- 2. Indítsa el a(z) Epson Scan 2 Utility alkalmazást.
	- ❏ Windows 11/Windows Server 2022

Kattintson a Start gombra, majd válassza a(z) **All apps** > **EPSON** > **Epson Scan 2** > **Epson Scan 2 Utility** lehetőséget.

- ❏ Windows 10/Windows Server 2016/Windows Server 2019 Kattintson a Start gombra, majd válassza a(z) **EPSON** > **Epson Scan 2 Utility** lehetőséget.
- ❏ Windows 8.1/Windows 8/Windows Server 2012 R2/Windows Server 2012

**Start** képernyő > **Alkalmazások** > **Epson** > **Epson Scan 2 Utility**.

❏ Windows 7/Windows Server 2008 R2/Windows Server 2008

Kattintson a Start gombra, majd válassza a **Minden program** (vagy **Programok**) > **EPSON** > **Epson Scan 2** > **Epson Scan 2 Utility** lehetőséget.

❏ Mac OS

Válassza ki az **Ugrás** > **Alkalmazások** > **Epson Software** > **Epson Scan 2 Utility** lehetőséget.

3. Kattintson a(z) **Számláló** fülre.

<span id="page-133-0"></span>4. Kattintson a(z) **Visszaállítás** elemre a(z) **Papírtovábbító görgő** opciónál.

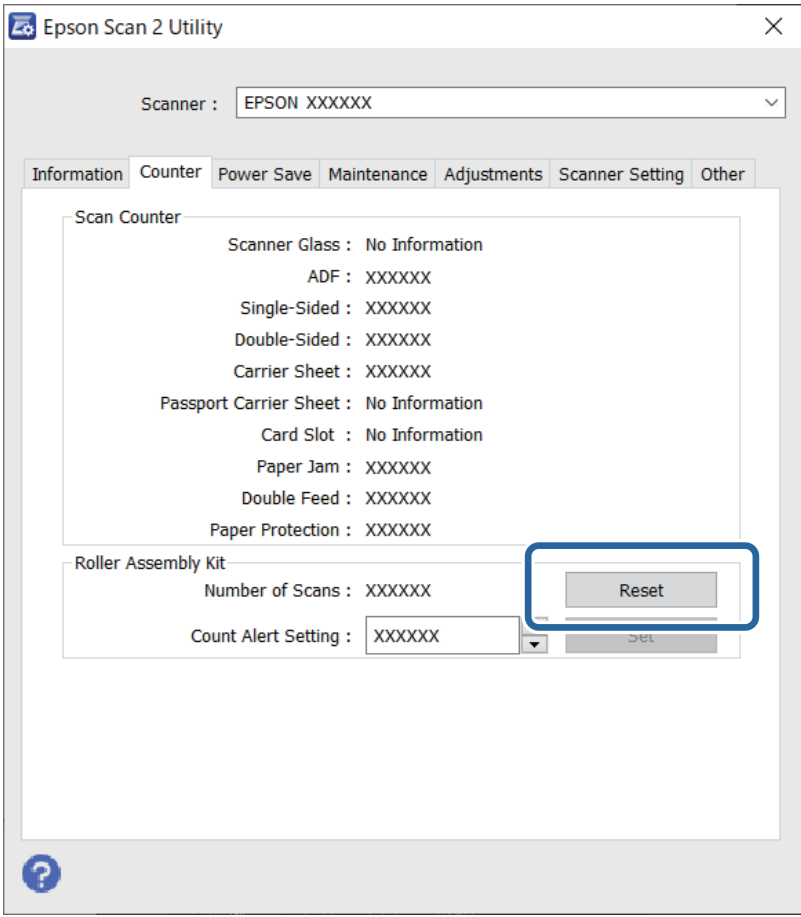

## **Energiatakarékosság**

Beállíthatja az energiagazdálkodás alkalmazását megelőző időt. Bármilyen növekmény hatással lesz a termék energiahatékonyságára. Kérjük, minden módosítás előtt gondoljon a környezetére.

- 1. Indítsa el az Epson Scan 2 Utility alkalmazást.
	- ❏ Windows 11/Windows Server 2022

Kattintson a Start gombra, majd válassza a(z) **All apps** > **EPSON** > **Epson Scan 2 Utility** lehetőséget.

❏ Windows 10/Windows Server 2019/Windows Server 2016

Kattintson a Start gombra, majd válassza a(z) **EPSON** > **Epson Scan 2 Utility** lehetőséget.

- ❏ Windows 8.1/Windows 8/Windows Server 2012 R2/Windows Server 2012 **Start** képernyő > **Alkalmazások** > **Epson** > **Epson Scan 2 Utility**.
- ❏ Windows 7/Windows Server 2008/Windows Server 2008 R2

Kattintson a Start gombra, majd válassza a **Minden program** (vagy **Programok**) > **EPSON** > **Epson Scan 2** > **Epson Scan 2 Utility** lehetőséget.

❏ Mac OS

Válassza ki az **Ugrás** > **Alkalmazások** > **Epson Software** > **Epson Scan 2 Utility** lehetőséget.

- <span id="page-134-0"></span>2. Kattintson a(z) **Energiatakarékos** fülre.
- 3. Állítsa be a(z) **Kikapcsolási időzítő (perc)** vagy a(z) **Kikapcsolás kihúzáskor** lehetőséget, majd kattintson a(z) **Beállít** elemre.

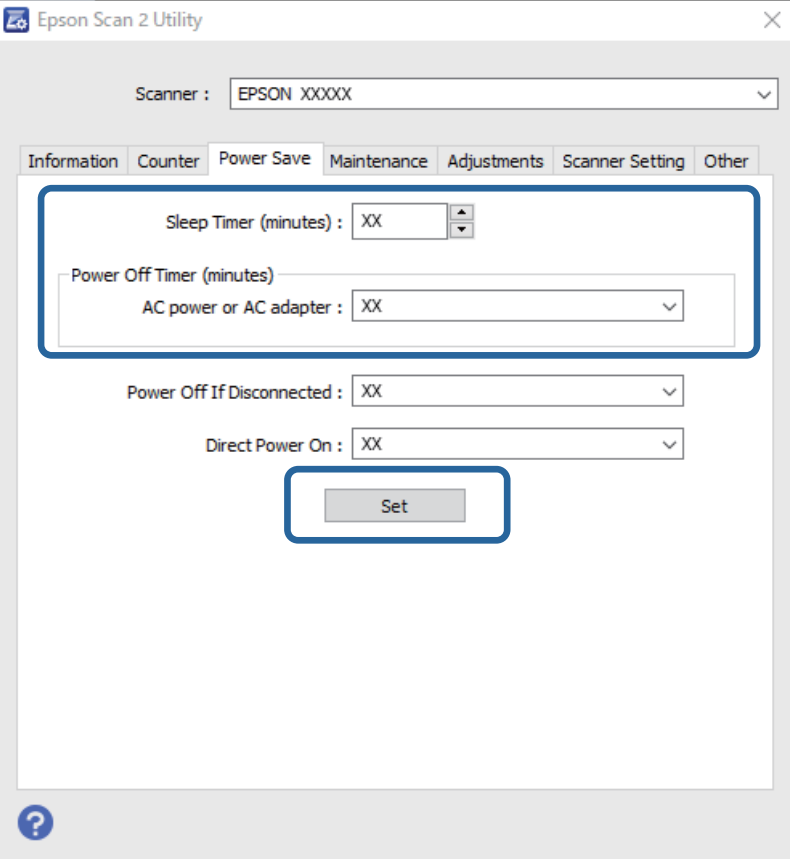

## **A lapolvasó áthelyezése**

### **A lapolvasó szállítása**

Ha szállítania kell a lapolvasót, akkor az alábbiak szerint vissza kell csomagolni.

- 1. A lapolvasó kikapcsolásához nyomja meg a  $\mathcal O$  gombot.
- 2. Csatlakoztassa a hálózati adaptert.
- 3. Távolítsa el a kábeleket és eszközöket.

4. Csúsztassa be a bemeneti tálca bővítőjét, és zárja le a bemeneti tálcát. Ha a kivezető támasztó ki van húzva, akkor azt húzza be teljesen.

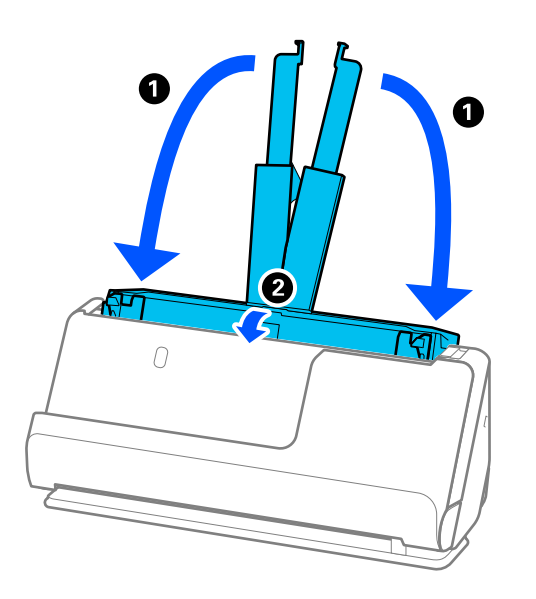

5. Állítsa a lapolvasót függőleges-útvonal pozícióba.

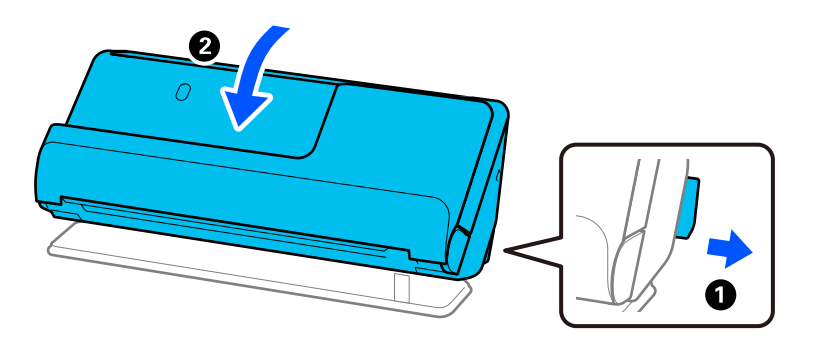

6. Tegye a lapolvasót a védőanyagba, majd tegye vissza az eredeti dobozába vagy hasonlóan erős dobozba.

## **A lapolvasó hordozása**

A lapolvasót a következő ábrán látható módon hordozza.

#### <span id="page-136-0"></span>**Egy kézzel történő hordozás esetén**

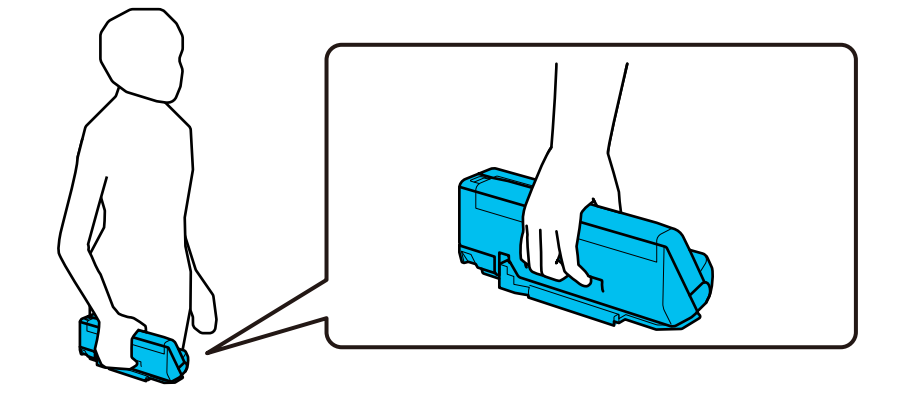

#### **Két kézzel történő hordozás esetén**

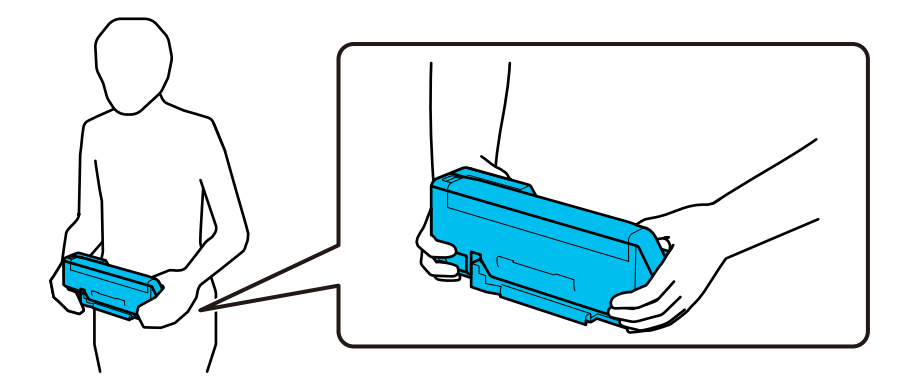

#### *Megjegyzés:*

A lapolvasó hordozása során húzza ki az összes kábelt, csukja be a tálcatartót, és helyezze a lapolvasót a függőleges-útvonal pozícióba.

["A lapolvasó szállítása" 135. oldal](#page-134-0)

## **Az alkalmazások és a firmware frissítése**

Az alkalmazások és a belső vezérlőprogram frissítésével eltávolíthat bizonyos hibákat, javíthatja a funkciókat, valamint új funkciókat adhat hozzá. Győződjön meg arról, hogy az alkalmazások és a belső vezérlőprogram legújabb verzióját használja.

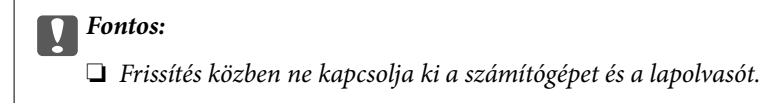

- 1. Győződjön meg arról, hogy a lapolvasó és a számítógép egymáshoz csatlakozik, és a számítógép csatlakozik az internethez.
- 2. Indítsa el a(z) EPSON Software Updater alkalmazást, és frissítse az alkalmazásokat vagy a firmware-t.

#### *Megjegyzés:*

A Windows Server operációs rendszerekhez nincs támogatás.

#### ❏ Windows 11

Kattintson a start gombra, majd válassza ki a **Minden alkalmazás** > **Epson Software** > **EPSON Software Updater** lehetőséget.

❏ Windows 10

Kattintson a Start gombra, majd válassza a(z) **Epson Software** > **EPSON Software Updater** lehetőséget.

❏ Windows 8.1/Windows 8

Adja meg az alkalmazás nevét a keresőablakban, majd válassza ki a megjelenő ikont.

❏ Windows 7

Kattintson a Start gombra, majd válassza a **Minden program** vagy **Programok** > **Epson Software** > **EPSON Software Updater** lehetőséget.

❏ Mac OS

Válassza a **Finder** > **Ugrás** > **Alkalmazások** > **Epson Software** > **EPSON Software Updater** lehetőséget.

#### *Megjegyzés:*

Ha a frissíteni kívánt alkalmazás nem szerepel a listán, az nem frissíthető a(z) EPSON Software Updater segítségével. Az alkalmazások legfrissebb verziójáért keresse fel az Epson helyi webhelyét.

[http://www.epson.com](http://www.epson.com/)

### **Belső vezérlőprogram (firmware) frissítése internethez csatlakoztatás nélkül**

Töltse le a számítógépre az eszközhöz tartozó belső vezérlőprogramot az Epson weboldaláról, majd a belső vezérlőprogram frissítéséhez csatlakoztassa az eszközt és a számítógépet egy USB-kábel segítségével.

#### *Megjegyzés:*

Frissítés előtt ellenőrizze, hogy a(z) Epson Scan 2 lapolvasó-illesztőprogram telepítve van-e a számítógépén. Ha a(z) Epson Scan 2 nincs telepítve, telepítse fel újra.

1. A legújabb firmware-frissítéseket az Epson weboldalán találja.

#### [http://www.epson.com](http://www.epson.com/)

❏ Ha van a lapolvasóhoz tartozó firmware (belső vezérlőprogram), töltse le, és folytassa a következő lépéssel.

❏ Ha a webhelyen nincs firmware-információ, akkor már a legújabb belső vezérlőprogramot használja.

- 2. Egy USB-kábel segítségével csatlakoztassa a letöltött belső vezérlőprogramot tároló számítógépet a lapolvasóhoz.
- 3. Kattintson kétszer a letöltött .exe fájlra.

A(z) Epson Firmware Updater elindul.

4. Kövesse a képernyőn megjelenő utasításokat.

# <span id="page-138-0"></span>**Hibaelhárítás**

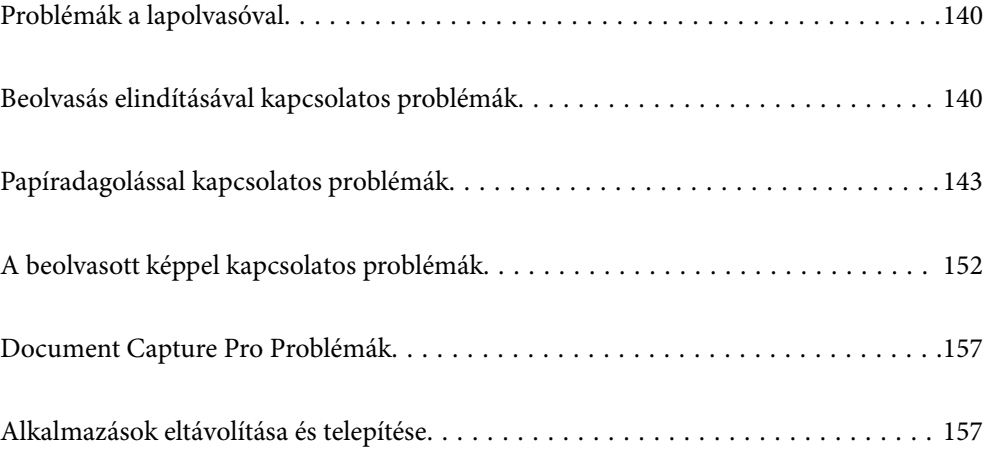

## <span id="page-139-0"></span>**Problémák a lapolvasóval**

### **A lapolvasó jelzőfényei hibát jeleznek**

Ha a lapolvasó jelzőfényei hibát jeleznek, ellenőrizze a következőket.

- ❏ Ellenőrizze, hogy a lapolvasóban nincsenek-e elakadt eredetik.
- ❏ Több eredeti behúzása esetén nyissa ki a lapolvasó fedelét, és távolítsa el az eredetiket. Ezután csukja be a lapolvasó fedelét.
- ❏ A termék a beolvasandó eredetitől függően a beolvasáshoz két különböző pozíciót használ. Ellenőrizze a hivatkozással, hogy melyik az eredetihez megfelelő pozíció.

["Az eredetik és a lapolvasó helyzetének kombinációja" 41. oldal](#page-40-0)

- ❏ Győződjön meg arról, hogy a lapolvasó fedele be van csukva.
- ❏ Ellenőrizze, hogy a lapolvasó megfelelően csatlakoztatva van-e a számítógéphez.
- ❏ Ellenőrizze, hogy az Epson Scan 2 alkalmazás megfelelően van-e telepítve.
- ❏ Ha a belső vezérlőprogram frissítése sikertelen, és a lapolvasó helyreállítási üzemmódba kapcsol, akkor USB csatlakozás használatával ismételje meg a belső vezérlőprogram frissítését.
- ❏ Indítsa újra a lapolvasót. Ha a probléma nem oldódik meg, akkor előfordulhat, hogy a termék meghibásodott. Az is előfordulhat, hogy a lapolvasó egységben lévő fényforrást ki kell cserélni. Vegye fel a kapcsolatot a forgalmazóval.

#### **Kapcsolódó információ**

 $\blacktriangleright$  ["Hibajelzések" 24. oldal](#page-23-0)

& ["A papír eltömődése, a papírbetáplálási hibák és a dokumentumok védelmével kapcsolatos problémák gyakran](#page-149-0) [előfordulnak" 150. oldal](#page-149-0)

### **A lapolvasó nem kapcsol be**

- ❏ Győződjön meg arról, hogy a hálózati adapter megfelelően csatlakozik-e a lapolvasóhoz és a konnektorhoz.
- ❏ Ellenőrizze, hogy a konnektor működik-e. Csatlakoztasson egy másik eszközt a konnektorba, és ellenőrizze, hogy bekapcsolható-e.

## **Beolvasás elindításával kapcsolatos problémák**

### **Nem lehet beolvasást indítani számítógépről**

#### **A kapcsolat állapotának ellenőrzése (Windows)**

A kapcsolat állapota a(z) Epson Scan 2 Utility segítségével ellenőrizhető.

#### *Megjegyzés:* A(z) Epson Scan 2 Utility a lapolvasó szoftverhez mellékelt alkalmazás.

- 1. Indítsa el az Epson Scan 2 Utility programot.
	- ❏ Windows 11

Kattintson a Start gombra, majd válassza ki a **Minden alkalmazás** > **EPSON** > **Epson Scan 2 Utility** lehetőséget.

❏ Windows 10

Kattintson a Start gombra, majd válassza ki az **EPSON** > **Epson Scan 2 Utility** lehetőséget.

❏ Windows 8.1/Windows 8

Adja meg az alkalmazás nevét a keresőablakban, majd válassza ki a megjelenő ikont.

❏ Windows 7

Kattintson a Start gombra, majd válassza ki a(z) **Minden program** vagy a(z) **Programok** > **EPSON** > **Epson Scan 2** > **Epson Scan 2 Utility** lehetőséget.

2. A(z) **Epson Scan 2 Utility** képernyőn nyissa meg a(z) **Lapolvasó** listát, majd kattintson a(z) **Beállítások** elemre a(z) **Szkenner beállítások** képernyő megnyitásához.

Amennyiben a(z) **Szkenner beállítások** képernyő látható a(z) **Epson Scan 2 Utility** képernyő helyett, ugorjon a következőre.

3. Amennyiben a lapolvasó nem jelenik meg a(z) **Szkenner beállítások** képernyőn, a lapolvasót nem érzékeli a rendszer.

Kattintson a(z) **Hozzáadás** elemre, és a(z) **Hálózati szkenner hozzáadása** képernyőn adja hozzá a lapolvasót.

Amennyiben nem találja a lapolvasót, vagy ha a megfelelő lapolvasó kiválasztása ellenére nem tud beolvasást végezni, olvassa el az erről szóló tájékoztatót.

### **A kapcsolat állapotának ellenőrzése (Mac OS)**

A kapcsolat állapota a(z) Epson Scan 2 Utility alkalmazással ellenőrizhető.

#### *Megjegyzés:*

A(z) Epson Scan 2 Utility a lapolvasó szoftverhez mellékelt alkalmazás.

1. Indítsa el az Epson Scan 2 Utility programot.

Válassza ki az **Ugrás** > **Alkalmazások** > **Epson Software** > **Epson Scan 2 Utility** elemet.

2. A(z) **Epson Scan 2 Utility** képernyőn nyissa meg a(z) **Lapolvasó** listát, majd kattintson a(z) **Beállítások** elemre a(z) **Szkenner beállítások** képernyő megnyitásához.

Amennyiben a(z) **Szkenner beállítások** képernyő látható a(z) **Epson Scan 2 Utility** képernyő helyett, ugorjon a következőre

3. Amennyiben a lapolvasó nem jelenik meg a(z) **Szkenner beállítások** képernyőn, a lapolvasót nem érzékeli a rendszer.

Kattintson az **ikonra, és engedélyezze a szoftvernek a változtatások végrehajtását.** 

4. Kattintson az  $\frac{+}{-}$ ikonra, azután adja hozzá a lapolvasót a(z) **Hálózati szkenner hozzáadása** képernyőn.

Amennyiben nem találja a lapolvasót, vagy ha a megfelelő lapolvasó kiválasztása ellenére nem tud beolvasást végezni, olvassa el az erről szóló tájékoztatót.

#### **A lapolvasó USB-vel nem csatlakoztatható**

Az alábbi okokra kell gondolni.

#### **Az USB-kábel nincs megfelelően bedugva az elektromos aljzatba.**

#### **Megoldások**

Csatlakoztassa megfelelően az USB-kábelt a lapolvasóhoz és a számítógéphez.

#### **USB hubbal kapcsolatos probléma merült.**

#### **Megoldások**

Ha USB-hubot használ, próbálja a lapolvasót közvetlenül a számítógéphez csatlakoztatni.

#### **Probléma merült fel az USB-kábellel vagy az USB-bemenettel.**

#### **Megoldások**

Ha az USB-kábelt nem ismerik fel, változtasson portot, vagy cserélje le az USB-kábelt.

#### **A lapolvasó ki van kapcsolva.**

#### **Megoldások**

Győződjön meg arról, hogy a lapolvasó be van kapcsolva.

Továbbá várja meg, amíg az állapotjelző lámpa abba nem hagyja a villogást, ezzel jelezve, hogy a lapolvasó készen áll a beolvasásra.

#### **Nem lehet beolvasást végezni, pedig a kapcsolat megfelelően létrejött**

#### **A számítógépen nincsenek telepítve a szükséges alkalmazások.**

#### **Megoldások**

Győződjön meg arról, hogy megtörtént az alábbi alkalmazások telepítése:

- ❏ Document Capture Pro (Windows rendszerben) vagy Document Capture (Mac OS rendszerben)
- ❏ Epson Scan 2

Ha az alkalmazás nincs telepítve, akkor telepítse újra.

#### **A feladat nincs hozzárendelve a lapolvasón található gombhoz.**

#### **Megoldások**

Ellenőrizze, hogy a feladat megfelelően hozzá van-e rendelve a lapolvasón található gombhoz a(z) Document Capture Pro (Windows) vagy a(z) Document Capture (Mac OS) alkalmazásban.

#### **Ha valamilyen TWAIN-kompatibilis programot használ, nem megfelelő lapolvasó van kiválasztva forrásként. (Windows)**

#### **Megoldások**

Ügyeljen rá, hogy a programlistából a megfelelő lapolvasót válassza ki.

## <span id="page-142-0"></span>**Papíradagolással kapcsolatos problémák**

### **A rendszer több eredetit húzott be (dupla behúzás)**

Dupla behúzás esetén ellenőrizze a következőket.

- ❏ Ha az elakadt eredeti a lapolvasó belsejében van, nyissa fel a lapolvasó fedelét vagy a függőleges beolvasási útvonal fedelét, és vegye ki az eredetit.
- ❏ Ellenőrizze a beolvasott képet, és szükség esetén olvassa be ismét az eredetiket.

Győződjön meg róla, hogy a lapolvasó az eredetinek megfelelő lapolvasó-helyzetben van.

❏ A termék a beolvasandó eredetitől függően a beolvasáshoz két különböző pozíciót használ. Ellenőrizze a hivatkozással, hogy melyik az eredetihez megfelelő pozíció.

["Az eredetik és a lapolvasó helyzetének kombinációja" 41. oldal](#page-40-0)

❏ Több szabványos méretű eredeti beolvasása esetén függőleges-útvonal pozícióban végezzen beolvasást.

Ha a lapolvasó egyenes-útvonal pozícióban van, húzza meg a kart a lapolvasó előrebillentéséhez, hogy a lapolvasót függőleges-útvonal pozícióba állítsa.

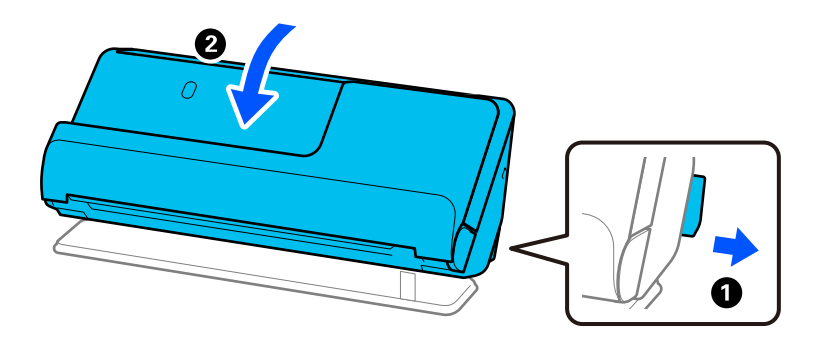

❏ Ha egyenes-útvonal pozícióban végez beolvasást, egyszerre csak egy eredetit töltsön be.

Ha a lapolvasó függőleges-útvonal pozícióban van, húzza meg a kart a lapolvasó egyenes-útvonal pozícióba való visszállításához.

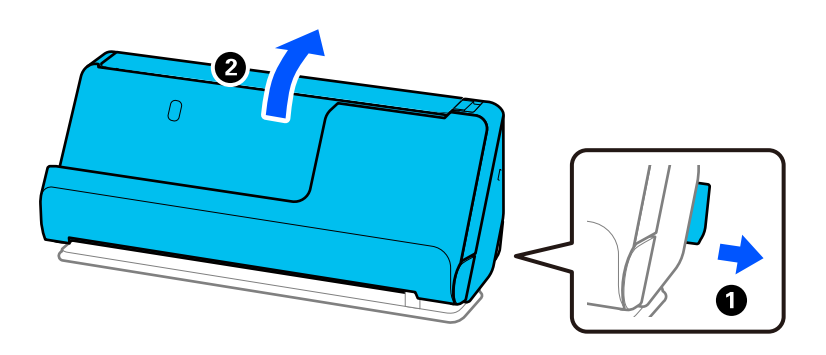

Ha több eredeti behúzása gyakran előfordul, próbálja meg a következőt.

- ❏ Ha nem támogatott eredetiket töltött be, akkor előfordulhat, hogy a lapolvasó egyidejűleg több eredetit húz be.
- ❏ Csökkentse az egyidejűleg behelyezett eredetik számát.
- ❏ Engedélyezze a lassú üzemmódot ( ) a papíradagolási sebesség csökkentése érdekében.

❏ Alkalmazza a(z) **Automatikus behúzás mód** üzemmódot, és egyesével olvassa be az eredetiket.

Amennyiben a(z) Document Capture Pro programot használja, megnyithatja az Epson Scan 2 képernyőt a(z) **Beolvasási beállítások** képernyőn található **Részletes beállítások** gomb megnyomásával.

❏ Tisztítsa meg a lapolvasó belsejében levő görgőket.

["A lapolvasó belsejének tisztítása" 116. oldal](#page-115-0)

❏ Ellenőrizze a laptovábbító görgő által beolvasott lapok számát. Ha a beolvasások száma meghaladja a laptovábbító görgő élettartamát (50,000 lap), cserélje le egy újra a görgőkészletet.

Még ha a beolvasások száma nem is haladja meg a laptovábbító görgő élettartamát, akkor is ajánlott a görgőkészletet lecserélni egy új szettre, ha kopott a görgő felülete.

["A görgőkészlet cseréje" 126. oldal](#page-125-0)

#### *Megjegyzés:*

A(z) Epson Scan 2 Utility alkalmazásban ellenőrizheti a laptovábbító görgő által beolvasott lapok számát. Indítsa el a(z) Epson Scan 2 Utility alkalmazást, kattintson a(z) *Számláló* fülre, majd ellenőrizze a(z) *Beolvasások száma* adatot a(z) *Papírtovábbító görgő* pontban.

❏ Ha gyakran fordulnak elő többszörös adagolási hibák, lehetséges, hogy a készülék az ultrahangos érzékelők körül felgyülemlett szobai vagy papírport tévesen többszörös adagolási hibának érzékeli. Ha az ultrahangos érzékelők körül por gyűlt össze, tisztítsa meg az ultrahangos érzékelőket.

#### **Kapcsolódó információ**

- & ["Beolvasás Automatikus behúzás mód módban" 106. oldal](#page-105-0)
- & ["A lapolvasó belsejének tisztítása" 116. oldal](#page-115-0)
- & "Elakadt eredetik eltávolítása a lapolvasóból" 144. oldal

### **Elakadt eredetik eltávolítása a lapolvasóból**

Ha egy eredeti elakadt a lapolvasóban, szüntesse meg az elakadást a lapolvasó helyzetére vonatkozó eljárás szerint.

#### *Megjegyzés:*

Ha beolvasás közben módosítja a lapolvasó helyzetét, az eredeti elakad. Ne módosítsa a lapolvasó helyzetét beolvasás közben.

#### **Kapcsolódó információ**

& ["A rendszer több eredetit húzott be \(dupla behúzás\)" 143. oldal](#page-142-0)

& ["A papír eltömődése, a papírbetáplálási hibák és a dokumentumok védelmével kapcsolatos problémák gyakran](#page-149-0) [előfordulnak" 150. oldal](#page-149-0)

 $\rightarrow$  ["A\(z\) Papírvédelem nem működik megfelelően" 151. oldal](#page-150-0)

### **Függőleges-útvonal pozíció esetén**

1. Távolítsa el az összes maradék eredetit a bemeneti tálcából.
2. Nyissa ki a függőleges beolvasási útvonal fedelét.

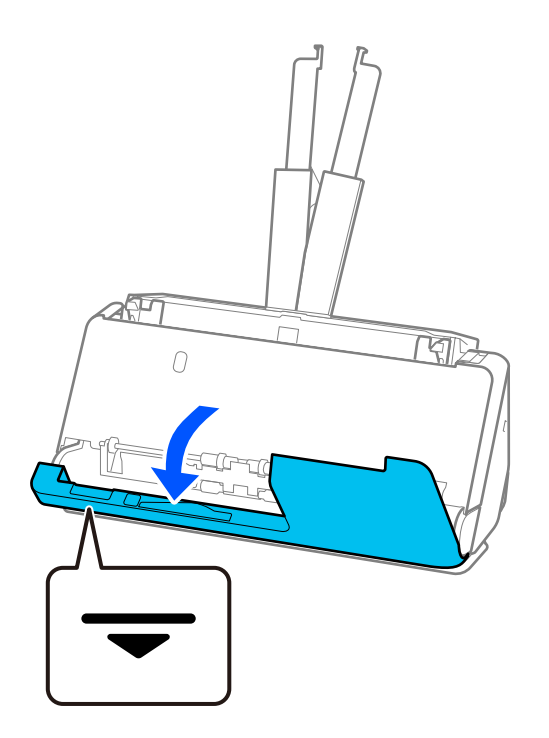

3. Húzza meg a kart a lapolvasó fedelének felnyitásához.

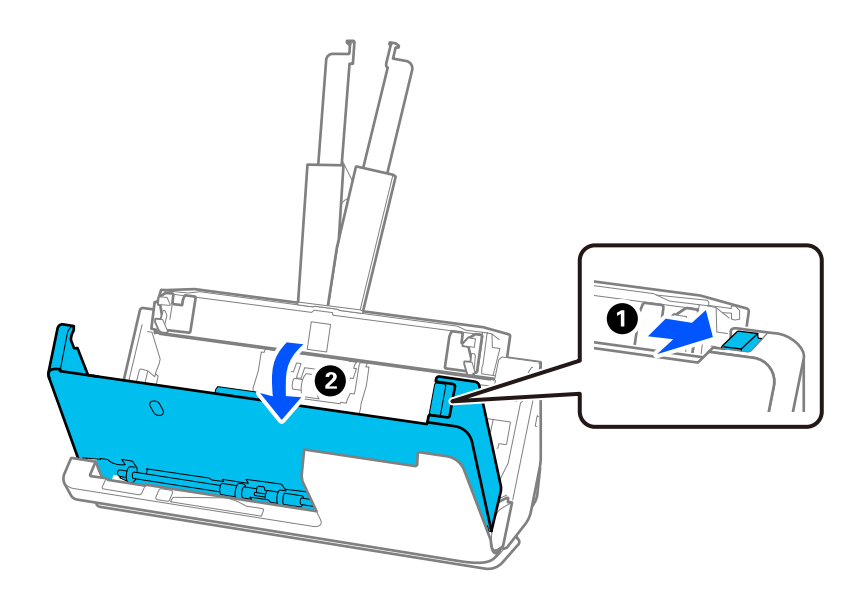

4. Óvatosan távolítsa el az elakadt eredeti példányokat.

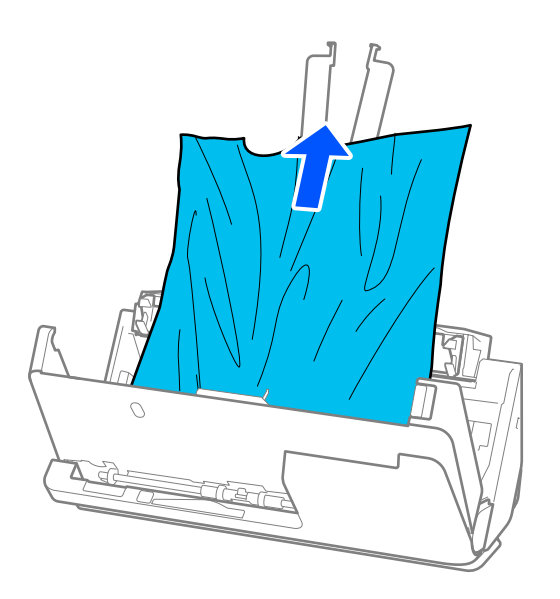

5. Ha nem tudja egyenesen felfelé kihúzni az eredetiket, óvatosan húzza ki az elakadt eredetiket a kimeneti tálcából a nyíl irányában.

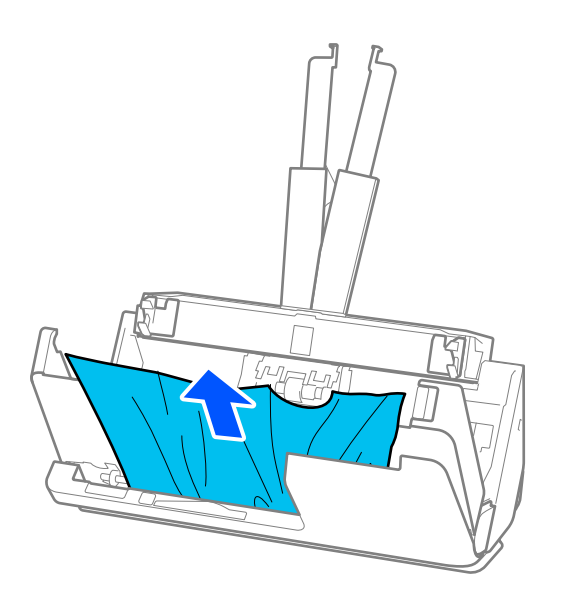

### **T** Fontos:

Ellenőrizze, hogy a lapolvasóban nincs-e papír.

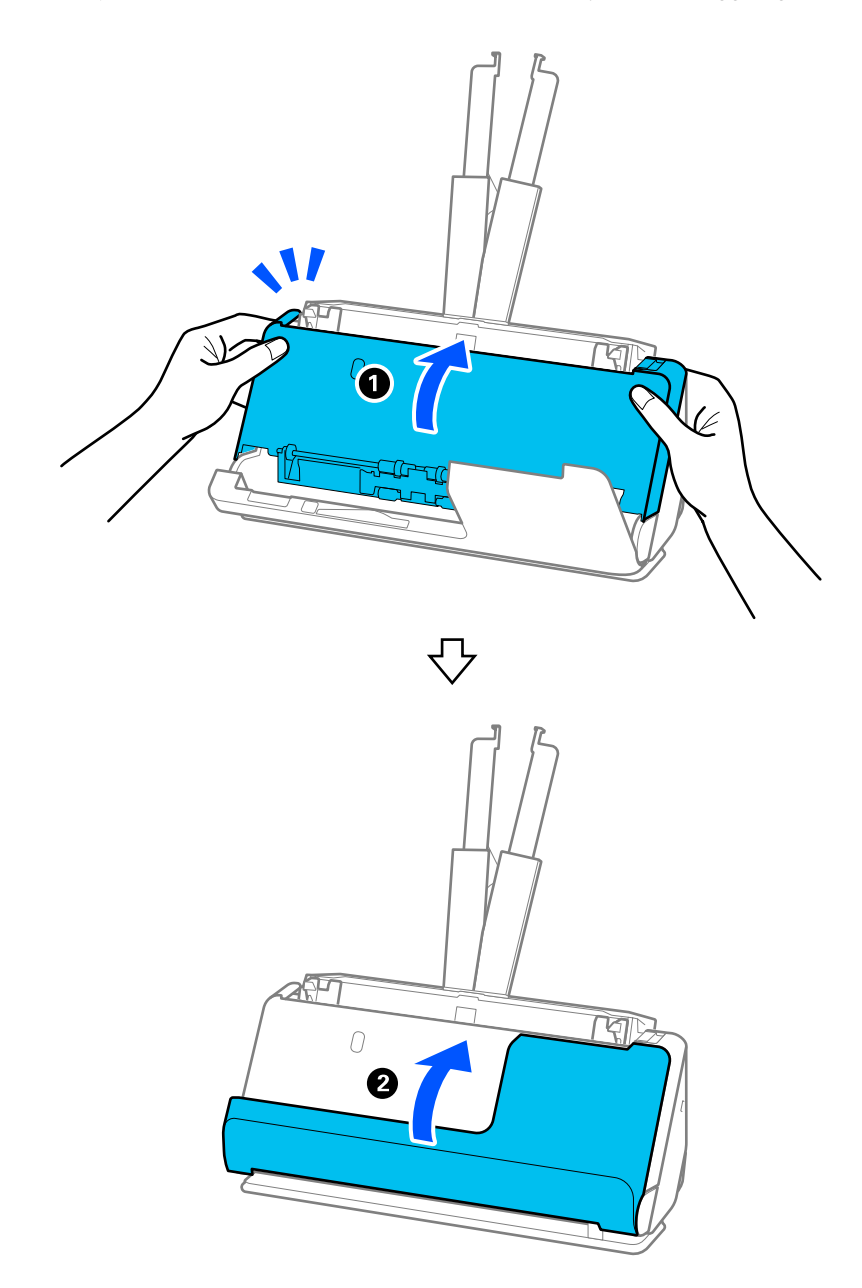

6. Zárja le két kézzel a lapolvasó fedelét. Azután nyissa ki a függőleges beolvasási útvonal fedelét.

## **C***Fontos:*

A beolvasás újraindítása előtt győződjön meg róla, hogy a lapolvasó álló helyzetben van. Ha a lapolvasó nem álló helyzetben van, az eredeti elakadhat.

### **Egyenes-útvonal pozíció esetén**

1. Távolítsa el az összes maradék eredetit a bemeneti tálcából.

2. Húzza meg a kart a lapolvasó fedelének felnyitásához.

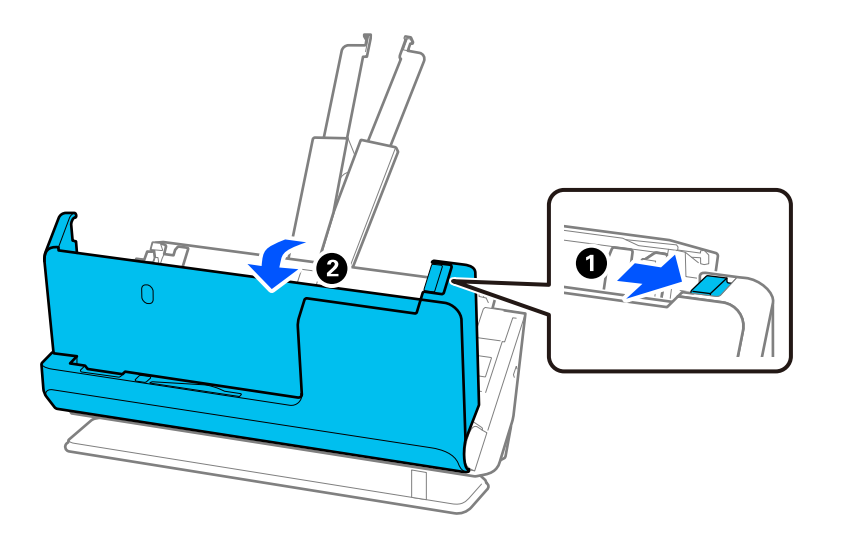

3. Óvatosan távolítsa el az elakadt eredeti példányokat.

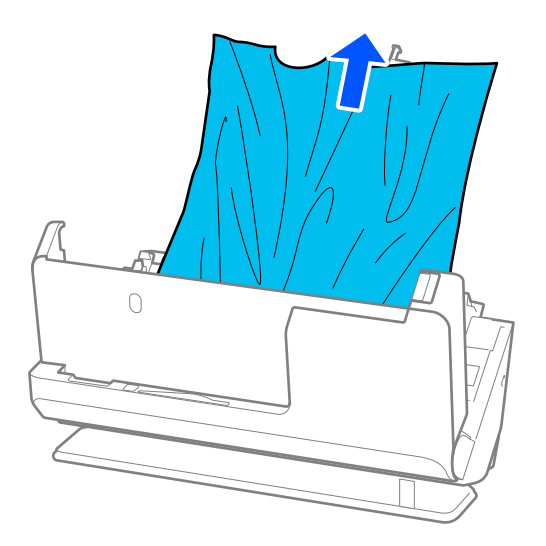

4. Ha nem tudja egyenesen felfelé kihúzni az eredetiket, óvatosan húzza ki az elakadt eredetiket a kimeneti nyílásból a nyíl irányában.

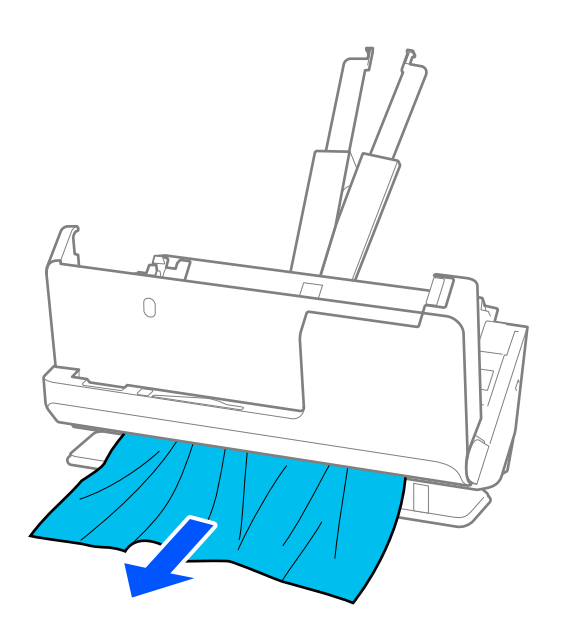

## **Fontos:** Ellenőrizze, hogy a lapolvasóban nincs-e papír.

5. Zárja le két kézzel a lapolvasó fedelét.

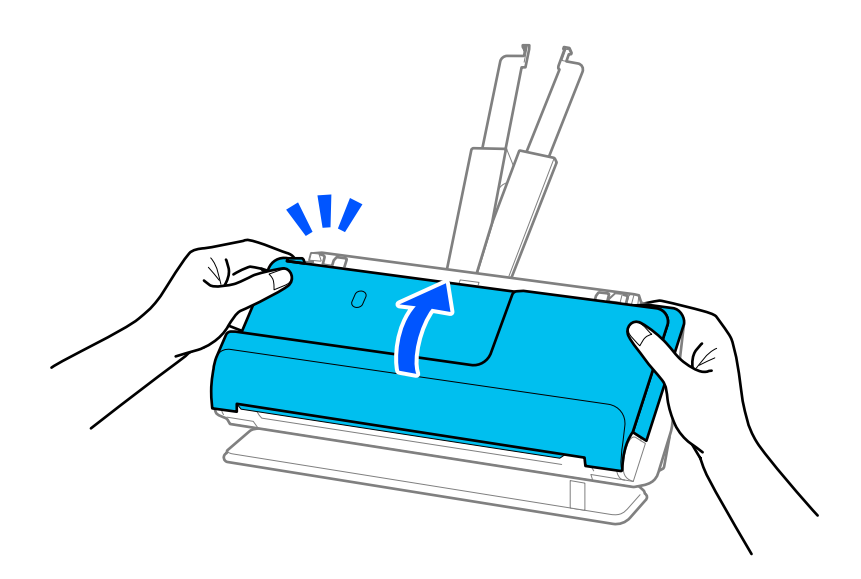

## c*Fontos:*

A beolvasás újraindítása előtt győződjön meg róla, hogy a lapolvasó álló helyzetben van. Ha a lapolvasó nem álló helyzetben van, az eredeti elakadhat.

## **A papír eltömődése, a papírbetáplálási hibák és a dokumentumok védelmével kapcsolatos problémák gyakran előfordulnak**

Az alábbi problémák esetén ellenőrizze az eredeti dokumentumot és a lapolvasó állapotát.

- ❏ Az eredeti dokumentumok gyakran elakadnak
- ❏ A papíradagolási hibák gyakran előfordulnak
- ❏ A dokumentumok védelmével kapcsolatos problémák gyakran előfordulnak

### **Az eredeti példányok betöltésekor ellenőrizendő pontok**

- ❏ A hajtásnyomos vagy korábban összegöngyölített eredeti példányokat betöltés előtt lapítsa ki.
- ❏ A különböző méretű eredeti példányok betöltésekor a beolvasandó oldallal felfelé töltse be azokat a papírméret szerinti csökkenő sorrendben, hátulra a legszélesebb, középre a legkeskenyebb eredetiket téve a bemeneti tálcába. Ezután csúsztassa úgy az élvezetőket, hogy a legvastagabb eredeti példányokhoz igazítsa azokat.

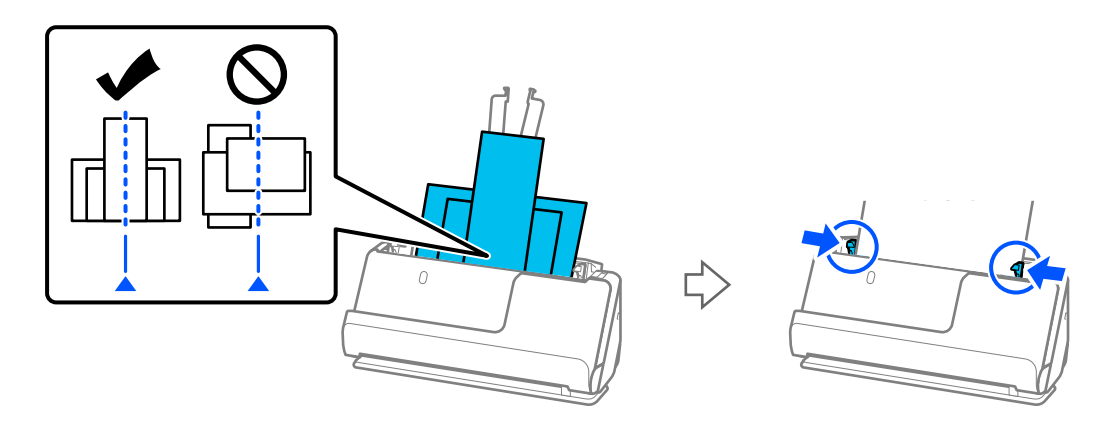

### ["Különböző papírtípusú és -méretű eredeti-kötegek betöltése" 83. oldal](#page-82-0)

Ha a problémát ez nem oldotta meg, olvassa be külön-külön a különböző méretű eredeti példányokat, esetleg minden példányt egyenként. Minden egyes betöltéskor igazítsa az élvezetőket az eredeti példányok szélességéhez.

### *Megjegyzés:*

Az alábbi módszerekkel többször is külön-külön beolvashatja az eredeti példányokat, majd elmentheti azokat egy fájlba.

- ❏ Az Epson Scan 2 használatakor jelölje ki az *Old.hozzáad.v.szerk. szken.után* jelölőnégyzetet, majd olvassa be az eredeti dokumentumot. Különféle eredetiket adhat meg, illetve szerkesztheti (elforgathatja, áthelyezheti és törölheti) a szkennelt oldalakat a szkennelés után. Részletek a(z) Epson Scan 2 súgójában találhatók.
- ❏ Lapolvasó szoftvert használhat.

A beolvasott oldalak beolvasás utáni hozzáadására és szerkesztésére vonatkozó tájékoztatásért lásd a Document Capture Pro súgót a Document Capture Pro lehetőségnél.

- ❏ Engedélyezze a lassú üzemmódot ( ) a papíradagolási sebesség csökkentése érdekében.
- ❏ Beolvasás után távolítsa el az eredetit a kimeneti tálcából vagy a kimeneti nyílásból.

### **A lapolvasón ellenőrizendő pontok**

- ❏ Tisztítsa meg a lapolvasó belsejében levő görgőket.
	- ["A lapolvasó belsejének tisztítása" 116. oldal](#page-115-0)

❏ Ellenőrizze a laptovábbító görgő által beolvasott lapok számát. Ha a beolvasások száma meghaladja a laptovábbító görgő élettartamát (50,000 lap), cserélje le egy újra a görgőkészletet.

Még ha a beolvasások száma nem is haladja meg a laptovábbító görgő élettartamát, akkor is ajánlott a görgőkészletet lecserélni egy új szettre, ha kopott a görgő felülete.

["A görgőkészlet cseréje" 126. oldal](#page-125-0)

### *Megjegyzés:*

A(z) Epson Scan 2 Utility alkalmazásban ellenőrizheti a laptovábbító görgő által beolvasott lapok számát. Indítsa el a(z) Epson Scan 2 Utility alkalmazást, kattintson a(z) *Számláló* fülre, majd ellenőrizze a(z) *Beolvasások száma* adatot a(z) *Papírtovábbító görgő* pontban.

### **Kapcsolódó információ**

- & ["Figyelmet igénylő eredetik típusai" 39. oldal](#page-38-0)
- & ["Különböző papírtípusú és -méretű eredeti-kötegek betöltése" 83. oldal](#page-82-0)
- & ["A lapolvasó belsejének tisztítása" 116. oldal](#page-115-0)
- $\rightarrow$   $_{\alpha}$ A rendszer több eredetit húzott be (dupla behúzás)" 143. oldal
- $\rightarrow$  "A(z) Papírvédelem nem működik megfelelően" 151. oldal

### **A(z) Papírvédelem nem működik megfelelően**

Az eredetitől, valamint a beállított értéktől függően elképzelhető, hogy ez a funkció nem működik megfelelően.

- ❏ Ha gyakran fordulnak elő téves hibák, próbálja meg csökkenteni a szintet.
- ❏ Ha az eredeti sérült, ellenőrizze, hogy a funkció engedélyezve van-e. Ha már engedélyezett, növelje a funkcióhoz tartozó védelmi szintet.

### **Kapcsolódó információ**

& ["Elakadt eredetik eltávolítása a lapolvasóból" 144. oldal](#page-143-0)

### **Az eredetik elpiszkolódnak**

Tisztítsa meg a lapolvasó belsejét.

### **Kapcsolódó információ**

& ["A lapolvasó belsejének tisztítása" 116. oldal](#page-115-0)

### **Folyamatos beolvasás esetén csökken a beolvasási sebesség**

Ha folyamatos beolvasás történik az ADF használatával, akkor a beolvasás lelassul, hogy megóvja a lapolvasó mechanizmusát a túlmelegedéstől és a károsodástól. Mindazonáltal a beolvasás folytatható.

A normál beolvasási sebesség visszaállításához legalább 30 percig hagyja a lapolvasót tétlen állapotban. A beolvasási sebesség a kikapcsolástól nem áll vissza.

## <span id="page-151-0"></span>**Hosszú ideig tart a beolvasás**

- ❏ A beolvasási sebesség a beolvasási feltételektől függően például nagy felbontás, képbeállítási funkciók, fájlformátum stb. — lelassulhat.
- ❏ Az USB 3.0 (SuperSpeed) vagy USB 2.0 (Hi-Speed) porttal felszerelt számítógépek gyorsabb lapolvasásra képesek, mint az USB 1.1 porttal rendelkezők. Ha USB 3.0 vagy USB 2.0 porttal csatlakoztatja a lapolvasót, győződjön meg arról, hogy a port megfelel a rendszerkövetelményeknek.
- ❏ Biztonsági szoftver használata esetén a TWAIN.log fájlt zárja ki a megfigyelésből, vagy a TWAIN.log fájlt állítsa be csak olvashatóra. A biztonsági szoftver funkcióival kapcsolatos további információ a szoftverhez mellékelt súgóban található. A TWAIN.log fájl mentése a következő helyekre történik.

C:\Users\(felhasználó neve)\AppData\Local\Temp

## **A beolvasott képpel kapcsolatos problémák**

## **Az ADF egységről történő beolvasás során vonalak (csíkok) jelennek meg**

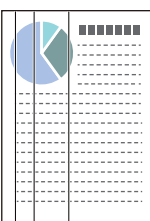

❏ Tisztítsa meg az ADF egységet.

Egyenes vonalak (csíkok) akkor jelenhetnek meg a képen, ha törmelékek vagy szennyeződések kerülnek az ADF egységbe.

- ❏ Távolítsa el az eredetihez tapadt törmelékeket vagy szennyeződéseket.
- ❏ A(z) **Szennyeződés érzékelése az üvegen** funkció használata esetén a rendszer értesítést jelenít meg, ha a lapolvasó belsejében a szkennerüvegen szennyeződést érzékel.

Válassza a(z) **Szkennerbeálllítás** fület, majd válassza a(z) **Be - Magas** vagy a(z) **Be - Alacsony** opciót a(z) **Üveglap-szennyeződés észlelése** pontban a(z) Epson Scan 2 Utility alkalmazásban.

Amennyiben megjelenik a figyelmeztető üzenet, tisztítsa meg a lapolvasó belsejében található üveg felületét az eredeti Epson tisztítókészlettel vagy egy puha törlőkendővel.

["A lapolvasó belsejének tisztítása" 116. oldal](#page-115-0)

### *Megjegyzés:*

- ❏ Előfordulhat, hogy egyes szennyeződések nem lesznek megfelelően azonosíthatók.
- ❏ Amennyiben a felismerés nem kellőképpen működik, módosítson a beállításokon.

Ha a rendszer nem észleli a szennyeződéseket, válassza a(z) *Magas* lehetőséget. Ha a rendszer nem megfelelően észleli a szennyeződéseket, válassza a(z) *Alacsony* vagy a(z) *Ki* lehetőséget.

### **Kapcsolódó információ**

& ["A lapolvasó belsejének tisztítása" 116. oldal](#page-115-0)

& ["Az üvegfelület szennyeződés-felismerő funkciójának beállítása" 111. oldal](#page-110-0)

## **A lapolvasó belsejében lévő szennyeződésekről szóló figyelmeztetés továbbra is megjelenik**

Ha a figyelmeztető képernyő a lapolvasó belsejének tisztítása után is megjelenik, akkor ki kell cserélni az üvegalkatrészt. A javításért forduljon a helyi forgalmazóhoz.

#### **Kapcsolódó információ**

◆ ["A lapolvasó belsejének tisztítása" 116. oldal](#page-115-0)

### **A beolvasott képen egyenetlenek a színek**

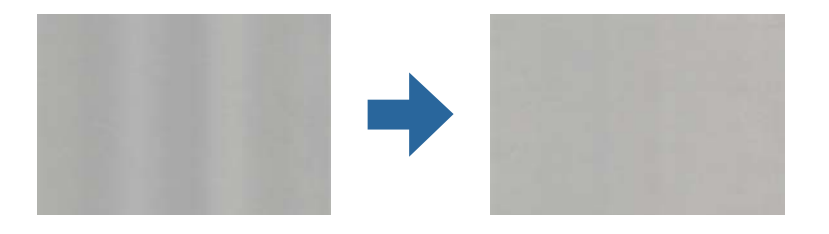

Amennyiben a lapolvasó erős vagy közvetlen napfénynek van kitéve, a lapolvasó belsejében található érzékelő a fényeket és színeket nem a kellő módon érzékeli, így a beolvasott kép egyenetlenné válik.

- ❏ Módosítsa a lapolvasó elhelyezkedését úgy, hogy azt ne érje erős fény.
- ❏ Tegye olyan helyre a lapolvasót, ahol nincs kitéve erős fénynek.

### **A beolvasott kép kiterjesztése vagy zsugorítása**

A beolvasott kép kiterjesztése vagy zsugorítása esetén a kiterjesztési arány a(z) **Beállítások** funkció használatával módosítható a(z) Epson Scan 2 Utility alkalmazásban. Ez a funkció csak Windows rendszer esetén áll rendelkezésre.

#### *Megjegyzés:*

A(z) Epson Scan 2 Utility az egyik lapolvasószoftverhez mellékelt alkalmazás.

- 1. Indítsa el a(z) Epson Scan 2 Utility alkalmazást.
	- ❏ Windows 11/Windows Server 2019/Windows Server 2022

Kattintson a Start gombra, majd válassza ki a **Minden alkalmazás** > **EPSON** > **Epson Scan 2 Utility** lehetőséget.

❏ Windows 10/Windows Server 2016

Kattintson a Start gombra, majd válassza a(z) **EPSON** > **Epson Scan 2 Utility** lehetőséget.

❏ Windows 8.1/Windows 8/Windows Server 2012 R2/Windows Server 2012

Adja meg az alkalmazás nevét a keresőablakban, majd válassza ki a megjelenő ikont.

❏ Windows 7/Windows Server 2008 R2

Kattintson a Start gombra, majd válassza a **Minden program** vagy **Programok** > **EPSON** > **Epson Scan 2** > **Epson Scan 2 Utility** lehetőséget.

- 2. Válassza a(z) **Beállítások** fület.
- 3. A beolvasott képek kiterjesztési arányának módosításához használja a(z) **Növelés/Összehúzás** beállítást.
- 4. A beállítások lapolvasóra való alkalmazásához kattintson a(z) **Beállít** elemre.

## **Az eredeti hátoldalán látható kép megjelenik a beolvasott képen**

Előfordulhat, hogy az eredetik hátoldalán levő képek megjelennek a beolvasott képen.

- ❏ Amikor a(z) **Automatikus**, a(z) **Színes** vagy a(z) **Szürkeárnyalatos** a(z) **Képtípus** kiválasztott értéke:
	- ❏ Ellenőrizze, hogy ki van-e választva a(z) **Háttér eltávolítása** funkció.

Document Capture Pro (Windows)/Document Capture(Mac OS X): Nyomja meg a(z) **Részletes beállítások** gombot a(z) **Beolvasási beállítások** képernyőn az Epson Scan 2 képernyő megnyitásához. Kattintson a(z) **Speciális beállítások** fül > **Háttér eltávolítása** elemére.

Epson Scan 2: A(z) **Speciális beállítások** fülön válassza ki a(z) **Háttér eltávolítása** elemet.

❏ Ellenőrizze, hogy ki van-e választva a(z) **Szöveg optimalizálás** funkció.

Document Capture Pro (Windows)/Document Capture (Mac OS X): A(z) **Beolvasási beállítások** képernyőn válassza ki a(z) **Szöveg optimalizálás** elemet.

Epson Scan 2: A(z) **Speciális beállítások** fülön válassza ki a(z) **Szöveg optimalizálás** elemet.

❏ Ha a(z) **Fekete-fehér** opciót választja ki a(z) **Képtípus** menüpontban:

Ellenőrizze, hogy ki van-e választva a(z) **Szöveg optimalizálás** funkció.

Document Capture Pro (Windows)/Document Capture (Mac OS X): A(z) **Beolvasási beállítások** képernyőn válassza ki a(z) **Szöveg optimalizálás** elemet.

Epson Scan 2: A(z) **Speciális beállítások** fülön válassza ki a(z) **Szöveg optimalizálás** elemet.

A beolvasott kép állapotától függően kattintson a(z) **Beállítások** pontra, majd mozgassa a csúszkát a(z) **Háttér eltávolítása** felé.

## **A beolvasott szövegek vagy képek hiányosak vagy elmosódottak**

Beállíthatja, hogyan jelenjen meg a beolvasott kép vagy szöveg: növelheti a felbontást vagy beállíthatja a kép minőségét.

❏ Módosítsa a felbontást, majd végezzen újra beolvasást.

Válassza ki a megfelelő felbontást a beolvasott kép célja szerint.

❏ Ellenőrizze, hogy ki van-e választva a(z) **Szöveg optimalizálás** funkció.

Document Capture Pro (Windows)/Document Capture (Mac OS X): A(z) **Beolvasási beállítások** képernyőn válassza ki a(z) **Szöveg optimalizálás** elemet.

Epson Scan 2: A(z) **Speciális beállítások** fülön válassza ki a(z) **Szöveg optimalizálás** elemet.

Ha a(z) **Fekete-fehér** opciót választja a(z) **Képtípus** beállításaként, a beolvasott kép állapotától függően kattintson a(z) **Beállítások** pontra, és állítson a(z) **A halvány betűk megerősítése** / **Háttér eltávolítása** csúszkáján, kapcsolja ki a(z) **Szpotzaj eltávolítása** funkciót vagy állítsa a szintet **Alacsony** opcióra.

❏ Amennyiben a beolvasást JPEG formátumban végzi, próbálja meg módosítani a tömörítési szintet.

Document Capture Pro (Windows)/Document Capture (Mac OS X): kattintson a(z) **Beállítások** pontra a(z) **Beállítások mentése** képernyőn a JPEG minőségének módosításához.

Epson Scan 2: kattintson a(z) **Képformátum** > **Beállítások** elemre, majd módosítsa a(z) **Képminőség** elemet.

## **Moarémintázatok (hálószerű árnyék) jelennek meg**

Ha az eredeti egy nyomtatott dokumentum, akkor moarémintázatok (hálószerű árnyék) jelenhetnek meg a beolvasott képen.

❏ Ellenőrizze, hogy a(z) **Moiré eltáv.** választotta-e ki a(z) Epson Scan 2 ablakban. Amennyiben a(z) Document Capture Pro programot használja, megnyithatja az ablakot a(z) **Beolvasási beállítások** képernyőn található **Részletes beállítások** gomb megnyomásával.

Kattintson a(z) **Speciális beállítások** fül > **Moiré eltáv.** elemére.

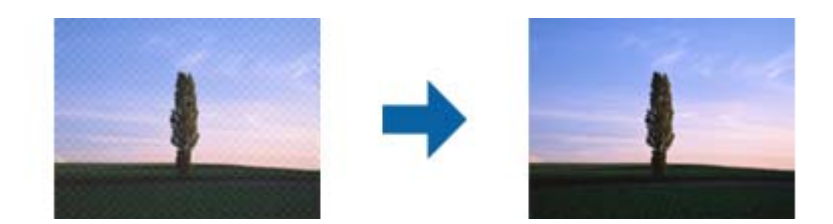

❏ Módosítsa a felbontást, majd végezzen újra beolvasást.

## **Az eredeti méretének automatikus észlelése esetén az eredeti széle nincs beolvasva**

Az eredeti méretétől függően előfordulhat, hogy az eredeti szélét nem olvassa be a rendszer, ha automatikusan észleli az eredeti méretét.

❏ A(z) Epson Scan 2 ablakban állítsa be a(z) **Szélek levágása "Automatikus" méret esetén** elemet. Amennyiben a(z) Document Capture Pro programot használja, megnyithatja az ablakot a(z) **Beolvasási beállítások** képernyőn található **Részletes beállítások** gomb megnyomásával.

Kattintson a(z) **Fő beállítások** fül > **Dokumentumméret** > **Beállítások** elemére. A(z) **Dokumentumméretbeállítások** képernyőn állítsa be a(z) **Szélek levágása "Automatikus" méret esetén** lehetőséget.

❏ Az **Automatikus észlelés** funkció használatánál az eredetitől függően előfordulhat, hogy az eredeti területének észlelése nem megfelelő. Válassza ki az eredeti megfelelő méretét a **Dokumentumméret** listából.

### *Megjegyzés:*

Ha a beolvasni kívánt eredeti mérete nem szerepel a listában, akkor hozza létre manuálisan a méretet a(z) Epson Scan 2 ablakban. Amennyiben a(z) Document Capture Pro programot használja, megnyithatja az ablakot a(z) *Beolvasási beállítások* képernyőn található *Részletes beállítások* gomb megnyomásával.

Kattintson a(z) *Fő beállítások* fül > *Dokumentumméret* elemére, majd válassza a(z) *Testreszabás* lehetőséget.

## **A program helytelenül ismeri fel a karaktereket**

Ellenőrizze az alábbiakat az OCR (Optikai karakterfelismerő) felismerési arányának növeléséhez.

❏ Ellenőrizze, hogy az eredeti egyenesen van-e behelyezve.

- ❏ Használjon jól olvasható szöveggel rendelkező eredetit. A következő típusú eredetik esetén pontatlanabb szövegfelismerés fordulhat elő.
	- ❏ Sokszor fénymásolt eredetik
	- ❏ Faxon (kis felbontással) érkezett eredetik
	- ❏ Kis karakter- vagy sortávolságú eredetik
	- ❏ Vonalazott papírra írt vagy aláhúzott szöveget tartalmazó eredetik
	- ❏ Kézírással készült eredetik
	- ❏ Gyűrött vagy ráncos eredetik
- ❏ A hőpapírból készült papírok, pl.: nyugták életkorukból vagy a súrlódásból kifolyólag megrongálódhatnak. Minél előbb olvassa be őket.
- ❏ Microsoft® Office programba vagy **Kereshető PDF**-fájlokba való mentés esetén ellenőrizze, hogy a megfelelő nyelv van-e kiválasztva.
- ❏ Ha az Epson Scan 2 programban a(z) **Képtípus** pont **Színes** vagy **Szürkeárnyalatos** értékre lett állítva, próbáljon állítani a(z) **Szöveg optimalizálás** értékén.

Kattintson a(z) **Speciális beállítások** fül > **Szöveg optimalizálás** > **Beállítások** elemére, majd válassza a(z) **A halvány betűk megerősítése az OCR érdekében** opciót a(z) **Mód** pontban.

#### *Megjegyzés:*

*Kereshető PDF*-fájlba való mentéshez EPSON Scan OCR component szükséges. Ez automatikusan telepítésre kerül, amikor a telepítővel beállítja a lapolvasót.

## **A beolvasott képpel kapcsolatos problémák nem oldhatók meg**

Ha minden megoldási lehetőséget megpróbált, és a probléma nem oldódott meg, akkor állítsa alaphelyzetbe a lapolvasó illesztőprogramjának (Epson Scan 2) beállításait a(z) Epson Scan 2 Utility használatával.

### *Megjegyzés:*

A(z) Epson Scan 2 Utility az egyik lapolvasószoftverhez mellékelt alkalmazás.

- 1. Indítsa el a(z) Epson Scan 2 Utility alkalmazást.
	- ❏ Windows 11/Windows Server 2019/Windows Server 2022

Kattintson a Start gombra, majd válassza ki a **Minden alkalmazás** > **EPSON** > **Epson Scan 2 Utility** lehetőséget.

❏ Windows 10/Windows Server 2016

Kattintson a Start gombra, majd válassza a(z) **EPSON** > **Epson Scan 2 Utility** lehetőséget.

❏ Windows 8.1/Windows 8/Windows Server 2012 R2/Windows Server 2012

Adja meg az alkalmazás nevét a keresőablakban, majd válassza ki a megjelenő ikont.

❏ Windows 7/Windows Server 2008 R2/Windows Server 2008

Kattintson a Start gombra, majd válassza a **Minden program** vagy **Programok** > **EPSON** > **Epson Scan 2** > **Epson Scan 2 Utility** lehetőséget.

❏ Mac OS

Válassza ki az **Ugrás** > **Alkalmazások** > **Epson Software** > **Epson Scan 2 Utility** lehetőséget.

2. Válassza a(z) **Egyéb** lapot.

<span id="page-156-0"></span>3. Kattintson a(z) **Visszaállítás** elemre.

#### *Megjegyzés:*

Ha az inicializálás nem oldja meg a problémát, távolítsa el, majd telepítse újra a lapolvasó illesztőprogramját (Epson Scan 2).

## **Document Capture Pro Problémák**

Amennyiben problémák merültek fel a(z) Document Capture Pro használatával történő lapolvasáskor, az alábbi URL-re kattintva olvashatja el a(z) Document Capture Pro kézikönyvét.

<https://support.epson.net/dcp/>

## **Alkalmazások eltávolítása és telepítése**

### **Alkalmazások eltávolítása**

Bizonyos problémák megoldása végett, illetve az operációs rendszer frissítése után szükség lehet az alkalmazások eltávolítására és újratelepítésére. Jelentkezzen be a számítógépre rendszergazdaként. Adja meg az adminisztrátori jelszót, ha számítógép kéri.

### **A Windows-alkalmazások eltávolítása**

- 1. Az összes futó alkalmazásból lépjen ki.
- 2. Húzza ki a lapolvasót a számítógépből.
- 3. Nyissa meg a Vezérlőpultot:
	- ❏ Windows 11/Windows Server 2022

Kattintson a Start gombra, majd válassza ki a **Minden alkalmazás** > **Windows-eszközök** > **Vezérlőpult** lehetőséget.

❏ Windows 10/Windows Server 2016/Windows Server 2019

Kattintson a Start gombra, és válassza a **Windows Rendszer** > **Vezérlőpult** elemet.

❏ Windows 8.1/Windows 8/Windows Server 2012 R2/Windows Server 2012

Válassza az **Asztal** > **Beállítások** > **Vezérlőpanel** elemet.

❏ Windows 7/Windows Server 2008 R2

Kattintson a Start gombra, majd válassza a **Vezérlőpult** lehetőséget.

- 4. Válassza a **Program törlése** lehetőséget a **Programok** alatt.
- 5. Válassza ki az eltávolítandó alkalmazást.
- 6. Kattintson az **Eltávolítás/módosítás** vagy **Eltávolítás** lehetőségre.

#### *Megjegyzés:*

Amikor a Felhasználói fiókok felügyelete képernyő megjelenik, kattintson a Tovább gombra.

<span id="page-157-0"></span>7. Kövesse a képernyőn megjelenő utasításokat.

### *Megjegyzés:*

Megjelenhet a számítógép újraindítására felszólító üzenet. Ekkor jelölje be a *Szeretném újraindítani a számítógépet most* választógombot, majd kattintson a *Befejezés* gombra.

### **A Mac OS alkalmazások eltávolítása**

### *Megjegyzés:*

Győződjön meg arról, hogy telepítette a(z) EPSON Software Updater alkalmazást.

1. Töltse le az Eltávolítóprogramot a(z) EPSON Software Updater használatával.

Ha letöltötte az Eltávolítóprogram, nem kell azt minden alkalommal újra letöltenie, ha egy alkalmazást törölni szeretne.

- 2. Húzza ki a lapolvasót a számítógépből.
- 3. A lapolvasó-illesztőprogram eltávolításához válassza ki a **Rendszerbeállítások** elemet a(z) Apple menü > **Nyomtatók és lapolvasók** (vagy **Nyomtatás és lapolvasás**, **Nyomtatás és faxolás**) pontjában, majd válassza ki a lapolvasót az engedélyezett lapolvasók listájáról.
- 4. Az összes futó alkalmazásból lépjen ki.
- 5. Válassza ki a **Ugrás** > **Alkalmazások** > **Epson Software** > **Eltávolítóprogram** lehetőséget.
- 6. Jelölje ki az eltávolítani kívánt alkalmazást, majd kattintson az Eltávolítás elemre.

### Fontos:

Az Eltávolítóprogram eltávolít minden, Epson lapolvasóhoz tartozó illesztőprogramot a számítógépéről. Ha több Epson lapolvasót használ, és nem szeretné valamennyi illesztőprogramot törölni, először távolítsa el mindet, majd telepítse újra a szükséges lapolvasó-illesztőprogramokat.

### *Megjegyzés:*

Ha nem találja az eltávolítani kívánt alkalmazást az alkalmazások listáján, nem tudja azt eltávolítani az Eltávolítóprogram segítségével. Ebben az esetben jelölje ki a *Ugrás* > *Alkalmazások* > *Epson Software* lehetőséget, jelölje ki az eltávolítandó alkalmazást, és húzza azt a kuka ikonra.

## **Alkalmazások telepítése**

A szükséges alkalmazások telepítéséhez kövesse az alábbi lépéseket.

### *Megjegyzés:*

- ❏ Jelentkezzen be a számítógépre rendszergazdaként. Adja meg az adminisztrátori jelszót, ha a számítógép kéri.
- ❏ Alkalmazások újratelepítése esetén előbb el kell azokat távolítania.
- 1. Az összes futó alkalmazásból lépjen ki.
- 2. A lapolvasó-illesztőprogram (Epson Scan 2) telepítésekor szüntesse meg átmenetileg a lapolvasó és a számítógép közötti kapcsolatot.

### *Megjegyzés:*

Ne csatlakoztassa a lapolvasót és a számítógépet addig, amíg arra a program nem kéri.

3. Az alkalmazás telepítéséhez kövesse az alább látható webhelyen található utasításokat. [https://epson.sn](https://epson.sn/?q=2)

# <span id="page-159-0"></span>**Műszaki adatok**

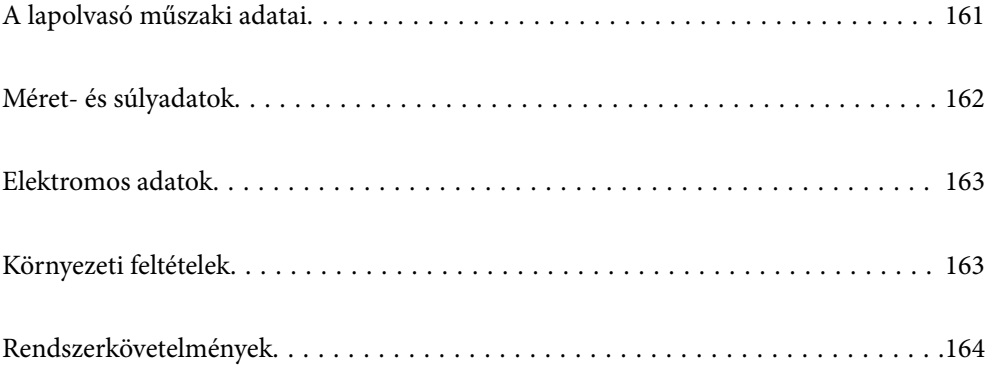

## <span id="page-160-0"></span>**A lapolvasó műszaki adatai**

### *Megjegyzés:*

A műszaki adatok előzetes értesítés nélkül változhatnak.

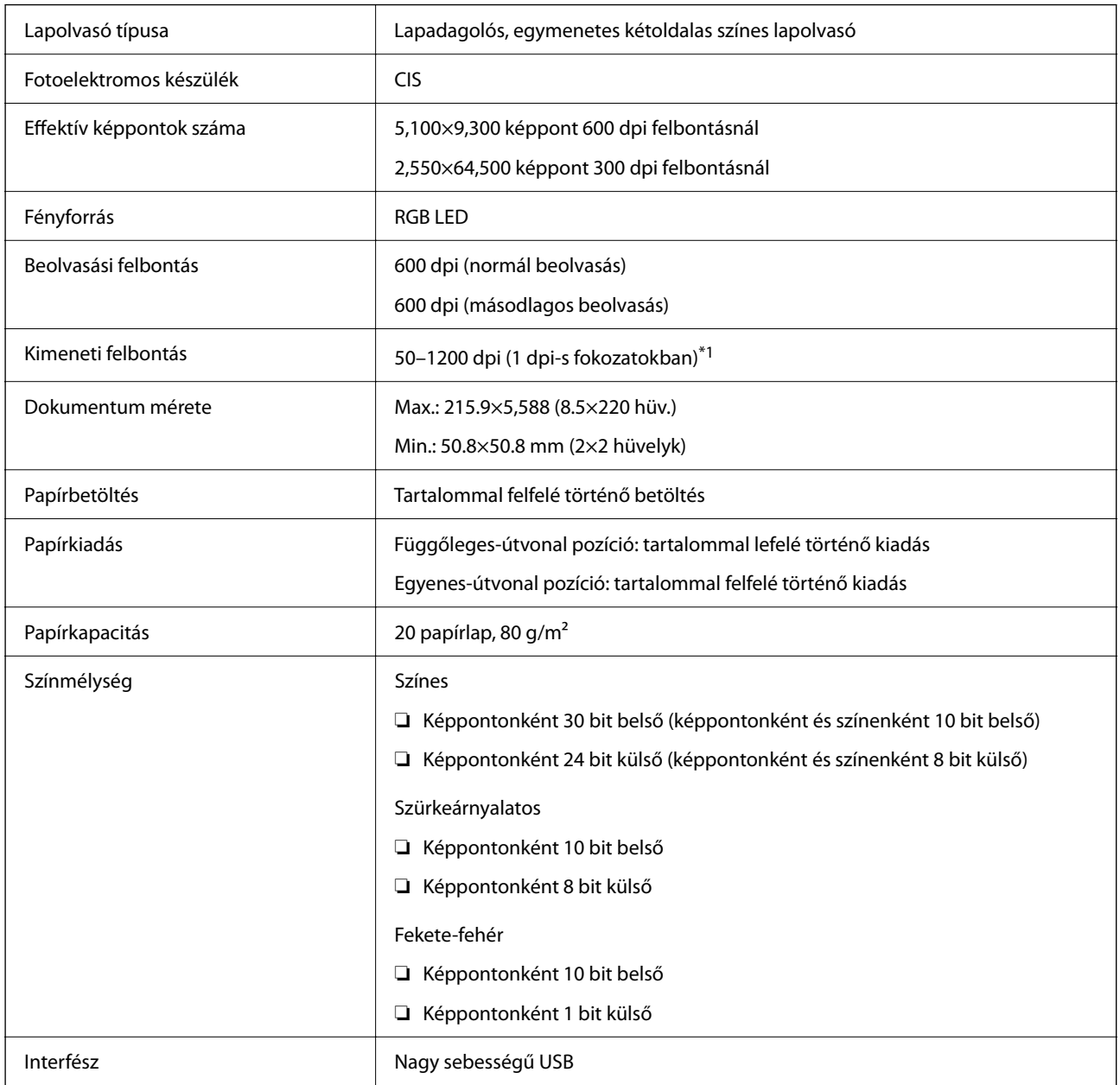

\*1 Ez az érték számítógéppel történő beolvasáskor érvényes. A rendelkezésre álló felbontások a beolvasási módtól függően változhatnak.

## <span id="page-161-0"></span>**Méret- és súlyadatok**

### **Méretek**

Függőleges-útvonal pozíció (mértékegységek: mm (hüvelyk))

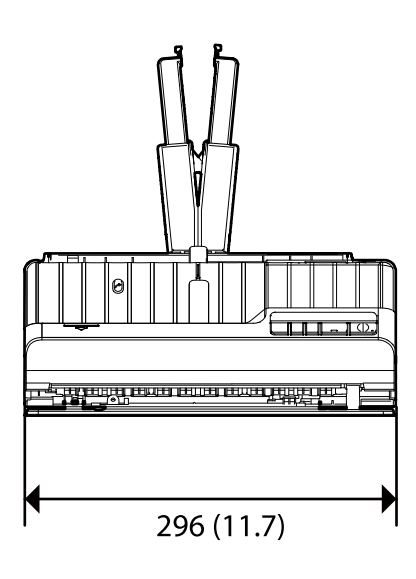

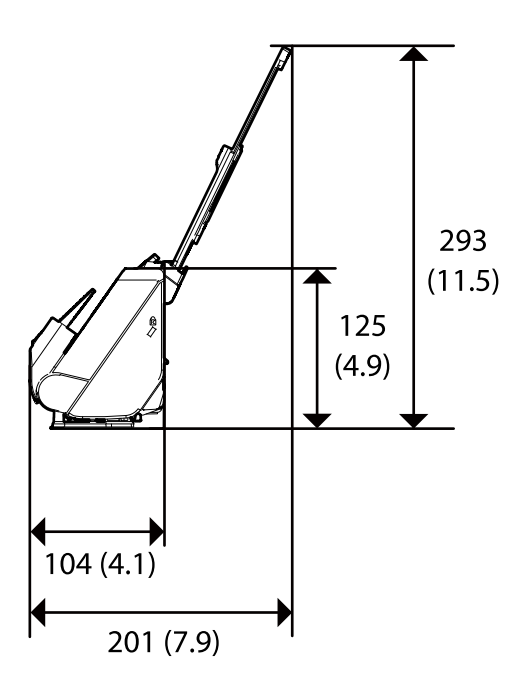

Egyenes-útvonal pozíció (mértékegységek: mm (hüvelyk))

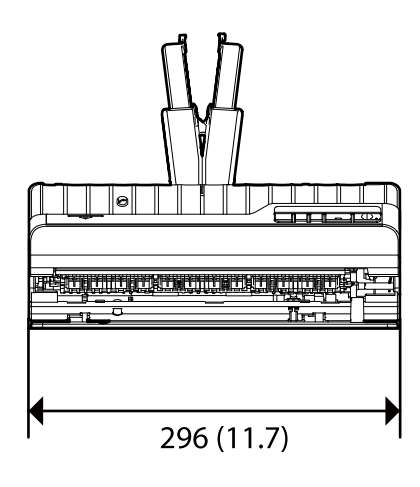

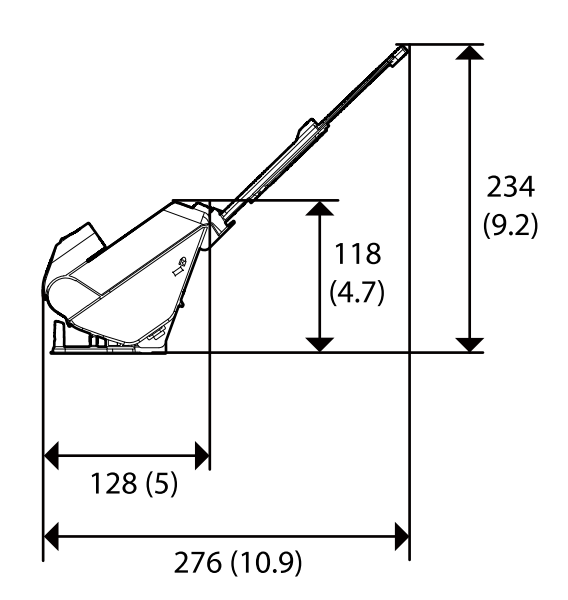

**Tömeg**

Kb. 1.9 g (4.2 font)

## <span id="page-162-0"></span>**Elektromos adatok**

## **A lapolvasó elektromos adatai**

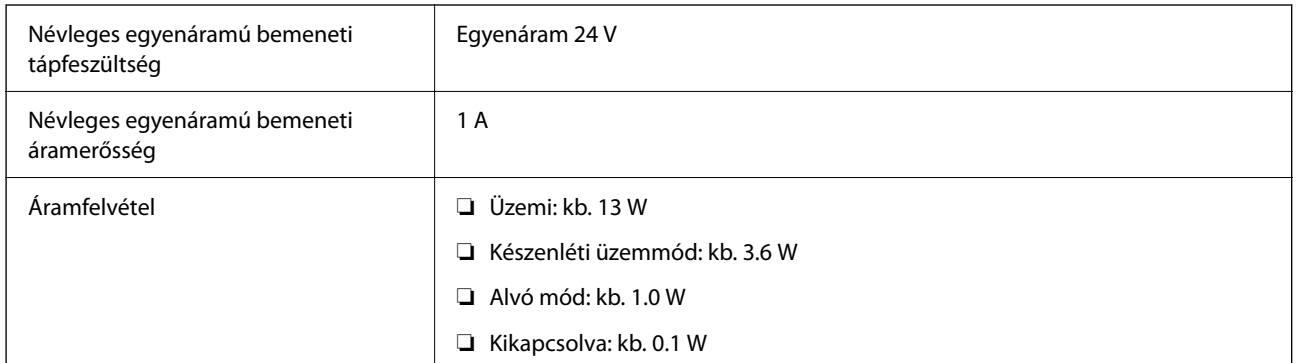

### *Megjegyzés:*

Az európai felhasználók az energiafogyasztásra vonatkozó adatokat az alábbi weboldalon tekinthetik meg.

<http://www.epson.eu/energy-consumption>

## **Hálózati adapter — elektromos adatok**

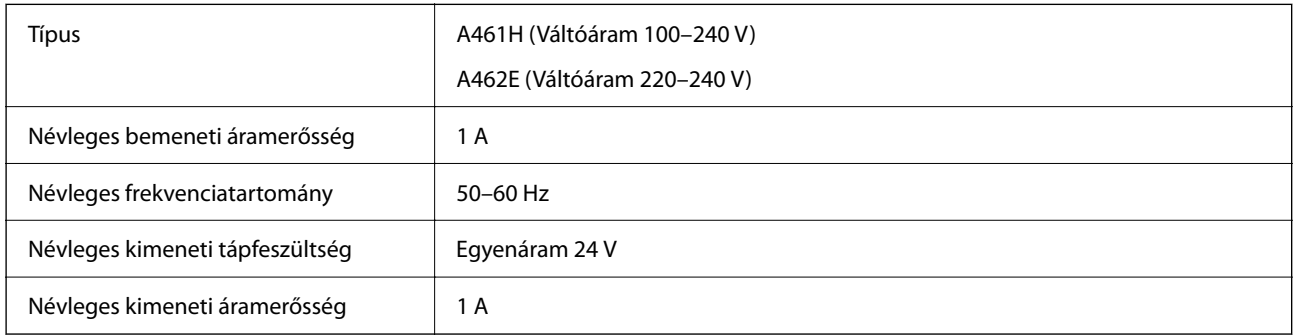

### *Megjegyzés:*

Az európai felhasználók az energiafogyasztásra vonatkozó adatokat az alábbi weboldalon tekinthetik meg.

<http://www.epson.eu/energy-consumption>

## **Környezeti feltételek**

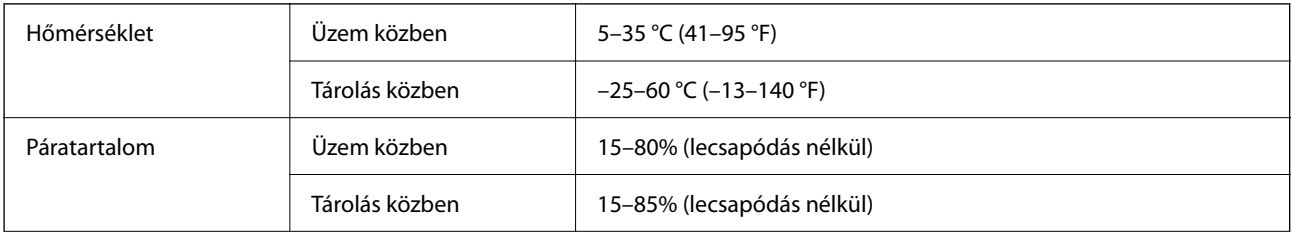

<span id="page-163-0"></span>Üzemeltetési környezet **Szokványos irodai vagy otthoni környezet**. Ne használja a lapolvasót közvetlen napfénynek kitett, erős fényforrásokhoz közeli, valamint nagyon poros környezetben.

## **Rendszerkövetelmények**

A támogatott operációs rendszerek az alkalmazástól függően eltérőek lehetnek.

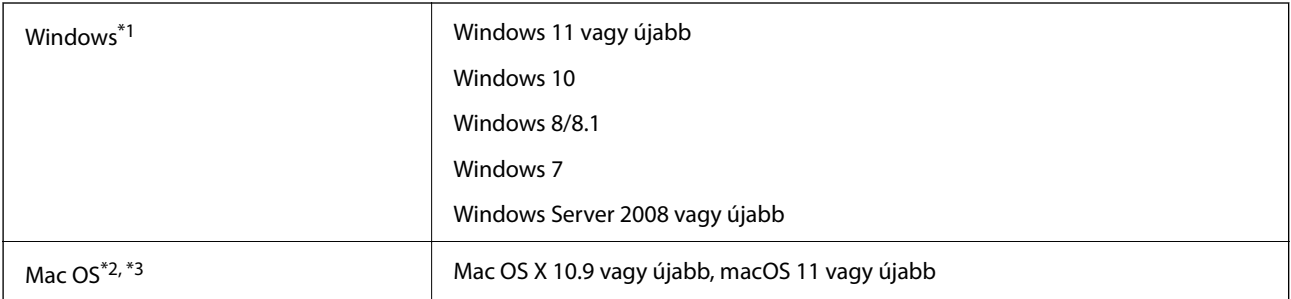

\*1 A(z) Document Capture Pro nem támogatja a Windows Vista/Windows XP és a Windows Server rendszert.

- \*3 A UNIX fájlrendszer (UFS) Mac OS változata nem támogatott.
- \*2 A gyors felhasználóváltás Mac OS vagy későbbi verziójú rendszeren nem támogatott.

# <span id="page-164-0"></span>**Szabványok és engedélyek**

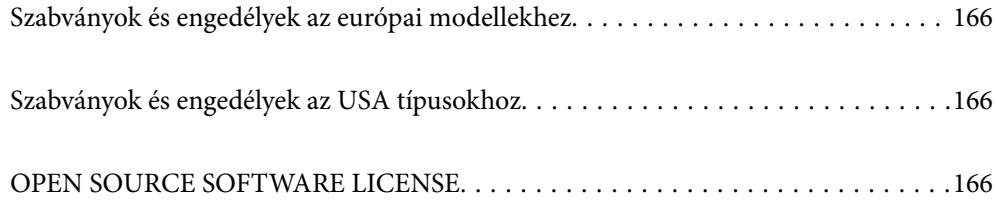

## <span id="page-165-0"></span>**Szabványok és engedélyek az európai modellekhez**

### **Termék és hálózati adapter**

A következő típusok CE jelzéssel rendelkeznek és az összes vonatkozó EU irányelvnek megfelelnek. További részletekért keresse fel a következő webhelyet, ahol megtalálható az irányelvekre és a megfelelőség meghatározásához használt harmonizált szabványokra történő hivatkozásokat tartalmazó megfelelőségi nyilatkozat teljes szövege.

<http://www.epson.eu/conformity>

J441E

A461H, A462E

## **Szabványok és engedélyek az USA típusokhoz**

**Termék**

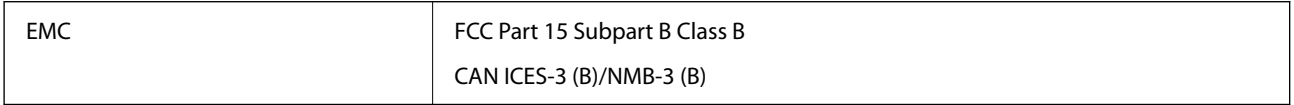

### **Hálózati adapter (A461H)**

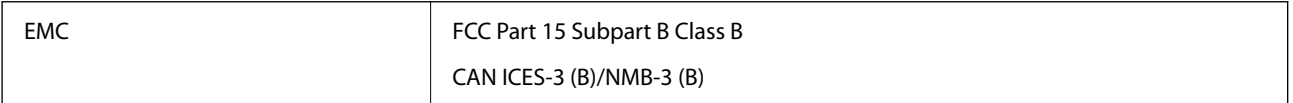

## **OPEN SOURCE SOFTWARE LICENSE**

1) This product includes open source software programs according to the license terms of each open source software program.

2) The open source software programs are WITHOUT ANY WARRANTY; without even the implied warranty of MERCHANTABILITY AND FITNESS FOR A PARTICULAR PURPOSE.

See the license agreements of each open source software program for more details, which are described below.

## **SHA1 license**

Copyright (C) The Internet Society (2001). All Rights Reserved.

This document and translations of it may be copied and furnished to others, and derivative works that comment on or otherwise explain it or assist in its implementation may be prepared, copied, published and distributed, in whole or in part, without restriction of any kind, provided that the above copyright notice and this paragraph are included on all such copies and derivative works.

However, this document itself may not be modified in any way, such as by removing the copyright notice or references to the Internet Society or other Internet organizations, except as needed for the purpose of developing Internet standards in which case the procedures for copyrights defined in the Internet Standards process must be followed, or as required to translate it into languages other than English.

The limited permissions granted above are perpetual and will not be revoked by the Internet Society or its successors or assigns.

This document and the information contained herein is provided on an "AS IS" basis and THE INTERNET SOCIETY AND THE INTERNET ENGINEERING TASK FORCE DISCLAIMS ALL WARRANTIES, EXPRESS OR IMPLIED, INCLUDING BUT NOT LIMITED TO ANY WARRANTY THAT THE USE OF THE INFORMATION HEREIN WILL NOT INFRINGE ANY RIGHTS OR ANY IMPLIED WARRANTIES OF MERCHANTABILITY OR FITNESS FOR A PARTICULAR PURPOSE.

## **Info-ZIP license**

This is version 2007-Mar-4 of the Info-ZIP license.

The definitive version of this document should be available at ftp://ftp.info-zip.org/pub/infozip/license.html indefinitely and a copy at http://www.info-zip.org/pub/infozip/license.html.

Copyright © 1990-2007 Info-ZIP. All rights reserved.

For the purposes of this copyright and license, "Info-ZIP" is defined as the following set of individuals:

Mark Adler, John Bush, Karl Davis, Harald Denker, Jean-Michel Dubois, Jean-loup Gailly, Hunter Goatley, Ed Gordon, Ian Gorman, Chris Herborth, Dirk Haase, Greg Hartwig, Robert Heath, Jonathan Hudson, Paul Kienitz, David Kirschbaum, Johnny Lee, Onno van der Linden, Igor Mandrichenko, Steve P. Miller, Sergio Monesi, Keith Owens, George Petrov, Greg Roelofs, Kai Uwe Rommel, Steve Salisbury, Dave Smith, Steven M. Schweda, Christian Spieler, Cosmin Truta, Antoine Verheijen, Paul von Behren, Rich Wales, Mike White.

This software is provided "as is," without warranty of any kind, express or implied.

In no event shall Info-ZIP or its contributors be held liable for any direct, indirect, incidental, special or consequential damages arising out of the use of or inability to use this software.

Permission is granted to anyone to use this software for any purpose, including commercial applications, and to alter it and redistribute it freely, subject to the above disclaimer and the following restrictions:

1. Redistributions of source code (in whole or in part) must retain the above copyright notice, definition, disclaimer, and this list of conditions.

2. Redistributions in binary form (compiled executables and libraries) must reproduce the above copyright notice, definition, disclaimer, and this list of conditions in documentation and/or other materials provided with the distribution.

The sole exception to this condition is redistribution of a standard UnZipSFX binary (including SFXWiz) as part of a self-extracting archive; that is permitted without inclusion of this license, as long as the normal SFX banner has not been removed from the binary or disabled.

3. Altered versions--including, but not limited to, ports to new operating systems, existing ports with new graphical interfaces, versions with modified or added functionality, and dynamic, shared, or static library versions not from Info-ZIP--must be plainly marked as such and must not be misrepresented as being the original source or, if binaries, compiled from the original source.

Such altered versions also must not be misrepresented as being Info-ZIP releases--including, but not limited to, labeling of the altered versions with the names "Info-ZIP" (or any variation thereof, including, but not limited to, different capitalizations), "Pocket UnZip," "WiZ" or "MacZip" without the explicit permission of Info-ZIP.

Such altered versions are further prohibited from misrepresentative use of the Zip-Bugs or Info-ZIP e-mail addresses or the Info-ZIP URL(s), such as to imply Info-ZIP will provide support for the altered versions.

4. Info-ZIP retains the right to use the names "Info-ZIP," "Zip," "UnZip," "UnZipSFX," "WiZ," "Pocket UnZip," "Pocket Zip," and "MacZip" for its own source and binary releases.

## **lua license**

Copyright (C) 1994-2013 Lua.org, PUC-Rio.

Permission is hereby granted, free of charge, to any person obtaining a copy of this software and associated documentation files (the "Software"), to deal in the Software without restriction, including without limitation the rights to use, copy, modify, merge, publish, distribute, sublicense, and/or sell copies of the Software, and to permit persons to whom the Software is furnished to do so, subject to the following conditions:

The above copyright notice and this permission notice shall be included in all copies or substantial portions of the Software.

THE SOFTWARE IS PROVIDED "AS IS", WITHOUT WARRANTY OF ANY KIND, EXPRESS OR IMPLIED, INCLUDING BUT NOT LIMITED TO THE WARRANTIES OF MERCHANTABILITY, FITNESS FOR A PARTICULAR PURPOSE AND NONINFRINGEMENT.

IN NO EVENT SHALL THE AUTHORS OR COPYRIGHT HOLDERS BE LIABLE FOR ANY CLAIM, DAMAGES OR OTHER LIABILITY, WHETHER IN AN ACTION OF CONTRACT, TORT OR OTHERWISE, ARISING FROM, OUT OF OR IN CONNECTION WITH THE SOFTWARE OR THE USE OR OTHER DEALINGS IN THE SOFTWARE.

# <span id="page-168-0"></span>**Segítségkérés**

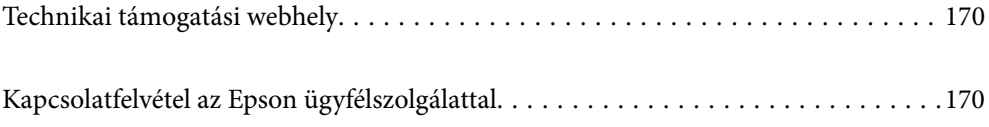

## <span id="page-169-0"></span>**Technikai támogatási webhely**

Ha további segítségre van szüksége, látogassa meg az Epson támogatási webhelyét, melynek címét alább találja. Válassza ki országát vagy régióját és látogassa meg a helyi Epson webhely támogatási részlegét. A legújabb illesztőprogramok, GYIK, kézikönyvek és egyéb letölthető anyagok is megtalálhatók a webhelyen.

### <http://support.epson.net/>

### <http://www.epson.eu/support> (Európa)

Ha az Epson termék nem megfelelően működik és nem tudja megoldani a problémát, kérjen segítséget az Epson ügyfélszolgálatától.

## **Kapcsolatfelvétel az Epson ügyfélszolgálattal**

## **Mielőtt kapcsolatba lépne az Epsonnal**

Ha az Epson termék nem megfelelően működik és a termék kézikönyvéhez adott hibaelhárítási információkkal nem tudja megoldani a problémát, kérjen segítséget az Epson ügyfélszolgálatától. Ha az Ön lakóhelyének Epson ügyfélszolgálata nem szerepel a következő listán, forduljon ahhoz a kereskedőhöz, akitől a terméket megvásárolta.

Az Epson terméktámogatási szolgálat gyorsabban tud segítséget nyújtani, ha megadja nekik a következő adatokat:

- ❏ A termék gyári száma
	- (A gyári szám címkéje általában a termék hátoldalán található.)
- ❏ Termékmodell
- ❏ A termék szoftverének verziója

(Kattintson a **Névjegy**, **Verzió információ** vagy más hasonló gombra a szoftverben.)

- ❏ A számítógép márkája és modellje
- ❏ A számítógép operációs rendszerének neve és verziószáma
- ❏ A termékkel általában használt szoftverek neve és verziószáma

### *Megjegyzés:*

A terméktől függően a fax tárcsázási adatait és/vagy a hálózati beállításokat a készülék a memóriában tárolhatja. A készülék meghibásodása vagy javítása esetén az adatok és/vagy beállítások elveszhetnek. Az Epson nem felelős az adatveszteségért, az adatok és/vagy beállítások biztonsági mentéséért és helyreállításáért még a garanciális időszakon belül sem. Javasoljuk, hogy készítsen biztonsági mentést vagy jegyzetet adatairól.

### **Segítség európai felhasználók számára**

Az Epson terméktámogatási szolgálatának eléréséről bővebb információ a Pán-európai jótállási dokumentumban található.

### **Segítség tajvani felhasználók részére**

Elérhetőségek információkhoz, támogatáshoz és szolgáltatásokhoz:

### **World Wide Web**

### [http://www.epson.com.tw](http://www.epson.com.tw/)

Rendelkezésre állnak termékspecifikációk, letölthető meghajtók és terméktájékoztatás.

### **Epson Helpdesk**

Telefonszám: +886-2-2165-3138

HelpDesk csapatunk telefonon keresztül az alábbiakban tud segíteni:

- ❏ Értékesítési tájékoztatás és termékadatok
- ❏ Kérdések és problémák a termékek felhasználásával kapcsolatban
- ❏ Javítással és garanciával kapcsolatos tájékoztatás

### **Szervizközpont:**

<http://www.tekcare.com.tw/branchMap.page>

A TekCare vállalat az Epson Taiwan Technology & Trading Ltd. hivatalos szervizközpontja.

## **Segítség szingapúri felhasználók részére**

Az Epson Singapore-tól a következő címen érhetőek el információforrások, támogatás és szolgáltatások:

### **World Wide Web**

### [http://www.epson.com.sg](http://www.epson.com.sg/)

Termékspecifikációkra vonatkozó információk, letölthető meghajtók, gyakori kérdések, értékesítési tájékoztatás, valamint e-mailen keresztül adott műszaki támogatás áll rendelkezésre.

### **Epson Helpdesk**

Díjmentes telefonszám: 800-120-5564

HelpDesk csapatunk telefonon keresztül az alábbiakban tud segíteni:

- ❏ Értékesítési tájékoztatás és termékadatok
- ❏ A termékek használatával kapcsolatos kérdések és a felmerülő problémák hibaelhárítási tudnivalói
- ❏ Javítással és garanciával kapcsolatos tájékoztatás

## **Segítség thaiföldi felhasználók részére**

Elérhetőségek információkhoz, támogatáshoz és szolgáltatásokhoz:

### **World Wide Web**

### [http://www.epson.co.th](http://www.epson.co.th/)

Termékspecifikációkra vonatkozó információk, letölthető meghajtók, gyakori kérdések, értékesítési tájékoztatás, valamint e-mailen keresztül kínált műszaki támogatás áll rendelkezésre.

### **Epson telefonos ügyfélszolgálat**

Telefonszám: 66-2460-9699

E-mail: support@eth.epson.co.th

Telefonos ügyfélszolgálati csapatunk az alábbiakban tud segíteni:

- ❏ Értékesítési tájékoztatás és termékadatok
- ❏ Kérdések és problémák a termékek felhasználásával kapcsolatban
- ❏ Javítással és garanciával kapcsolatos tájékoztatás

## **Segítség vietnami felhasználók részére**

Elérhetőségek információkhoz, támogatáshoz és szolgáltatásokhoz:

### **Epson szervizközpont**

27 Yen Lang, Trung Liet Ward, Dong Da District, Ha Noi City. Tel: +84 24 7300 0911 38 Le Dinh Ly, Thac Gian Ward, Thanh Khe District, Da Nang. Tel: +84 23 6356 2666 194/3 Nguyen Trong Tuyen, Ward 8, Phu Nhuan Dist., HCMC. Tel: +84 28 7300 0911 31 Phan Boi Chau, Ward 14, Binh Thanh District, HCMC. Tel: +84 28 35100818

### **Segítség indonéziai felhasználók részére**

Elérhetőségek információkhoz, támogatáshoz és szolgáltatásokhoz:

### **World Wide Web**

### [http://www.epson.co.id](http://www.epson.co.id/)

- ❏ Információk termékspecifikációkról, letölthető meghajtók
- ❏ Gyakran Ismételt Kérdések (FAQ), értékesítési tájékoztatás és kérdésfeltevés e-mailben

### **Epson Hotline**

Telefonszám: 1500-766 (Indonesia Only) E-mail: customer.care@ein.epson.co.id Hotline csapatunk telefonon vagy e-mailen keresztül az alábbiakban tud segíteni: ❏ Értékesítési tájékoztatás és termékadatok

❏ Terméktámogatás

### **Segítség hongkongi felhasználók részére**

Felhasználóink az Epson Hong Kong Limitedhez fordulhatnak műszaki tájékoztatásért, valamint egyéb, értékesítés utáni szolgáltatásokért.

### **Internet honlap**

[http://www.epson.com.hk](http://www.epson.com.hk/)

Az Epson Hong Kong helyi honlapot üzemeltet kínai és angol nyelven, hogy a következő információkat biztosítsa a felhasználók részére:

- ❏ Termékinformációk
- ❏ Gyakran Ismételt Kérdések (FAQ)
- ❏ Az Epson termékek meghajtóinak legfrissebb verziói

### **Műszaki támogatás Hotline**

Műszaki munkatársaink a következő telefon- és faxszámokon is elérhetők:

Telefon: 852-2827-8911

Fax: 852-2827-4383

## **Segítség malajziai felhasználók részére**

Elérhetőségek információkhoz, támogatáshoz és szolgáltatásokhoz:

### **World Wide Web**

[http://www.epson.com.my](http://www.epson.com.my/)

- ❏ Információk termékspecifikációkról, letölthető meghajtók
- ❏ Gyakran Ismételt Kérdések (FAQ), értékesítési tájékoztatás és kérdésfeltevés e-mailben

### **Epson telefonos ügyfélszolgálat**

Telefon: 1800-81-7349 (Díjmentes)

- E-mail: websupport@emsb.epson.com.my
- ❏ Értékesítési tájékoztatás és termékadatok
- ❏ Kérdések és problémák a termékek felhasználásával kapcsolatban
- ❏ Javítással és garanciával kapcsolatos tájékoztatás

### **EPSON Malaysia Sdn Bhd (központi iroda)**

Telefonszám: 603-56288288

Fax: 603-5628 8388/603-5621 2088

## **Segítség indiai felhasználók részére**

Elérhetőségek információkhoz, támogatáshoz és szolgáltatásokhoz:

### **World Wide Web**

### [http://www.epson.co.in](http://www.epson.co.in/)

Rendelkezésre állnak termékspecifikációk, letölthető meghajtók és terméktájékoztatás.

### **Ingyenes segélyvonal**

Szervizhez, termékinformációkhoz vagy fogyóeszközök rendeléséhez –

18004250011 / 186030001600 / 1800123001600 (9:00–18:00)

### **E-mail**

calllog@epson–india.in

### **WhatsApp**

+91 96400 00333

## **Segítség Fülöp-szigeteki felhasználók részére**

Ha műszaki segítséget vagy egyéb, értékesítés utáni szolgáltatásokat szeretne igénybe venni, keresse meg az Epson Philippines Corporation-t az alábbi telefon- vagy faxszámon, illetve e-mail címen:

### **World Wide Web**

### [http://www.epson.com.ph](http://www.epson.com.ph/)

Rendelkezésre állnak információk termékspecifikációkról, letölthető meghajtók, gyakori kérdések (FAQ), valamint e-mailes tájékoztatás.

### **Epson Philippines Ügyfélszolgálat**

Díjmentes telefonszám: (PLDT) 1-800-1069-37766 Díjmentes telefonszám: (Digitel) 1-800-3-0037766 Metro Manila: +632-8441-9030 Weboldal:<https://www.epson.com.ph/contact> E-mail: customercare@epc.epson.com.ph Reggel 9-tól este 6-ig érhető el, hétfőtől szombatig (kivéve szabadnapokon) Ügyfélszolgálati csapatunk telefonon keresztül az alábbiakban tud segíteni: ❏ Értékesítési tájékoztatás és termékadatok ❏ Kérdések és problémák a termékek felhasználásával kapcsolatban ❏ Javítással és garanciával kapcsolatos tájékoztatás **Epson Philippines Corporation** Központi szám: +632-8706-2609 Fax: +632-8706-2663 / +632-8706-2665